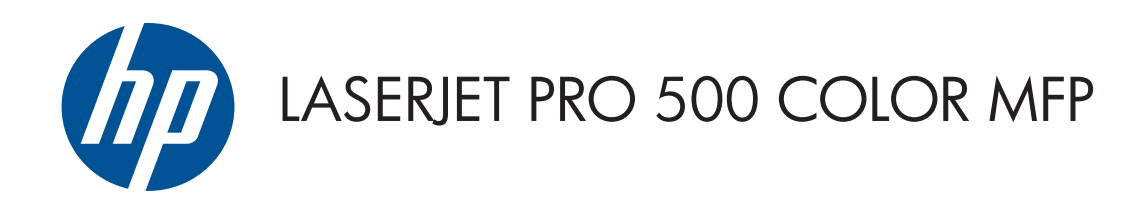

# Kullanım Kılavuzu

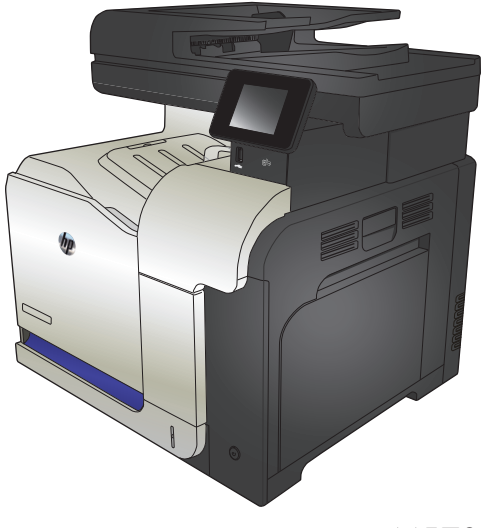

M570

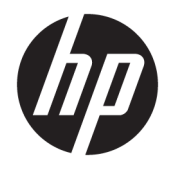

# HP LaserJet Pro 500 renkli MFP M570

Kullanım Kılavuzu

#### **Telif Hakkı ve Lisans**

© Copyright 2015 HP Development Company, L.P.

Telif hakkı yasalarının izin verdiği durumlar dışında, önceden yazılı izin alınmadan çoğaltılması, uyarlanması veya çevrilmesi yasaktır.

Burada yer alan bilgiler önceden haber verilmeden değiştirilebilir.

HP ürünleri ve servisleriyle ilgili garantiler, söz konusu ürün ve servislerle birlikte sunulan açık garanti bildirimlerinde belirtilmiştir. Buradaki hiçbir husus ek bir garanti oluşturacak şekilde yorumlanmamalıdır. HP, teknik veya yazım hatalarından ya da eksikliklerden sorumlu değildir.

Edition 1, 11/2015

#### **Ticari Marka Onayları**

Adobe® , Acrobat® ve PostScript® , Adobe Systems Incorporated kuruluşunun ticari markalarıdır.

Apple ve Apple logosu, Apple Computer, Inc. kuruluşunun ABD ve diğer ülkelerde/ bölgelerde kayıtlı ticari markalarıdır. iPod, Apple Computer, Inc. kuruluşunun ticari markasıdır. iPod yalnızca yasal veya hak sahibi tarafından izin verilmiş kopyalama içindir. Müzik hırsızlığı yapmayın.

Bluetooth kendi sahibinin mülkiyetindedir ve HP Company tarafından lisans altında kullanılabilir bir ticari markadır.

Microsoft®, Windows®, Windows® XP ve Windows Vista®; Microsoft Corporation şirketinin ABD'de tescilli ticari markalarıdır.

PANTONE®, Pantone, Inc.'e aittir.

UNIX® , Open Group kuruluşunun tescilli ticari markasıdır.

# *içindekiler*

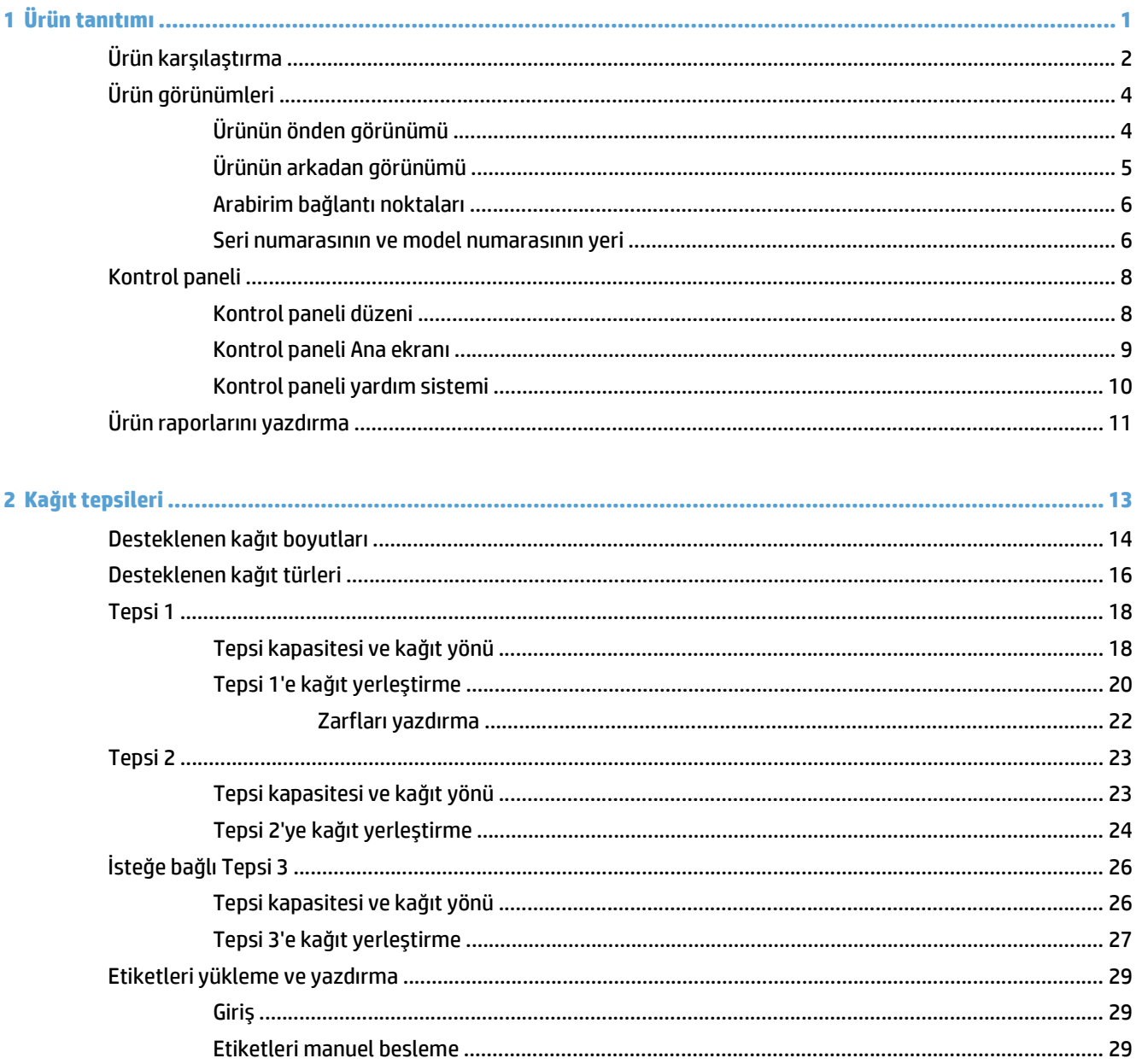

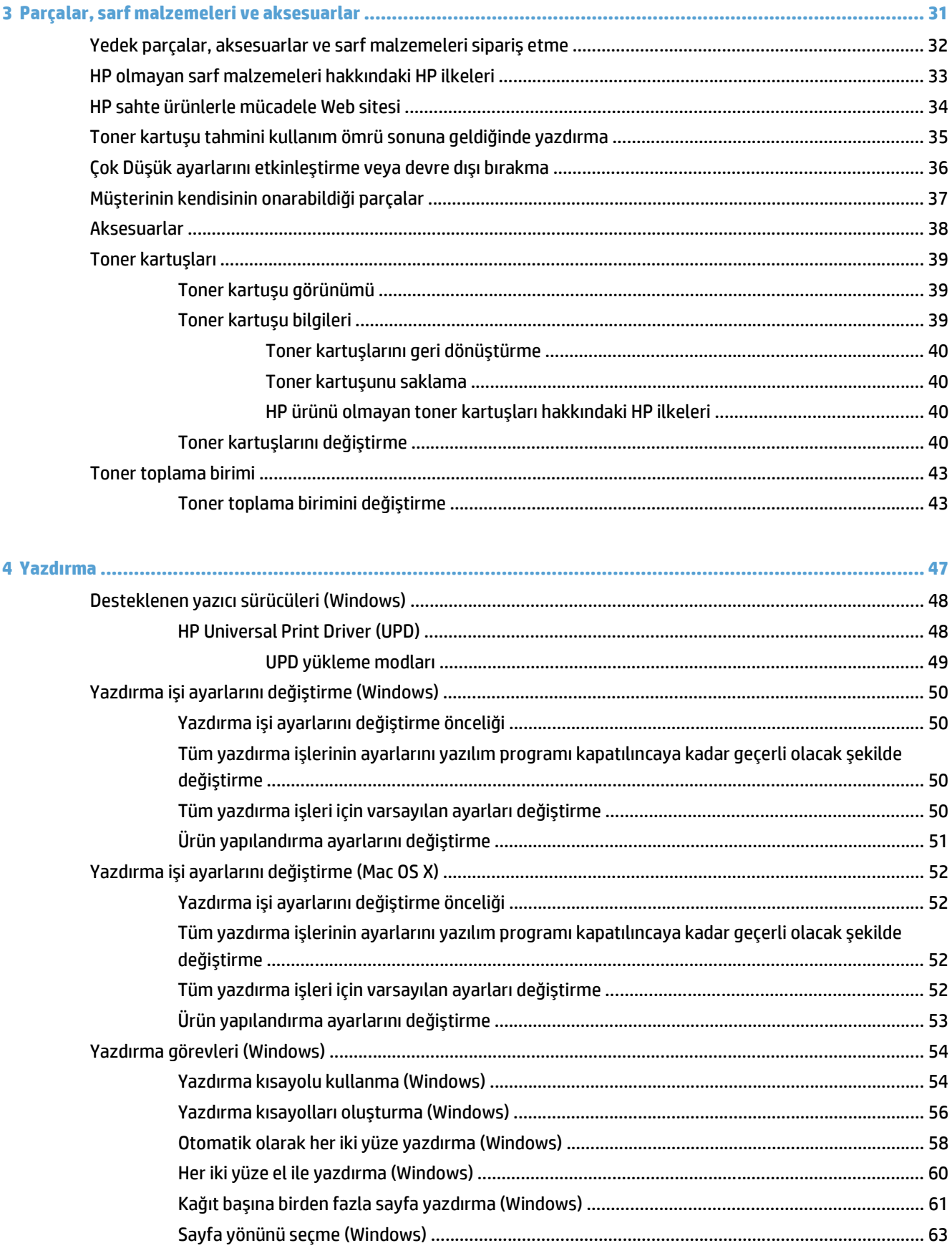

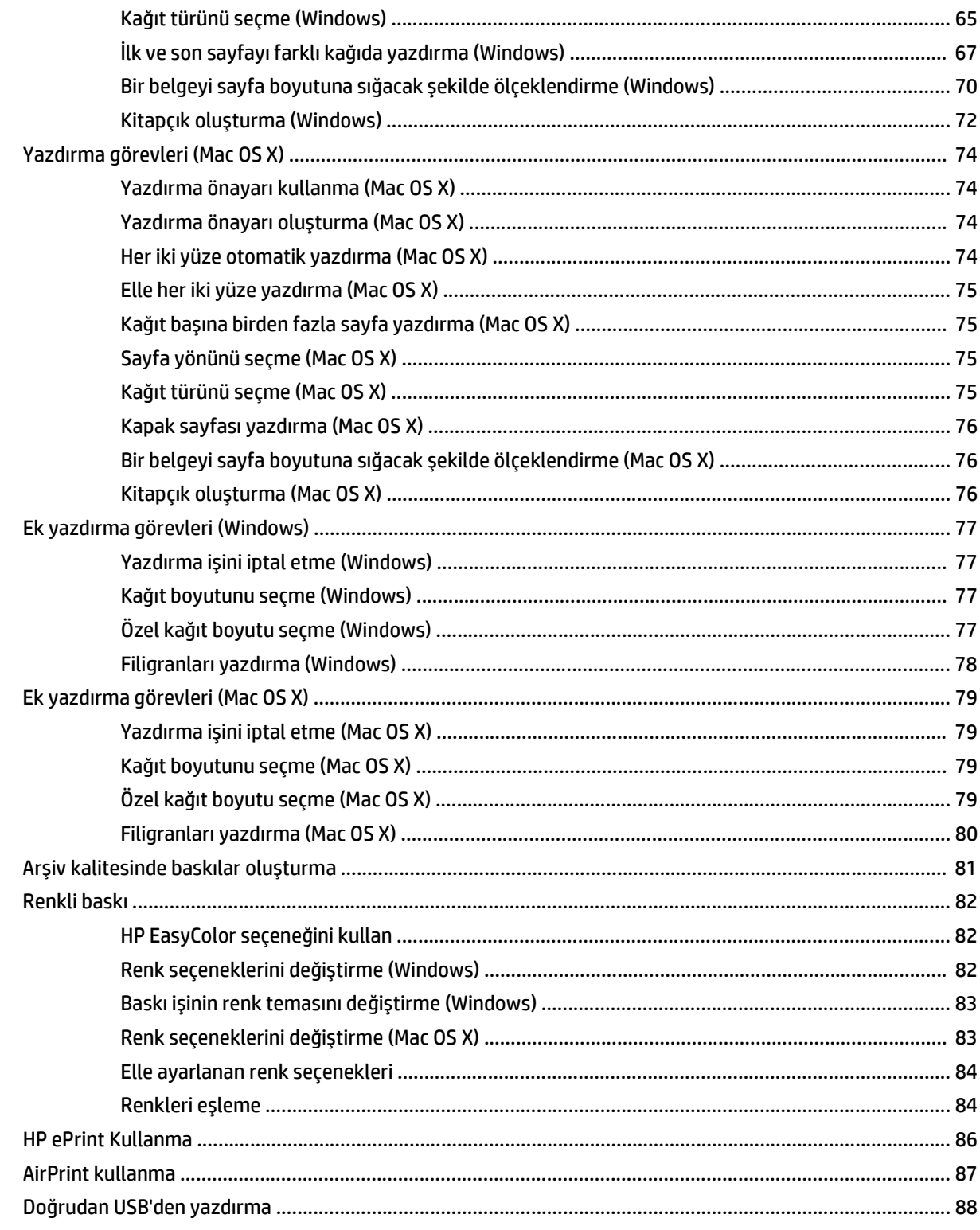

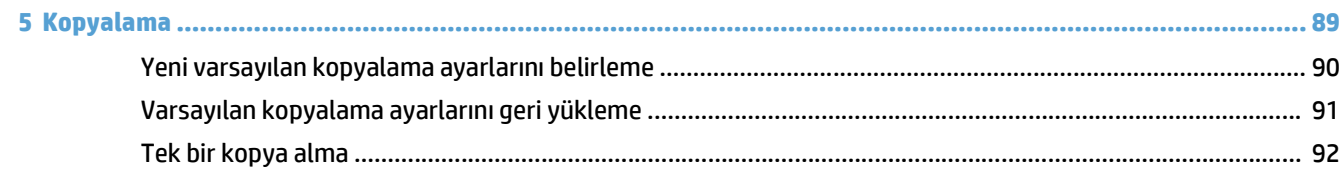

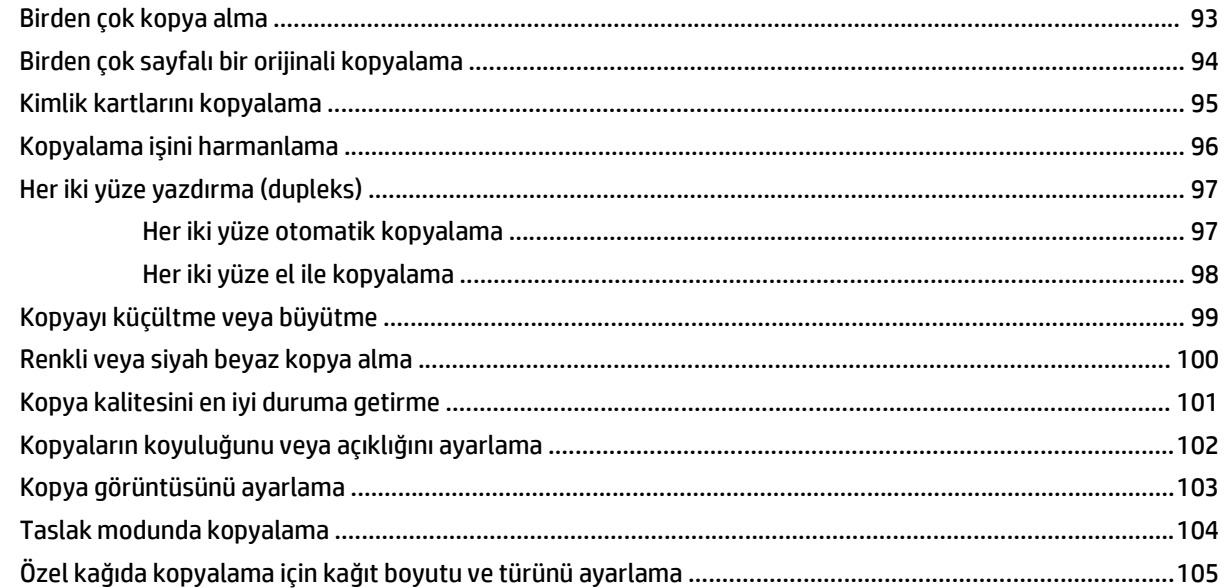

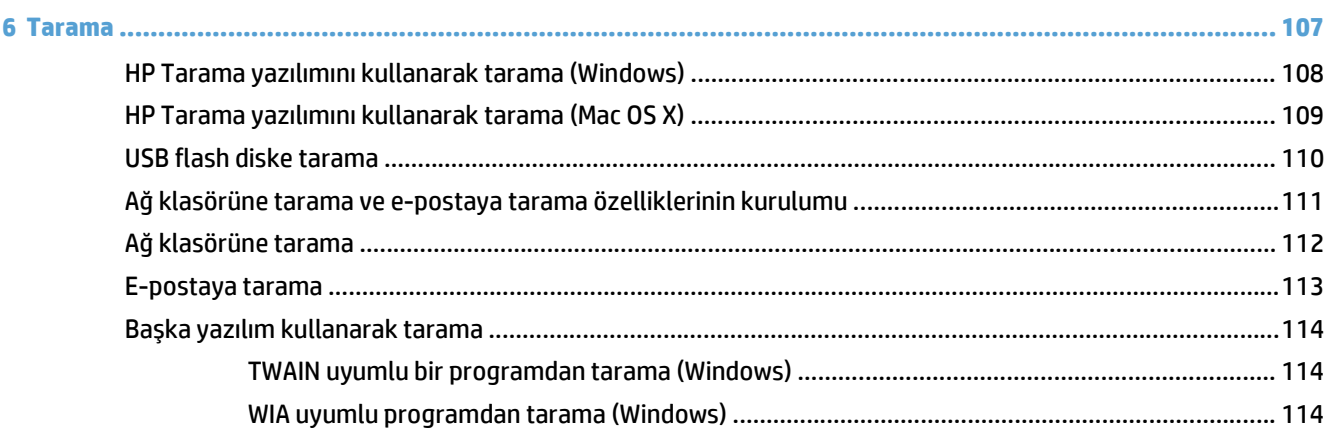

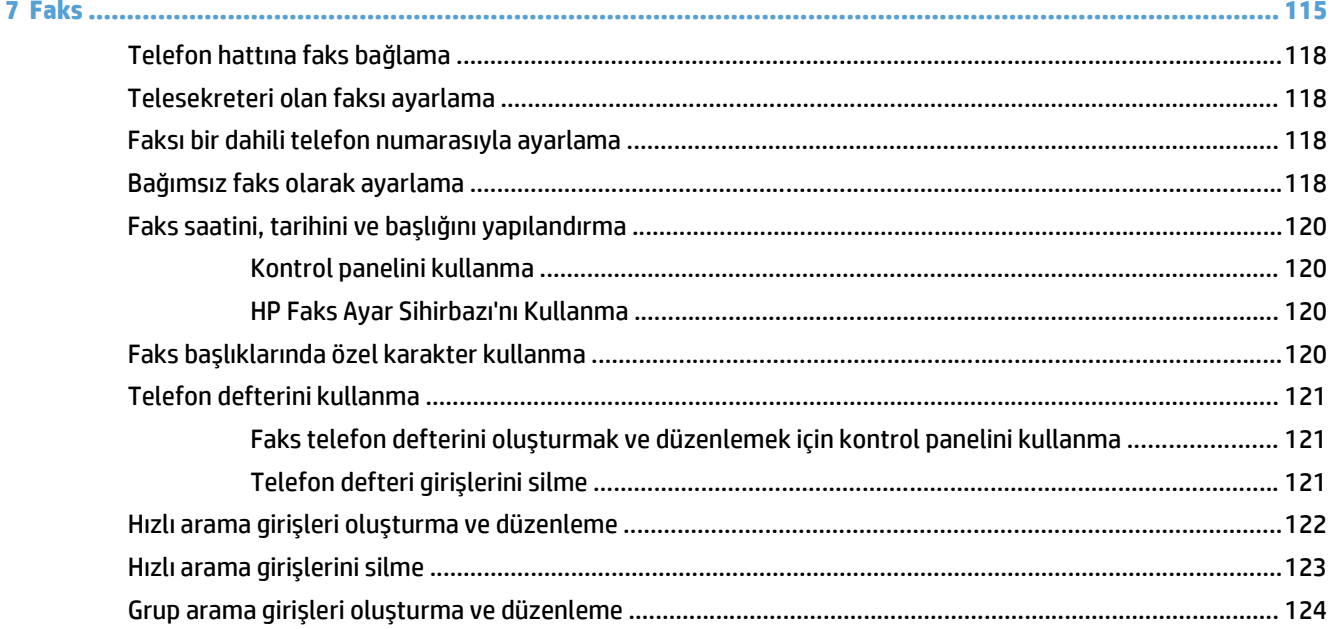

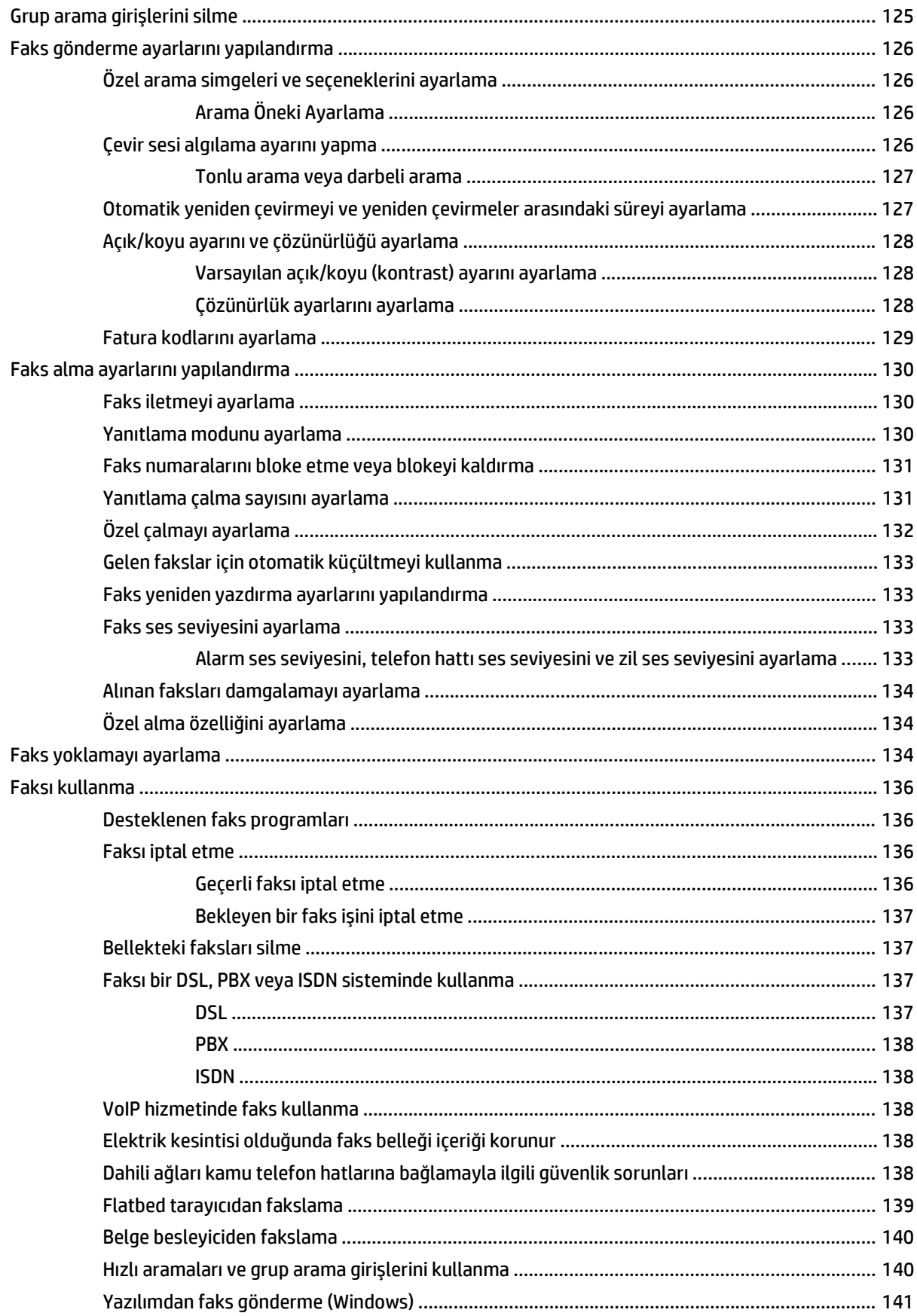

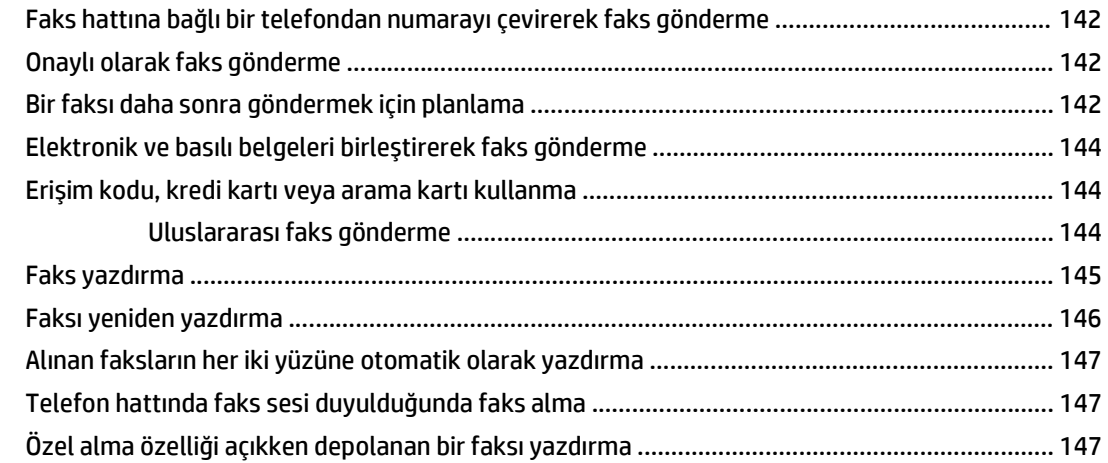

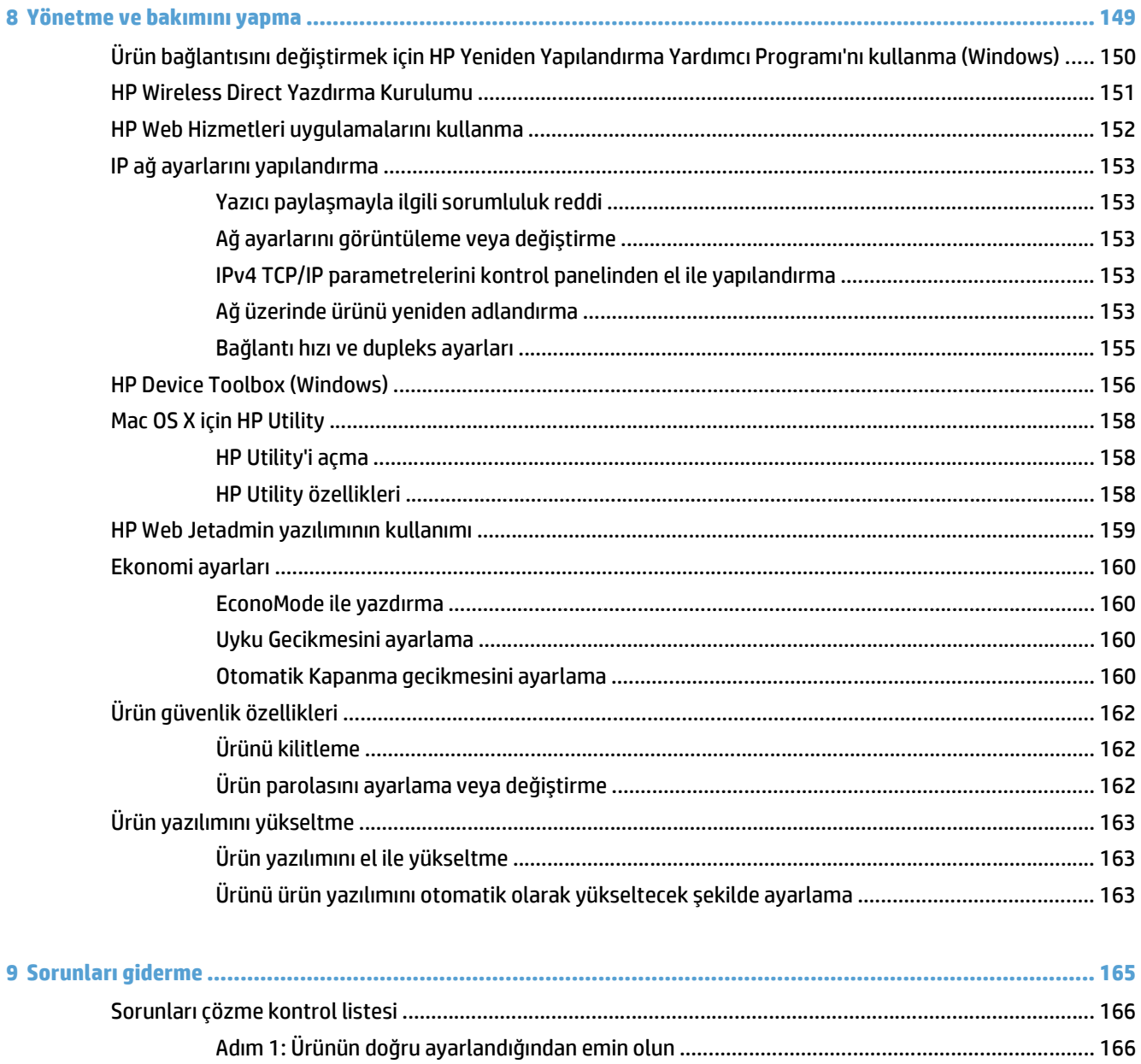

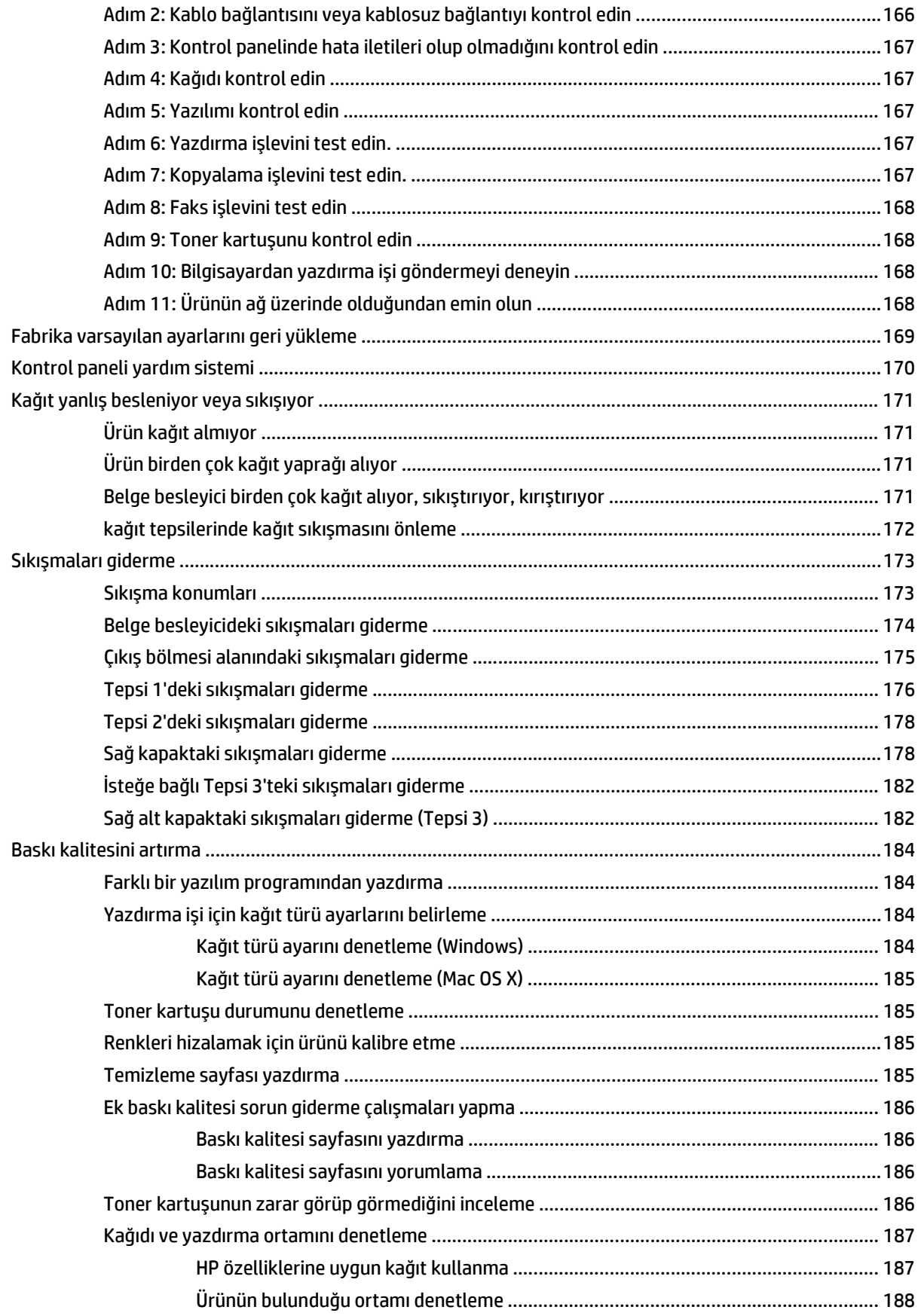

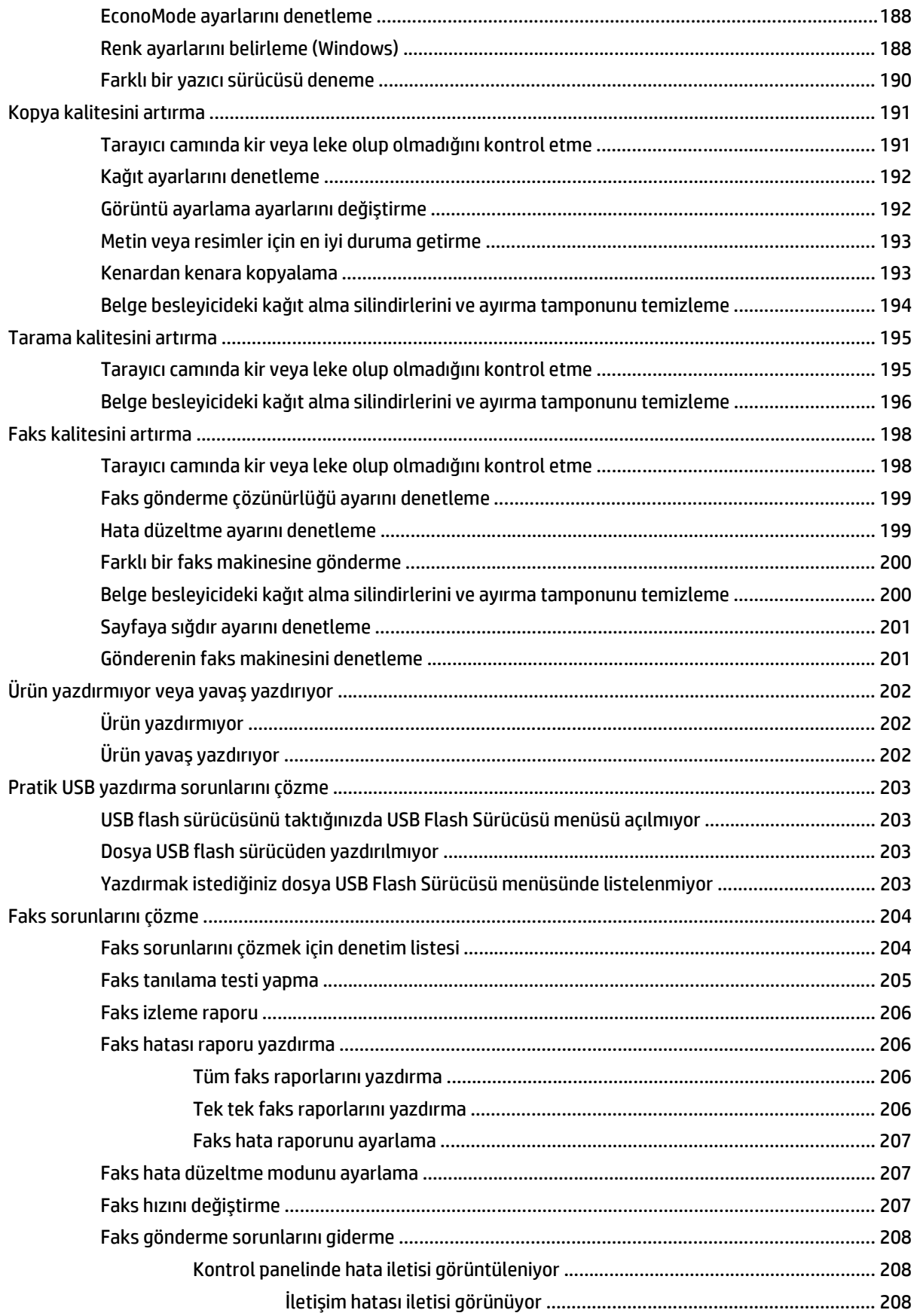

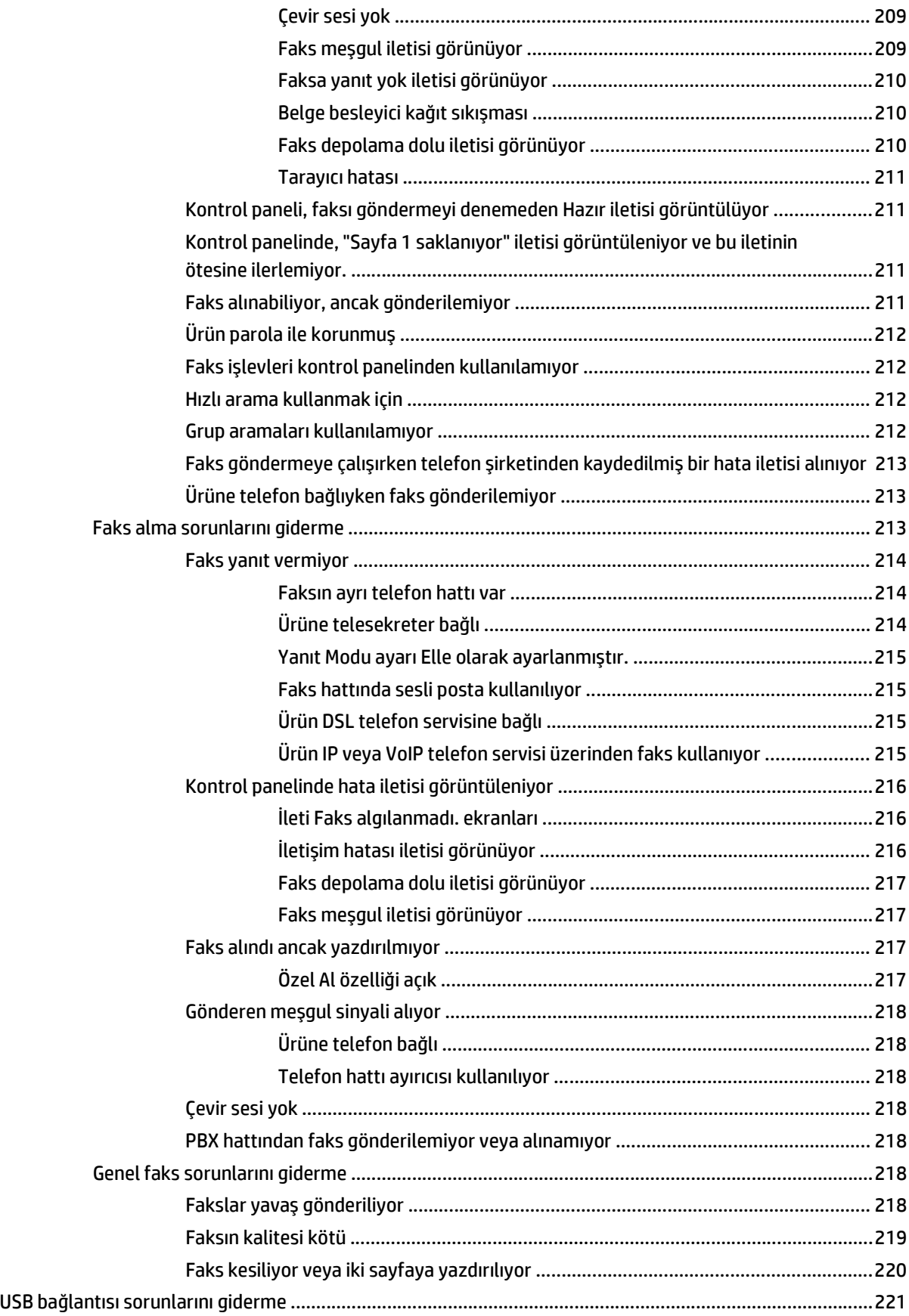

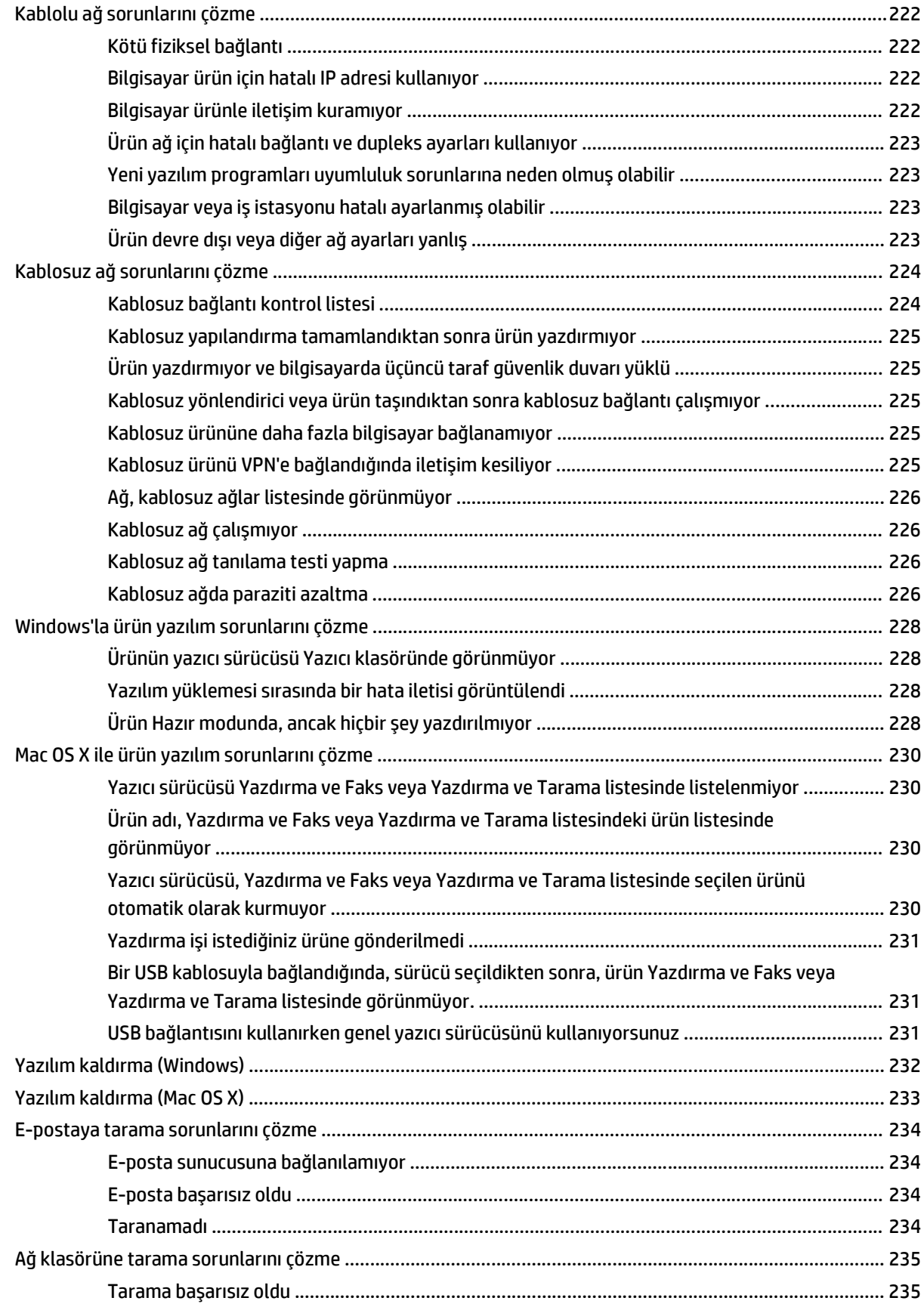

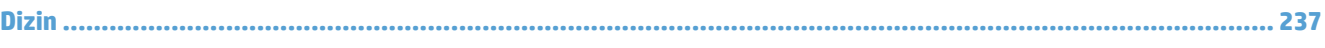

# <span id="page-16-0"></span>**1 Ürün tanıtımı**

- Ürün karşılaştırma
- Ürün görünümleri
- [Kontrol paneli](#page-23-0)
- [Ürün raporlarını yazdırma](#page-26-0)

# **Ürün karşılaştırma**

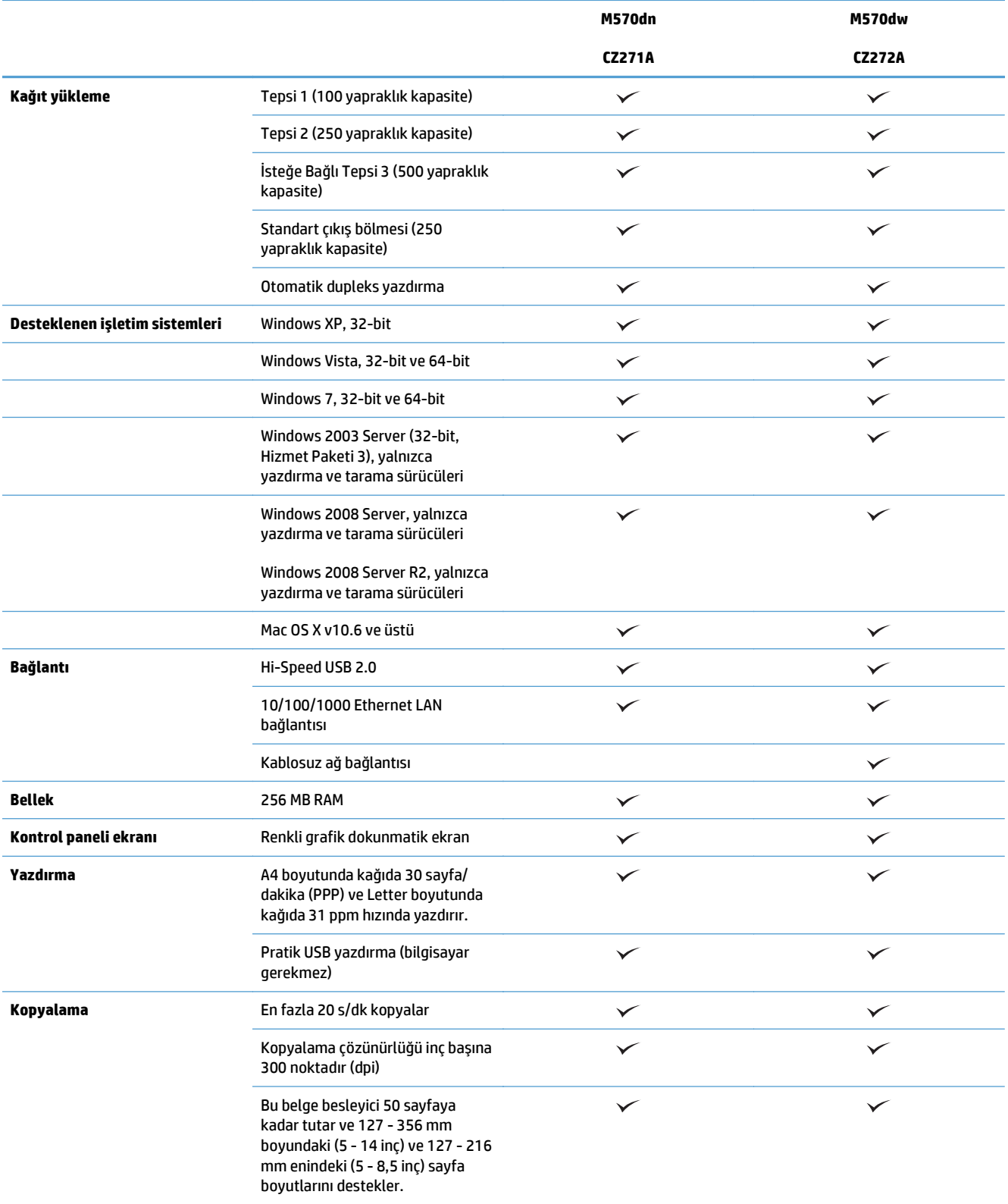

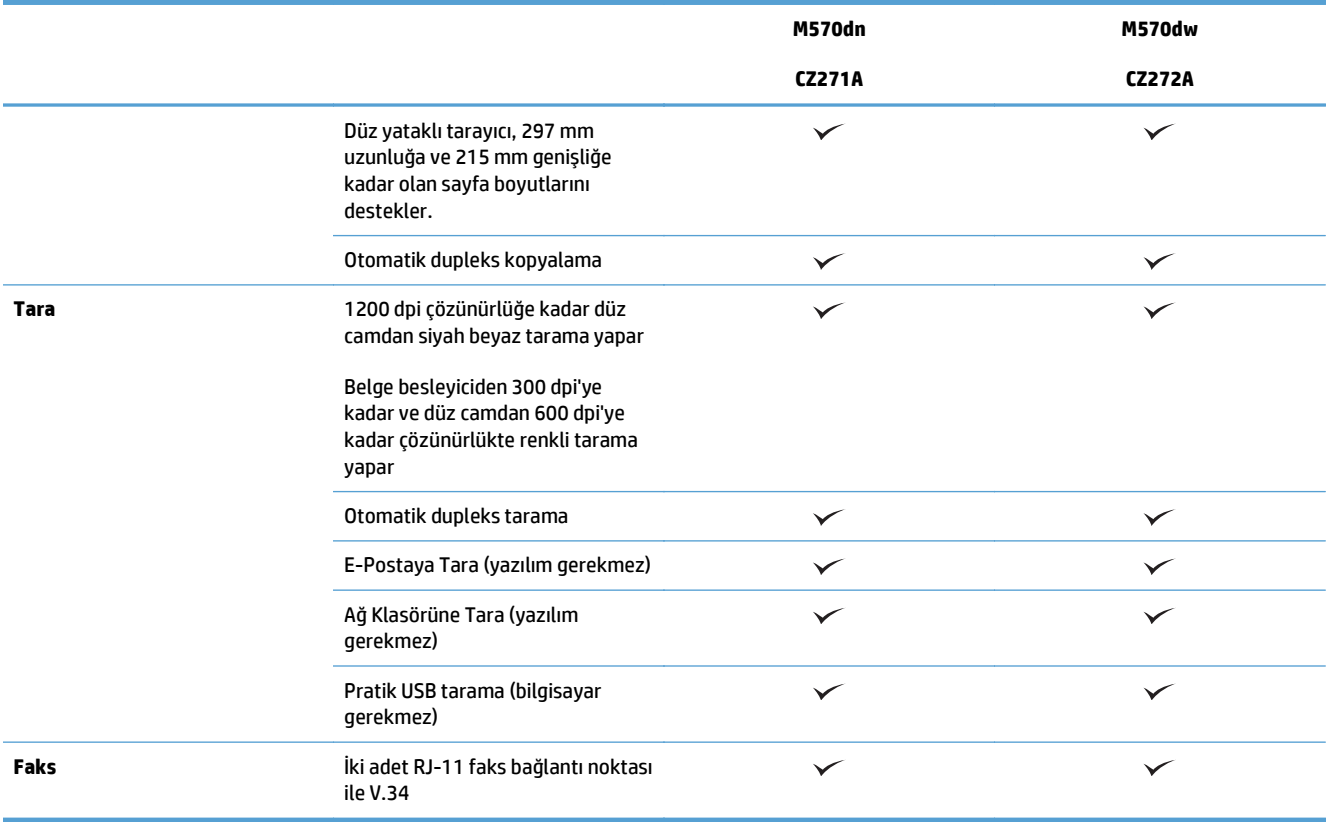

# **Ürün görünümleri**

- Ürünün önden görünümü
- [Ürünün arkadan görünümü](#page-20-0)
- Arabirim bağ[lantı noktaları](#page-21-0)
- [Seri numarasının ve model numarasının yeri](#page-21-0)

## **Ürünün önden görünümü**

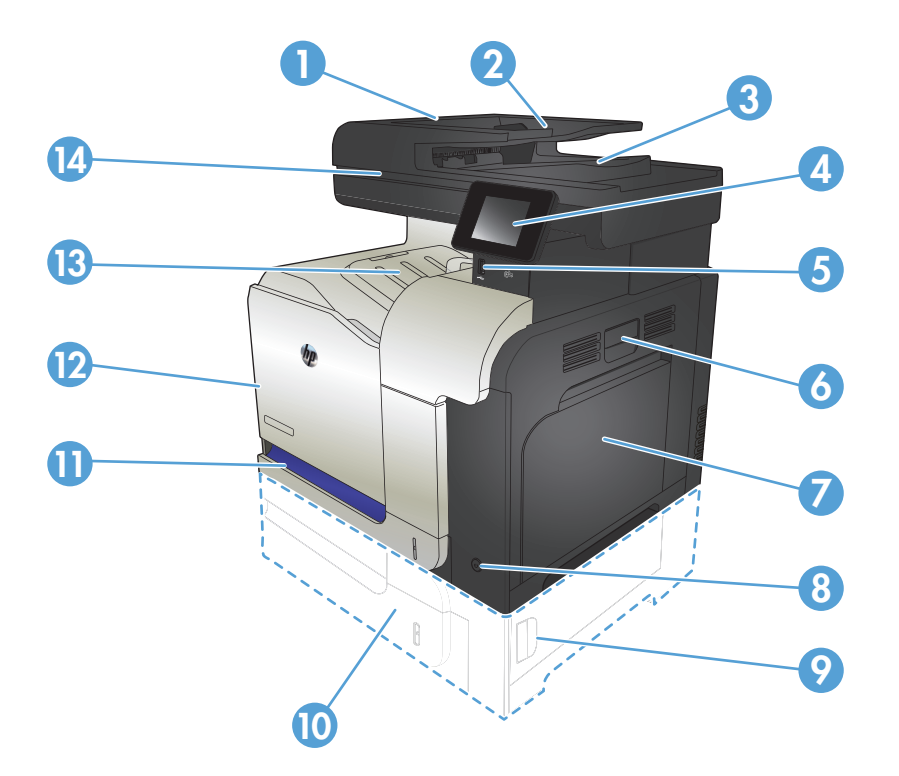

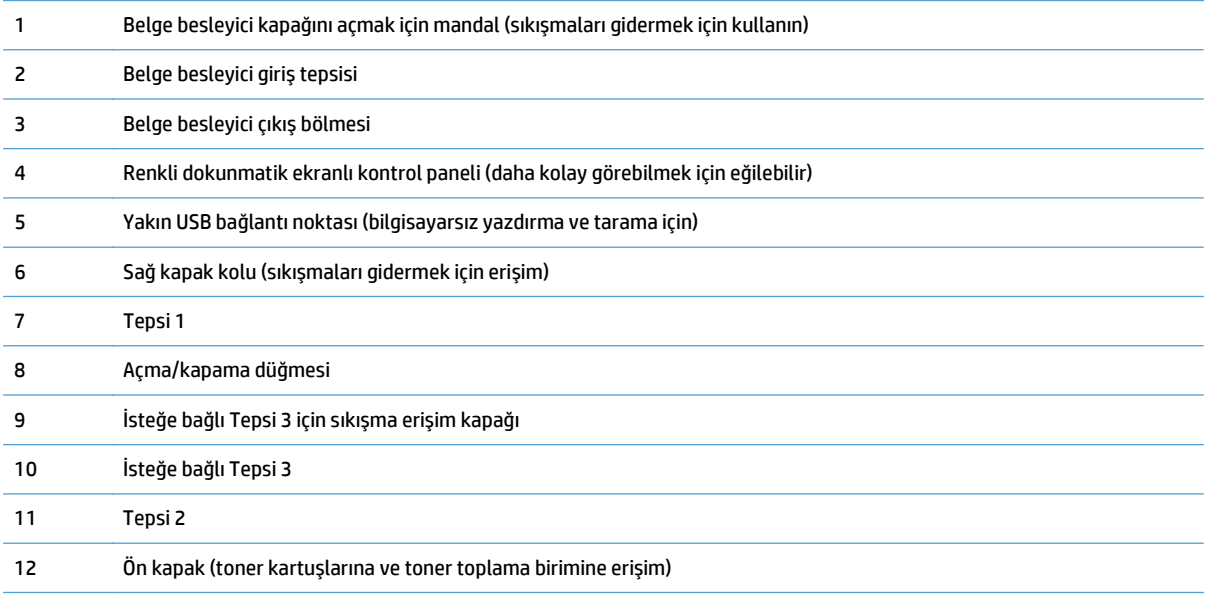

<span id="page-20-0"></span>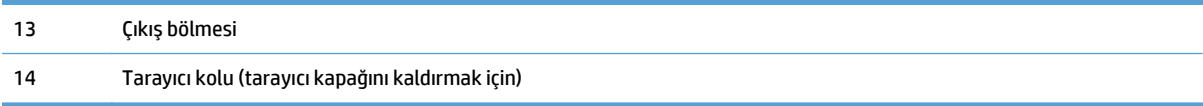

## **Ürünün arkadan görünümü**

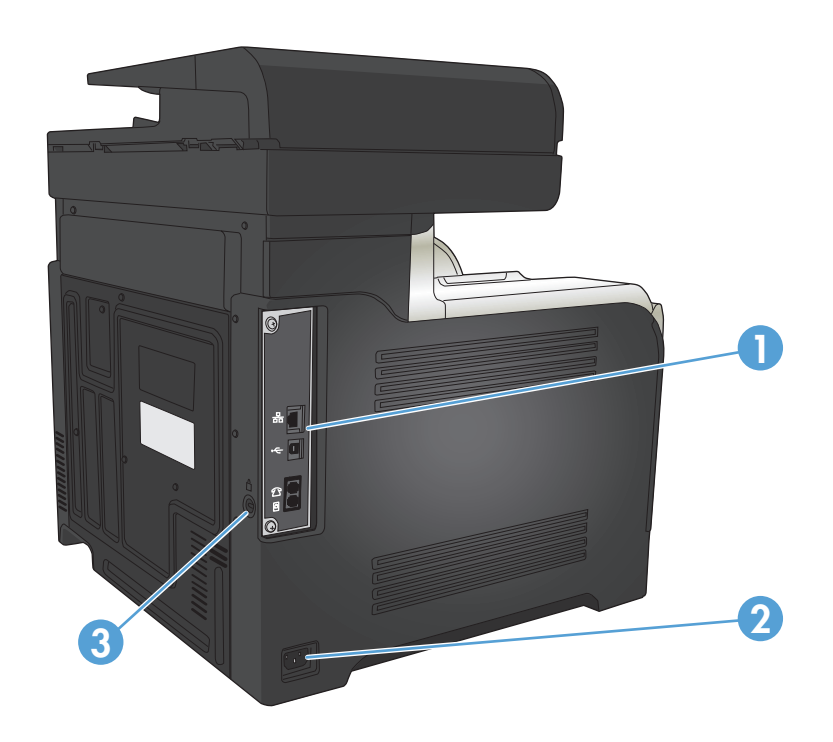

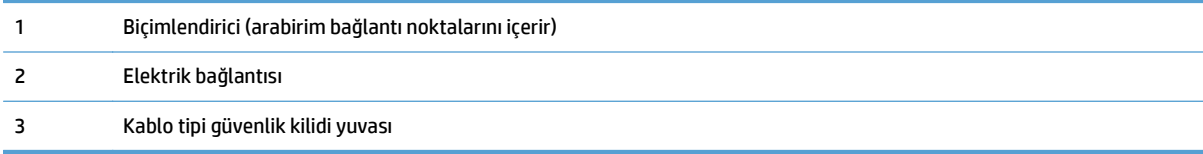

### <span id="page-21-0"></span>**Arabirim bağlantı noktaları**

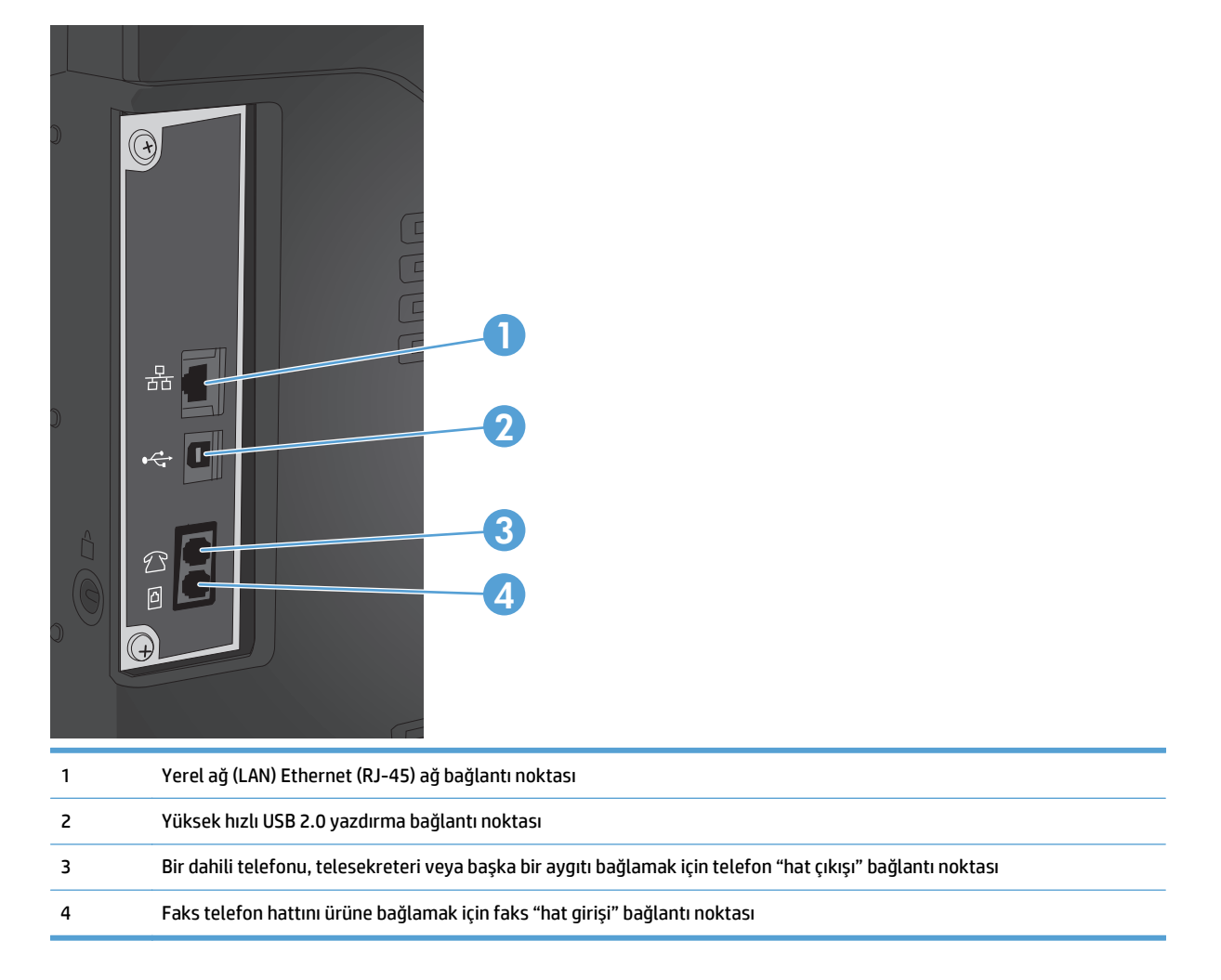

### **Seri numarasının ve model numarasının yeri**

Model numarası ve seri numarası, ürünün arkasındaki kimlik etiketinde yazar. Aynı zamanda ön kapağın iç kısmında listelenmişlerdir. Seri numarası ürünün üretildiği ülke/bölge, ürün sürümü, üretim kodu ve ürünün üretim numarası gibi bilgileri içerir.

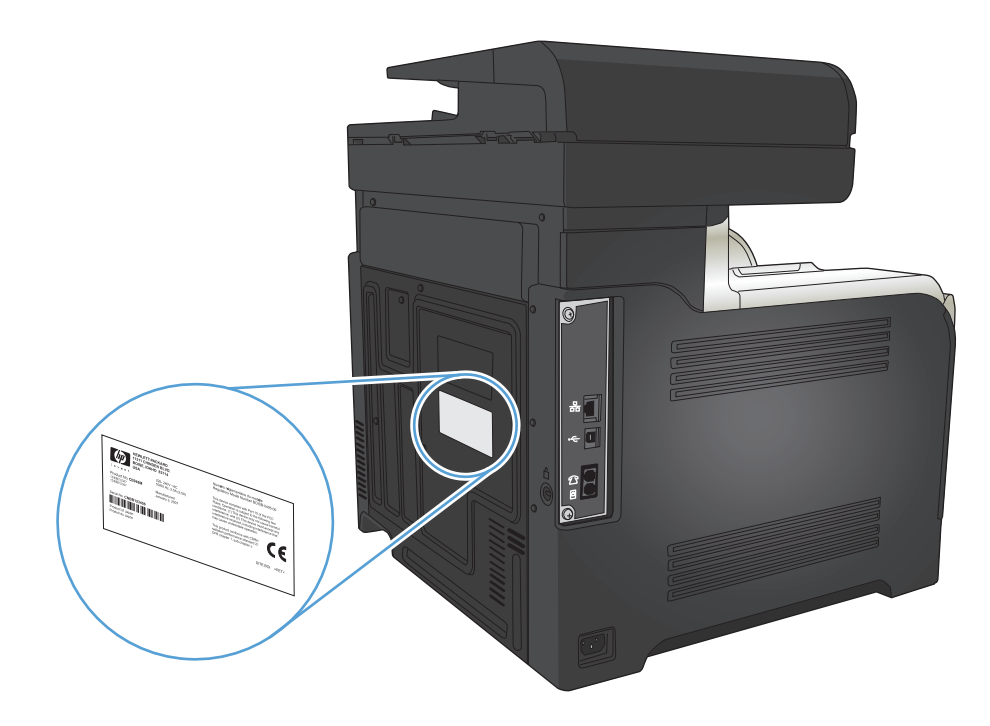

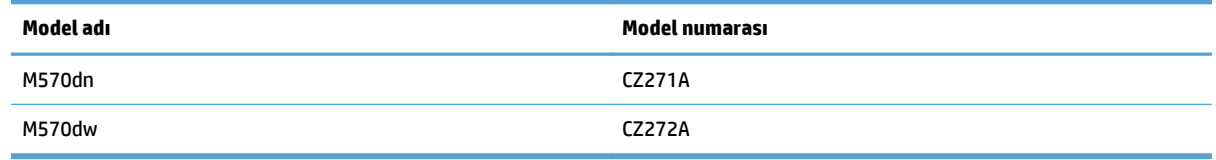

## <span id="page-23-0"></span>**Kontrol paneli**

- Kontrol paneli düzeni
- [Kontrol paneli Ana ekranı](#page-24-0)
- [Kontrol paneli yardım sistemi](#page-25-0)

### **Kontrol paneli düzeni**

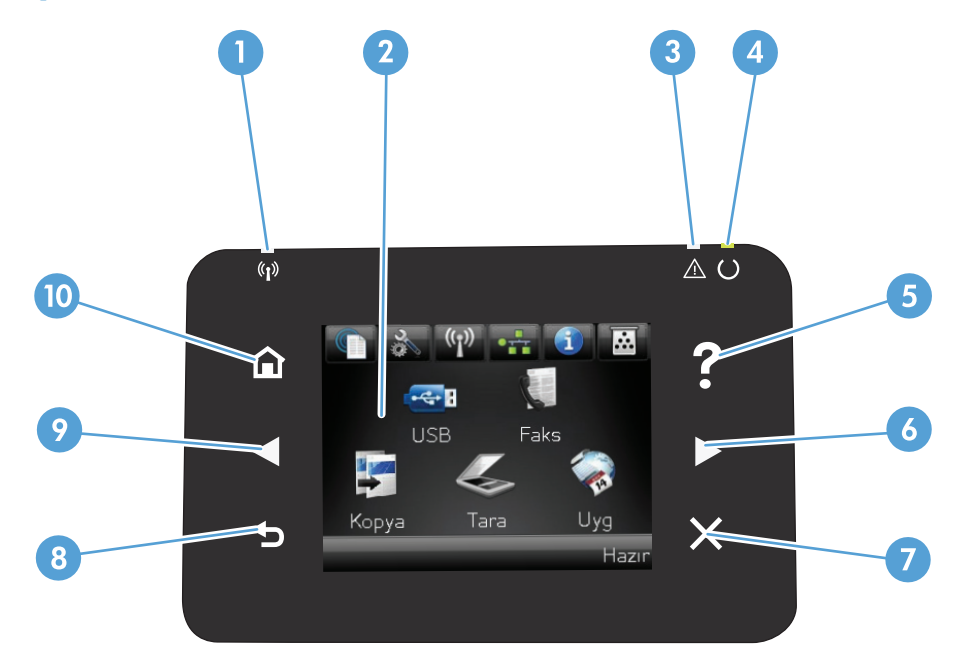

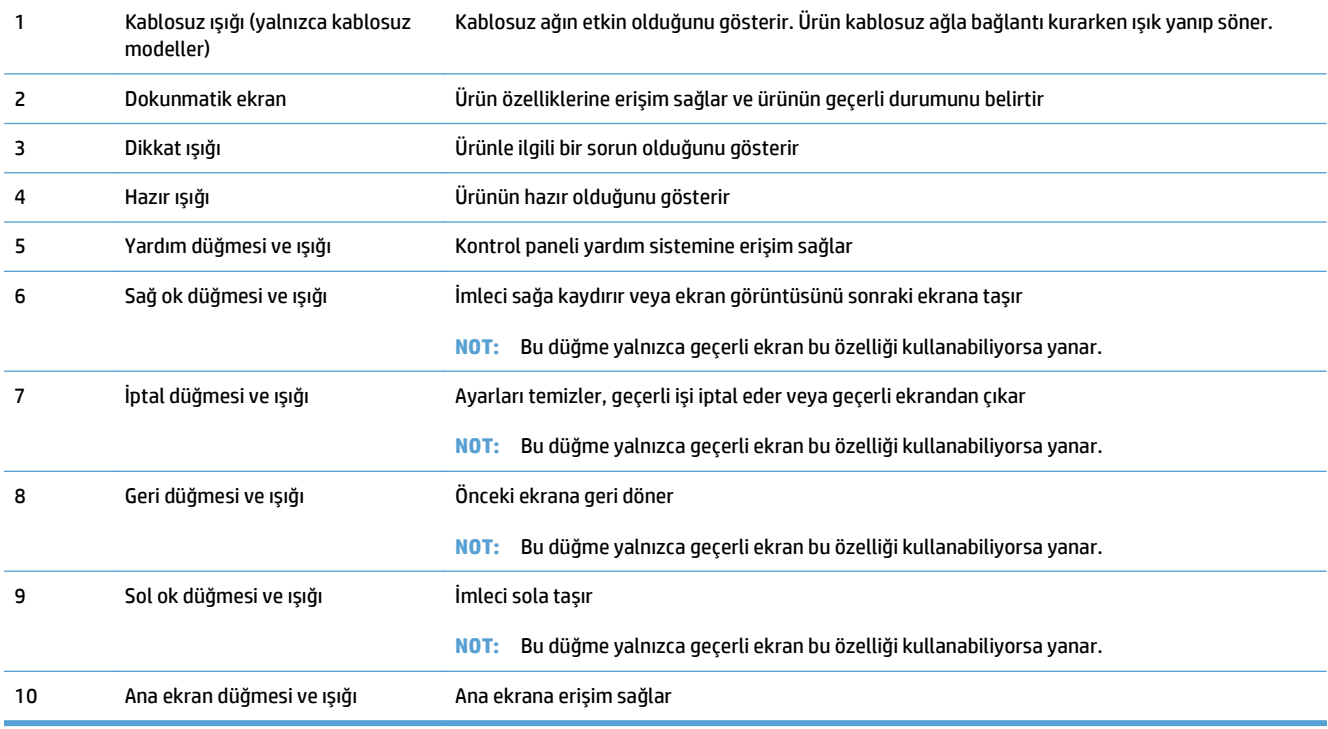

### <span id="page-24-0"></span>**Kontrol paneli Ana ekranı**

Ana ekran ürün özelliklerine erişim sağlar ve ürün durumunu belirtir.

**NOT:** Ürün yapılandırmasına bağlı olarak, Ana ekran özellikleri değişebilir. Bazı dillerde düzeni ters sırada olabilir.

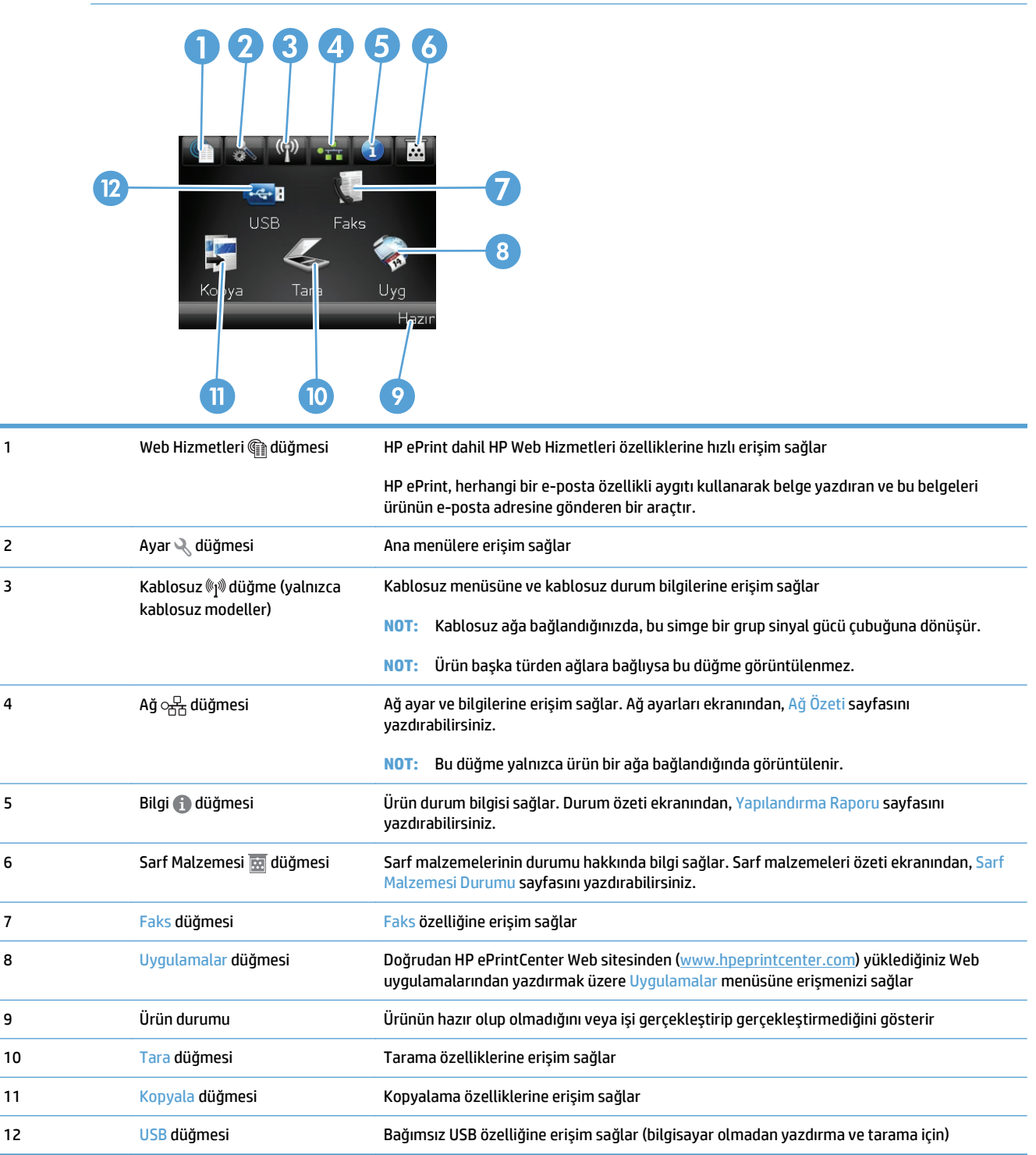

### <span id="page-25-0"></span>**Kontrol paneli yardım sistemi**

Ürün, her ekranın nasıl kullanılacağını açıklayan dahili bir Yardım sistemine sahiptir. Yardım sistemini açmak için, ekranın sağ üst köşesindeki Yardım? düğmesine dokunun.

Yardım, bazı ekranlar için özel konuları arayabileceğiniz genel bir menü açar. Menüdeki düğmelere dokunarak menü yapısı içinde dolaşabilirsiniz.

Bazı Yardım ekranlarında, sıkışmaları giderme gibi işlemlerde size yol gösteren animasyonlar vardır.

Yardım, tek tek işlerin ayarını içeren ekranlar için, ekranla ilgili seçeneklerin açıklandığı bir konu açar.

Ürün hata veya uyarı verirse, sorunu açıklayan iletiyi açmak için Yardım ? düğmesine dokunun. İleti ayrıca sorunu çözmeye yardımcı olacak yönergeler de içerir.

# <span id="page-26-0"></span>**Ürün raporlarını yazdırma**

Raporlar menüsünden ürünle ilgili çeşitli bilgi sayfalarını yazdırabilirsiniz.

- 1. Ürün kontrol panelindeki Ana ekranda Ayar  $\lambda$  düğmesine dokunun.
- **2.** Raporlar düğmesine dokunun.
- **3.** Yazdırmak istediğiniz raporun adına dokunun.

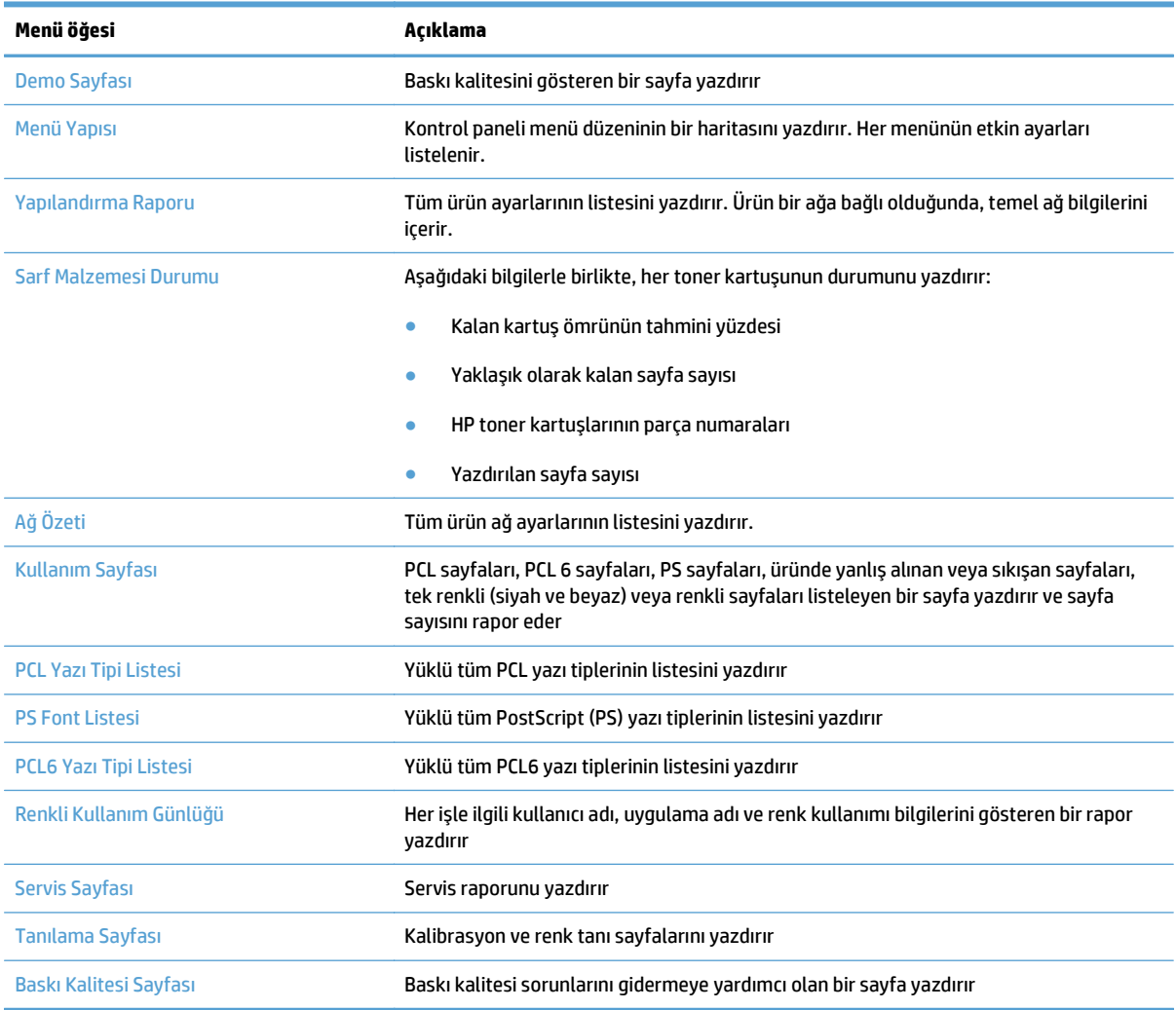

# <span id="page-28-0"></span>**2 Kağıt tepsileri**

- Desteklenen kağıt boyutları
- Desteklenen kağıt türleri
- [Tepsi 1](#page-33-0)
- [Tepsi 2](#page-38-0)
- İsteğe bağ[lı Tepsi 3](#page-41-0)
- [Etiketleri yükleme ve yazdırma](#page-44-0)

## **Desteklenen kağıt boyutları**

**NOT:** En iyi sonuçları elde etmek için, yazdırma işleminden önce yazıcı sürücüsünden doğru kağıt boyutunu ve türünü seçin.

#### **Tablo 2-1 Desteklenen kağıt boyutları**

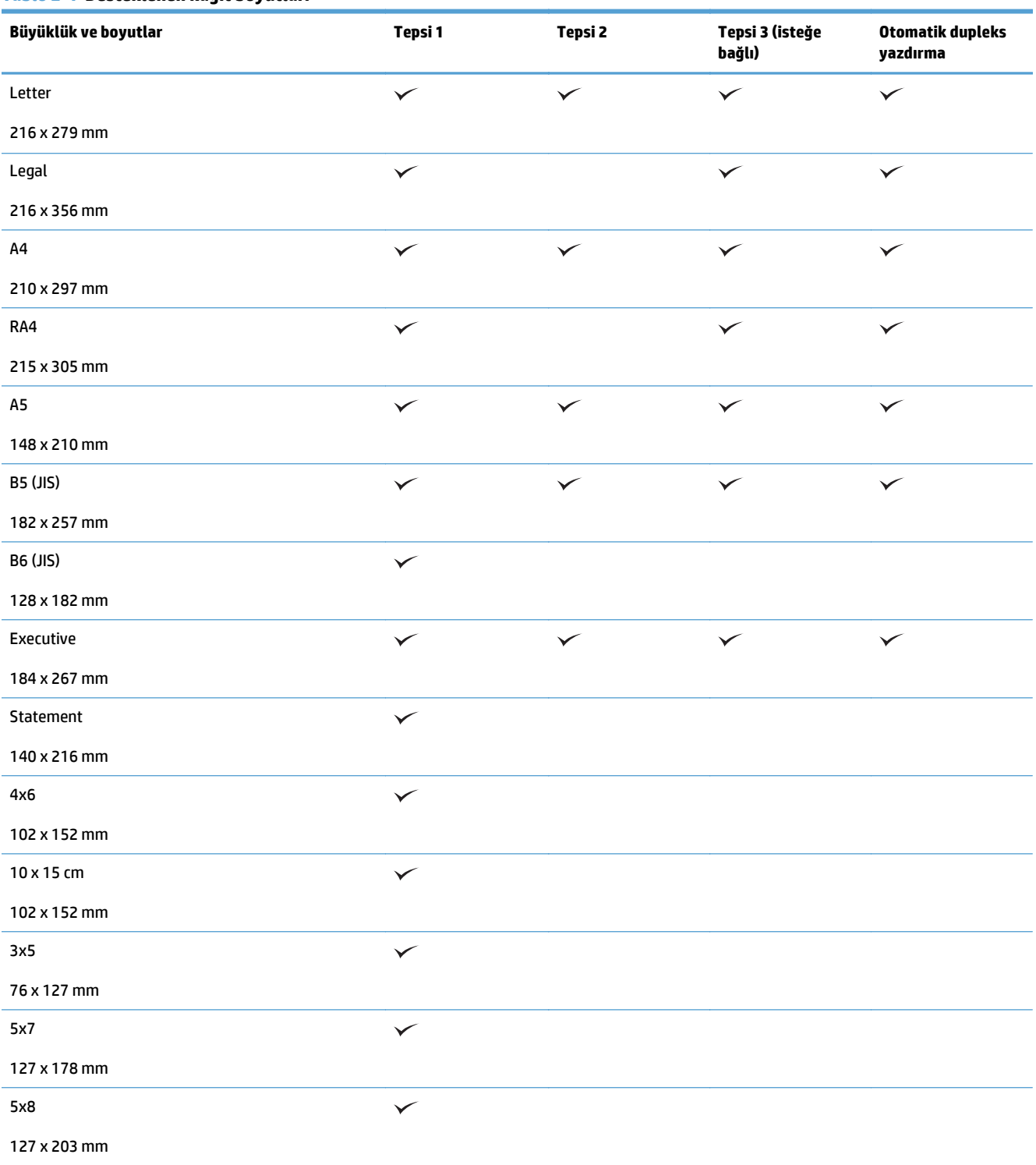

### **Tablo 2-1 Desteklenen kağıt boyutları (devam)**

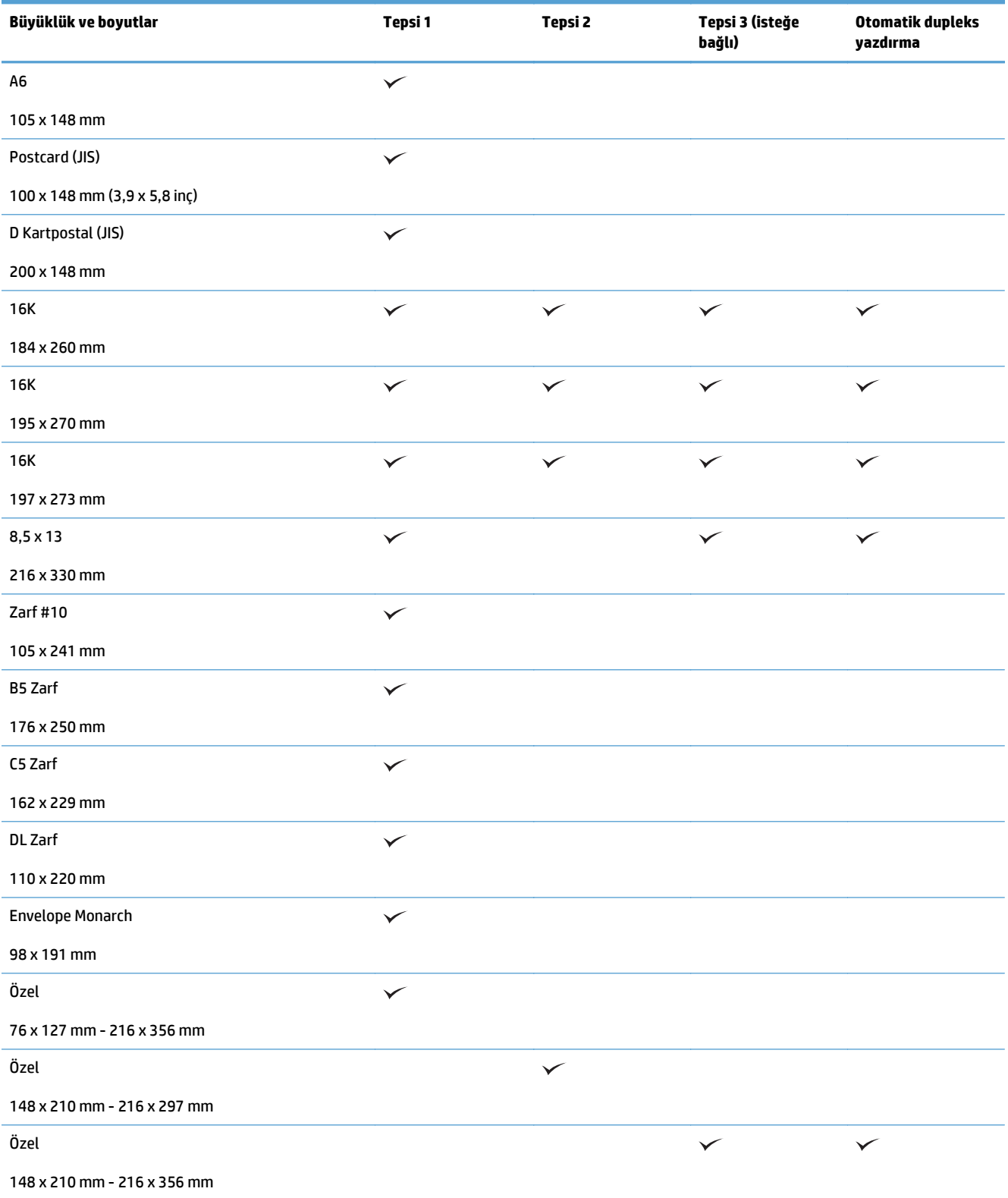

## **Desteklenen kağıt türleri**

Bu ürünün desteklediği özel HP marka kağıtların tam listesi için to [www.hp.com/support/lj500colorMFPM570](http://www.hp.com/support/lj500colorMFPM570) adresine gidin.

**2007:** En iyi sonuçları elde etmek için, yazdırma işleminden önce yazıcı sürücüsünden doğru kağıt boyutunu ve türünü seçin.

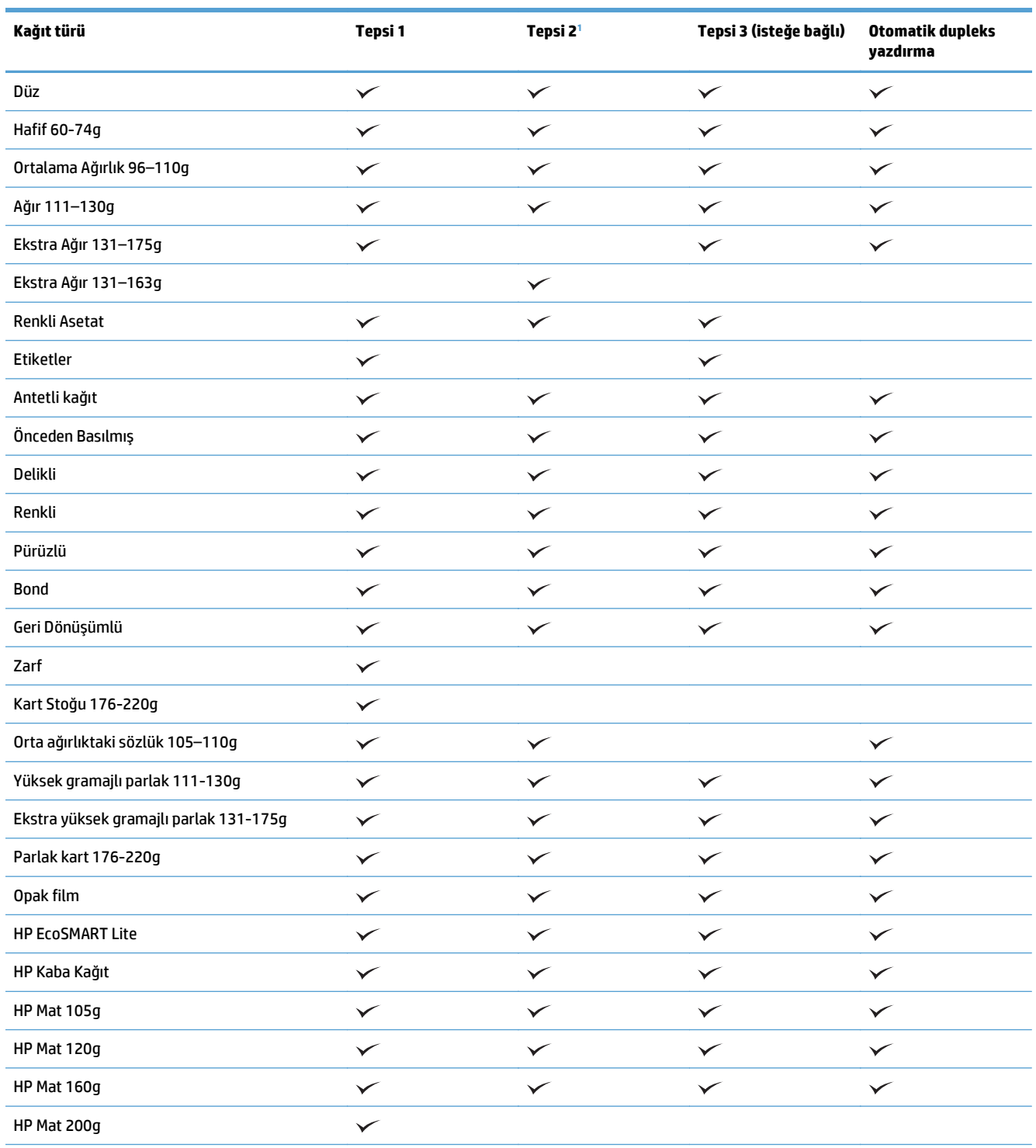

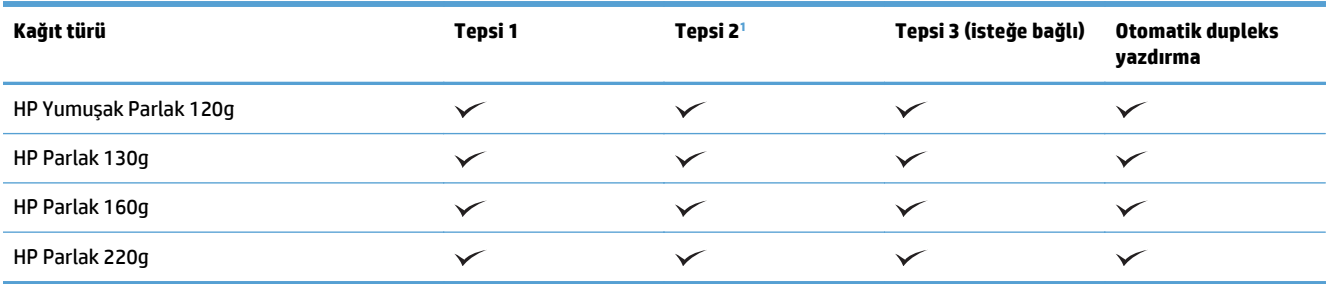

<sup>1</sup> Tepsi 2'nin deste yüksekliği, parlak kağıt için 100 yaprak, kısa kağıt (A5, A6, 4x6 ve yatay) için 20 mm 'dir.

## <span id="page-33-0"></span>**Tepsi 1**

- Tepsi kapasitesi ve kağıt yönü
- [Tepsi 1'e ka](#page-35-0)ğıt yerleştirme

## **Tepsi kapasitesi ve kağıt yönü**

Sıkışmaları önlemek için tepsileri aşırı doldurmayın. Kağıt destesinin üst kısmının tepsi dolu göstergesinin altında olduğundan emin olun. Kısa/dar ve ağır/parlak kağıt yüklerken tepsi dolu göstergesinin yarısından daha az kağıt yükleyin.

#### **Tablo 2-2 Tepsi 1 kapasitesi**

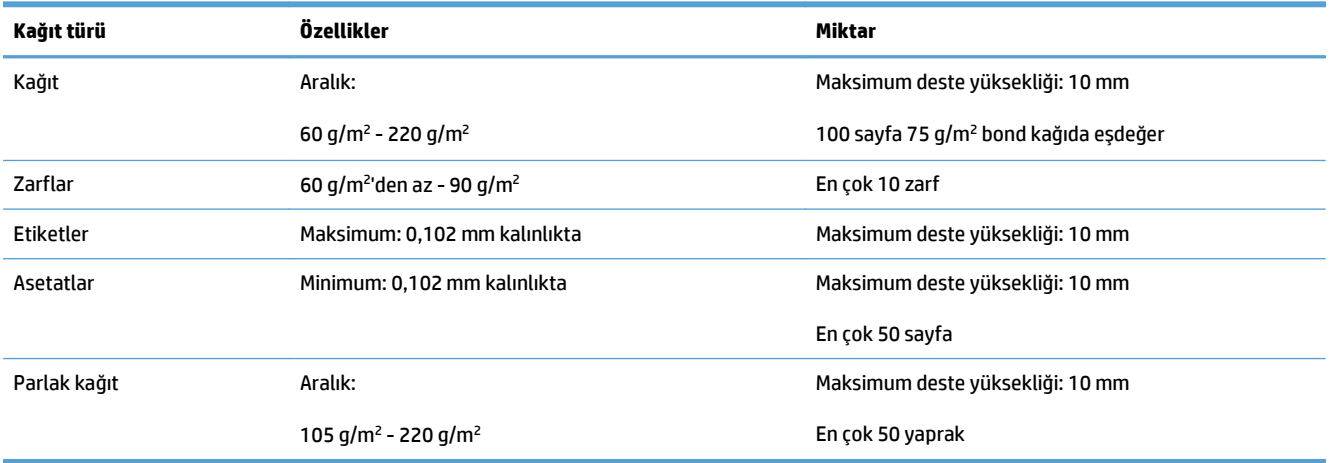

#### **Tablo 2-3 Tepsi 1 kağıt yönü**

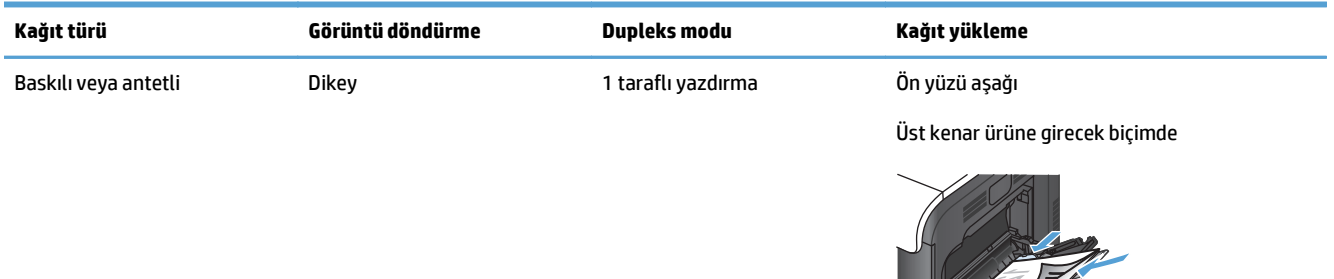

### **Tablo 2-3 Tepsi 1 kağıt yönü (devam)**

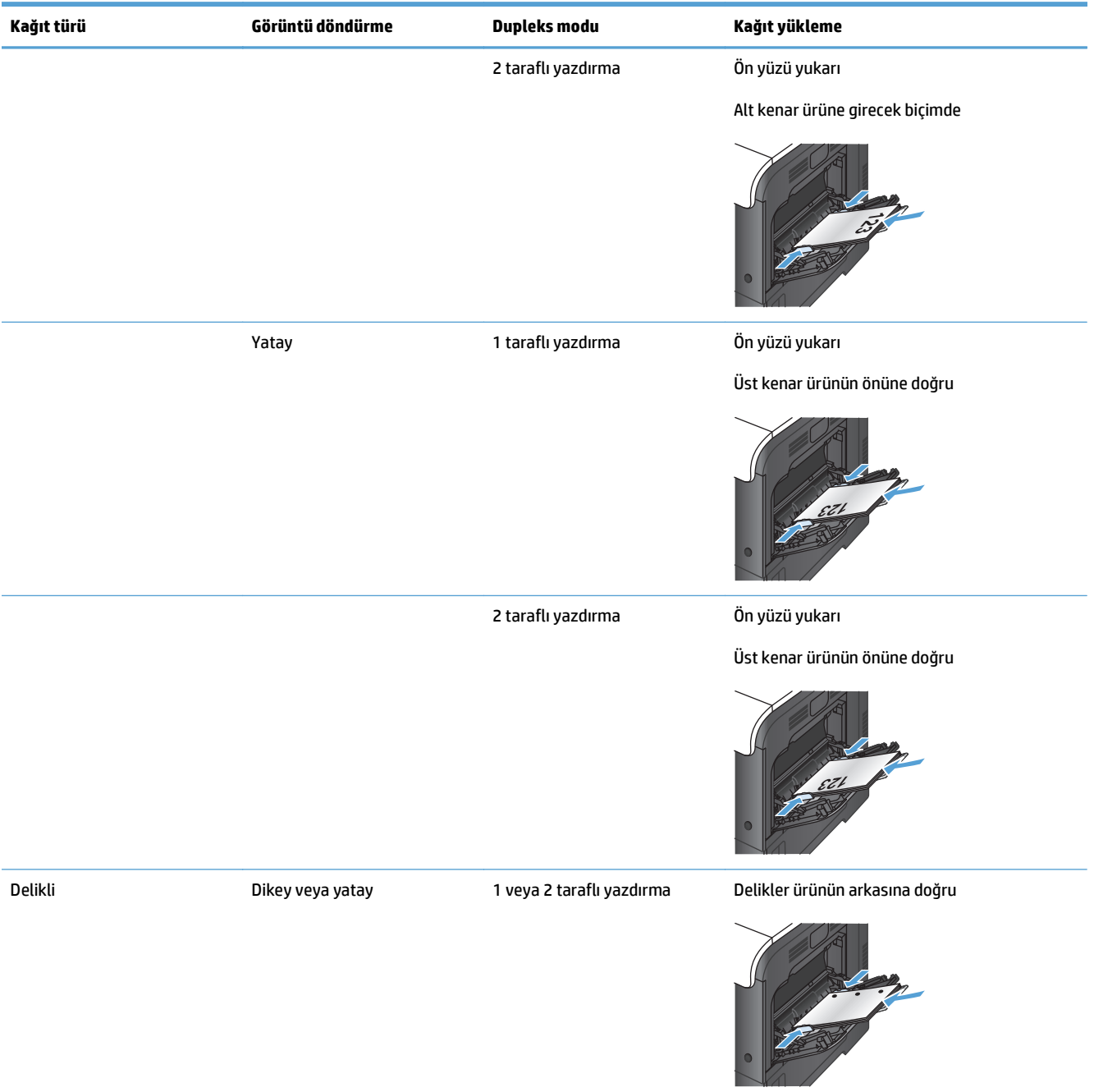

### <span id="page-35-0"></span>**Tablo 2-3 Tepsi 1 kağıt yönü (devam)**

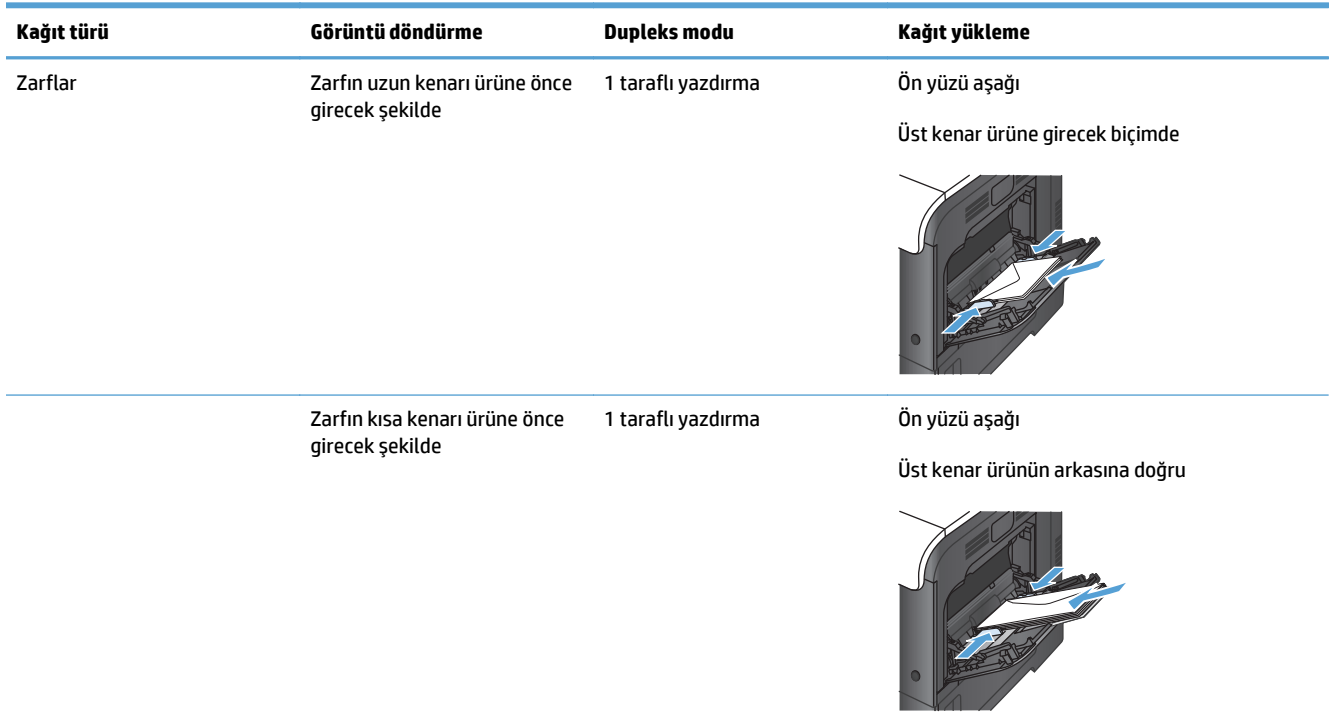

## **Tepsi 1'e kağıt yerleştirme**

**1.** Tepsi 1'i açın.

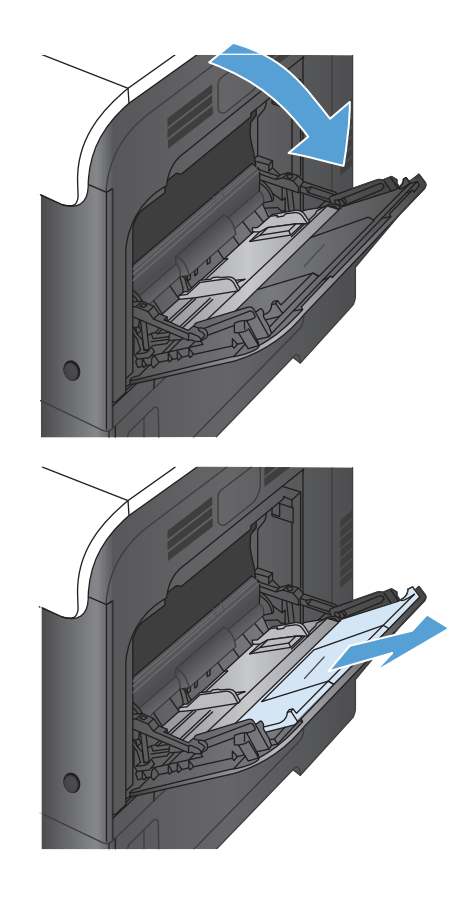

**2.** Tepsi uzantısını dışarı çekin.
**3.** Kağıdı desteklemek için tepsi uzantısını açın ve yan kılavuzları açın.

**4.** Kağıdı ön yüzü aşağı gelecek ve kısa, üst kenar ürüne ilk önce girecek şekilde tepsiye yerleştirin.

**5.** Kağıtların kılavuzdaki tırnakların altında kalmasına ve tepsi dolu göstergelerinin üstüne çıkmamasına dikkat edin.

**6.** Yan kılavuzları, kağıt destesine hafifçe dokunacak, ancak kağıtları bükmeyecek biçimde hizalayın.

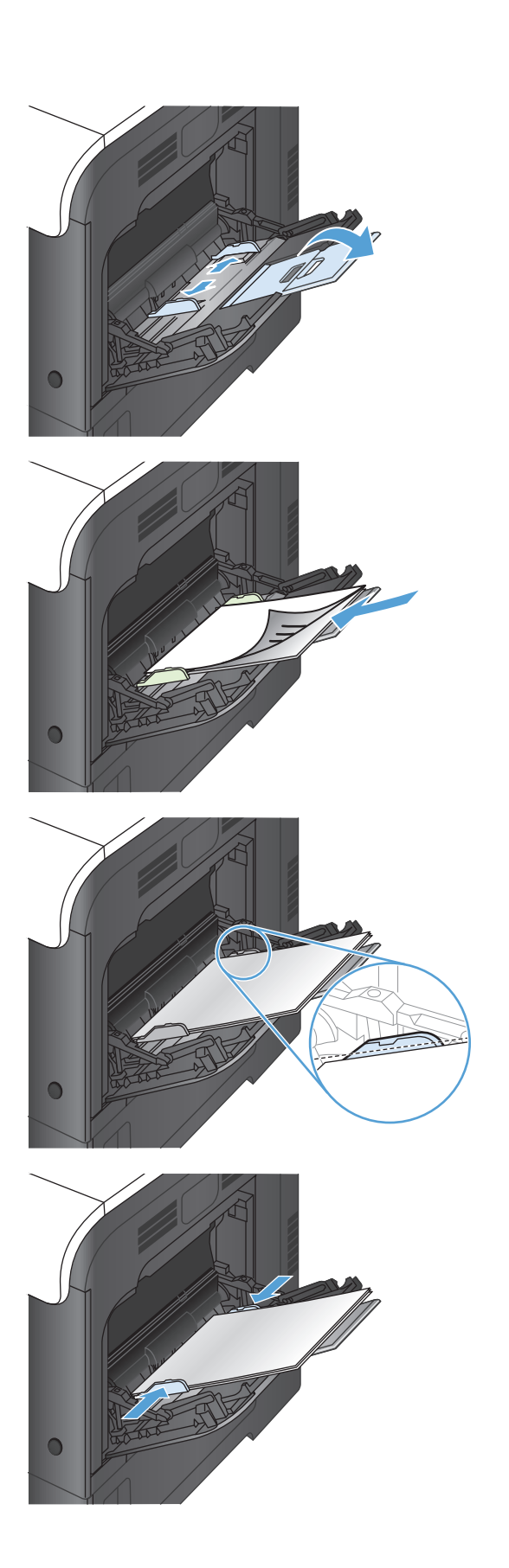

#### **Zarfları yazdırma**

Yazılımınız bir zarfı otomatik olarak biçimlendirmiyorsa, yazılım programınızda veya yazıcı sürücünüzde sayfa yönünü **Yatay** olarak ayarlayın. Ticari #10 veya DL zarflarında iade ve varış adresleri için kenar boşluklarını ayarlamak üzere aşağıdaki yönergeleri kullanın.

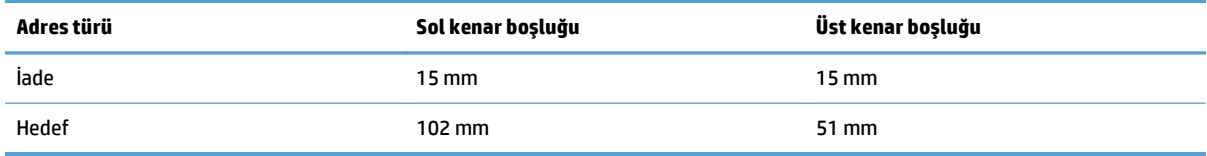

Diğer boyutlardaki zarflar için, kenar boşluklarını uygun şekilde ayarlayın.

## **Tepsi 2**

- Tepsi kapasitesi ve kağıt yönü
- [Tepsi 2'ye ka](#page-39-0)ğıt yerleştirme

### **Tepsi kapasitesi ve kağıt yönü**

Sıkışmaları önlemek için tepsileri aşırı doldurmayın. Kağıt destesinin üst kısmının tepsi dolu göstergesinin altında olduğundan emin olun. Kısa/dar ve ağır/parlak kağıt yüklerken tepsi dolu göstergesinin yarısından daha az kağıt yükleyin.

#### **Tablo 2-4 Tepsi 2 kapasitesi**

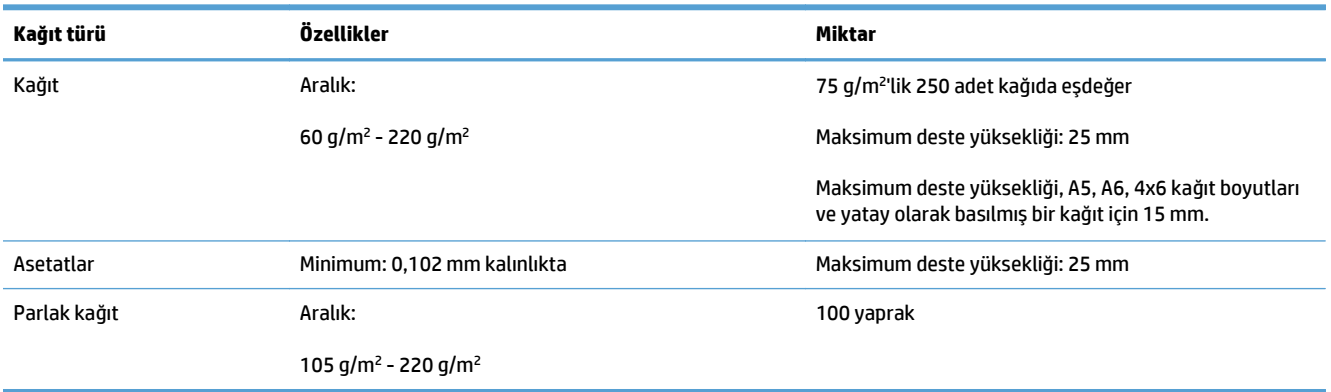

#### **Tablo 2-5 Tepsi 2 kağıt yönü**

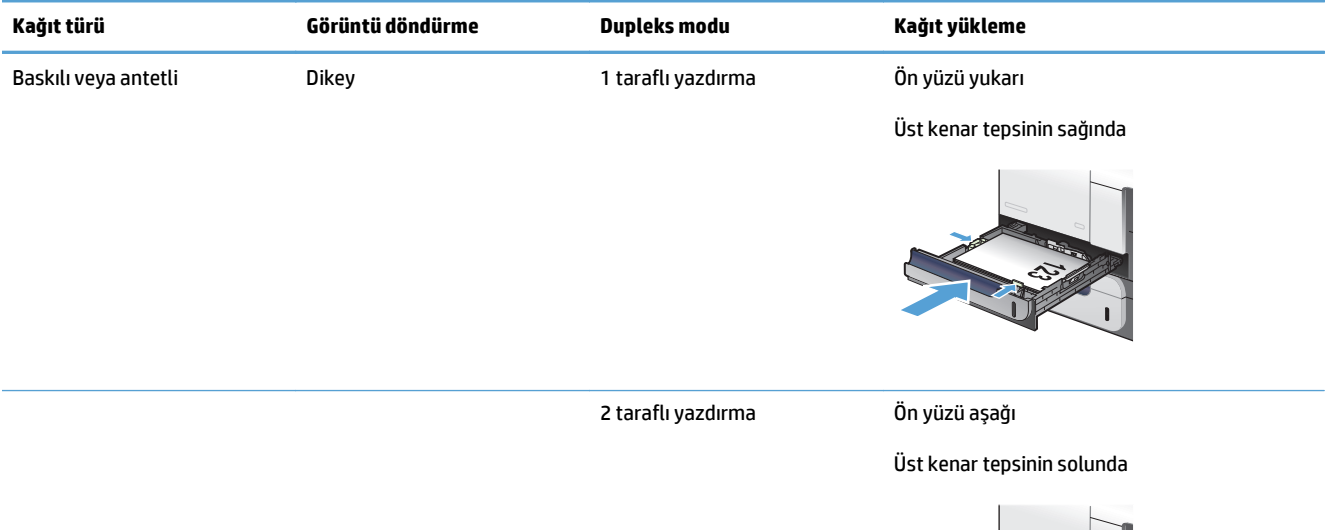

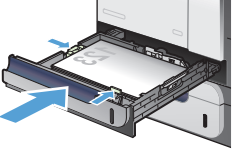

#### <span id="page-39-0"></span>**Tablo 2-5 Tepsi 2 kağıt yönü (devam)**

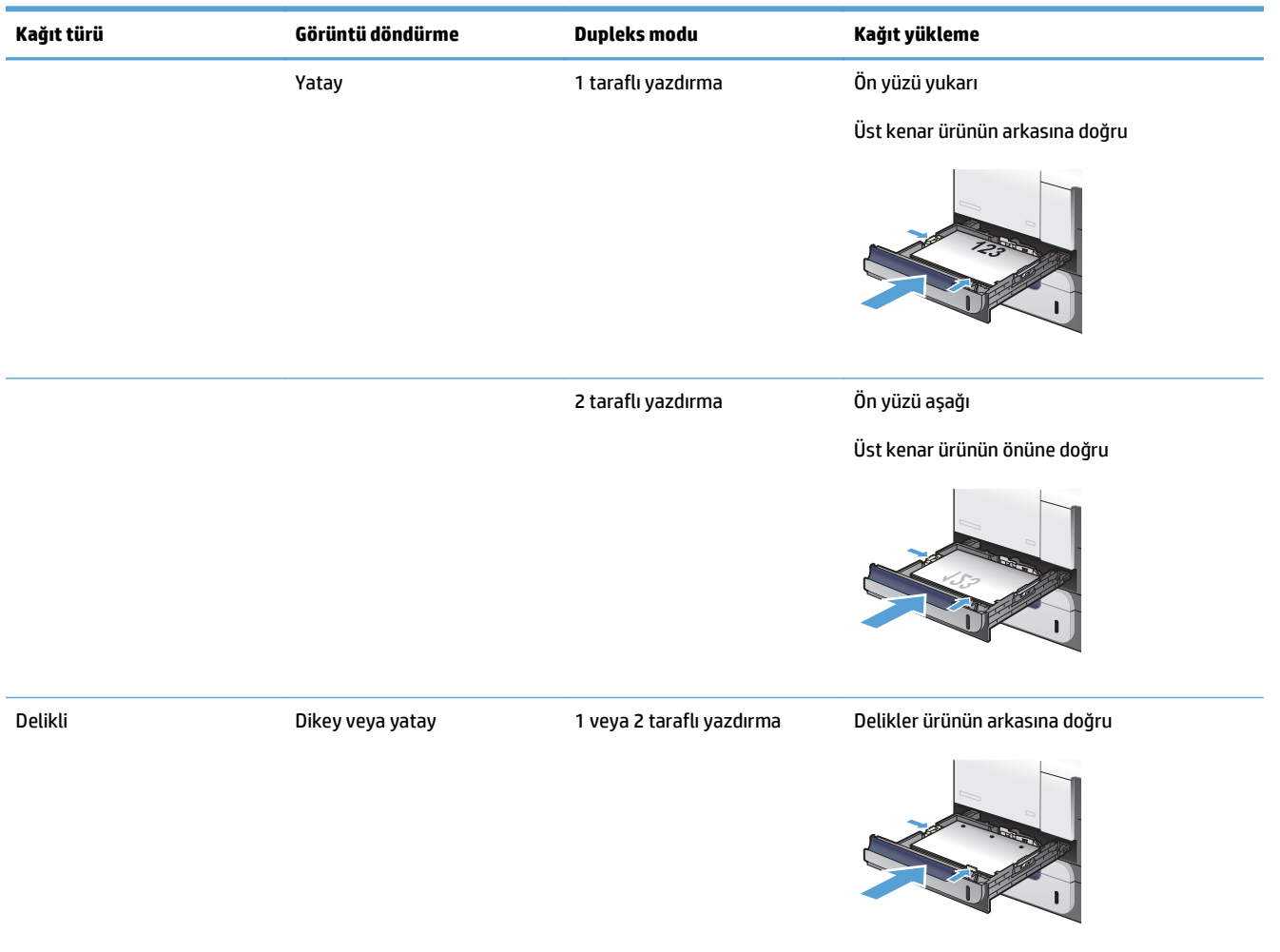

#### **Tepsi 2'ye kağıt yerleştirme**

Bu tepsi en çok 250 yaprak 75 g/m<sup>2</sup> kağıt alır. Kağıt daha ağırsa, tepsi daha az kağıt alır. Tepsiyi aşırı doldurmayın.

**DİKKAT:** Zarf, etiket, kartpostal ya da desteklenmeyen boyutlardaki kağıtları Tepsi 2'den yazdırmayın. Bu tür kağıtları yalnızca Tepsi 1'den yazdırın.

- **1.** Tepsiyi kaydırıp açın.
	- **NOT:** Kullanımda iken tepsiyi açmayın.

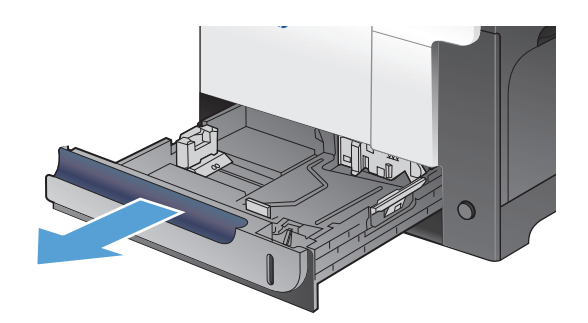

**2.** Ayar mandalını sıkarak ve kılavuzları kullanılan kağıdın boyutuna kaydırarak, kağıt uzunluğu ve kağıt genişliği kılavuzlarını ayarlayın.

**3.** Kağıdı tepsiye yukarı bakacak biçimde yerleştirin. Kılavuzların kağıt destesine hafifçe değdiğini, fakat desteyi bükmediğini doğrulamak için kağıdı kontrol edin.

**NOT:** Sıkışmaları önlemek için tepsiyi aşırı doldurmayın. Yığının üst kısmının tepsi dolu göstergesinin altında olduğundan emin olun.

**NOT:** Tepsi doğru ayarlanmazsa, yazdırma sırasında bir hata iletisi görüntülenebilir veya kağıt sıkışabilir.

**4.** Tepsiyi kaydırarak ürüne yerleştirin.

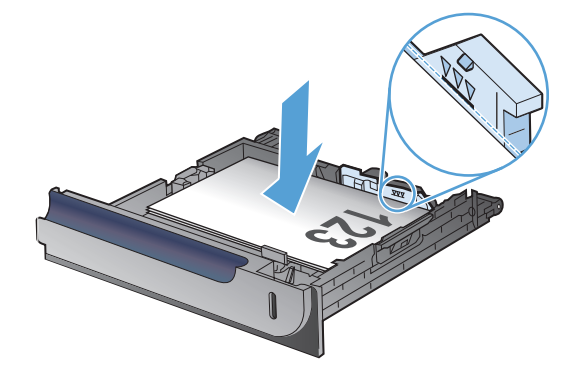

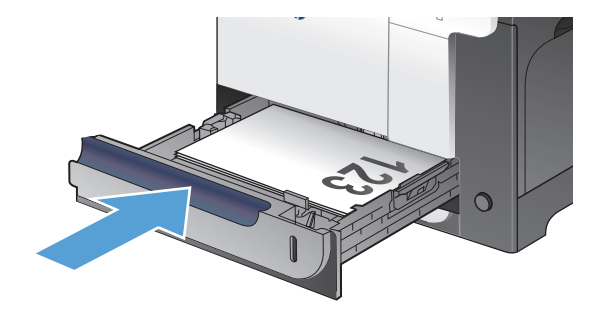

## **İsteğe bağlı Tepsi 3**

- Tepsi kapasitesi ve kağıt yönü
- [Tepsi 3'e ka](#page-42-0)ğıt yerleştirme

### **Tepsi kapasitesi ve kağıt yönü**

Sıkışmaları önlemek için tepsileri aşırı doldurmayın. Kağıt destesinin üst kısmının tepsi dolu göstergesinin altında olduğundan emin olun. Kısa/dar ve ağır/parlak kağıt yüklerken tepsi dolu göstergesinin yarısından daha az kağıt yükleyin.

#### **Tablo 2-6 Tepsi 3 kapasitesi**

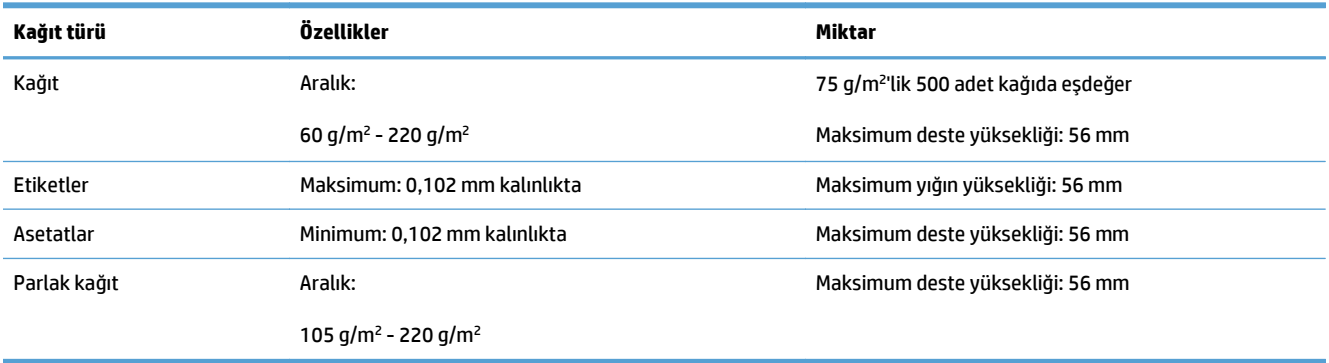

#### **Tablo 2-7 Tepsi 3 kağıt yönü**

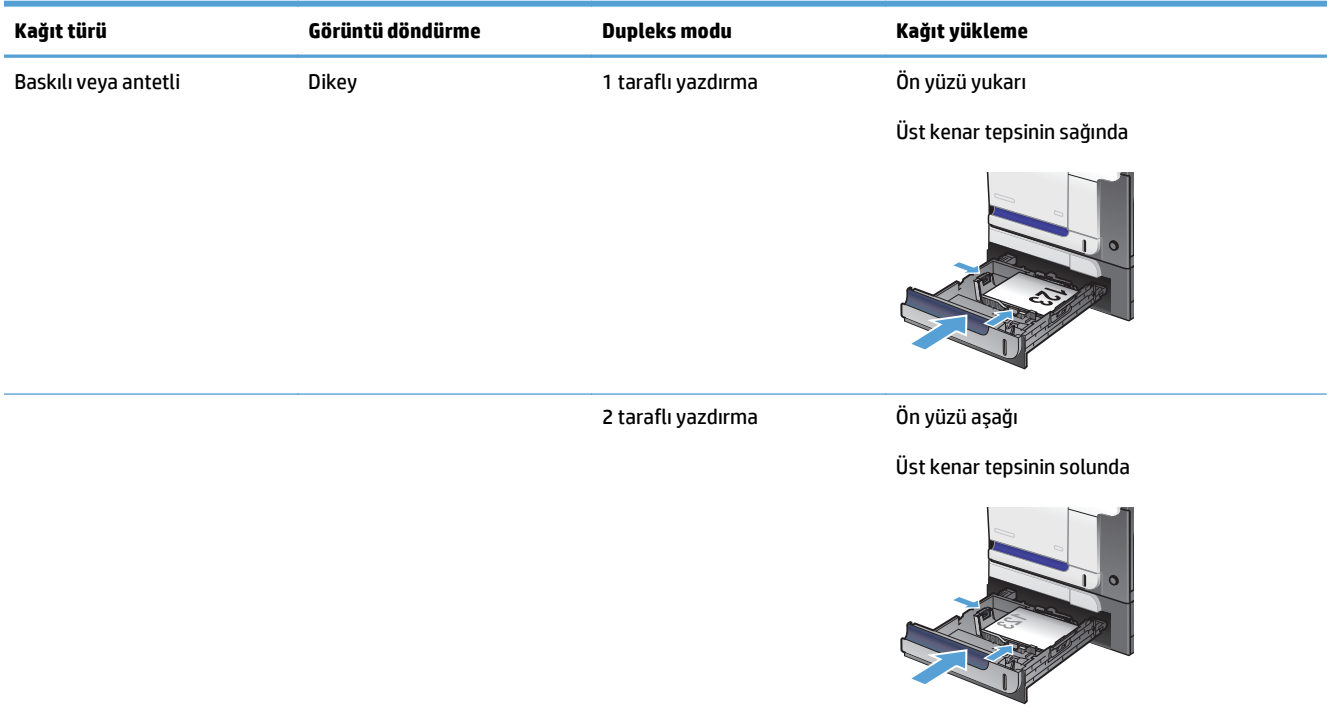

#### <span id="page-42-0"></span>**Tablo 2-7 Tepsi 3 kağıt yönü (devam)**

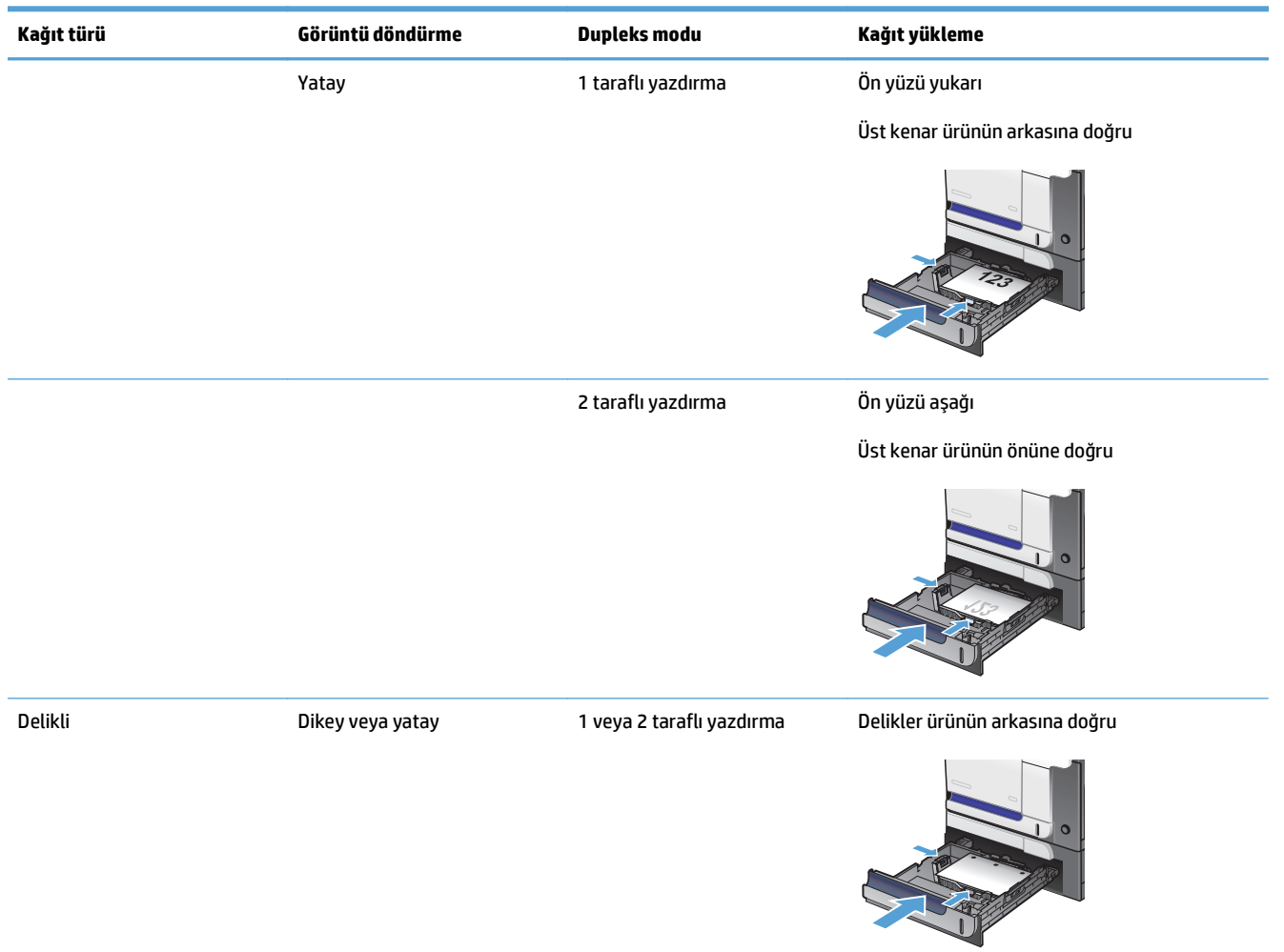

#### **Tepsi 3'e kağıt yerleştirme**

Bu tepsi en çok 500 yaprak 75 g/m2 kağıt alır. Kağıt daha ağırsa, tepsi daha az kağıt alır. Tepsiyi aşırı doldurmayın.

**A** DİKKAT: Zarf, kartpostal ya da desteklenmeyen boyutlardaki kağıtları Tepsi 3'ten yazdırmayın. Bu tür kağıtları yalnızca Tepsi 1'den yazdırın.

**1.** Tepsiyi kaydırıp açın.

**NOT:** Kullanımdayken tepsiyi açmayın.

**2.** Ayar mandallarını sıkarak ve kılavuzları kullanılan kağıdın boyutuna kaydırarak, kağıt uzunluğu ve kağıt genişliği kılavuzlarını ayarlayın.

**3.** Kağıdı tepsiye yukarı bakacak biçimde yerleştirin. Kılavuzların kağıt destesine hafifçe değdiğini, fakat desteyi bükmediğini doğrulamak için kağıdı kontrol edin.

**NOT:** Sıkışmaları önlemek için tepsiyi aşırı doldurmayın. Kağıt destesinin üst kısmının tepsi dolu göstergesinin altında olduğundan emin olun.

**NOT:** Tepsi doğru ayarlanmazsa, yazdırma sırasında bir hata iletisi görüntülenebilir veya kağıt sıkışabilir.

**4.** Tepsiyi ürünün içine kaydırın.

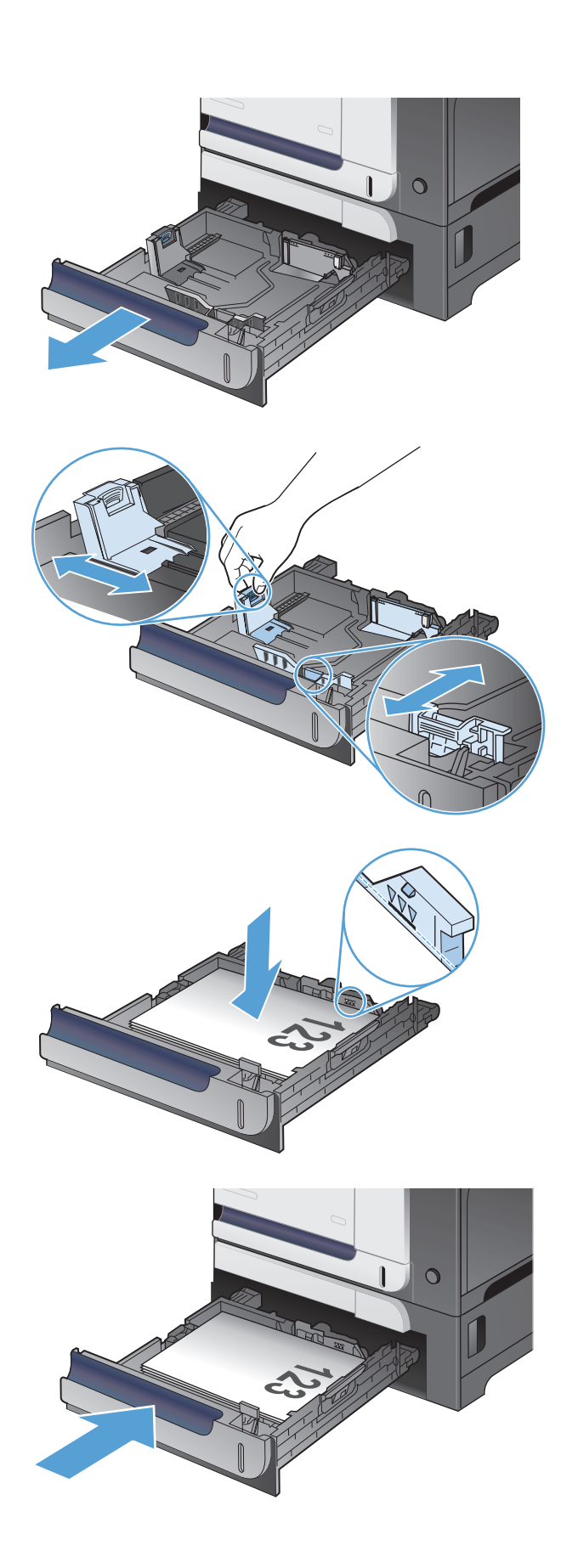

## **Etiketleri yükleme ve yazdırma**

#### **Giriş**

Etiket yapraklarına yazdırmak için Tepsi 2'yi veya isteğe bağlı 550 yapraklık tepsilerden birini kullanın. Tepsi 1, etiketleri desteklemez.

Etiketleri manuel besleme seçeneğini kullanarak yazdırmak için yazdırma sürücüsünde doğru ayarları seçmek üzere bu adımları izleyin ve ardından yazdırma işini yazıcıya gönderdikten sonra etiketleri tepsiye yükleyin. Manuel beslemeyi kullanırken yazıcı, işi yazdırmadan önce tepsinin açılıp kapandığını algılayana kadar bekler.

#### **Etiketleri manuel besleme**

- **1.** Yazılım programından, **Yazdır** seçeneğini belirleyin.
- **2.** Yazıcılar listesinden yazıcıyı seçin ve **Özellikler** ya da **Tercihler** düğmesine tıklayarak veya dokunarak yazdırma sürücüsünü açın.
	- **<sup>2</sup> NOT:** Bu düğmenin adı, yazılım programına göre değişecektir.
- **NOT:** Bu özelliklere Windows 8 veya 8.1 Başlat ekranından erişmek için **Cihazlar** seçeneğini belirleyin, **Yazdır** öğesini seçin ve ardından yazıcıyı belirleyin.
- **3. Kağıt/Kalite** sekmesine tıklatın veya dokunun.
- **4. Kağıt boyutu** açılır listesinde, etiket yaprakları için doğru boyutu seçin.
- **5. Kağıt türü** açılır listesinde, **Etiketler** öğesini seçin.
- **6. Kağıt kaynağı** açılır listesinde, **Manuel besleme** öğesini seçin.
- **NOT:** Manuel besleme özelliğini kullanılırken yazıcı, doğru kağıt boyutuna yapılandırılmış en düşük numaralı tepsiden başladığı için bir tepsi belirtmeye gerek yoktur. Örneğin, Tepsi 2 etiketler için yapılandırılmışsa yazıcı Tepsi 2'den yazdırır. Tepsi 3 takılı durumda ve etiketler için yapılandırılmışsa ancak Tepsi 2 etiketler için yapılandırılmamışsa yazıcı, Tepsi 3'den yazdırır.
- **7. Tamam** düğmesine tıklayarak **Belge Özellikleri** iletişim kutusunu kapatın.
- **8.** İşi yazdırmak için **Yazdır** iletişim kutusunda **Tamam** düğmesine tıklayın.

**9.** Etiket yapraklarını, yaprağın üst kısmı yazıcının sağ kısmına doğru gelecek ve yukarı bakacak şekilde yerleştirin.

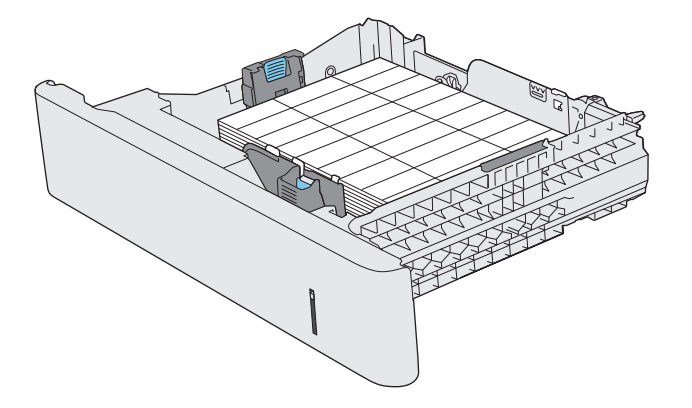

# **3 Parçalar, sarf malzemeleri ve aksesuarlar**

- [Yedek parçalar, aksesuarlar ve sarf malzemeleri sipari](#page-47-0)ş etme
- [HP olmayan sarf malzemeleri hakkındaki HP ilkeleri](#page-48-0)
- [HP sahte ürünlerle mücadele Web sitesi](#page-49-0)
- Toner kartuş[u tahmini kullanım ömrü sonuna geldi](#page-50-0)ğinde yazdırma
- Çok Düş[ük ayarlarını etkinle](#page-51-0)ştirme veya devre dışı bırakma
- Müş[terinin kendisinin onarabildi](#page-52-0)ği parçalar
- [Aksesuarlar](#page-53-0)
- [Toner kartu](#page-54-0)şları
- [Toner toplama birimi](#page-58-0)

## <span id="page-47-0"></span>**Yedek parçalar, aksesuarlar ve sarf malzemeleri sipariş etme**

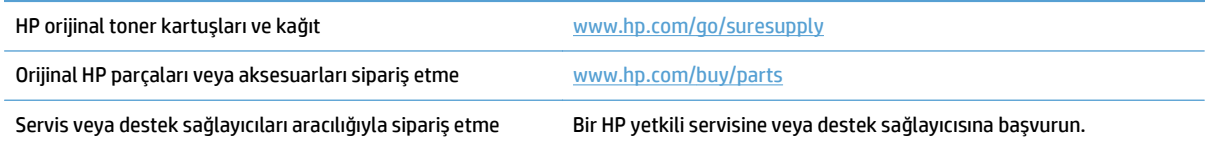

### <span id="page-48-0"></span>**HP olmayan sarf malzemeleri hakkındaki HP ilkeleri**

HP, HP ürünü olmayan yeni veya yeniden üretilmiş toner kartuşlarının kullanılmasını önermez.

**2** NOT: HP yazıcı ürünlerinde, HP olmayan bir toner kartuşunun veya tekrar doldurulmuş bir toner kartuşunun kullanımı, müşteri açısından garantiyi ve müşteriyle yapılan HP destek sözleşmesini etkilemez. Bununla birlikte, üründeki arızanın veya hasarın nedeni HP olmayan ya da yeniden doldurulmuş bir toner kartuşunun kullanılması ise, ilgili arıza veya hasara yönelik olarak ürüne verilen servis için HP standart zaman ve malzeme masraflarını ücretlendirecektir.

## <span id="page-49-0"></span>**HP sahte ürünlerle mücadele Web sitesi**

Bir HP toner kartuşu taktığınızda kontrol panelinde kartuşun HP ürünü olmadığını belirten bir ileti görürseniz [www.hp.com/go/anticounterfeit](http://www.hp.com/go/anticounterfeit) adresine gidin. HP, kartuşun orijinal olup olmadığının belirlenmesine yardımcı olur ve sorunu çözmek için gerekeni yapar.

Aşağıdaki durumlarla karşılaşıyorsanız toner kartuşunuz orijinal HP toner kartuşu olmayabilir:

- Sarf malzemelerinin durumu sayfasında, HP olmayan bir sarf malzemesinin takılı olduğu belirtiliyor.
- Toner kartuşuyla ilgili çok sayıda sorun yaşıyorsunuz.
- Kartuş her zamanki gibi görünmüyor (örneğin, ambalajı HP ambalajından farklı).

### <span id="page-50-0"></span>**Toner kartuşu tahmini kullanım ömrü sonuna geldiğinde yazdırma**

**Siyah Az**: Toner kartuşunun düzeyi azaldığında ürün bunu bildirir. Kalan gerçek toner kartuşu ömrü farklı olabilir. Baskı kalitesi kabul edilemez duruma geldiğinde takmak üzere yeni bir kartuşu hazırda bulundurmayı düşünmelisiniz. Toner kartuşunun şimdi değiştirilmesi gerekmez.

**Siyah Çok Az**: Toner kartuşunun düzeyi çok azaldığında ürün bunu bildirir. Kalan gerçek toner kartuşu ömrü farklı olabilir. Baskı kalitesi kabul edilemez duruma geldiğinde takmak üzere yeni bir kartuşu hazırda bulundurmayı düşünmelisiniz. Baskı kalitesi kabul edilebilir olduğu sürece, toner kartuşunun bu aşamada değiştirilmesi gerekmez.

HP toner kartuşu "çok az" düzeyine geldiğinde HP'nin bu toner kartuşuyla ilgili Yüksek Koruma Garantisi sona erer.

Ürünün sarf malzemeleri Çok Az durumuna ulaştığında vereceği tepkiyi değiştirebilirsiniz. Yeni bir toner kartuşu taktığınızda, bu ayarları yeniden yapmanız gerekmez.

### <span id="page-51-0"></span>**Çok Düşük ayarlarını etkinleştirme veya devre dışı bırakma**

Varsayılan ayarları istediğiniz zaman etkinleştirebilir veya devre dışı bırakabilirsiniz ve yeni bir toner kartuşu taktığınızda yeniden etkinleştirmeniz gerekmez.

- **1.** Ürün kontrol panelindeki Ana ekrandan Ayar  $\lambda$  düğmesine dokunun.
- **2.** Aşağıdaki menüleri açın:
	- Sistem Ayarı
	- Sarf Malzemesi Ayarları
	- Siyah Kartuş
	- Çok Az Ayarı
- **3.** Aşağıdaki seçeneklerden birini seçin:
	- Ürünü, toner kartuşu çok azaldığında sizi uyaracak ancak yazdırmaya devam edecek şekilde ayarlamak için Devam seçeneğini belirleyin.
	- Ürünü, toner kartusu değiştirilene kadar yazdırmayı durduracak (faks yazdırma dahil) şekilde ayarlamak için Durdur seçeneğini belirleyin.
	- Ürünü, yazdırmayı durduracak (faks yazdırma dahil) ve toner kartuşun değiştirilmesini isteyecek şekilde ayarlamak için Uyar seçeneğini belirleyin. İstemi onaylayıp yazdırmaya devam edebilirsiniz. Bu üründe müşteri tarafından yapılandırılabilecek bir "Beni 100 sayfada, 200 sayfada, 300 sayfada, 400 sayfada bir Uyar veya Hiç Uyarma" seçeneği vardır. Bu seçenek müşteriye kolaylık sağlamak için vardır ve bu sayfaların baskı kalitesinin kabul edilebilir düzeyde olacağını göstermez.

Ürün Durdur seçeneğine ayarlandığında, ürününüz durdurulmuşken belleğin saklayabileceğinden daha fazla faks almışsa, yeni kartuş takıldıktan sonra faksların yazdırılmama riski vardır.

Ürün Uyar seçeneğine ayarlandığında, ürününüz onaylama istemi için beklerken belleğin saklayabileceğinden daha fazla faks almışsa, yeni kartuş takıldıktan sonra faksların yazdırılmama riski vardır.

HP toner kartuşu **Çok Az** düzeyine geldiğinde, HP'nin bu toner kartuşuyla ilgili Yüksek Koruma Garantisi sona erer. Bir HP toner kartuşu Cok Az düzeyindeyken Devam modunda kullanıldığında başkıda veya kartuşta oluşan tüm bozukluklar, HP Toner Kartuşu Garanti Bildirimi koşulları altında, toner kartuşunun üretiminde kullanılan malzeme veya işçilikten kaynaklanan bozukluk olarak kabul edilmez.

## <span id="page-52-0"></span>**Müşterinin kendisinin onarabildiği parçalar**

Ürününüzde bulunan ve aşağıda belirtilen parçalar müşteri tarafından onarılabilir.

- **Zorunlu** kendi kendine değiştirme şeklinde listelenen parçalar, onarımı gerçekleştirmek için HP servis personeline ödeme yapılması düşünülmüyorsa müşteriler tarafından takılacaktır. HP ürün garantiniz çerçevesinde, bu parçalar için yerinde veya depoya gönderme türünde destek sağlanmayacaktır.
- **İsteğe bağlı** kendi kendine değiştirme şeklinde listelenen parçalar, ürün garanti süresi içinde talep etmeniz durumunda HP servis personeli tarafından ücretsiz olarak takılabilir.

**WE NOT:** Daha fazla bilgi için [www.hp.com/go/learnaboutsupplies](http://www.hp.com/go/learnaboutsupplies) adresine gidin.

#### **Tablo 3-1 Müşterinin kendisinin onarabildiği parçalar**

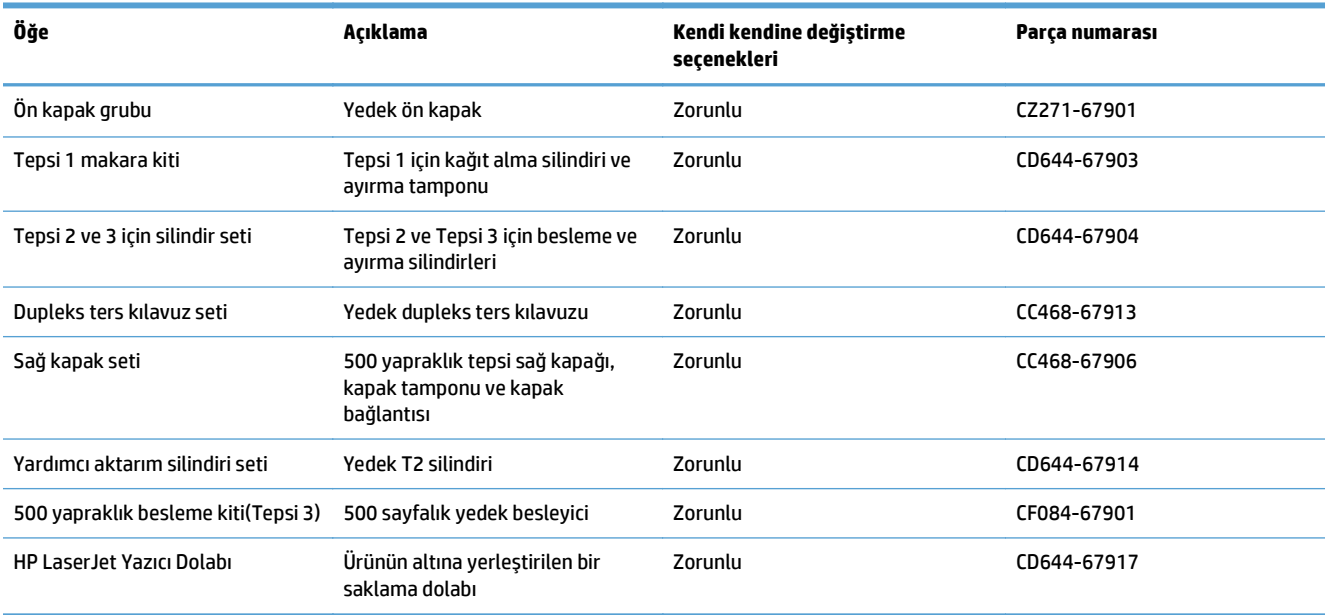

## <span id="page-53-0"></span>**Aksesuarlar**

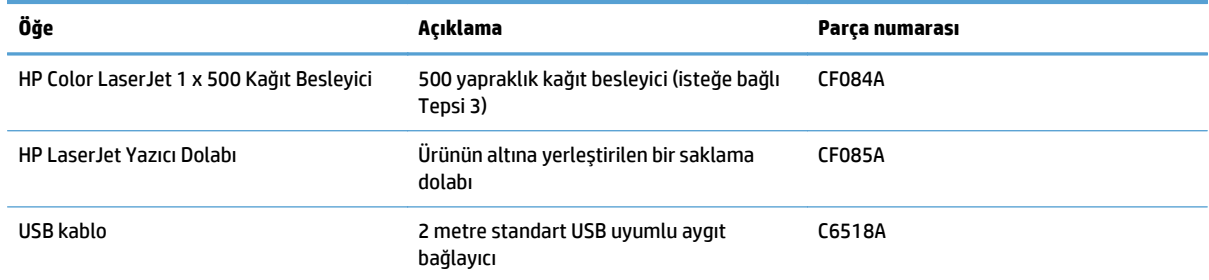

## <span id="page-54-0"></span>**Toner kartuşları**

- Toner kartuşu görünümü
- Toner kartuşu bilgileri
- [Toner kartu](#page-55-0)şlarını değiştirme

### **Toner kartuşu görünümü**

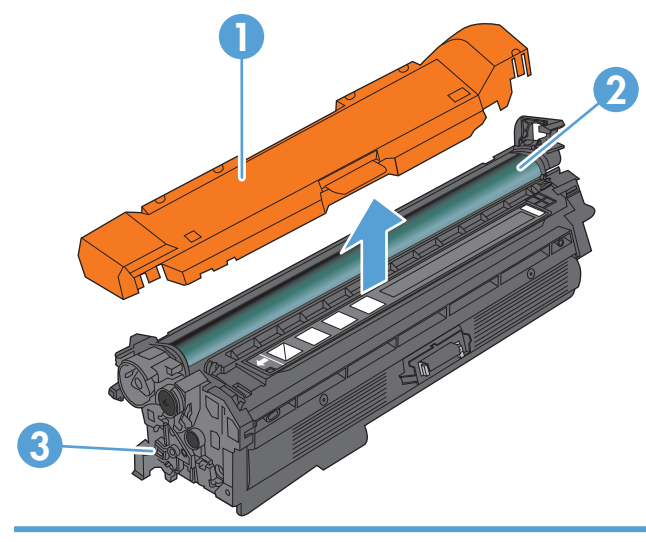

- 1 Plastik kalkan
- 2 Görüntü tamburu

**DİKKAT:** Yeşil silindire dokunmayın. Dokunursanız kartuşa zarar verebilirsiniz.

3 Bellek yongası

### **Toner kartuşu bilgileri**

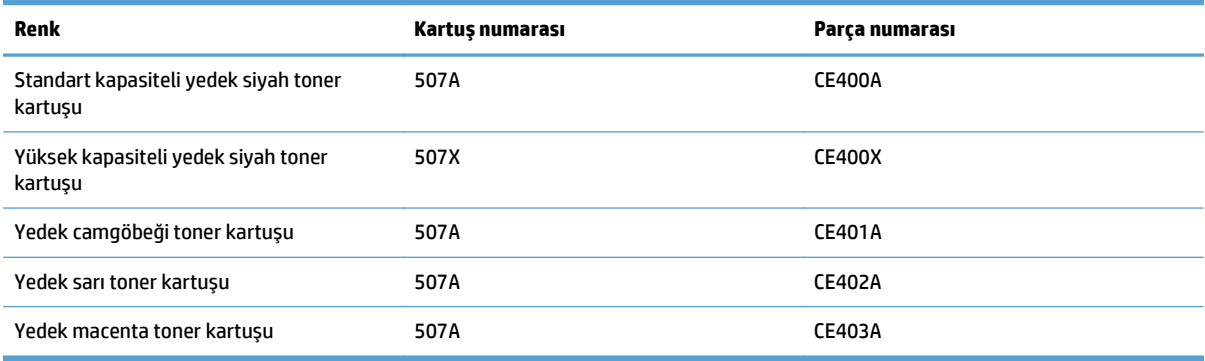

**Çevresel özellikler**: HP Planet Partners iade ve geri dönüşüm programını kullanarak toner kartuşlarının geri dönüşümünü sağlayın.

Sarf malzemeleri hakkında daha fazla bilgi için bkz. [www.hp.com/go/learnaboutsupplies.](http://www.hp.com/go/learnaboutsupplies)

Bu belgede yer alan bilgiler önceden bildirilmeden değiştirilebilir. Sarf malzemeleri ile ilgili en güncel bilgiler için, şu adrese gidin: [www.hp.com/go/lj500colorMFPM570\\_manuals.](http://www.hp.com/go/lj500colorMFPM570_manuals)

#### <span id="page-55-0"></span>**Toner kartuşlarını geri dönüştürme**

Orijinal bir HP toner kartuşunu geri dönüştürmek için, kullanılmış kartuşu yeni kartuşun geldiği kutuya yerleştirin. Kullanılmış sarf malzemesini geri dönüştürülmek üzere HP'ye göndermek için ekteki iade etiketini kullanın. Ayrıntılı bilgi için, her yeni HP sarf malzemesi ürününe eklenen geri dönüştürme kılavuzuna bakın.

#### **Toner kartuşunu saklama**

Toner kartuşunu kullanmaya hazır olmadan paketinden çıkarmayın.

**DİKKAT:** Toner kartuşunun zarar görmemesi için kartuşu birkaç dakikadan uzun süre ışığa maruz bırakmayın. Toner kartuşunun üründen uzun bir süre için çıkarılması gerekiyorsa, görüntü tamburunun üstünü kapatın.

#### **HP ürünü olmayan toner kartuşları hakkındaki HP ilkeleri**

HP, HP ürünü olmayan yeni veya yeniden üretilmiş toner kartuşlarının kullanılmasını önermez.

**NOT:** HP ürünü olmayan toner kartuşlarının neden olduğu hasarlar HP garanti ve servis sözleşmeleri kapsamında değildir.

#### **Toner kartuşlarını değiştirme**

Ürün dört renk kullanır ve her renk için farklı bir toner kartuşuna sahiptir: siyah (K), macenta (M), camgöbeği (C) ve sarı (Y).

- **DİKKAT:** Toner giysilerinize bulaşırsa, kuru bir bezle silin ve soğuk suyla yıkayın. Sıcak su, tonerin kumaşa işlemesine neden olur.
- **WOT:** Kullanılmış toner kartuşlarının geri dönüşümüyle ilgili bilgiler toner kartuşu kutusundadır.
- **1.** Ön kapağı açın. Kapağın tamamen açık olduğundan emin olun.

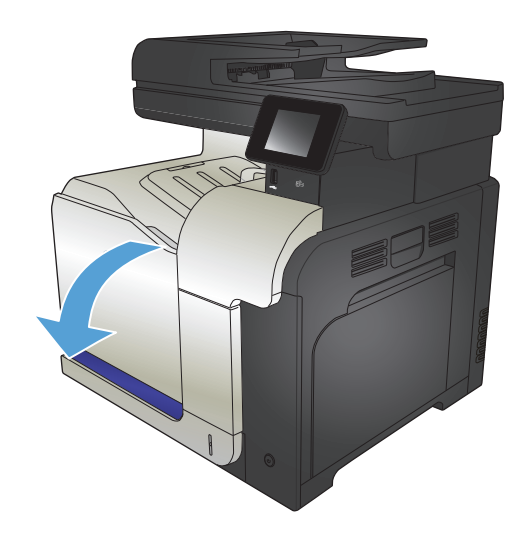

**2.** Kullanılmış toner kartuşunun tutacağını tutun ve dışarı çekerek açın.

**3.** Yeni toner kartuşunu koruyucu torbasından alın.

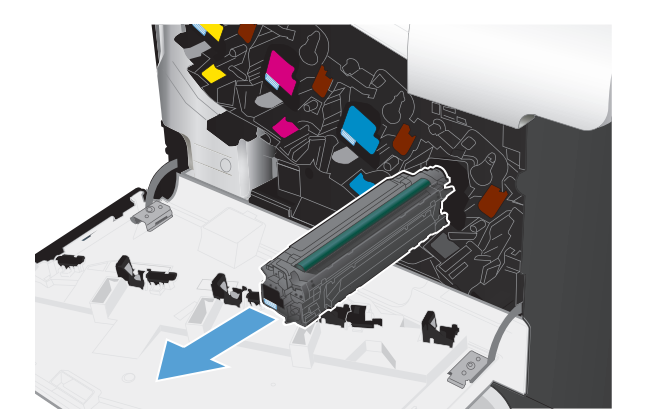

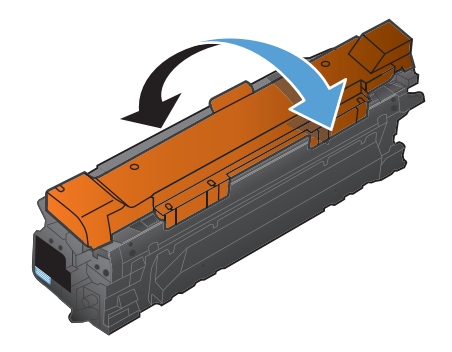

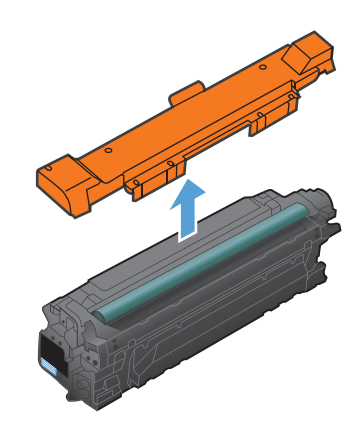

**4.** Toner kartuşunu iki yanından tutun ve yavaşça sallayarak tonerin dağılmasını sağlayın.

**5.** Toner kartuşunu plastik korumasından çıkarın.

**DİKKAT:** Işığa uzun süre maruz bırakmaktan kaçının.

**DİKKAT:** Yeşil silindire dokunmayın. Dokunursanız, kartuşa zarar verebilirsiniz. **6.** Toner kartuşunu yuvasıyla hizalayın ve yerine oturacak şekilde takın.

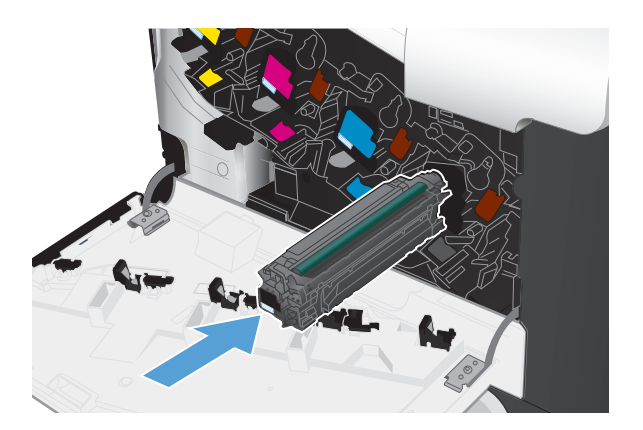

**7.** Ön kapağı kapatın.

**DİKKAT:** Hasarı önlemek için kapağı kapatmadan önce tüm toner kartuşlarının tamamen yerleştirildiğinden emin olun.

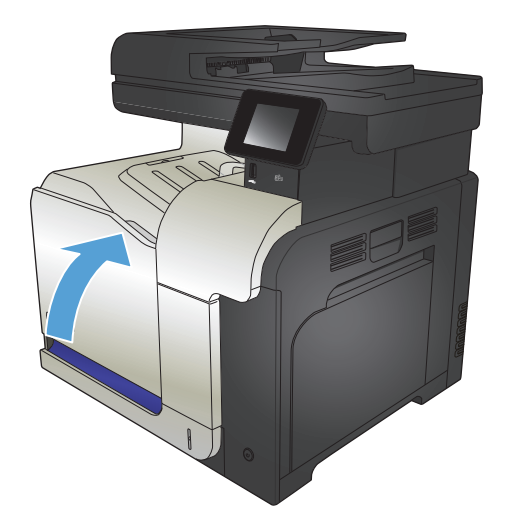

## <span id="page-58-0"></span>**Toner toplama birimi**

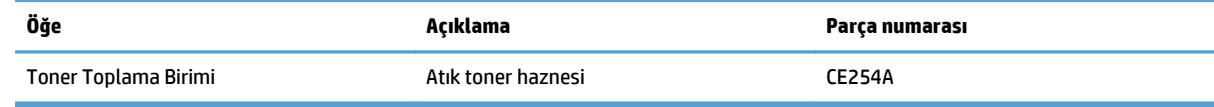

Daha fazla bilgi için [www.hp.com/go/learnaboutsupplies](http://www.hp.com/go/learnaboutsupplies) adresine gidin.

### **Toner toplama birimini değiştirme**

Kontrol panelinde ilgili istemi gördüğünüzde toner toplama birimini değiştirin.

- **MOT:** Toner toplama birimi bir kez kullanılmak üzere tasarlanmıştır. Toner toplama birimini boşaltıp yeniden kullanmayı denemeyin. Aksi halde toner ürünün içine dökülebilir ve bunun sonucunda baskı kalitesi düşebilir. Kullandıktan sonra, toner toplama birimini geri dönüşüm için HP'nin Planet Partners programına iade edin.
- **NOT:** Ağır toner kaplama gerektiren kağıtları yazdırırken toner toplama birimi hızlı bir şekilde dolabilir. Bu türde belgeler yazdırıyorsanız, HP hazırda başka bir toner toplama birimi bulundurmanızı önerir.
- **1.** Ön kapağı açın. Kapağın tamamen açık olduğundan emin olun.

**2.** Toner toplama biriminin üstündeki mavi etiketi çıkarın ve toner toplama birimini üründen ayırın.

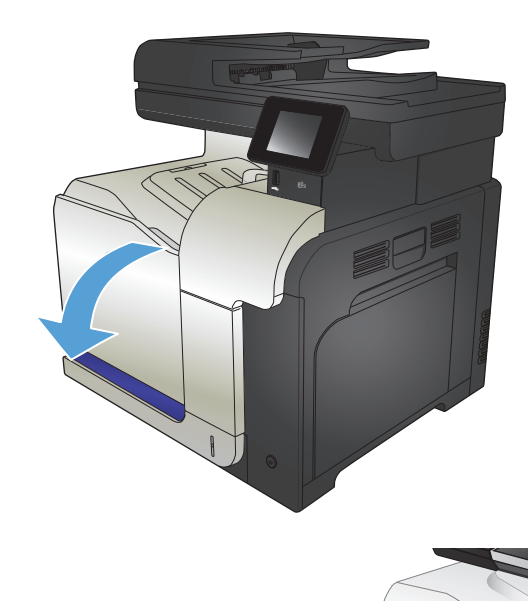

**3.** Takılı mavi kapağı, birimin üstündeki mavi deliğe yerleştirin.

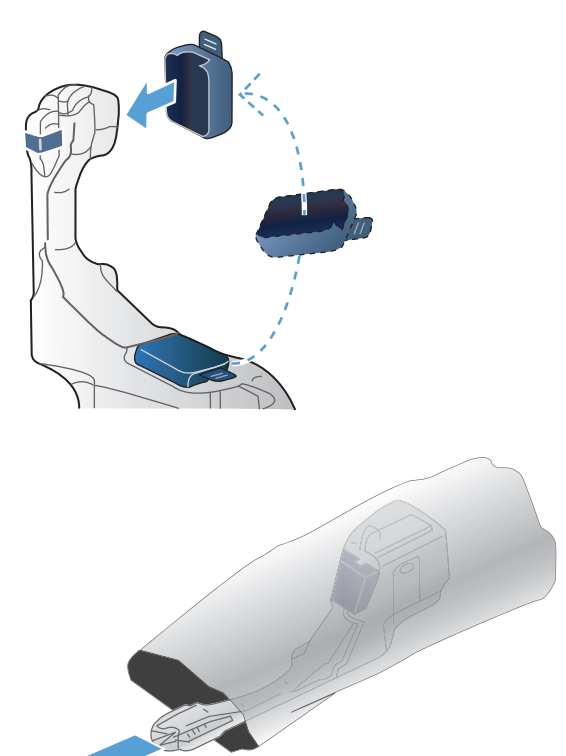

**4.** Yeni toner toplama birimini ambalajından çıkarın.

**5.** Ürüne önce yeni birimin tabanını yerleştirin, sonra da yerine oturana kadar üst kısmından bastırın.

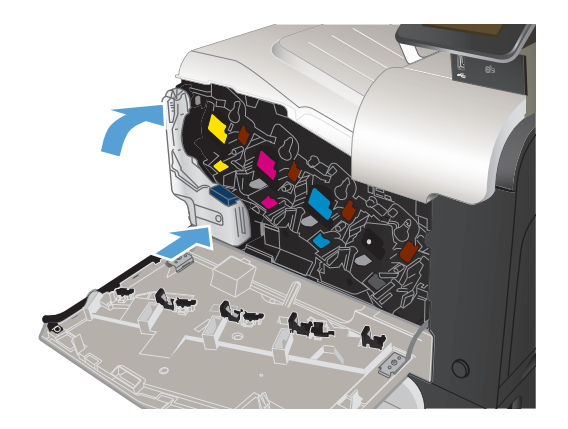

**6.** Ön kapağı kapatın.

**NOT:** Toner toplama birimi düzgün şekilde takılmazsa, ön kapak tamamen kapanmaz.

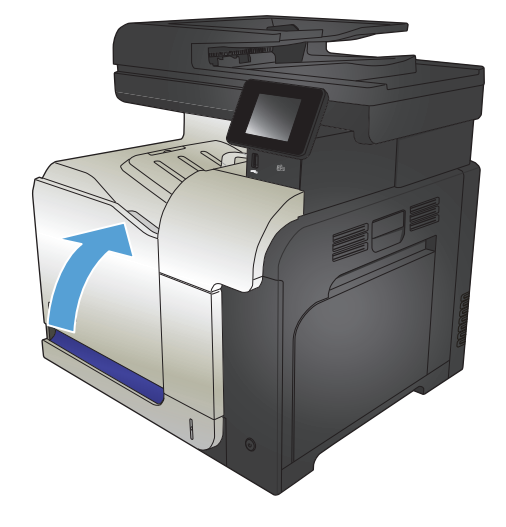

Kullanılmış toner toplama biriminin geri dönüşümü için yeni toner toplama birimiyle birlikte verilen yönergeleri uygulayın.

# **4 Yazdırma**

- [Desteklenen yazıcı sürücüleri \(Windows\)](#page-63-0)
- Yazdırma işi ayarlarını değiş[tirme \(Windows\)](#page-65-0)
- Yazdırma işi ayarlarını değiş[tirme \(Mac OS X\)](#page-67-0)
- [Yazdırma görevleri \(Windows\)](#page-69-0)
- [Yazdırma görevleri \(Mac OS X\)](#page-89-0)
- [Ek yazdırma görevleri \(Windows\)](#page-92-0)
- [Ek yazdırma görevleri \(Mac OS X\)](#page-94-0)
- Arş[iv kalitesinde baskılar olu](#page-96-0)şturma
- [Renkli baskı](#page-97-0)
- [HP ePrint Kullanma](#page-101-0)
- [AirPrint kullanma](#page-102-0)
- Doğrudan USB'den yazdırma

### <span id="page-63-0"></span>**Desteklenen yazıcı sürücüleri (Windows)**

Yazıcı sürücüleri ürün yazdırma sistemine erişim sağlar. Aşağıdaki yazıcı sürücüleri [www.hp.com/go/](http://www.hp.com/go/lj500colorMFPM570_software) [lj500colorMFPM570\\_software](http://www.hp.com/go/lj500colorMFPM570_software) adresinden edinilebilir.

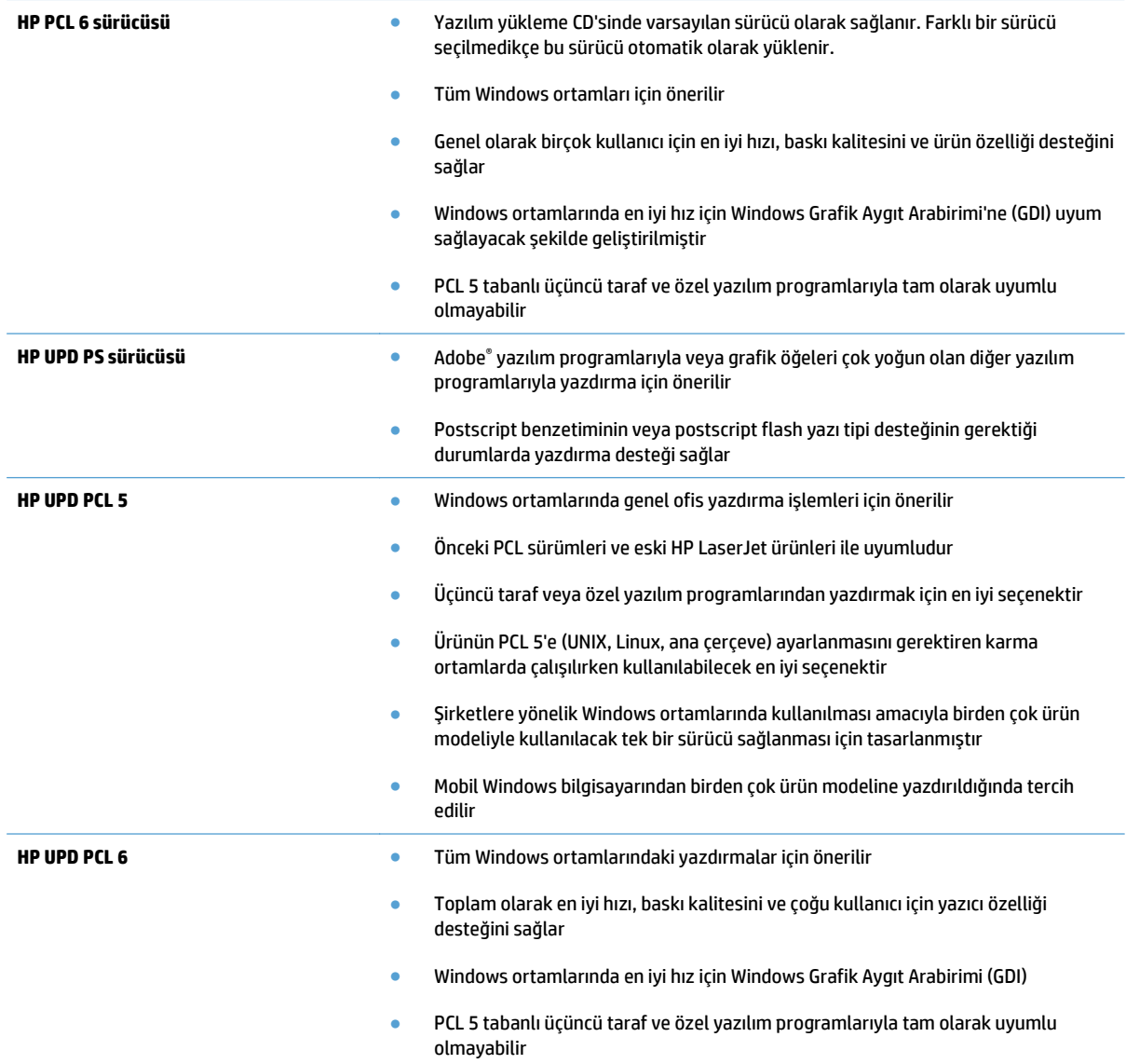

#### **HP Universal Print Driver (UPD)**

Windows için HP Universal Print Driver (UPD) herhangi bir yerden ve başka sürücü yüklemeniz gerekmeden neredeyse her HP LaserJet ürününe anında erişme olanağı sağlayan tek bir yazıcı sürücüsüdür. Kanıtlanmış HP yazdırma sürücüsü teknolojisi temel alınarak oluşturulmuştur ve pek çok yazılım programıyla ayrıntılı bir şekilde sınanmış ve kullanılmıştır. Her zaman tutarlı çalışan güçlü bir çözümdür.

HP UPD, tüm HP ürünleriyle doğrudan iletişim kurar, yapılandırma bilgilerini alır ve sonra ürünün benzersiz, kullanılabilir özelliklerini gösteren kullanıcı arabirimini özelleştirir. Kullanılabilen, iki yüze yazdırma ve zımbalama gibi ürün özelliklerini otomatik olarak özelleştirdiğinden, bu özellikleri el ile etkinleştirmeniz gerekmez.

Daha fazla bilgi için [www.hp.com/go/upd](http://www.hp.com/go/upd) adresine gidin.

### **UPD yükleme modları**

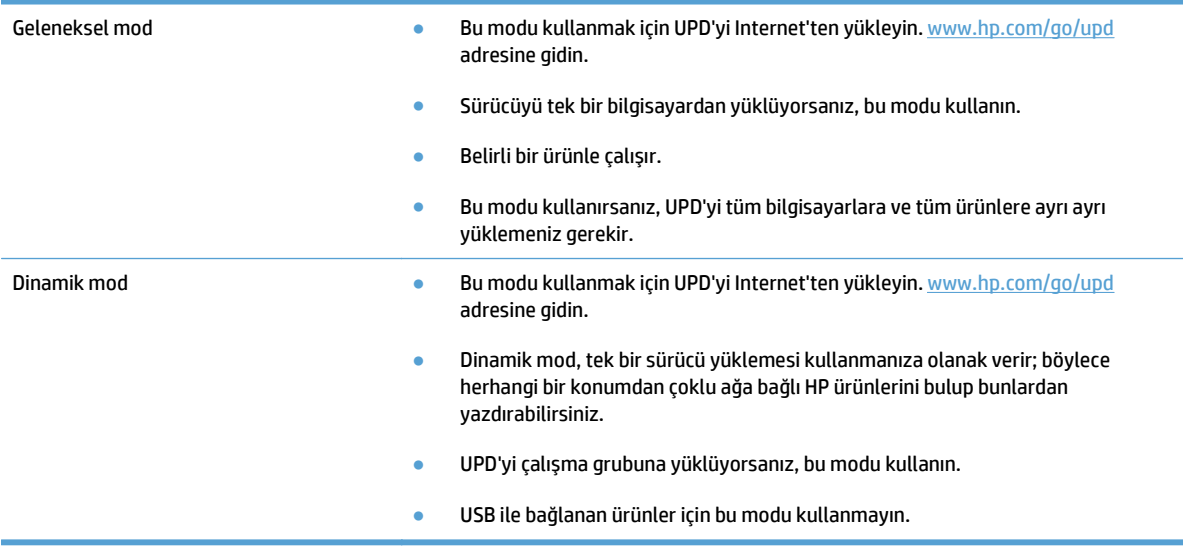

## <span id="page-65-0"></span>**Yazdırma işi ayarlarını değiştirme (Windows)**

- Yazdırma işi ayarlarını değiştirme önceliği
- Tüm yazdırma işlerinin ayarlarını yazılım programı kapatılıncaya kadar geçerli olacak şekilde değiştirme
- Tüm yazdırma işleri için varsayılan ayarları değiştirme
- [Ürün yapılandırma ayarlarını de](#page-66-0)ğiştirme

#### **Yazdırma işi ayarlarını değiştirme önceliği**

Yazdırma ayarlarında yapılan değişikliklerin önceliği nerede yapıldıklarına göre belirlenir:

**X** NOT: Komut ve iletişim kutusu adları yazılım programınıza bağlı olarak değişebilir.

- **Sayfa Yapısı iletişim kutusu**: Bu iletişim kutusunu açmak için, çalışmakta olduğunuz programın **Dosya** menüsünde **Sayfa Yapısı** veya buna benzer komutu tıklatın. Burada değiştirilen ayarlar, başka bir yerde değiştirilen ayarları geçersiz kılar.
- **Yazdır iletişim kutusu**: Bu iletişim kutusunu açmak için çalıştığınız programın **Dosya** menüsünde bulunan **Yazdır**, **Yazıcı Ayarları** veya benzeri bir komutu tıklatın. **Yazdır** iletişim kutusunda değiştirilen ayarlar daha düşük önceliğe sahiptir ve genellikle **Sayfa Düzeni** iletişim kutusunda yapılan değişiklikleri geçersiz kılmaz.
- **Yazıcı Özellikleri iletişim kutusu (yazdırma sürücüsü)**: Yazdırma sürücüsünü açmak için **Yazdır** iletişim kutusunda **Özellikler**'i tıklatın. **Yazıcı Özellikleri** iletişim kutusunda değiştirilen ayarlar, genellikle yazdırma yazılımının başka herhangi bir bölümündeki ayarları geçersiz kılmaz. Yazdırma ayarlarının çoğunu buradan değiştirebilirsiniz.
- **Varsayılan yazıcı sürücüsü ayarları**: Varsayılan yazdırma sürücüsü ayarları *Sayfa Yapısı*, **Yazdır** veya **Yazıcı Özellikleri** iletişim kutularındaki ayarlar **değiştirilmediği** sürece tüm yazdırma işlerinde kullanılan ayarları tanımlar.
- **Ürün kontrol paneli ayarları**: Ürün kontrol panelinde değiştirilen ayarların önceliği, başka yerlerde yapılan değişikliklere göre daha düşüktür.

#### **Tüm yazdırma işlerinin ayarlarını yazılım programı kapatılıncaya kadar geçerli olacak şekilde değiştirme**

İzlenecek adımlar değişebilir; bu en yaygın yordamdır.

- **1.** Yazılım programından, **Yazdır** seçeneğini belirleyin.
- **2.** Ürünü seçin ve ardından **Özellikler**'i veya **Tercihler**'i tıklatın.

#### **Tüm yazdırma işleri için varsayılan ayarları değiştirme**

**1. Windows XP, Windows Server 2003 ve Windows Server 2008 (varsayılan Başlat menüsü görünümünü kullanarak)**: **Başlat**'ı ve sonra **Yazıcı ve Fakslar**'ı tıklatın.

**Windows XP, Windows Server 2003 ve Windows Server 2008 (Klasik Başlat menüsü görünümünü kullanarak)**: **Başlat**'ı, **Ayarlar**'ı ve sonra **Yazıcılar**'ı tıklatın.

**Windows Vista**: Ekranın sol alt köşesindeki Windows simgesini, **Denetim Masası**'nı ve ardından **Yazıcılar**'ı tıklatın.

**Windows 7**: Ekranın sol alt köşesindeki Windows simgesini ve ardından **Aygıtlar ve Yazıcılar**'ı tıklatın.

**2.** Yazıcı sürücüsü simgesini sağ tıklatın ve ardından **Yazdırma Tercihleri**'ni seçin.

#### <span id="page-66-0"></span>**Ürün yapılandırma ayarlarını değiştirme**

**1. Windows XP, Windows Server 2003 ve Windows Server 2008 (varsayılan Başlat menüsü görünümünü kullanarak)**: **Başlat**'ı ve sonra **Yazıcı ve Fakslar**'ı tıklatın.

**Windows XP, Windows Server 2003 ve Windows Server 2008 (Klasik Başlat menüsü görünümünü kullanarak)**: **Başlat**'ı, **Ayarlar**'ı ve sonra **Yazıcılar**'ı tıklatın.

**Windows Vista**: Ekranın sol alt köşesindeki Windows simgesini, **Denetim Masası**'nı ve ardından **Yazıcılar**'ı tıklatın.

**Windows 7**: Ekranın sol alt köşesindeki Windows simgesini ve ardından **Aygıtlar ve Yazıcılar**'ı tıklatın.

- **2.** Yazıcı sürücüsü simgesini sağ tıklatın ve ardından **Özellikler**'i veya **Yazıcı özellikleri**'ni seçin.
- **3. Aygıt Ayarları** sekmesini tıklatın.

## <span id="page-67-0"></span>**Yazdırma işi ayarlarını değiştirme (Mac OS X)**

- Yazdırma işi ayarlarını değiştirme önceliği
- Tüm yazdırma işlerinin ayarlarını yazılım programı kapatılıncaya kadar geçerli olacak şekilde değiştirme
- Tüm yazdırma işleri için varsayılan ayarları değiştirme
- [Ürün yapılandırma ayarlarını de](#page-68-0)ğiştirme

#### **Yazdırma işi ayarlarını değiştirme önceliği**

Yazdırma ayarlarında yapılan değişikliklerin önceliği nerede yapıldıklarına göre belirlenir:

**X** NOT: Komut ve iletişim kutusu adları yazılım programınıza bağlı olarak değişebilir.

- **Sayfa Ayarı iletişim kutusu**: Bu iletişim kutusunu açmak için **Sayfa Ayarı'nı** veya çalıştığınız programın **Dosya** menüsünden benzeri bir komutu tıklatın. Burada değiştirilen ayarlar başka bir yerde değiştirilen ayarları geçersiz kılabilir.
- **Yazdır iletişim kutusu**: Bu iletişim kutusunu açmak için, çalışmakta olduğunuz programın **Dosya** menüsünde **Yazdır**, **Sayfa Yapısı** veya buna benzer komutu tıklatın. **Yazdır** iletişim kutusunda değiştirilen ayarların önceliği daha düşüktür ve **Sayfa Yapısı** iletişim kutusunda yapılan değişiklikleri *geçersiz kılmazlar*.
- **Varsayılan yazıcı sürücüsü ayarları**: Varsayılan yazıcı sürücüsü ayarları **Sayfa Yapısı**, **Yazdır** veya **Yazıcı Özellikleri** iletişim kutularındaki ayarlar *değiştirilmediği sürece* tüm yazdırma işlerinde kullanılan ayarları tanımlar.
- **Ürün kontrol paneli ayarları**: Yazıcı kontrol panelinde değiştirilen ayarların önceliği, başka yerlerde yapılan değişikliklere göre daha düşüktür.

#### **Tüm yazdırma işlerinin ayarlarını yazılım programı kapatılıncaya kadar geçerli olacak şekilde değiştirme**

- **1. Dosya** menüsünü ve ardından **Yazdır** seçeneğini tıklatın.
- **2. Yazıcı** menüsünde ürünü seçin.
- **3.** Yazıcı sürücüsü, varsayılan olarak **Kopyalar ve Sayfalar** menüsünü gösterir. Menüler açılır listesini açın ve ardından yazdırma ayarlarını değiştirmek istediğiniz bir menüyü açın.
- **4.** Her menüde, değiştirmek istediğiniz yazdırma ayarlarını seçin.
- **5.** Çeşitli menülerde istediğiniz ayarları değiştirme.

### **Tüm yazdırma işleri için varsayılan ayarları değiştirme**

- **1. Dosya** menüsünü ve ardından **Yazdır** seçeneğini tıklatın.
- **2. Yazıcı** menüsünde ürünü seçin.
- **3.** Yazıcı sürücüsü, varsayılan olarak **Kopyalar ve Sayfalar** menüsünü gösterir. Menüler açılır listesini açın ve ardından yazdırma ayarlarını değiştirmek istediğiniz bir menüyü açın.
- **4.** Her menüde, yeniden kullanmak üzere kaydetmek istediğiniz yazdırma ayarlarını seçin.
- <span id="page-68-0"></span>**5. Ön ayarlar** menüsünde **Farklı Kaydet...** seçeneğini tıklatın ve ön ayar için bir ad girin.
- **6. Tamam** düğmesini tıklatın.

Bu ayarlar **Ön ayarlar** menüsüne kaydedilir. Bir programı açıp yaptığınız her yazdırma işleminde, yeni ayarları kullanmak için kaydedilen ayar seçeneğini seçmeniz gerekir.

### **Ürün yapılandırma ayarlarını değiştirme**

- 1. Bilgisayarda Apple **menüsünü açın, Sistem Tercihleri** öğesine tıklayın ve sonra Yazdır ve Faksla simgesine veya **Yazdırma ve Tarama** simgesine tıklayın.
- **2.** Pencerenin sol tarafından ürünü seçin.
- **3. Seçenekler ve Sarf Malzemeleri** düğmesini tıklatın.
- **4. Sürücü** sekmesini tıklatın.
- **5.** Yüklenen seçenekleri yapılandırın.

## <span id="page-69-0"></span>**Yazdırma görevleri (Windows)**

- Yazdırma kısayolu kullanma (Windows)
- [Yazdırma kısayolları olu](#page-71-0)şturma (Windows)
- [Otomatik olarak her iki yüze yazdırma \(Windows\)](#page-73-0)
- [Her iki yüze el ile yazdırma \(Windows\)](#page-75-0)
- Kağıt baş[ına birden fazla sayfa yazdırma \(Windows\)](#page-76-0)
- [Sayfa yönünü seçme \(Windows\)](#page-78-0)
- Kağ[ıt türünü seçme \(Windows\)](#page-80-0)
- İ[lk ve son sayfayı farklı ka](#page-82-0)ğıda yazdırma (Windows)
- Bir belgeyi sayfa boyutuna sığacak ş[ekilde ölçeklendirme \(Windows\)](#page-85-0)
- Kitapçık oluş[turma \(Windows\)](#page-87-0)

### **Yazdırma kısayolu kullanma (Windows)**

- **1.** Yazılım programından, **Yazdır** seçeneğini belirleyin.
- **2.** Ürünü seçin ve ardından **Özellikler** veya **Tercihler** düğmesini tıklatın.

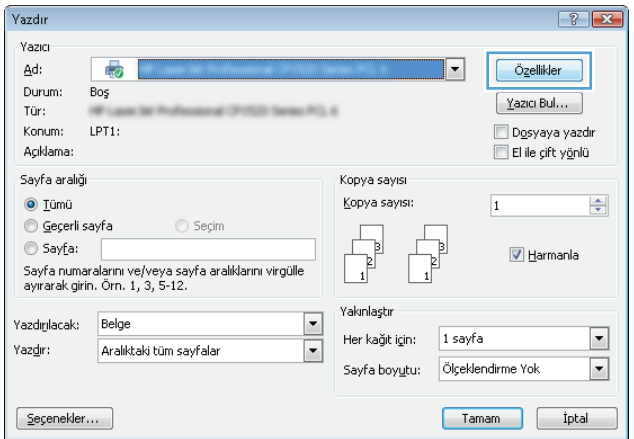

**3. Yazdırma Kısayolları** sekmesini tıklatın.

**4.** Kısayollardan birini seçin. **Belge Özellikleri** iletişim kutusunu kapatmak için **Tamam** düğmesini tıklatın.

**NOT:** Bir kısayol seçtiğinizde yazıcı sürücüsündeki diğer sekmelerde ilgili ayarlar değişir.

**5.** İşi yazdırmak için **Yazdır** iletişim kutusunda **Tamam** düğmesini tıklatın.

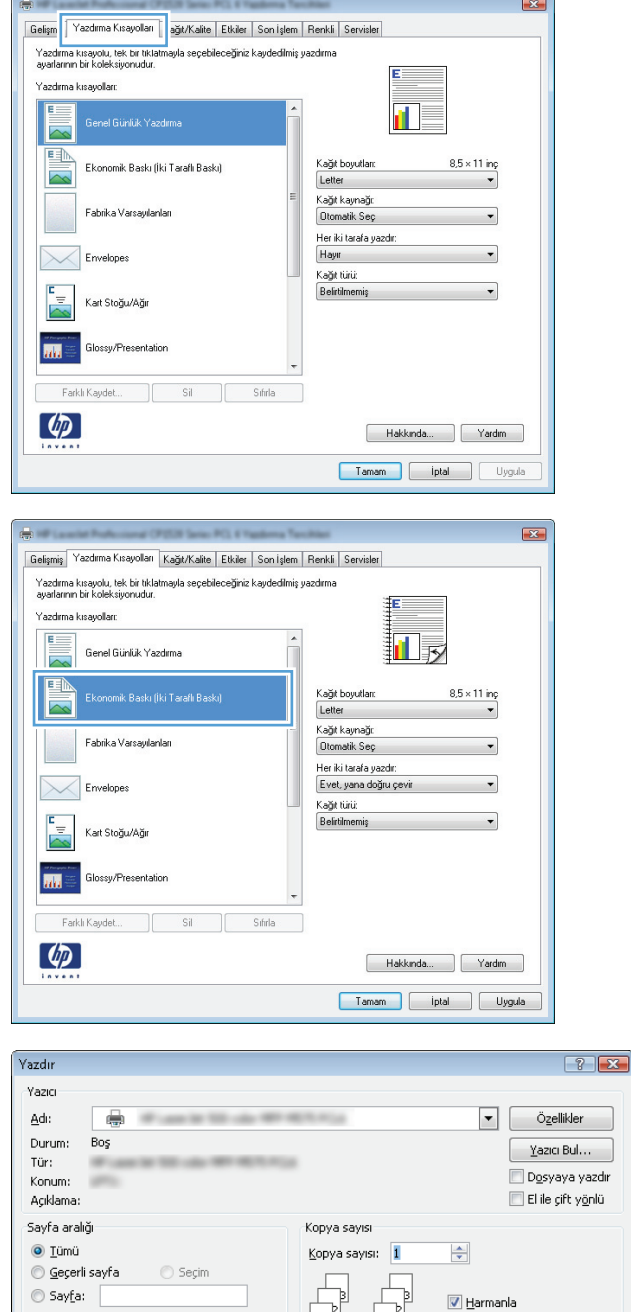

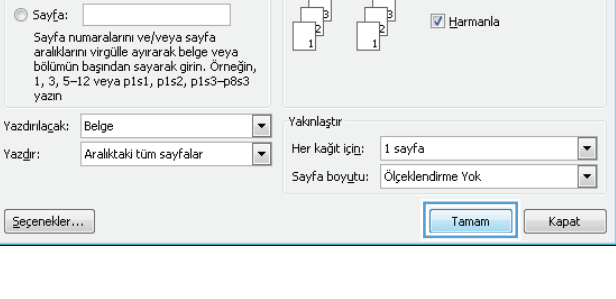

### <span id="page-71-0"></span>**Yazdırma kısayolları oluşturma (Windows)**

- **1.** Yazılım programından, **Yazdır** seçeneğini belirleyin.
- **2.** Ürünü seçin ve ardından **Özellikler** veya **Tercihler** düğmesini tıklatın.

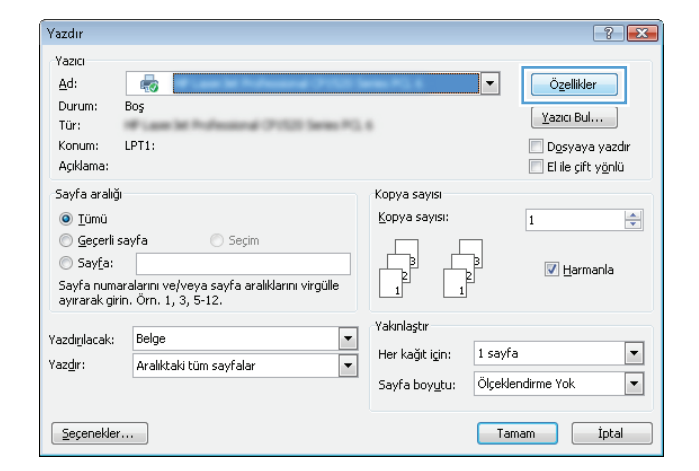

 $\overline{r}$ 

Gelişm Yazdırma Kısayolları | ağıt/Kalite | Etkiler | Son İşlem | Renkli | Servisler i kazdırma kısayolu, tek bir tıklatmayla seçebileceğiniz kaydedilmiş yazdırma<br>Ayarlarının bir koleksiyonudur.

 $\overline{\mathbf{z}}$ 

**3. Yazdırma Kısayolları** sekmesini tıklatın.

**4.** Temel olarak varolan bir kısayol seçin.

**NOT:** Ekranında sağ tarafındaki ayarlardan herhangi birini yapılandırmadan önce her zaman bir kısayol seçin. Ayarları yapılandırdıktan sonra kısayol seçerseniz, tüm ayarlarınız kaybolur.

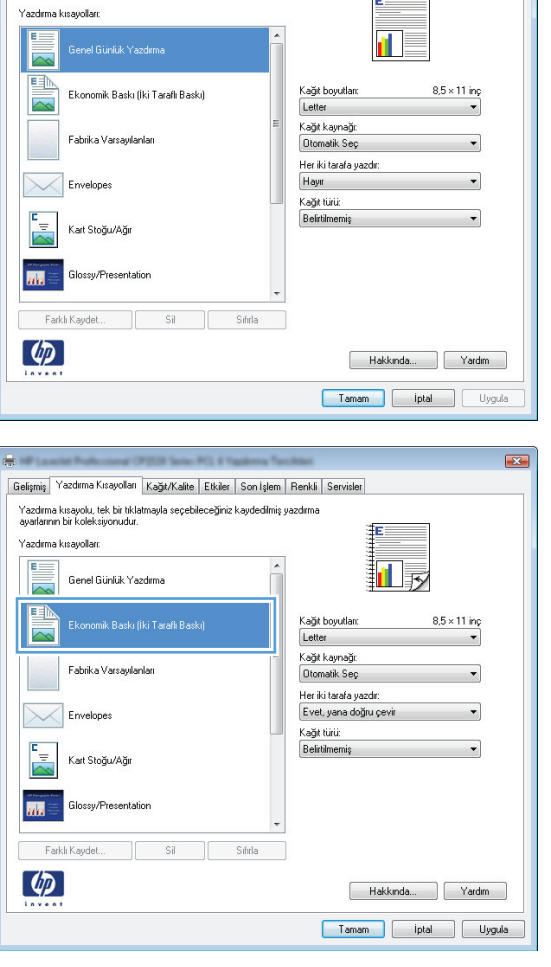
**5.** Yeni kısayol için yazdırma seçeneklerini belirleyin.

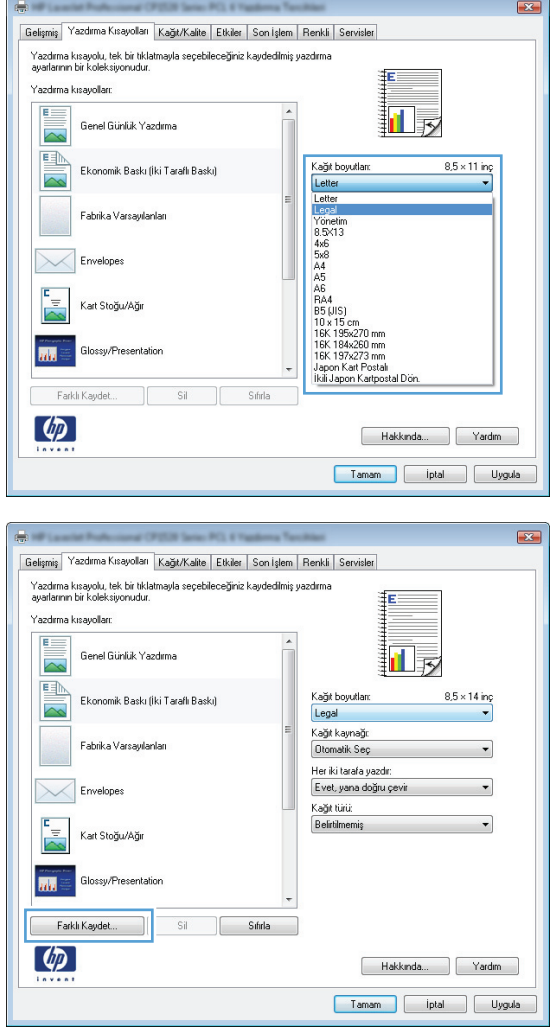

 $\sqrt{2}$ 

**6. Farklı Kaydet** düğmesini tıklatın.

**7.** Kısayol için bir ad yazın ve **Tamam** düğmesini tıklatın.

**8. Belge Özellikleri** iletişim kutusunu kapatmak için **Tamam** düğmesini tıklatın. İşi yazdırmak için **Yazdır** iletişim kutusunda **Tamam** düğmesini tıklatın.

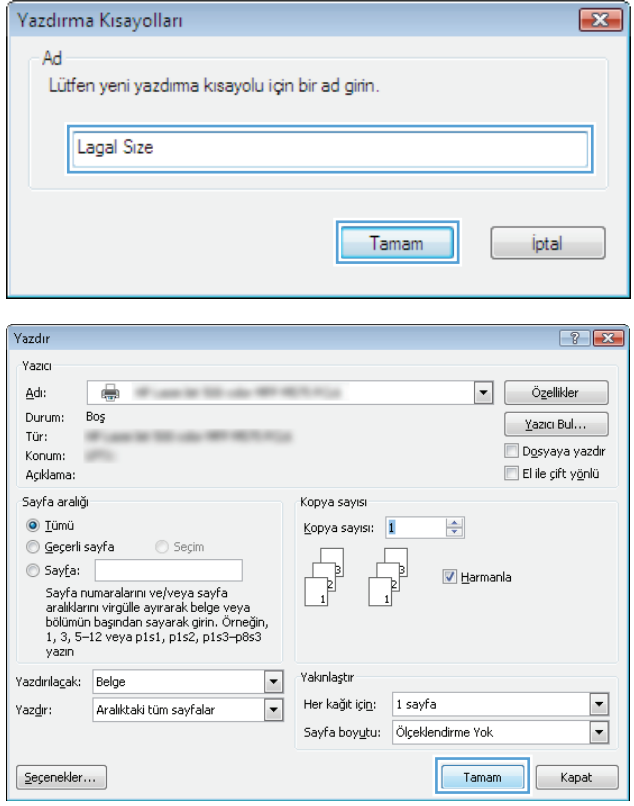

### **Otomatik olarak her iki yüze yazdırma (Windows)**

- **1.** Yazılım programından **Yazdır** seçeneğini belirleyin.
- **2.** Ürünü seçin ve ardından **Özellikler** veya **Tercihler** düğmesini tıklatın.

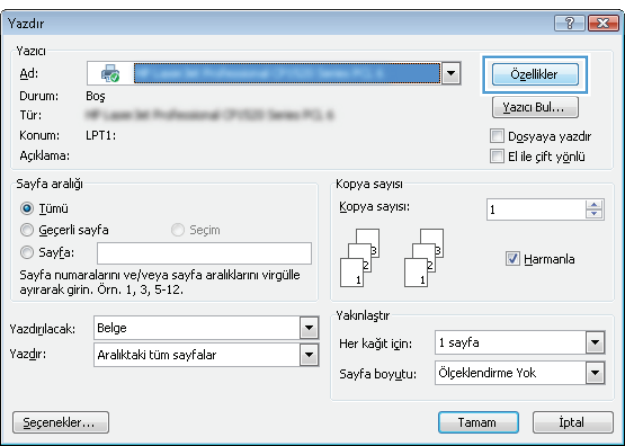

**3. Son İşlem** sekmesini tıklatın.

**4. Her iki yüze yazdır** onay kutusunu işaretleyin. **Belge Özellikleri** iletişim kutusunu kapatmak için **Tamam** düğmesini tıklatın.

**5.** İşi yazdırmak için **Yazdır** iletişim kutusunda **Tamam** düğmesini tıklatın.

 $\mathbf{E}$ .<br>| Gelişmiş | Yazdırma Kısayolları | Kağıt/Kalite | Etkil | Son İşlem | | enkli | Servisler | Belge Sepenekleri Her iki yüze de yazdır (el ile)  $\Box$  Kağıtları yukarı çevir  $\mathbf{d}$ Kitapçık düzeni:<br>Kapalı  $\mathcal{A}$ .<br>Kağıt başına sayfa sayısı:  $\fbox{\parbox{1\hskip 2pt $\stackrel{\displaystyle\bigtriangleup\bigcirc\,}{\displaystyle\bigcup}}}\quad\text{S. kenarliklann yazar}$  $\overline{\phantom{a}}$ Sayfa sırası:  $\boxed{\mathsf{S} \mathsf{a} \mathsf{g} \mathsf{a}}$  sonra Aşağıya  $\boxed{\mathsf{w}}$ Kağıt Yönü  $\odot$  Dkey ● Yatay 180 derece dondur  $\left( \phi \right)$ Hakkında... | Yardım Tamam phal Uygula Page HP Color LaserJet CP4520 PCL 6 Belgesi Özellikleri  $\boxed{3}$ Gelişmiş | Yazdıma Kısayolları | Kağıt/Kalite | Etkiler | Son İşlem | İş Depolama | Renkli | Servisler Belge Seçenekleri  $\boxed{\text{W}}$  Her iki tarafa yazdır $\boxed{\text{W}}$ Kağıtları yukarı çevir d I Kitapçık düzeni: Kağıt başına sayfa sayısı:  $\overline{\phantom{0}}$ Kağıt başna 1 sayfa S. kenarliklarını yazdır<br>Sayfa sırası:

 $\sqrt{3}$ ağa sonra Aşağıya

 $\left( \phi \right)$ 

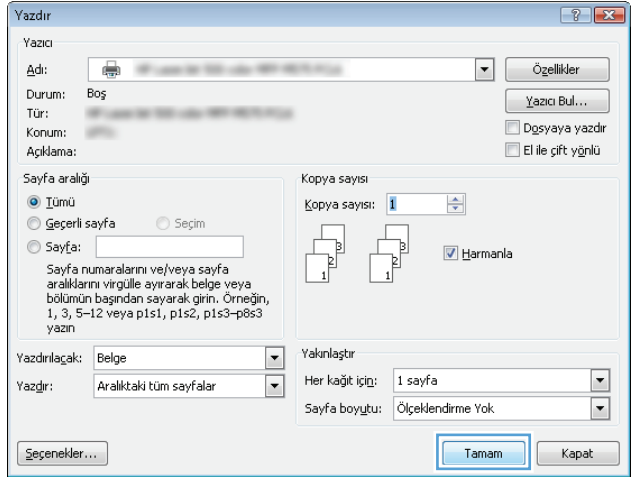

Kağıt Yönü **O** Dikey ← Yatay 180 derece döndür

> Hakkında... | Yardım | Tamam piat

### **Her iki yüze el ile yazdırma (Windows)**

- **1.** Yazılım programından **Yazdır** seçeneğini belirleyin.
- **2.** Ürünü seçin ve ardından **Özellikler** veya **Tercihler** düğmesini tıklatın.

**3. Son İşlem** sekmesini tıklatın.

**4. Her iki yüze yazdır (el ile)** onay kutusunu seçin. İşin ilk yüzünü yazdırmak için **Tamam** düğmesini tıklatın.

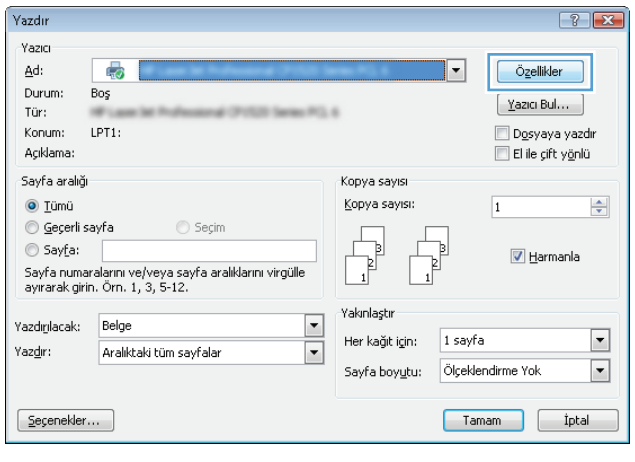

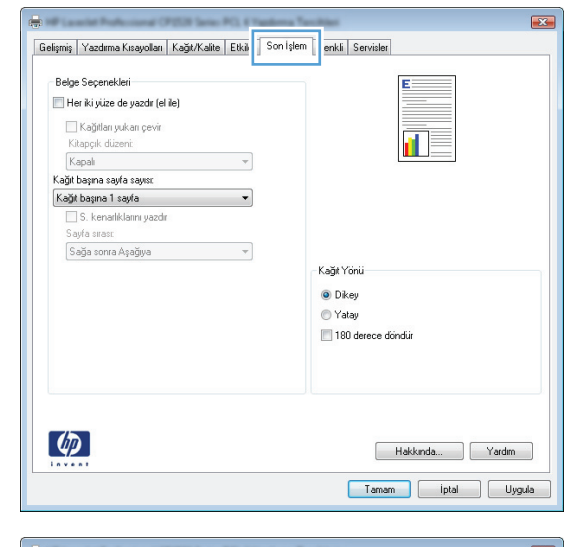

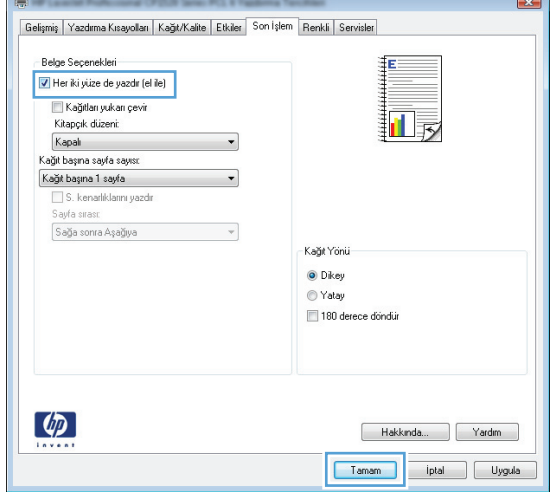

**5.** Yazdırılan kağıtları çıkış bölmesinden alın ve yazdırılan ön yüzleri yukarı gelecek şekilde Tepsi 1'e yerleştirin.

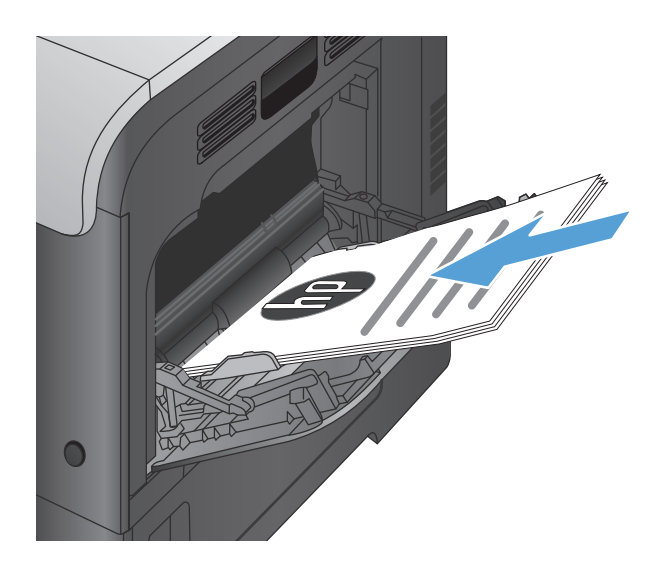

**6.** İstenirse, devam etmek için uygun kontrol paneli düğmesine dokunun.

### **Kağıt başına birden fazla sayfa yazdırma (Windows)**

- **1.** Yazılım programından **Yazdır** seçeneğini belirleyin.
- **2.** Ürünü seçin ve ardından **Özellikler** veya **Tercihler** düğmesini tıklatın.

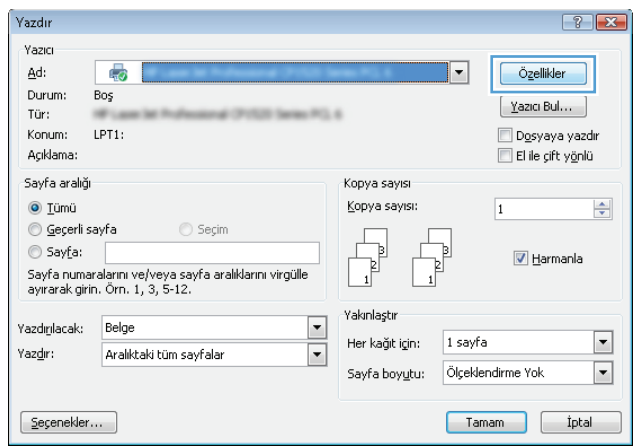

**3. Son İşlem** sekmesini tıklatın.

 $\overline{\mathbf{z}}$ ÷. .<br>│Gelişmiş │ Yazdırma Kısayolları │ Kağt/Kalite │ Etki │ │ Son İşlem │ │ enkli │ Servisler │ Belge Seçenekleri E  $\blacksquare$  Her iki yüze de yazdır (el ile)  $\Box$  Kağıtları yukarı çevir  $\blacksquare$ Kitapçık düzeni<br>Kapalı  $\overline{\phantom{a}}$ .<br>Kağıt başına sayfa sayısı:  $\overline{\phantom{a}}$ .<br>Sağa sonra Aşağıya  $\sim$   $\sim$ Kağıt Yönü  $\odot$  Dkey ● Yatay  $\Box$  180 derece dondur  $\left( \phi \right)$ Hakkında... | Yardım Tamam phal Uygula the first constant from the constitution from 1972 at the firms **ISSN** Gelişmiş Yazdırma Kısayolları Kağıt/Kalite Etkiler Son İşlem Renkli Servisler Belge Seçenekleri  $\boxed{\mathbf{v}}$  Her iki yüze de yazdır (el ile) <u>ray</u> i rei iki yuze de yazar (en<br>Kağıtları yukarı çevir<br>Kağıtlaşma sayfa sayısı:<br>Kağıtlaşma sayfa sayısı:<br><mark>Kağıt</mark> başma i sayfa<br>Kağıt başma i sayfa 扣ァ  $\cdot$  $\overline{\phantom{a}}$ Indyk başına 1 sayıd<br>Kafit başına 2 sayıla<br>Kafit başına 4 sayıla<br>Kafit başına 9 sayıla<br>Kağit başına 9 sayıla<br>Kağit başına 16 sayıla ۳ .<br>Kağıt Yönü  $\odot$  Dkey ● Yatay 180 derece dondur

> Hakkında... | Yardım Tamam phal Uygula

 $\left( \phi \right)$ 

**4. Sayfa/Yaprak** açılır listesinden kağıt başına sayfa sayısı seçin.

**5.** Doğru **Sayfa kenarlıkları yazdır**, **Sayfa sırası** ve **Yön** seçeneklerini belirtin. **Belge Özellikleri** iletişim kutusunu kapatmak için **Tamam** düğmesini tıklatın.

**6.** İşi yazdırmak için **Yazdır** iletişim kutusunda **Tamam** düğmesini tıklatın.

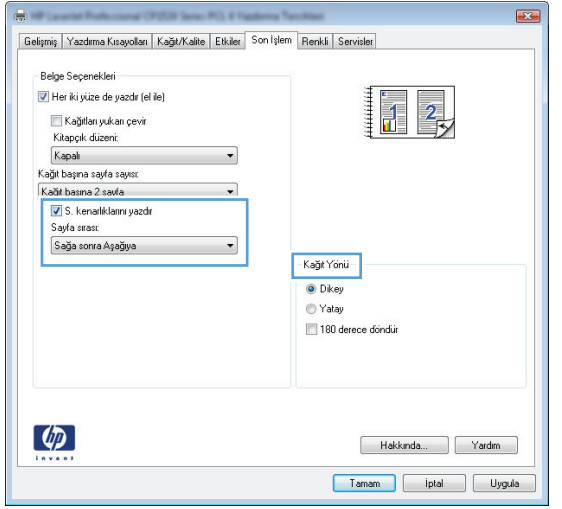

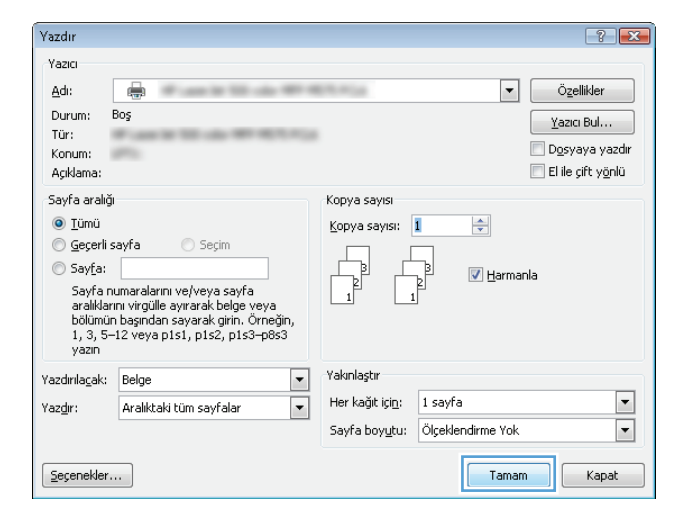

### **Sayfa yönünü seçme (Windows)**

- **1.** Yazılım programından, **Yazdır** seçeneğini belirleyin.
- **2.** Ürünü seçin ve ardından **Özellikler** veya **Tercihler** düğmesini tıklatın.

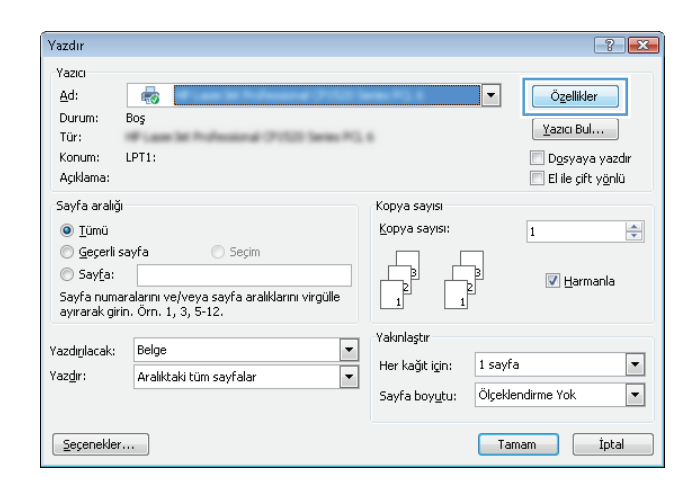

**3. Son İşlem** sekmesini tıklatın.

**4. Yön** alanında **Dikey** veya **Yatay** seçeneğini belirtin..

> Sayfa görüntüsünü ters yazdırmak için **180 derece döndür** seçeneğini belirtin.

**Belge Özellikleri** iletişim kutusunu kapatmak için **Tamam** düğmesini tıklatın.

**5.** İşi yazdırmak için **Yazdır** iletişim kutusunda **Tamam** düğmesini tıklatın.

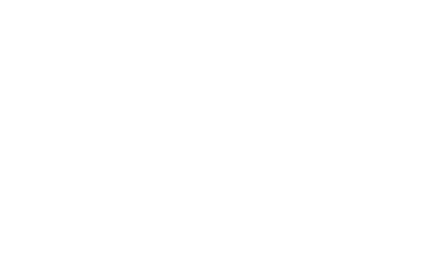

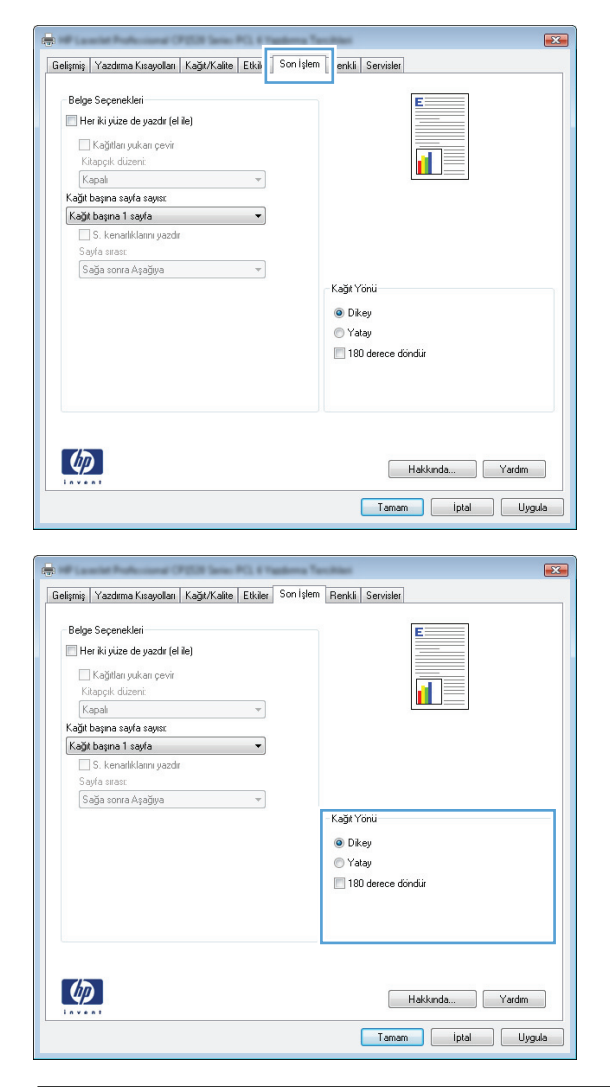

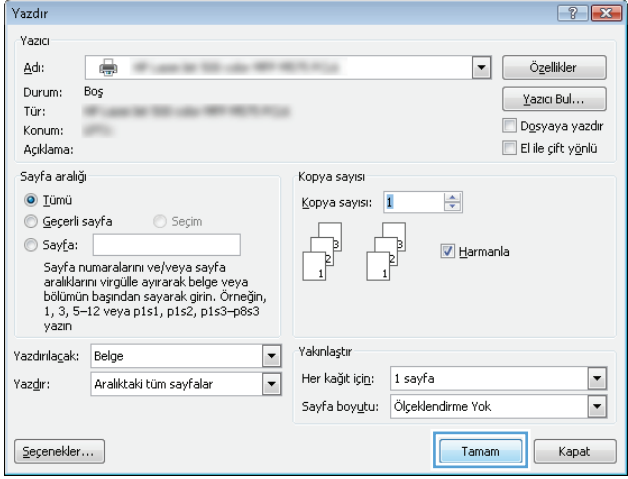

### **Kağıt türünü seçme (Windows)**

- **1.** Yazılım programından **Yazdır** seçeneğini belirleyin.
- **2.** Ürünü seçin ve ardından **Özellikler** veya **Tercihler** düğmesini tıklatın.

**3. Kağıt/Kalite** sekmesini tıklatın.

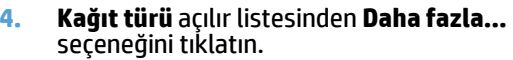

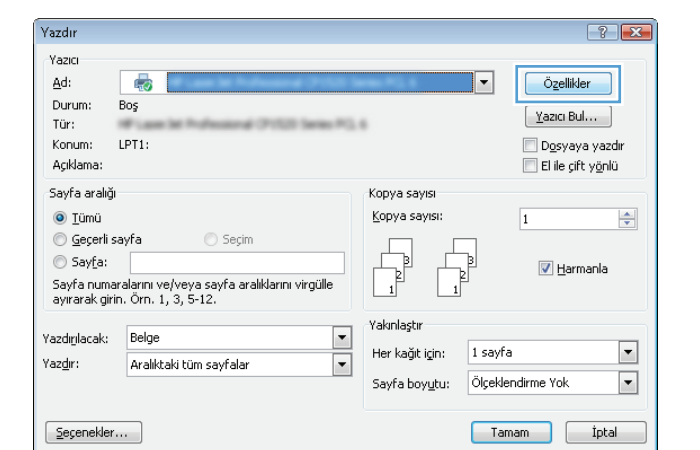

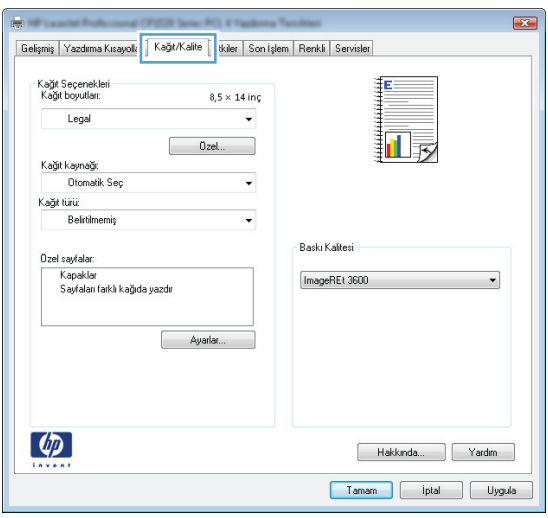

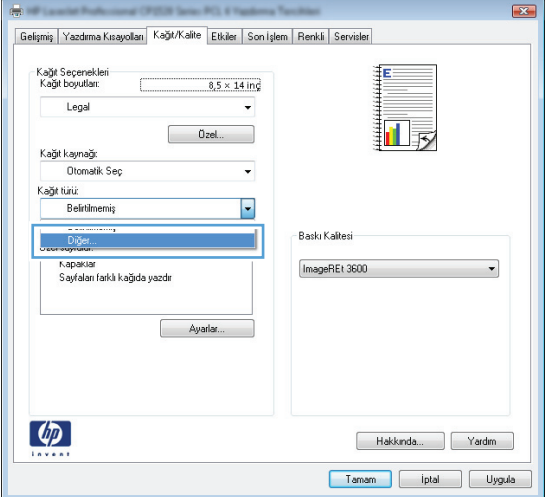

**5. Tür:** seçenekleri listesini genişletin.

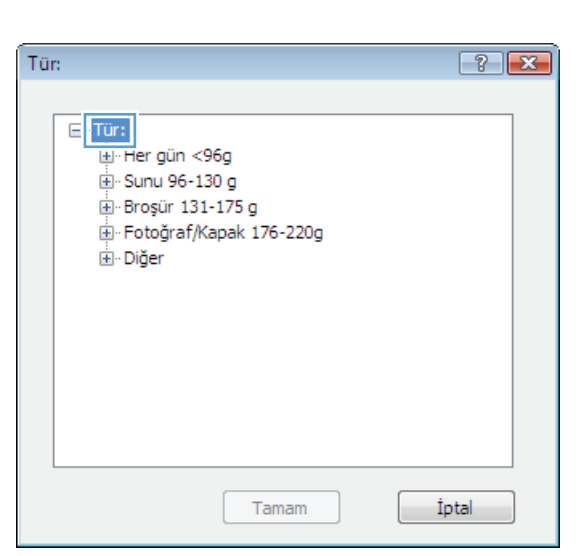

**6.** Kağıdınızı en iyi tanımlayan kağıt türleri kategorisini genişletin.

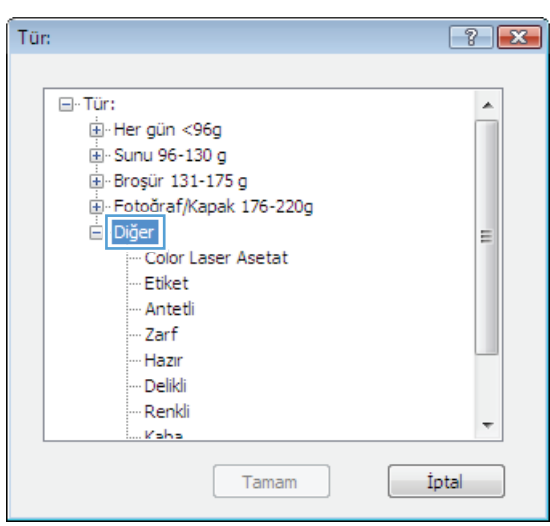

**7.** Kullandığınız kağıdın türü ile ilgili seçeneği belirtin ve **Tamam** düğmesini tıklatın.

**8. Belge Özellikleri** iletişim kutusunu kapatmak için **Tamam** düğmesini tıklatın. İşi yazdırmak için **Yazdır** iletişim kutusunda **Tamam** düğmesini tıklatın.

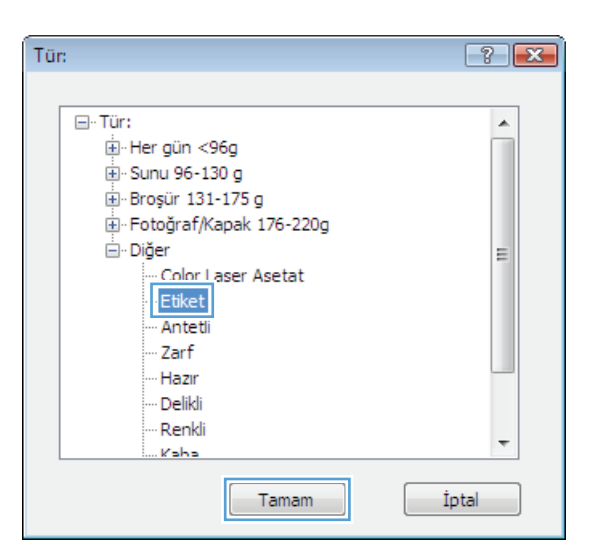

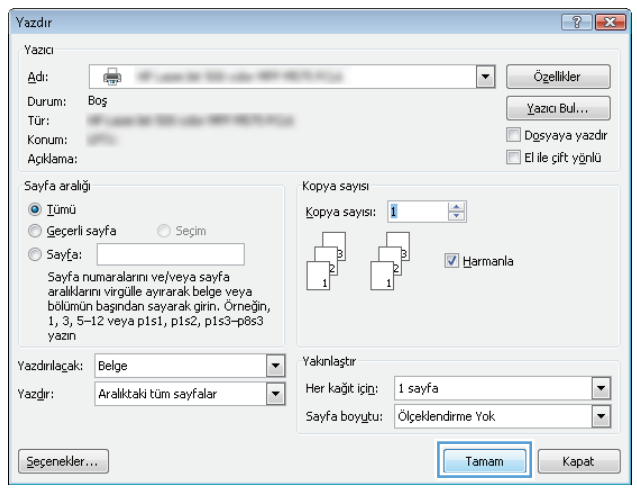

### **İlk ve son sayfayı farklı kağıda yazdırma (Windows)**

- **1.** Yazılım programından, **Yazdır** seçeneğini belirleyin.
- **2.** Ürünü seçin ve ardından **Özellikler** veya **Tercihler** düğmesini tıklatın.

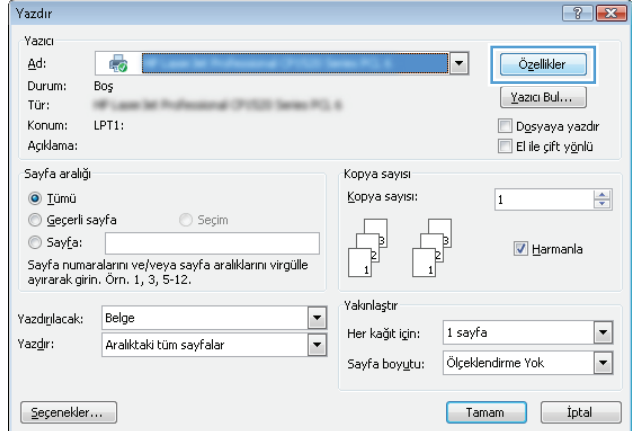

**3. Kağıt/Kalite** sekmesini tıklatın.

**4. Özel sayfalar** alanında, **Sayfaları farklı kağıda yazdır** seçeneğini tıklatın, ardından **Ayarlar** düğmesini tıklatın.

**5. Belgedeki sayfalar** alanında, **İlk** veya **Son** seçeneğini belirtin.

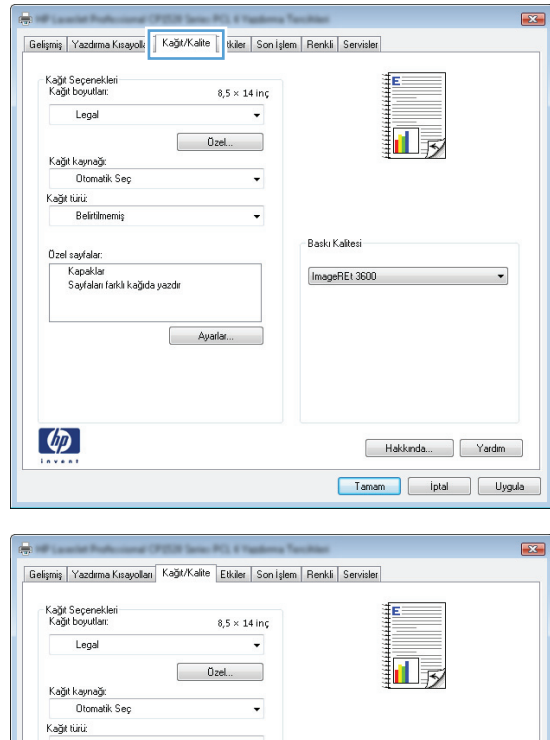

l,

Ayarlar.

Baskı Kalitesi

ImageREt 3600

 $\overline{\phantom{0}}$ 

Hakkında... | Yardım Tamam phal Uygula

Belirtilmemiş

Ozel sayfalar:

 $\varphi$ 

L

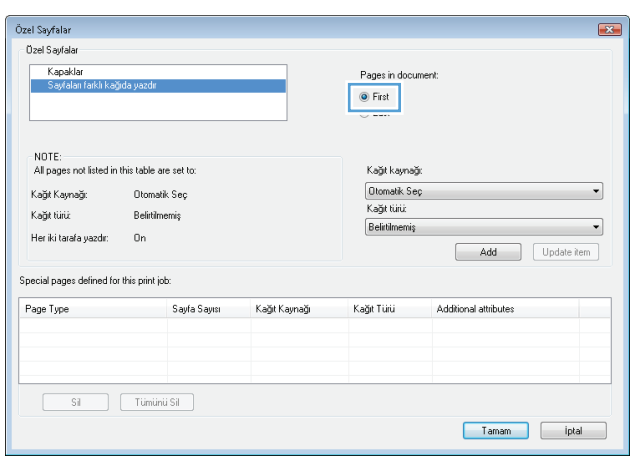

- **6. Kağıt kaynağı** ve **Kağıt türü** açılır listelerinden doğru seçenekleri belirtin. **Ekle** düğmesini tıklatın.
- Özel Sayfalar  $\boxed{2}$ Ozel Sayfalar Kapaklar Pages in document: ● First<br>© Last NOTE:<br>All pages not listed in this table are set to: Kağıt kaynağı: Otomatik Seç  $\boxed{\text{Tepsi 1}}$  $\overline{\phantom{a}}$ Kağıt Kaynağı: Kağıt türü: Kağıt türü: Belittimemis  $\overline{\phantom{a}}$ HP Kapak Mat 200g Her iki tarafa yazdır:  $0n$ Add Update item Special pages defined for this print job: Page Type Sayfa Sayısı Kağıt Kaynağı Kağıt Türü Additional attributes  $\boxed{\phantom{a} \text{Similarity}}$ Tamam plat Özel Sayfalar  $\mathbf{E}$ Ozel Sayfalar |<br>| Kapaklar<br>|> Sayfalan | Pages in document First<br>
O Last NOTE:<br>All pages not listed in this table are set to: Kağıt kaynağı: Tepsi 1<br>Kağıt türü: .<br>Kağıt Kaynağı: Otomatik Seç ᅱ **Belittimemiş** .<br>Kağıt türü:  $\overline{\phantom{0}}$ HP Kapak Mat 200g  $0n$ Her iki tarafa yazdır: Add Update item Special pages defined for this print job: .<br>Kağıt Türü<br>HP Kapak Mat 2... Page Type<br>Sayfaları farklı kağıda yazdır Sayfa Sayısı Kağıt Kaynağı  $\overline{\text{lik}}$  $Tepsi 1$  $\fbox{7:6.1\hbox{$\sim$} \begin{tabular}{|c|c|} \hline & $S$ & \hline \multicolumn{1}{|c|}{Tümünü Sil} \hline \multicolumn{1}{|c|}{\hline \multicolumn{1}{|c|}{\hline \multicolumn{1}{|c|}{\hline \multicolumn{1}{|c|}{\hline \multicolumn{1}{|c|}{\hline \multicolumn{1}{|c|}{\hline \multicolumn{1}{|c|}{\hline \multicolumn{1}{|c|}{\hline \multicolumn{1}{|c|}{\hline \multicolumn{1}{|c|}{\hline \multicolumn{1}{|c|}{\hline \multicolumn{1}{|$ Tamam plate
- **7.** *Hem* ilk, hem son sayfaları farklı kağıtlara yazdırıyorsanız, 5 ve 6. adımları tekrarlayıp, diğer sayfa için seçenekleri belirtin.

**8. Tamam** düğmesini tıklatın.

**9. Belge Özellikleri** iletişim kutusunu kapatmak için **Tamam** düğmesini tıklatın. İşi yazdırmak için **Yazdır** iletişim kutusunda **Tamam** düğmesini tıklatın.

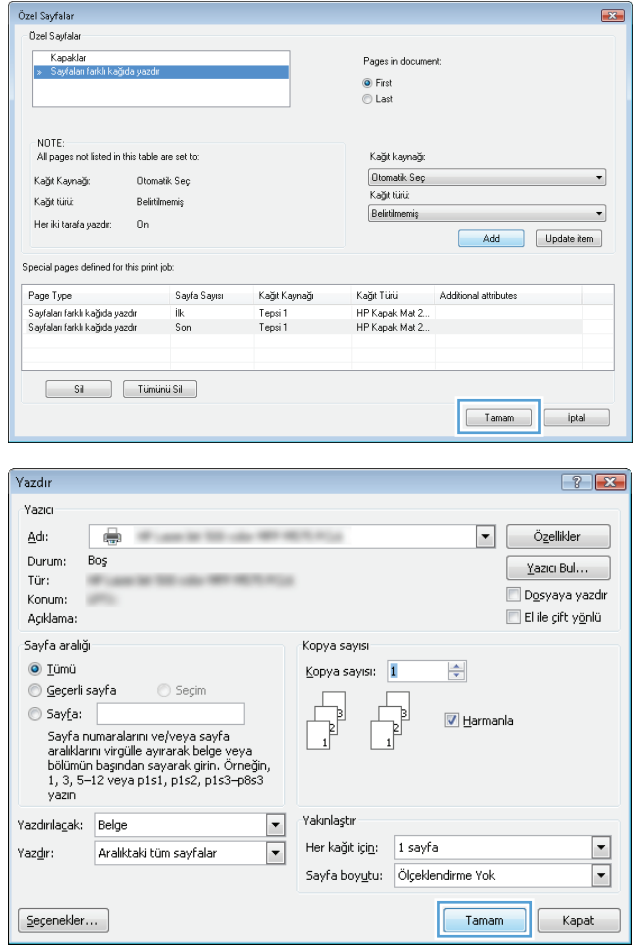

### **Bir belgeyi sayfa boyutuna sığacak şekilde ölçeklendirme (Windows)**

- **1.** Yazılım programından, **Yazdır** seçeneğini belirleyin.
- **2.** Ürünü seçin ve ardından **Özellikler** veya **Tercihler** düğmesini tıklatın.

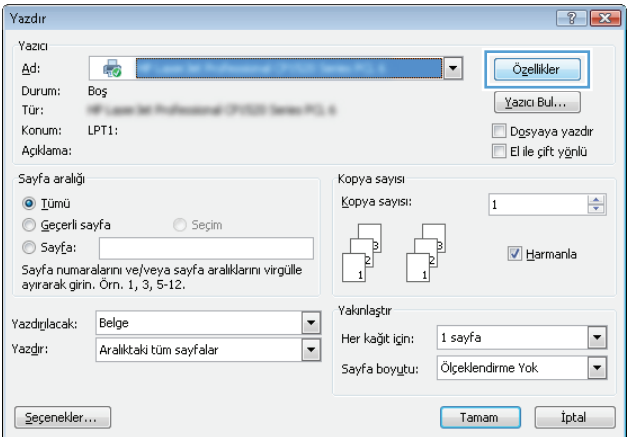

**3. Efektler** sekmesini tıklatın.

**4. Yazdırılacak Kağıt** seçeneğini belirtin, ardından açılır listeden bir boyut seçin.

**Belge Özellikleri** iletişim kutusunu kapatmak için **Tamam** düğmesini tıklatın.

**5.** İşi yazdırmak için **Yazdır** iletişim kutusunda **Tamam** düğmesini tıklatın.

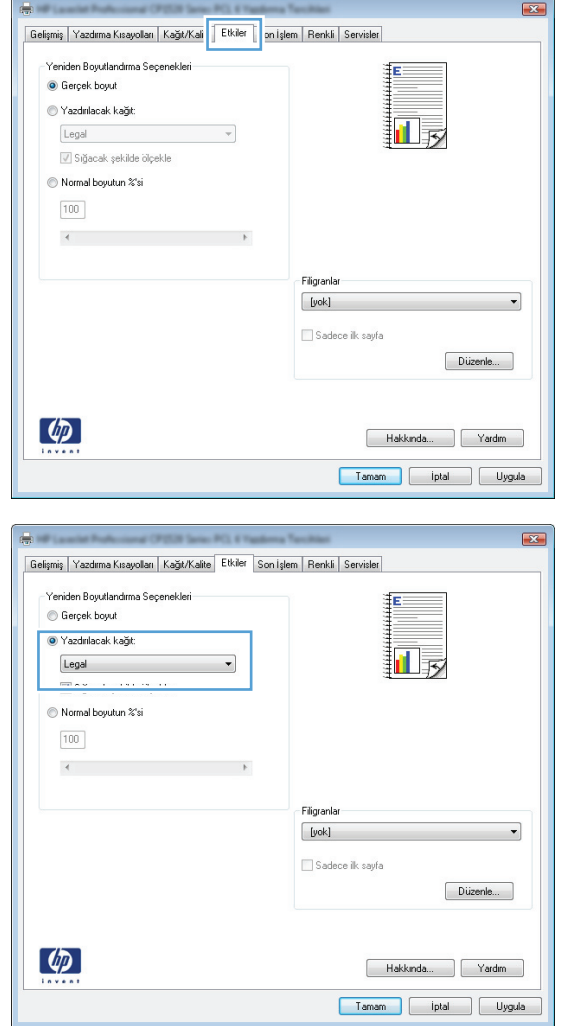

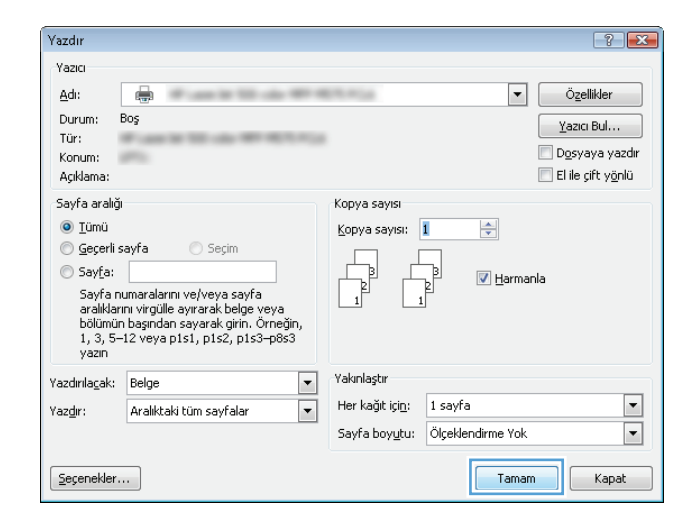

### **Kitapçık oluşturma (Windows)**

- **1.** Yazılım programından, **Yazdır** seçeneğini belirleyin.
- **2.** Ürünü seçin ve ardından **Özellikler** veya **Tercihler** düğmesini tıklatın.

**3. Son İşlem** sekmesini tıklatın.

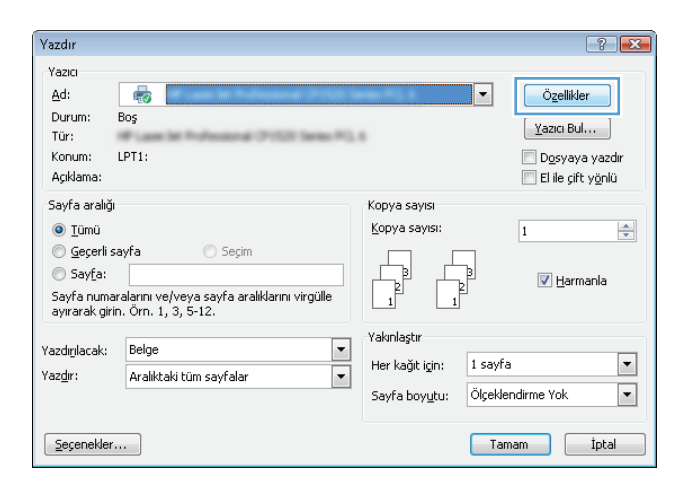

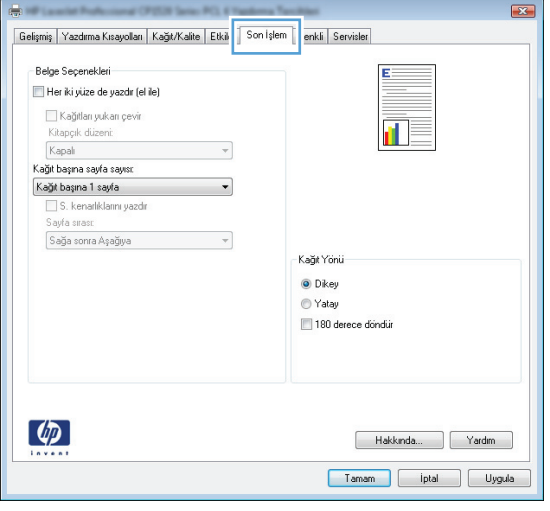

**4. Her iki yüze yazdır** onay kutusunu seçin.

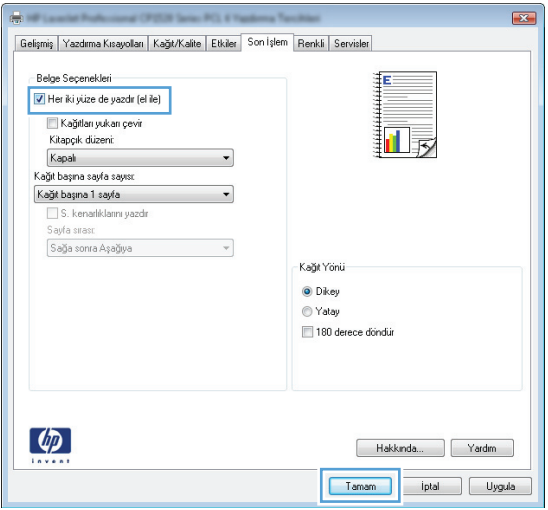

**5. Kitapçık düzeni** açılır listesinden **Sol ciltleme** veya **Sağ ciltleme** seçeneğini belirtin. **Sayfa/ Yaprak** seçeneği otomatik olarak **2 Sayfa/ Yaprak** öğesine dönüşür.

**Belge Özellikleri** iletişim kutusunu kapatmak için **Tamam** düğmesini tıklatın.

**6.** İşi yazdırmak için **Yazdır** iletişim kutusunda **Tamam** düğmesini tıklatın.

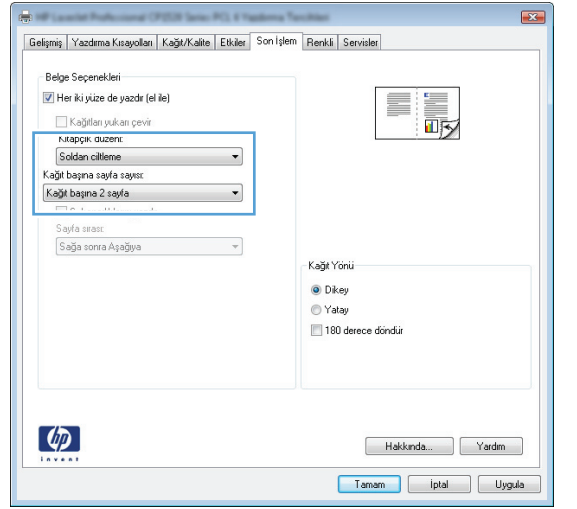

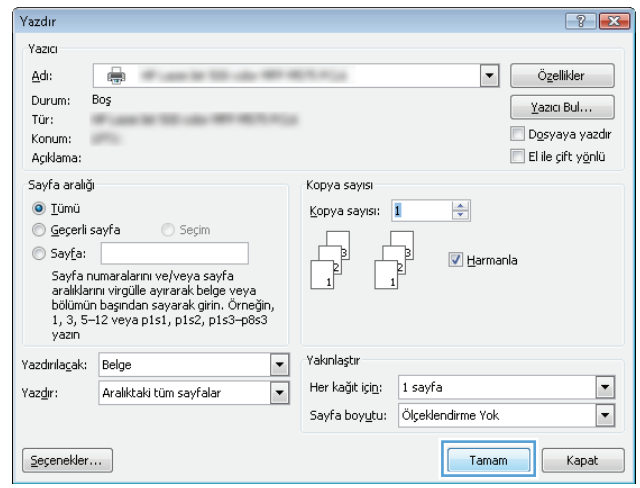

# **Yazdırma görevleri (Mac OS X)**

- Yazdırma önayarı kullanma (Mac OS X)
- Yazdırma önayarı oluşturma (Mac OS X)
- Her iki yüze otomatik yazdırma (Mac OS X)
- [Elle her iki yüze yazdırma \(Mac OS X\)](#page-90-0)
- Kağıt baş[ına birden fazla sayfa yazdırma \(Mac OS X\)](#page-90-0)
- [Sayfa yönünü seçme \(Mac OS X\)](#page-90-0)
- Kağ[ıt türünü seçme \(Mac OS X\)](#page-90-0)
- [Kapak sayfası yazdırma \(Mac OS X\)](#page-91-0)
- Bir belgeyi sayfa boyutuna sığacak ş[ekilde ölçeklendirme \(Mac OS X\)](#page-91-0)
- Kitapçık oluş[turma \(Mac OS X\)](#page-91-0)

### **Yazdırma önayarı kullanma (Mac OS X)**

- **1. Dosya** menüsünü ve ardından **Yazdır** seçeneğini tıklatın.
- **2. Yazıcı** menüsünde ürünü seçin.
- **3. Ön ayarlar** menüsünde, yazdırma ön ayarını seçin.
- **4. Yazdır** düğmesini tıklatın.

**NOT:** Yazıcı sürücüsünün varsayılan ayarlarını kullanmak için **standart** seçeneğini işaretleyin.

### **Yazdırma önayarı oluşturma (Mac OS X)**

Geçerli yazdırma ayarlarını tekrar kullanmak üzere kaydetmek için yazdırma ön ayarlarını kullanın.

- **1. Dosya** menüsünü ve ardından **Yazdır** seçeneğini tıklatın.
- **2. Yazıcı** menüsünde ürünü seçin.
- **3.** Yazıcı sürücüsü, varsayılan olarak **Kopyalar ve Sayfalar** menüsünü gösterir. Menüler açılır listesini açın ve ardından yazdırma ayarlarını değiştirmek istediğiniz bir menüyü açın.
- **4.** Her menüde, yeniden kullanmak üzere kaydetmek istediğiniz yazdırma ayarlarını seçin.
- **5. Ön ayarlar** menüsünde **Farklı Kaydet...** seçeneğini tıklatın ve ön ayar için bir ad girin.
- **6. Tamam** düğmesini tıklatın.

### **Her iki yüze otomatik yazdırma (Mac OS X)**

- **1. Dosya** menüsünü ve ardından **Yazdır** seçeneğini tıklatın.
- **2. Yazıcı** menüsünde ürünü seçin.
- **3.** Yazıcı sürücüsü, varsayılan olarak **Kopyalar ve Sayfalar** menüsünü gösterir. Menüler açılır listesini açın ve **Düzen** menüsünü tıklatın.
- <span id="page-90-0"></span>**4. İki Taraflı** açılır listesinden bir ciltleme seçeneğini belirleyin.
- **5. Yazdır** düğmesini tıklatın.

### **Elle her iki yüze yazdırma (Mac OS X)**

- **1. Dosya** menüsünü ve ardından **Yazdır** seçeneğini tıklatın.
- **2. Yazıcı** menüsünde bu ürünü seçin.
- **3.** Varsayılan olarak, ürün sürücüsü **Kopyalar ve Sayfalar** menüsünü görüntüler. Açılır menüler listesini açın ve ardından **El İle Dupleks** menüsünü tıklatın.
- **4. El İle Dupleks** kutusunu tıklatın ve bir ciltleme seçeneğini belirleyin.
- **5. Yazdır** düğmesini tıklatın.
- **6.** Ürüne gidin ve varsa Tepsi 1'deki boş kağıtları çıkarın.
- **7.** Yazdırılan kağıtları çıkış bölmesinden alın ve yazdırılan yüzleri yukarı gelecek şekilde giriş tepsisine yerleştirin.
- **8.** İstenirse, devam etmek için uygun kontrol paneli düğmesine dokunun.

### **Kağıt başına birden fazla sayfa yazdırma (Mac OS X)**

- **1. Dosya** menüsünü ve ardından **Yazdır** seçeneğini tıklatın.
- **2. Yazıcı** menüsünde ürünü seçin.
- **3.** Yazıcı sürücüsü, varsayılan olarak **Kopyalar ve Sayfalar** menüsünü gösterir. Menüler açılır listesini açın ve **Düzen** menüsünü tıklatın.
- **4. Yaprak başına sayfa** açılır listesinden her kağıda yazdırmak istediğiniz sayfa sayısını seçin.
- **5. Düzen Yönü** alanında, yaprak üzerindeki sayfaların sırasını ve yerleşimini seçin.
- **6. Kenarlıklar** menüsünden, yaprak üzerindeki her sayfanın çevresine yazdırılacak kenarlık türünü seçin.
- **7. Yazdır** düğmesini tıklatın.

#### **Sayfa yönünü seçme (Mac OS X)**

- **1. Dosya** menüsünü ve ardından **Yazdır** seçeneğini tıklatın.
- **2. Yazıcı** menüsünde ürünü seçin.
- **3. Kopyalar ve Sayfalar** menüsünde **Sayfa Yapısı** düğmesini tıklatın.
- **4.** Kullanmak istediğiniz sayfa yönünü gösteren simgeyi ve daha sonra **Tamam** düğmesini tıklatın.
- **5. Yazdır** düğmesini tıklatın.

#### **Kağıt türünü seçme (Mac OS X)**

- **1. Dosya** menüsünü ve ardından **Yazdır** seçeneğini tıklatın.
- **2. Yazıcı** menüsünde ürünü seçin.
- <span id="page-91-0"></span>**3.** Yazıcı sürücüsü, varsayılan olarak **Kopyalar ve Sayfalar** menüsünü gösterir. Menüler açılır listesini açın ve **Son işlem** menüsünü tıklatın.
- **4. Ortam türü** açılır listesinden bir tür seçin.
- **5. Yazdır** düğmesini tıklatın.

#### **Kapak sayfası yazdırma (Mac OS X)**

- **1. Dosya** menüsünü ve ardından **Yazdır** seçeneğini tıklatın.
- **2. Yazıcı** menüsünde ürünü seçin.
- **3.** Yazıcı sürücüsü, varsayılan olarak **Kopyalar ve Sayfalar** menüsünü gösterir. Menüler açılır listesini açın ve **Kapak Sayfası** menüsünü tıklatın.
- **4.** Kapak sayfasının nereye yazdırılacağını seçin. **Belgeden Önce** ya da **Belgeden Sonra** düğmesini tıklatın.
- **5. Kapak Sayfası Türü** menüsünde, kapak sayfasına yazdırılmasını istediğiniz iletiyi seçin.
	- **NOT:** Boş bir kapak sayfası yazdırmak için, **standart** seçeneğini **Kapak Sayfası Türü** menüsünden belirleyin.
- **6. Yazdır** düğmesini tıklatın.

### **Bir belgeyi sayfa boyutuna sığacak şekilde ölçeklendirme (Mac OS X)**

- **1. Dosya** menüsünü ve ardından **Yazdır** seçeneğini tıklatın.
- **2. Yazıcı** menüsünde ürünü seçin.
- **3.** Yazıcı sürücüsü, varsayılan olarak **Kopyalar ve Sayfalar** menüsünü gösterir. Menüler açılır listesini açın ve **Kağıt İşleme** menüsünü tıklatın.
- **4. Hedef Kağıt Boyutu** alanında **Kağıt boyutuna sığacak şekilde ölçekle** kutusunu tıklatın ve açılan listeden boyutu seçin.
- **5. Yazdır** düğmesini tıklatın.

### **Kitapçık oluşturma (Mac OS X)**

- **1. Dosya** menüsünü ve ardından **Yazdır** seçeneğini tıklatın.
- **2. Yazıcı** menüsünde ürünü seçin.
- **3.** Yazıcı sürücüsü, varsayılan olarak **Kopyalar ve Sayfalar** menüsünü gösterir. Menüler açılır listesini açın ve **Düzen** menüsünü tıklatın.
- **4. İki Taraflı** açılır listesinden bir ciltleme seçeneğini belirleyin.
- **5.** Menüler açılır listesini açın ve **Kitapçık Yazdırma** menüsünü tıklatın.
- **6. Çıktıyı Kitapçık Olarak Biçimlendir** kutusunu tıklatın ve bir ciltleme seçeneğini belirleyin.
- **7.** Kağıt boyutunu seçin.
- **8. Yazdır** düğmesini tıklatın.

# **Ek yazdırma görevleri (Windows)**

- Yazdırma işini iptal etme (Windows)
- Kağıt boyutunu seçme (Windows)
- Özel kağıt boyutu seçme (Windows)
- [Filigranları yazdırma \(Windows\)](#page-93-0)

### **Yazdırma işini iptal etme (Windows)**

- 1. Yazdırma işi yazdırılıyorsa, ürünün kontrol panelinde İptal X düğmesine basarak iptal edebilirsiniz.
	- **WOT:** Baskı işi yazdırma işleminde çok ilerlemişse, işi iptal edemeyebilirsiniz.
	- **<sup>2</sup>/\* NOT:** İptal  $\times$  düğmesine basıldığında ürünün işlemekte olduğu iş temizlenir. Birden fazla işlem  $c$ alışıyorsa İptal  $\times$  düğmesine basılması, ürünün kontrol panelinde görüntülenen işlemi siler.
- **2.** Bir yazılım programından veya yazdırma kuyruğundan da baskı işini iptal edebilirsiniz.
	- **Yazılım programı:** Genellikle bilgisayar ekranında baskı işini iptal etmenize izin veren bir iletişim kutusu görüntülenir.
	- **Windows yazdırma kuyruğu:** Baskı işi bir yazdırma kuyruğunda (bilgisayar belleği) veya yazdırma kuyruklayıcıda bekliyorsa işi buradan silin.
		- **Windows XP, Server 2003 veya Server 2008: Başlat**'ı, **Ayarlar**'ı ve ardından **Yazıcı ve Fakslar**'ı tıklatın. Pencereyi açmak için ürün simgesini çift tıklatın, iptal etmek istediğiniz baskı işini sağ tıklatın ve ardından **İptal**'i tıklatın.
		- **Windows Vista:** Ekranın sol alt köşesindeki Windows simgesini tıklatın, sonra **Ayarlar** ve ardından da **Yazıcılar**'ı tıklatın. Pencereyi açmak için ürün simgesini çift tıklatın, iptal etmek istediğiniz baskı işini sağ tıklatın ve ardından **İptal**'i tıklatın.
		- **Windows 7:** Ekranın sol alt köşesindeki Windows simgesini ve ardından **Aygıtlar ve Yazıcılar** seçeneğini tıklatın. Pencereyi açmak için ürün simgesini çift tıklatın, iptal etmek istediğiniz baskı işini sağ tıklatın ve ardından **İptal**'i tıklatın.

### **Kağıt boyutunu seçme (Windows)**

- **1.** Yazılım programından, **Yazdır** seçeneğini belirleyin.
- **2.** Ürünü seçin ve ardından **Özellikler** veya **Tercihler** düğmesini tıklatın.
- **3. Kağıt/Kalite** sekmesini tıklatın.
- **4. Kağıt boyutu** açılır listesinden bir boyut seçin.
- **5. Tamam** düğmesini tıklatın.
- **6.** İşi yazdırmak için **Yazdır** iletişim kutusunda **Tamam** düğmesini tıklatın.

### **Özel kağıt boyutu seçme (Windows)**

- **1.** Yazılım programından **Yazdır** seçeneğini belirleyin.
- **2.** Ürünü seçin ve ardından **Özellikler** veya **Tercihler** düğmesini tıklatın.
- <span id="page-93-0"></span>**3. Kağıt/Kalite** sekmesini tıklatın.
- **4. Özel** düğmesini tıklatın.
- **5.** Özel boyut için bir ad yazın ve boyutları belirtin.
	- Genişlik kağıdın kısa kenarıdır.
	- Uzunluk kağıdın uzun kenarıdır.
- **6. Kaydet** düğmesini tıklatın ve ardından **Kapat** düğmesini tıklatın.
- **7. Belge Özellikleri** iletişim kutusunu kapatmak için **Tamam** düğmesini tıklatın. İşi yazdırmak için **Yazdır** iletişim kutusunda **Tamam** düğmesini tıklatın.

#### **Filigranları yazdırma (Windows)**

- **1.** Yazılım programından **Yazdır** seçeneğini belirleyin.
- **2.** Ürünü seçin ve ardından **Özellikler** veya **Tercihler** düğmesini tıklatın.
- **3. Efektler** sekmesini tıklatın.
- **4. Filigranlar** açılır listesinden bir filigran seçin.

Veya, listeye yeni bir filigran eklemek için **Düzenle** düğmesini tıklatın. Filigranın ayarlarını belirleyin ve sonra **Tamam** düğmesini tıklatın.

- **5.** Filigranı yalnızca ilk sayfaya yazdırmak için **Yalnızca ilk sayfa** onay kutusunu işaretleyin. Aksi durumda filigran her sayfaya yazdırılır.
- **6. Belge Özellikleri** iletişim kutusunu kapatmak için **Tamam** düğmesini tıklatın. İşi yazdırmak için **Yazdır** iletişim kutusunda **Tamam** düğmesini tıklatın.

# **Ek yazdırma görevleri (Mac OS X)**

- Yazdırma işini iptal etme (Mac OS X)
- Kağıt boyutunu seçme (Mac OS X)
- Özel kağıt boyutu seçme (Mac OS X)
- [Filigranları yazdırma \(Mac OS X\)](#page-95-0)

### **Yazdırma işini iptal etme (Mac OS X)**

- 1. Yazdırma işi yazdırılıyorsa, ürünün kontrol panelinde İptal X düğmesine basarak iptal edebilirsiniz.
	- **WOT:** Baskı işi yazdırma işleminde çok ilerlemişse, işi iptal edemeyebilirsiniz.
- $\mathbb{R}^n$  **NOT:** İptal  $\times$  düğmesine basıldığında ürünün işlemekte olduğu iş temizlenir. Birden fazla yazdırma işi bekliyorsa İptal  $\times$  düğmesine basılması, ürünün kontrol panelinde görüntülenen yazdırma işini siler.
- **2.** Bir yazılım programından veya yazdırma kuyruğundan da baskı işini iptal edebilirsiniz.
	- **Yazılım programı:** Genellikle bilgisayar ekranında baskı işini iptal etmenize izin veren bir iletişim kutusu görüntülenir.
	- **Mac yazdırma kuyruğu:** Yükleme istasyonundaki ürün simgesini çift tıklatarak yazıcı kuyruğunu açın. Yazdırma işini seçin ve **Sil**'i tıklatın.

### **Kağıt boyutunu seçme (Mac OS X)**

- **1. Dosya** menüsünü ve ardından **Yazdır** seçeneğini tıklatın.
- **2. Yazıcı** menüsünde ürünü seçin.
- **3. Kopyalar ve Sayfalar** menüsünde **Sayfa Yapısı** düğmesini tıklatın.
- **4. Kağıt Boyutu** açılır listesinden bir boyut seçin, ardından **Tamam** düğmesini tıklatın.
- **5. Yazdır** düğmesini tıklatın.

### **Özel kağıt boyutu seçme (Mac OS X)**

- **1. Dosya** menüsünü ve ardından **Yazdır** seçeneğini tıklatın.
- **2. Yazıcı** menüsünde ürünü seçin.
- **3. Kopyalar ve Sayfalar** menüsünde **Sayfa Yapısı** düğmesini tıklatın.
- **4. Kağıt Boyutu** açılır listesinden **Özel Boyutları Yönet** seçeneğini belirleyin.
- **5.** Sayfa boyutunun ebatlarını belirleyin ve daha sonra **Tamam** düğmesini tıklatın.
- **6. Tamam** düğmesini tıklatarak **Sayfa Yapısı** iletişim kutusunu kapatın.
- **7. Yazdır** düğmesini tıklatın.

### <span id="page-95-0"></span>**Filigranları yazdırma (Mac OS X)**

- **1. Dosya** menüsünü ve ardından **Yazdır** seçeneğini tıklatın.
- **2. Yazıcı** menüsünde ürünü seçin.
- **3.** Yazıcı sürücüsü, varsayılan olarak **Kopyalar ve Sayfalar** menüsünü gösterir. Menüler açılır listesini açın ve **Filigranlar** menüsünü tıklatın.
- **4. Mod** menüsünde **Filigran** seçeneğini belirleyin.
- **5. Sayfalar** açılır listesinden filigranı tüm sayfalara ya da yalnızca ilk sayfaya yazdırmayı seçin.
- **6. Metin** açılır listesinden standart iletilerden birini seçin ya da **Özel** seçeneğini belirleyip kutuya yeni bir ileti yazın.
- **7.** Kalan ayarların seçeneklerini belirleyin.
- **8. Yazdır** düğmesini tıklatın.

# **Arşiv kalitesinde baskılar oluşturma**

Arşiv yazdırma işlemi toner bulaşmasından ve tozlanmadan daha az etkilenen çıkışlar üretir. Saklamak veya arşivlemek istediğiniz belgeleri yazdırırken arşiv yazdırma özelliğini kullanın.

**MOT:** Arşiv kalitesinde yazdırma, birleştirme ünitesinin ısısının artırılmasıyla gerçekleştirilir. Artan ısı nedeniyle, zararın oluşmasını önlemek için ürün yarı hızda yazdırır.

- **1.** Ürün kontrol panelindeki Ana ekrandan Ayar & düğmesine dokunun.
- **2.** Servis menüsüne dokunun.
- **3.** Arşiv Yazdırma düğmesine ve sonra Açık düğmesine dokunun.

### **Renkli baskı**

- HP EasyColor seçeneğini kullan
- Renk seçeneklerini değiştirme (Windows)
- Baskı is[inin renk temasını de](#page-98-0)ğiştirme (Windows)
- Renk seceneklerini değiştirme (Mac OS X)
- [Elle ayarlanan renk seçenekleri](#page-99-0)
- [Renkleri e](#page-99-0)şleme

### **HP EasyColor seçeneğini kullan**

Windows için HP PCL 6 yazıcı sürücüsü kullanıyorsanız, **HP EasyColor** teknolojisi Microsoft Office programlarından yazdırılan farklı içeriğe sahip belgeleri otomatik olarak geliştirir. Bu teknoloji belgeleri tarar ve fotoğrafları otomatik olarak .JPEG veya .PNG biçiminde ayarlar. **HP EasyColor** teknolojisi görüntüyü birkaç bölüme ayırmak yerine görüntünün tamamını aynı anda geliştirerek renk tutarlılığını artırır, ayrıntıların daha keskin olmasını ve daha hızlı baskı yapılabilmesini sağlar.

Mac için HP Postscript yazıcı sürücüsü kullanıyorsanız, **HP EasyColor** teknolojisi tüm belgeleri tarar ve tüm fotoğrafik görüntüleri otomatik olarak aynı geliştirilmiş fotoğrafik sonuçlara ayarlar.

Aşağıdaki örnekte, soldaki görüntüler **HP EasyColor** seçeneği kullanılmadan oluşturulmuştur. Sağdaki görüntülerde ise **HP EasyColor** seçeneği kullanıldığında elde edilen geliştirmeler görülmektedir.

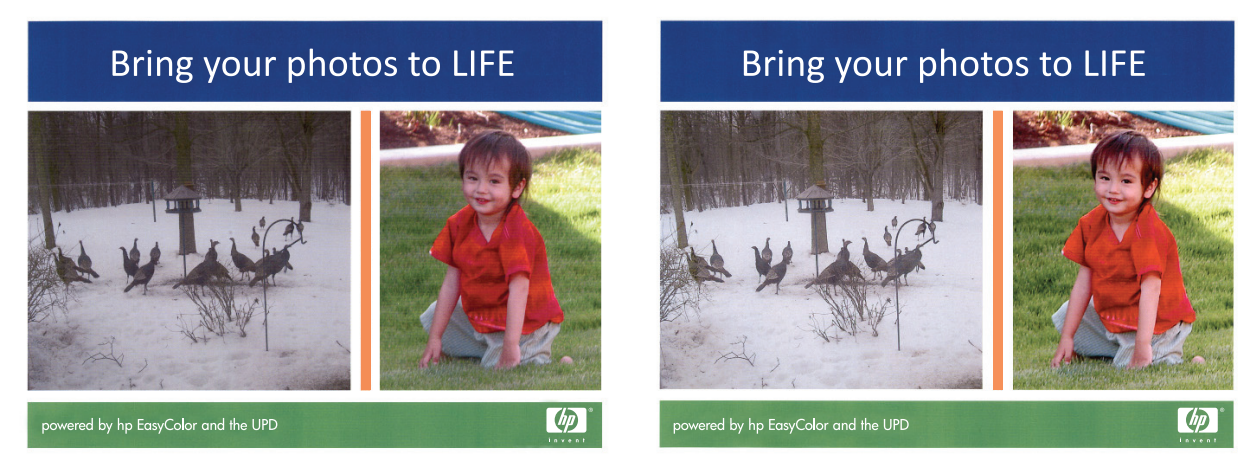

**HP EasyColor** seçeneği, varsayılan olarak hem HP PCL 6 yazıcı sürücüsünde hem de HP Mac Postscript yazıcı sürücüsünde etkinleştirilmiş olduğundan el ile renk ayarı yapmanız gerekmez. Renk ayarlarını el ile yapmak için bu seçeneği devre dışı bırakmak isterseniz, Windows sürücüsünde **Renk** sekmesini veya Mac sürücüsünde **Renk/Kalite Seçenekleri** sekmesini açın ve **HP EasyColor** onay kutusunu tıklatarak temizleyin.

### **Renk seçeneklerini değiştirme (Windows)**

- **1.** Yazılım programından, **Yazdır** seçeneğini belirleyin.
- **2.** Ürünü seçin ve ardından **Özellikler** veya **Tercihler** düğmesini tıklatın.
- **3. Renk** sekmesini tıklatın.
- **4. HP EasyColor** onay kutusunu seçip temizleyin.
- <span id="page-98-0"></span>**5. Otomatik** veya **El ile** ayarını tıklatın.
	- **Otomatik** ayarı: Çoğu renkli baskı işi için bu ayarı seçin.
	- **El ile** ayarı: Renk ayarlarını diğer ayarlardan bağımsız şekilde yapılandırmak için bu ayarı seçin. El ile renk ayarı yapma penceresini açmak için **Ayarlar** düğmesini tıklatın.
	- **X** NOT: Renk ayarlarını elle değiştirmek çıkışı etkileyebilir. HP, bu ayarları yalnızca renkli grafik uzmanlarının değiştirmesini önerir.
- **6.** Renkli bir belgeyi siyah ve gri tonlarında yazdırmak için **Gri Tonlarında Yazdır** seçeneğini tıklatın. Fotokopi çekme veya faks gönderme amaçlı renkli belgeler yazdırmak için bu seçeneği kullanın. Taslak kopyalar yazdırmak veya renkli tonerden tasarruf etmek için de bu seçeneği kullanın.
- **7. Belge Özellikleri** iletişim kutusunu kapatmak için **Tamam** düğmesini tıklatın. İşi yazdırmak için **Yazdır** iletişim kutusunda **Tamam** düğmesini tıklatın.

### **Baskı işinin renk temasını değiştirme (Windows)**

- **1.** Yazılım programından, **Yazdır** seçeneğini belirleyin.
- **2.** Ürünü seçin ve ardından **Özellikler** veya **Tercihler** düğmesini tıklatın.
- **3. Renk** sekmesini tıklatın.
- **4. HP EasyColor** onay kutusunu seçip temizleyin.
- **5. Renk Temaları** açılır listesinden bir renk teması seçin.
	- **Varsayılan (sRGB)**: Bu tema, ürünü RGB verilerini ayarlanmamış aygıt modunda yazdıracak biçimde ayarlar. Bu temayı kullanırken, doğru işlenmesi için rengi yazılım programında veya işletim sisteminde yönetin.
	- **Canlı (sRGB)**: Ürün, ara tonlarda renk doygunluğunu artırır. İş grafikleri yazdırırken bu temayı kullanın.
	- **Fotoğraf (sRGB)**: Ürün, RGB rengini dijital mini laboratuvar kullanarak basılmış bir fotoğraf gibi görüntüler. Ürün daha koyu ve daha doygun renkleri Varsayılan (sRBG) temasından farklı olarak işler. İş grafikleri bastırmak için bu ayarı kullanın.
	- **Fotoğraf (Adobe RGB 1998)** sRGB yerine AdobeRGB renk alanını kullanan dijital fotoğraflar bastırmak için bu temayı kullanın. Bu temayı kullanırken yazılım programında renk yönetimini kapatın.
	- **Yok**: Renk teması kullanılmaz.
	- **Özel Profil**: Renk çıkışını doğru şekilde denetleyebilmek (örneğin, belirli bir HP Color LaserJet ürününe öykünmek) amacıyla özel bir renk giriş profili kullanmak için bu seçeneği tercih edin. Özel profilleri [www.hp.com](http://www.hp.com) adresinden yükleyin.
- **6. Belge Özellikleri** iletişim kutusunu kapatmak için **Tamam** düğmesini tıklatın. İşi yazdırmak için **Yazdır** iletişim kutusunda **Tamam** düğmesini tıklatın.

### **Renk seçeneklerini değiştirme (Mac OS X)**

- **1. Dosya** menüsünü ve ardından **Yazdır** seçeneğini tıklatın.
- **2. Yazıcı** menüsünde ürünü seçin.
- <span id="page-99-0"></span>**3.** Yazıcı sürücüsü, varsayılan olarak **Kopyalar ve Sayfalar** menüsünü gösterir. Menüler açılır listesini açın ve **Renk Seçenekleri** menüsünü tıklatın.
- **4. HP EasyColor** onay kutusunu tıklatıp temizleyin.
- **5. Gelişmiş** ayarlarını açın.
- **6.** Metin, grafik ve fotoğraf ayarlarını ayrı ayrı belirleyin.
- **7. Yazdır** düğmesini tıklatın.

#### **Elle ayarlanan renk seçenekleri**

El ile renk ayarlama seçeneklerini kullanarak metin, grafik ve fotoğraflar için **Nötr Griler**, **Yarı Ton** ve **Kenar Denetimi** seçeneklerini belirleyin.

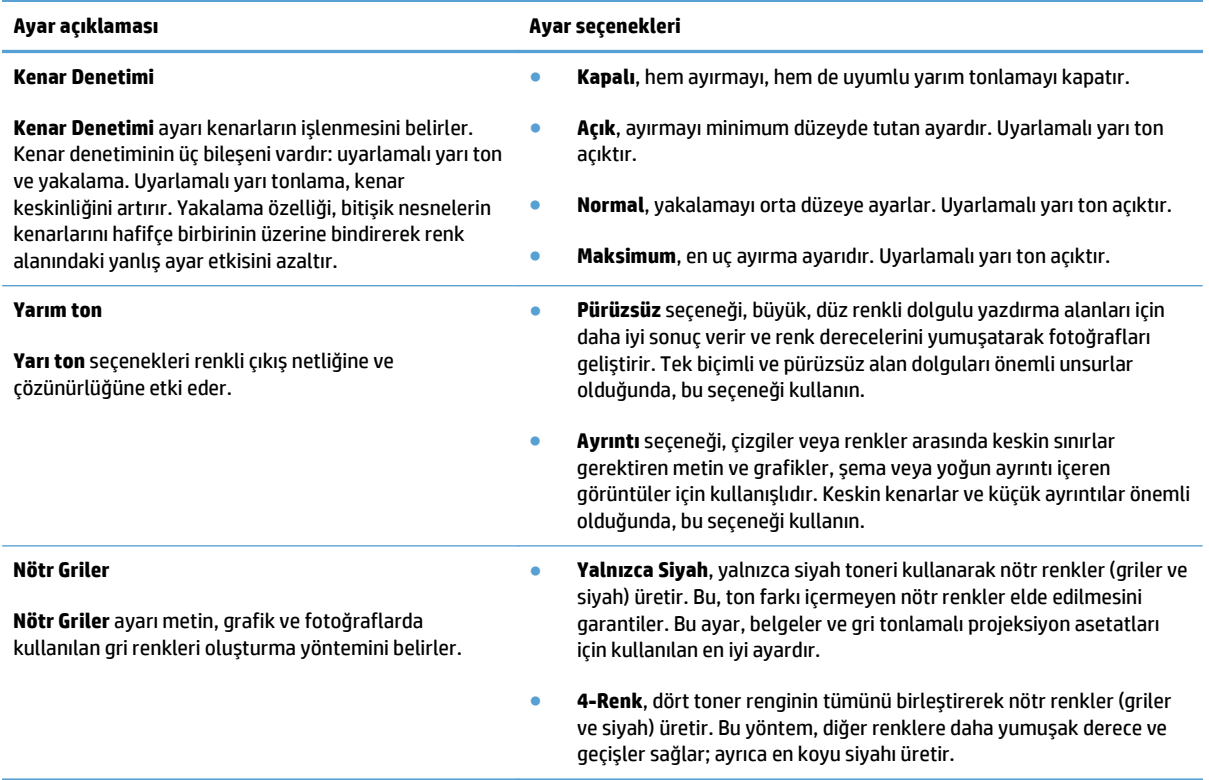

### **Renkleri eşleme**

Yazıcılar ve bilgisayar monitörleri birbirinden farklı renk üretme yöntemleri kullandıklarından, ürün çıktı rengini bilgisayar ekranınızla eşleştirme süreci oldukça karmaşıktır. Ekranlar, renkleri RGB (kırmızı, yeşil, mavi) renk işlemini kullanarak ışık pikselleriyle *görüntülerken*, yazıcılar renkleri CMYK (camgöbeği, macenta, sarı ve siyah) işlemini kullanarak *yazdırır*.

Yazdırılan renklerin ekranınızda görüntülenen renklerle eşleştirme kapasitesi birçok etkene bağlıdır. Bu etkenler şunları içerir:

- Kağıt
- Yazıcı renklendiricileri (örn. mürekkepler veya tonerler)
- Yazdırma işlemi (örn. inkjet, yazdırma veya lazer teknolojisi)
- Üstten aydınlatma
- Renk algılamada kişisel farklılık
- Yazılım programları
- Yazdırma sürücüleri
- Bilgisayar işletim sistemi
- Monitörler ve monitör ayarları
- Video kartları ve sürücüleri
- İşletim ortamı (örn. nem oranı)

Çoğu durumda, ekrandaki renkleri yazdırılan sayfayla eşleştirmenin en iyi yöntemi sRGB renklerini yazdırmaktır.

### **HP ePrint Kullanma**

Belgeleri herhangi bir e-posta özellikli aygıttan ürünün e-posta adresine e-posta eki olarak göndererek yazdırmak için HP ePrint'i kullanın.

**W** NOT: HP ePrint'i kullanmak için ürünün bir ağa kablolu veya kablosuz bir şekilde bağlı ve Internet erişimine sahip olması gerekir.

- **1.** HP ePrint'i kullanmak için öncelikle HP Web Hizmetlerini etkinleştirmelisiniz.
	- **a.** Ürün kontrol panelindeki Ana ekrandan Web Hizmetleri @düğmesine dokunun.
	- **b.** Web Hizmetlerini Etkinleştir düğmesine dokunun.
- **2.** Ürünün e-posta adresini kontrol panelinde görüntülemek için HP Web Hizmetleri menüsünden E-Posta Adresini Göster düğmesine dokunun.
- **3.** Güvenlik ayarlarını tanımlamak ve bu ürüne gönderilen tüm HP ePrint işlerine ilişkin varsayılan yazdırma ayarlarını yapılandırmak için HP ePrintCenter Web sitesini kullanın.
	- **a.** [www.hpeprintcenter.com](http://www.hpeprintcenter.com) adresini ziyaret edin.
	- **b. Oturum Aç**'ı tıklatıp HP ePrintCenter kimlik bilgilerinizi girin veya yeni bir hesap oluşturun.
	- **c.** Listeden ürününüzü seçin veya eklemek için **+ Yazıcı ekle**'yi tıklatın. Ürünü eklemek için, ürünün eposta adresindeki @ işaretinden önceki bölüm olan yazıcı koduna ihtiyacınız vardır. Ürün kontrol panelinden Web Hizmetleri sayfasını yazdırarak bu kodu alabilirsiniz.

Ürününüzü ekledikten sonra, ürün e-posta adresini özelleştirme seçeneğine sahip olursunuz.

- **NOT:** Bu kod, HP Web Hizmetlerini etkinleştirdikten sonra yalnızca 24 saat için geçerlidir. Kodun süresi dolduğunda, HP Web Hizmetlerini tekrar etkinleştirip yeni bir kod almak için yönergeleri uygulayın.
- **d.** Ürününüzün beklenmedik belgeler yazdırmasını önlemek için, **ePrint Ayarları**'nı ve ardından **İzin Verilen Göndericiler** sekmesini tıklatın. **Yalnızca İzin Verilen Göndericiler**'i tıklatıp ePrint işlerinin gelmesine izin vermek istediğiniz e-posta adreslerini ekleyin.
- **e.** Bu ürüne gönderilen tüm ePrint işleri için varsayılan ayarları belirlemek üzere, **ePrint Ayarları**, **Yazdırma Seçenekleri**'ni tıklatın ve kullanmak istediğiniz ayarları seçin.
- **4.** Bir belge yazdırmak için, belgeyi ürünün e-posta adresine gönderilen bir e-posta iletisine ekleyin. Hem e-posta iletisi hem de ek yazdırılır.

### **AirPrint kullanma**

Apple'ın AirPrint özelliğini kullanarak doğrudan yazdırma, iOS 4.2 veya sonraki sürümlerde desteklenmektedir. Bir iPad (iOS 4.2), iPhone (3GS veya üstü) ya da iPod touch (üçüncü nesil veya üstü) aygıtından aşağıdaki uygulamalarda ürüne doğrudan yazdırmak için AirPrint'i kullanın:

- Posta
- Fotoğraflar
- Safari
- Belirli üçüncü taraf uygulamaları

AirPrint'i kullanmak için, ürünün bir ağa bağlı olması gerekir. AirPrint kullanımı ve AirPrint ile uyumlu HP ürünleri hakkında daha fazla bilgi için [www.hp.com/go/airprint](http://www.hp.com/go/airprint) adresini ziyaret edin.

**NOT:** AirPrint'i kullanmak için ürün yazılımını yükseltmeniz gerekebilir. [www.hp.com/go/](http://www.hp.com/go/lj500colorMFPM570_firmware) [lj500colorMFPM570\\_firmware](http://www.hp.com/go/lj500colorMFPM570_firmware) sitesini ziyaret edin.

## **Doğrudan USB'den yazdırma**

**1.** USB flaş belleği, ürünün ön tarafındaki USB bağlantı noktasına takın.

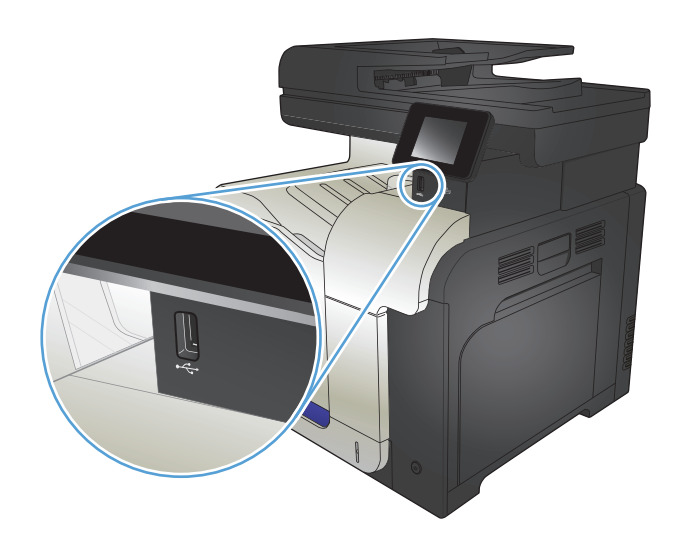

- **2.** USB Flash Sürücüsü menüsü açılır. Seçenekler arasında gezinmek için ok düğmelerine dokunun.
	- Belgeleri Yazdır
	- Fotoğraf Görüntüle ve Yazdır
	- USB Sürücüsüne Tara
- **3.** Belgeyi yazdırmak için, Belgeleri Yazdır ekranına dokunun ve USB sürücüsünde belgenin depolandığı klasörün adına dokunun. Özet ekranı açıldığında, ekrana dokunarak ayarları yapabilirsiniz. Belgeyi yazdırmak için Yazdır düğmesine dokunun.
- **4.** Fotoğrafları yazdırmak için, Fotoğraf Görüntüle ve Yazdır ekranına dokunun ve yazdırmak istediğiniz her fotoğrafı seçmek için önizleme görüntüsüne dokunun. Bitti düğmesine dokunun. Özet ekranı açıldığında, ekrana dokunarak ayarları yapabilirsiniz. Fotoğrafları yazdırmak için Yazdır düğmesine dokunun.
- **5.** Yazdırılan işi çıkış bölmesinden alın ve USB flaş sürücüsünü çıkarın.

# **5 Kopyalama**

- [Yeni varsayılan kopyalama ayarlarını belirleme](#page-105-0)
- [Varsayılan kopyalama ayarlarını geri yükleme](#page-106-0)
- [Tek bir kopya alma](#page-107-0)
- [Birden çok kopya alma](#page-108-0)
- [Birden çok sayfalı bir orijinali kopyalama](#page-109-0)
- Kimlik kartlarını kopyalama
- Kopyalama iş[ini harmanlama](#page-111-0)
- [Her iki yüze yazdırma \(dupleks\)](#page-112-0)
- [Kopyayı küçültme veya büyütme](#page-114-0)
- [Renkli veya siyah beyaz kopya alma](#page-115-0)
- [Kopya kalitesini en iyi duruma getirme](#page-116-0)
- [Kopyaların koyulu](#page-117-0)ğunu veya açıklığını ayarlama
- [Kopya görüntüsünü ayarlama](#page-118-0)
- [Taslak modunda kopyalama](#page-119-0)
- Özel kağıda kopyalama için kağ[ıt boyutu ve türünü ayarlama](#page-120-0)

### <span id="page-105-0"></span>**Yeni varsayılan kopyalama ayarlarını belirleme**

Herhangi bir kopyalama ayarları kombinasyonunu, her iş için kullanılacak varsayılan ayarlar olarak kaydedebilirsiniz.

- **1.** Ana ekrandan Kopyala düğmesine dokunun.
- **2.** Ayarlar düğmesine dokunun.
- **3.** Kopyalama ayarlarını tercihlerinizi karşılayacak şekilde yapılandırın ve daha sonra Yeni Varsayılan Olarak Ayarla düğmesine gidip dokunun.
- **4.** Evet düğmesine dokunun.

### <span id="page-106-0"></span>**Varsayılan kopyalama ayarlarını geri yükleme**

Fabrika varsayılan kopyalama ayarlarını geri yüklemek için bu yordamı kullanın.

- **1.** Ana ekrandan Kopyala düğmesine dokunun.
- **2.** Ayarlar düğmesine dokunun.
- **3.** Varsayılanları Yükle düğmesine gidin ve dokunun.
- **4.** Varsayılanları geri yüklemek için Tamam düğmesine dokunun.

# <span id="page-107-0"></span>**Tek bir kopya alma**

**1.** Belgeyi tarayıcı camına veya belge besleyiciye yerleştirin.

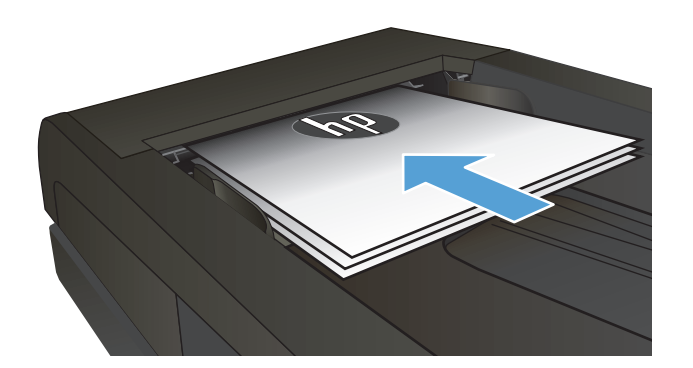

- **2.** Ana ekrandan Kopyala düğmesine dokunun.
- **3.** Kopyalamayı başlatmak için Siyah veya Renkli düğmesine dokunun.
# **Birden çok kopya alma**

**1.** Belgeyi tarayıcı camına veya belge besleyiciye yerleştirin.

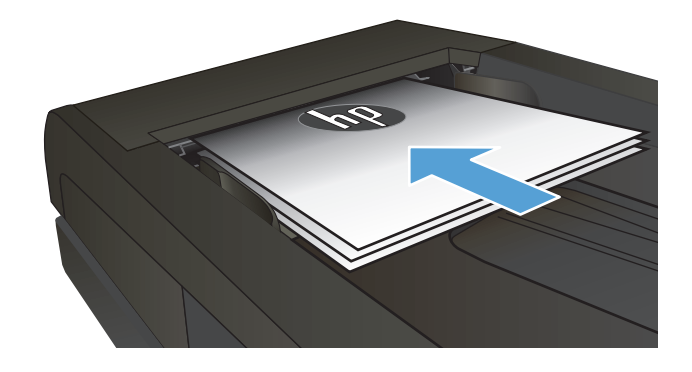

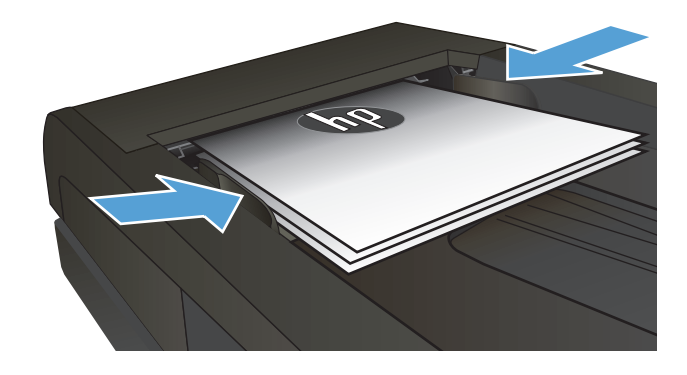

**2.** Belgeyi belge besleyiciye yerleştirdiyseniz, kılavuzları kağıdı saracak şekilde ayarlayın.

- **3.** Ürün kontrol panelindeki Ana ekrandan Kopyala düğmesine dokunun.
- **4.** Kopya sayısını değiştirmek için oklara dokunun veya varolan numaraya dokunun ve kopya sayısını girin.
- **5.** Kopyalamayı başlatmak için Siyah veya Renkli düğmesine dokunun.

# **Birden çok sayfalı bir orijinali kopyalama**

**1.** Orijinalleri belge besleyiciye yüzü yukarı bakacak şekilde yerleştirin.

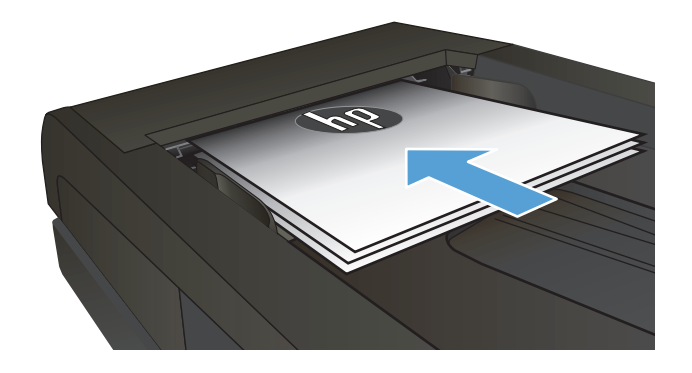

**2.** Kılavuzları kağıda dayanacak şekilde ayarlayın.

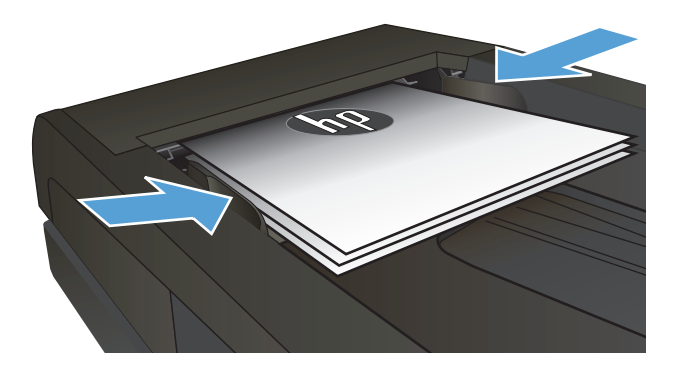

- **3.** Ana ekrandan Kopyala düğmesine dokunun.
- **4.** Kopyalamayı başlatmak için Siyah veya Renkli düğmesine dokunun.

# **Kimlik kartlarını kopyalama**

Kimlik kartlarının veya diğer küçük belgelerin her iki tarafını bir kağıt sayfasının aynı tarafına kopyalamak için, Kimlik Kopyala özelliğini kullanın. Ürün, ilk tarafı kopyalamanızı ve sonra ikinci tarafı tarayıcı camının farklı bir yerine yerleştirip yeniden kopyalamanızı ister. Ürün her iki görüntüyü de aynı anda tarar.

**1.** Belgeyi tarayıcı camına yerleştirin.

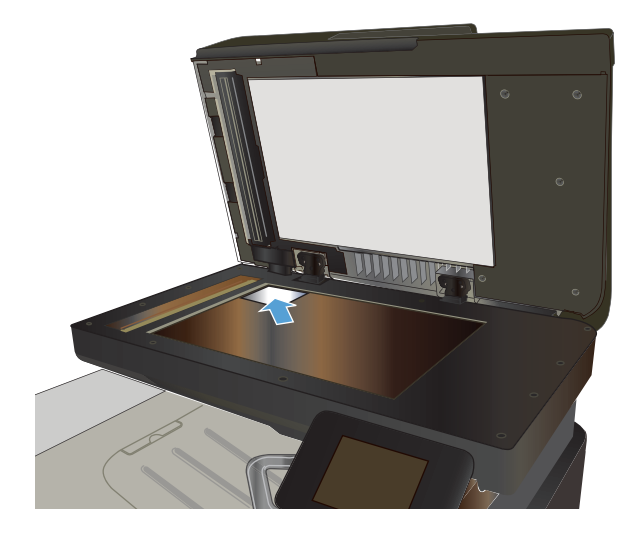

- **2.** Ana ekrandan Kopyala düğmesine dokunun.
- **3.** Kimlik Kopyala düğmesine dokunun.
- **4.** Kopyalamayı başlatmak için Siyah veya Renkli düğmesine dokunun.
- **5.** Ürün, sonraki sayfayı tarayıcı camının farklı bir bölümüne yerleştirmenizi ister.

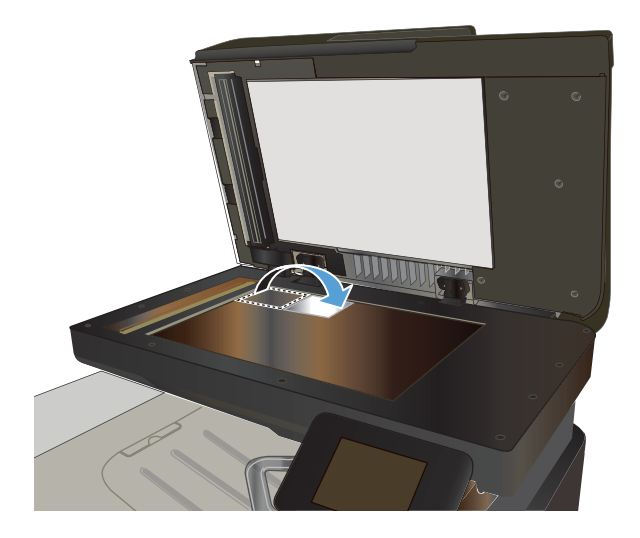

- **6.** Kopyalanacak daha başka sayfanız varsa Tamam düğmesine dokunun veya bu son sayfaysa Bitti düğmesine dokunun.
- **7.** Ürün tüm sayfaları bir kağıt sayfasının tek tarafına kopyalar.

# **Kopyalama işini harmanlama**

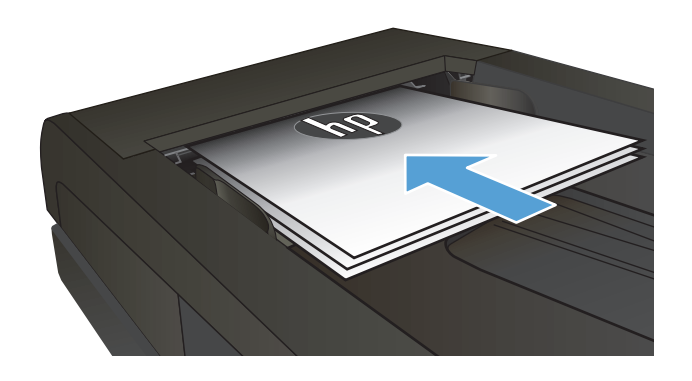

- **2.** Ürün kontrol panelindeki Ana ekrandan Kopyala düğmesine dokunun.
- **3.** Ayarlar düğmesine dokunun ve sonra Harmanlama düğmesine giderek dokunun. Seçenekler arasında gezinmek için ok düğmelerine dokunun ve sonra seçmek için bir seçeneğe dokunun.
- **4.** Kopyalamayı başlatmak için Siyah veya Renkli düğmesine dokunun.

# **Her iki yüze yazdırma (dupleks)**

### **Her iki yüze otomatik kopyalama**

**1.** Orijinal belgeleri belge besleyiciye ilk sayfası yukarı bakacak ve sayfanın üst kısmı önce girecek şekilde yükleyin.

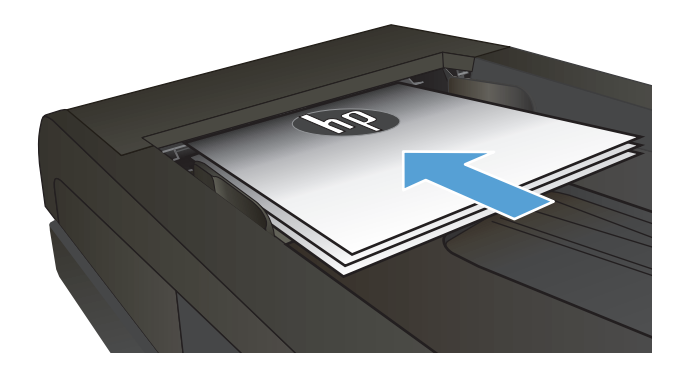

- d de la comparación de la comparación de la comparación de la comparación de la comparación de la comparación de
- **2.** Kağıt kılavuzlarını belgenin boyutuna göre ayarlayın.

- **3.** Ürün kontrol panelindeki Ana ekranda Kopyala düğmesine dokunun.
- **4.** Ayarlar düğmesine dokunun.
- **5.** İki Taraflı düğmesine gidin ve dokunun.
- **6.** Seçenekler arasında gezinmek için ok düğmelerine dokunun ve sonra seçmek için bir seçeneğe dokunun.
- **7.** Kopyalamayı başlatmak için Siyah veya Renkli düğmesine dokunun.

### **Her iki yüze el ile kopyalama**

**1.** Belgeyi, sol üst köşesi tarayıcı camının sol üst köşesine gelecek ve yüzü aşağıya bakacak şekilde tarayıcı camına yerleştirin. Tarayıcıyı kapatın.

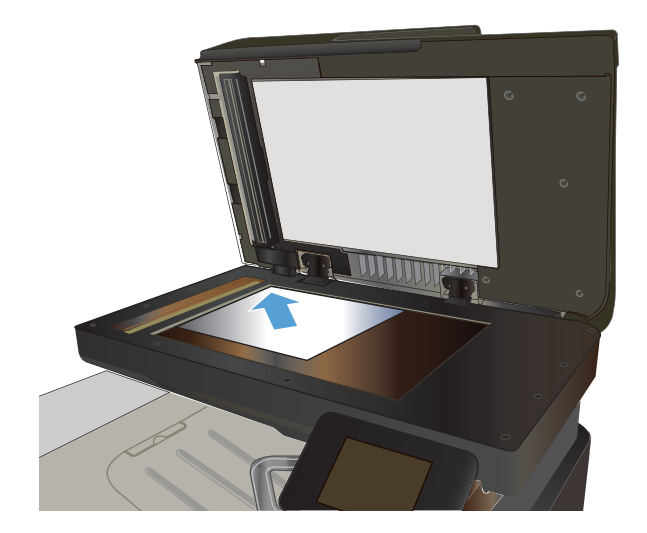

- **2.** Ürün kontrol panelindeki Ana ekranda Kopyala düğmesine dokunun.
- **3.** Ayarlar düğmesine dokunun.
- **4.** İki Taraflı düğmesine gidin ve dokunun.
- **5.** Seçenekler arasında gezinmek için ok düğmelerine dokunun ve sonra seçmek için bir seçeneğe dokunun.
- **6.** Kopyalamayı başlatmak için Siyah veya Renkli düğmesine dokunun.
- **7.** Ürün sonraki orijinal belgeyi yüklemenizi ister. Camın üzerine yerleştirin ve ardından Tamam düğmesine dokunun.
- **8.** Son sayfayı tarayana kadar bu işlemi tekrarlayın. Kopyaları yazdırmayı tamamlamak için Bitti düğmesine dokunun.

# **Kopyayı küçültme veya büyütme**

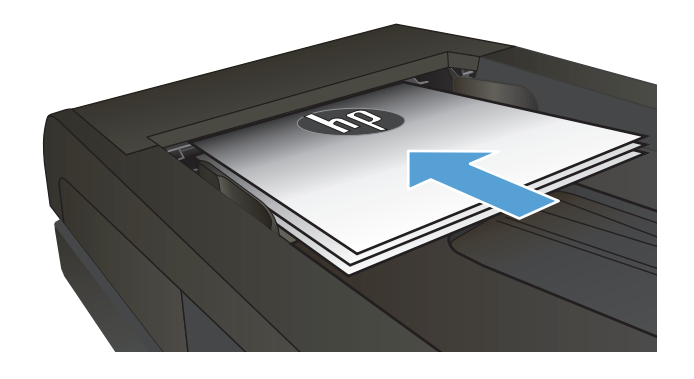

- **2.** Ürün kontrol panelindeki Ana ekrandan Kopyala düğmesine dokunun.
- **3.** Ayarlar düğmesine ve sonra Küçült/Büyüt düğmesine dokunun. Seçenekler arasında gezinmek için ok düğmelerine dokunun ve sonra seçmek için bir seçeneğe dokunun.
- **4.** Kopyalamayı başlatmak için Siyah veya Renkli düğmesine dokunun.

# **Renkli veya siyah beyaz kopya alma**

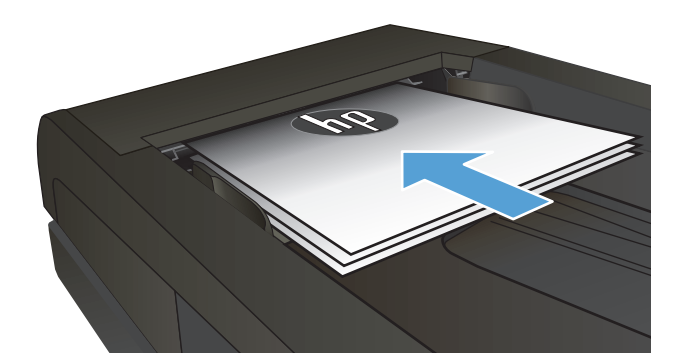

- **2.** Ana ekrandan Kopyala düğmesine dokunun.
- **3.** Kopyalamayı başlatmak için Siyah veya Renkli düğmesine dokunun.

# **Kopya kalitesini en iyi duruma getirme**

Aşağıdaki renk kalitesi ayarları kullanılabilir.

- Otomatik Seç: Kopyalama kalitesi sizin için önemli olmadığında bu ayarı kullanın. Bu, varsayılan ayardır.
- Karışık: Metin ve grafik karşımı içeren belgeler için bu ayarı kullanın.
- Metin: Ağırlıklı olarak metin içeren belgeler için bu ayarı kullanın.
- Resim: Ağırlıklı olarak grafik içeren belgeler için bu ayarı kullanın.
- **1.** Belgeyi tarayıcı camına veya belge besleyiciye yerleştirin.

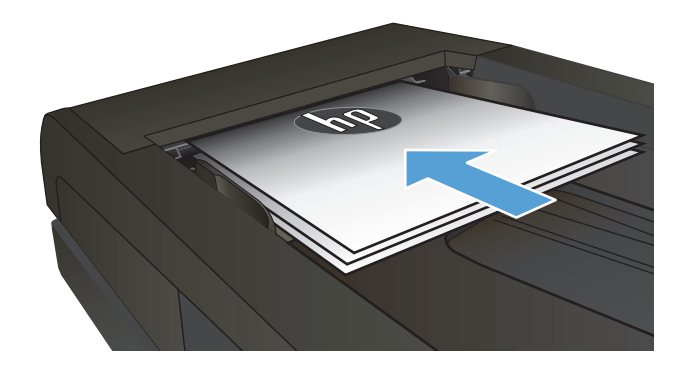

- **2.** Ana ekrandan Kopyala düğmesine dokunun.
- **3.** Ayarlar düğmesine dokunun ve sonra Optimal Hale Getir düğmesine giderek dokunun. Seçenekler arasında gezinmek için ok düğmelerine dokunun ve sonra seçmek için bir seçeneğe dokunun.
- **4.** Kopyalamayı başlatmak için Siyah veya Renkli düğmesine dokunun.

# **Kopyaların koyuluğunu veya açıklığını ayarlama**

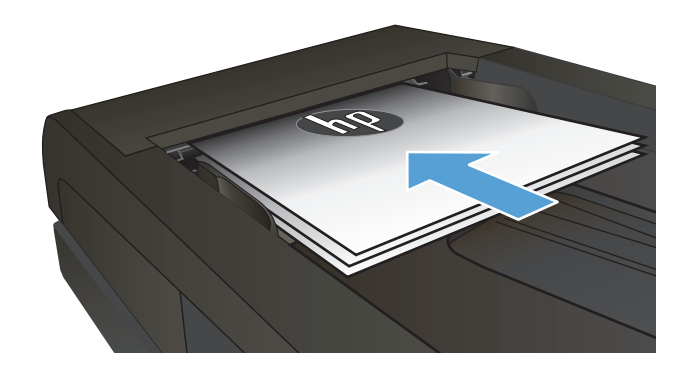

- **2.** Ana ekrandan Kopyala düğmesine dokunun.
- **3.** Özet ekranında ayarı değiştirmek için ok düğmelerine dokunun.
- **4.** Kopyalamayı başlatmak için Siyah veya Renkli düğmesine dokunun.

# **Kopya görüntüsünü ayarlama**

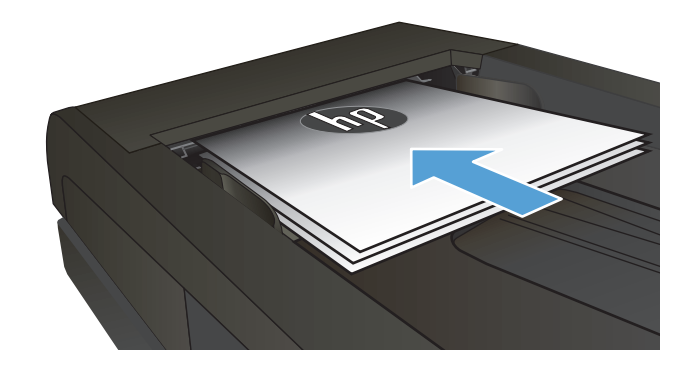

- **2.** Ana ekrandan Kopyala düğmesine dokunun.
- **3.** Ayarlar düğmesine dokunun.
- **4.** Görüntü Ayarı düğmesine gidin ve dokunun.
- **5.** Ayarlamak istediğiniz ayarın adına dokunun.
	- Açıklık: Açıklık/koyuluk ayarını yapar.
	- Kontrast: Görüntünün en açık ve en koyu alanları arasındaki kontrastı ayarlar.
	- Netlik: Metin karakterlerinin netliğini ayarlar.
	- Arka Plan Çıkarma: Görüntünün arka planının koyuluğunu ayarlar. Bu, özellikle renkli kağıda yazdırılan orijinal belgeler için yararlı bir özelliktir.
	- Renk Dengesi: Kırmızı, yeşil ve mavi renk tonlarını ayarlar.
	- Grilik: Renklerin canlılığını ayarlar.
- **6.** Ayara ilişkin değeri belirlemek için **—** veya **<sup>+</sup>** düğmesine ve daha sonra Tamam düğmesine dokunun.
- **7.** Başka bir ayarı düzenleyin veya ana kopyalama menüsüne dönmek için geri okuna dokunun.
- **8.** Kopyalamayı başlatmak için Siyah veya Renkli düğmesine dokunun.

# **Taslak modunda kopyalama**

Taslak modu kullanıldığında daha az toner kullanılabilir. Bununla birlikte, taslak modunun kullanılması baskı kalitesini de düşürebilir.

HP, taslak modunun sürekli kullanılmasını önermez. Taslak modu tam zamanlı kullanılırsa, toner, toner kartuşundaki mekanik parçalardan daha uzun dayanabilir. Baskı kalitesi düşmeye başlar ve kabul edilemez bir düzeye gelirse toner kartuşunu değiştirebilirsiniz.

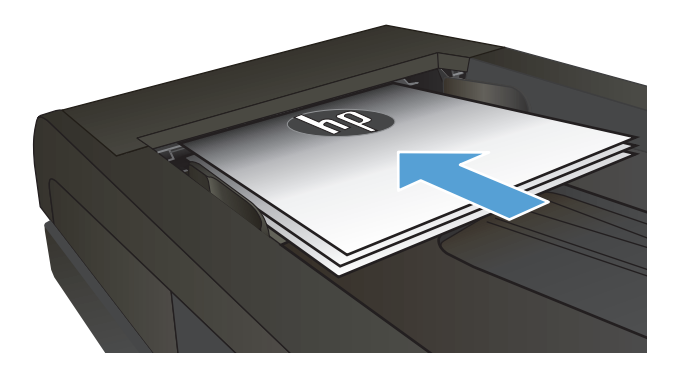

- **2.** Ana ekrandan Kopyala düğmesine dokunun.
- **3.** Ayarlar düğmesine dokunun.
- **4.** Taslak Modu düğmesine gidin ve dokunun.
- **5.** Açık düğmesine dokunun.
- **6.** Kopyalamayı başlatmak için Siyah veya Renkli düğmesine dokunun.

# **Özel kağıda kopyalama için kağıt boyutu ve türünü ayarlama**

- **1.** Ana ekrandan Kopyala düğmesine dokunun.
- **2.** Ayarlar düğmesine dokunun ve sonra Kağıt düğmesine giderek dokunun.
- **3.** Kağıt boyutları listesinden, Tepsi 1'deki kağıt boyutunun adına dokunun.

**WE NOT:** Ürün kopyalama için şu boyutları destekler:: Letter, Legal ve A4.

- **4.** Kağıt türleri listesinden, Tepsi 1'deki kağıt türünün adına dokunun.
- **5.** Kopyalamayı başlatmak için Siyah veya Renkli düğmesine dokunun.

# **6 Tarama**

- [HP Tarama yazılımını kullanarak tarama \(Windows\)](#page-123-0)
- [HP Tarama yazılımını kullanarak tarama \(Mac OS X\)](#page-124-0)
- [USB flash diske tarama](#page-125-0)
- Ağ [klasörüne tarama ve e-postaya tarama özelliklerinin kurulumu](#page-126-0)
- Ağ [klasörüne tarama](#page-127-0)
- [E-postaya tarama](#page-128-0)
- Baş[ka yazılım kullanarak tarama](#page-129-0)

## <span id="page-123-0"></span>**HP Tarama yazılımını kullanarak tarama (Windows)**

- **1.** Bilgisayarın masaüstünde, **HP Tarama** simgesini çift tıklatın.
- **2.** Bir tarama kısayolu seçin ve gerekirse ayarları düzenleyin.
- **3. Tara**'yı tıklatın.
- **NOT:** Diğer seçeneklere erişmek için **Gelişmiş Ayarlar**'ı tıklatın.

Özel bir ayar kümesi oluşturup kısayol listesine kaydetmek için **Yeni Kısayol Oluştur**'u tıklatın.

## <span id="page-124-0"></span>**HP Tarama yazılımını kullanarak tarama (Mac OS X)**

- **1. HP** klasöründe **Uygulamalar** içinde bulunan **HP Tarama** yazılımını açın.
- **2.** Belgeyi taramak için ekrandaki yönergeleri takip edin.
- **3.** Tarama işlemini tamamladığınızda, sayfaları yazdırmak veya dosyaya kaydetmek için **Gönder** düğmesine basın.

## <span id="page-125-0"></span>**USB flash diske tarama**

- **1.** Belgeyi tarayıcı camına veya belge besleyiciye yerleştirin.
- **2.** USB flash diskini ürünün ön tarafındaki USB bağlantı noktasına takın.
- **3.** Ürün kontrol panelindeki Ana ekrandan Tara düğmesine dokunun.
- **4.** USB Sürücüsüne Tara ekranına dokunun.
- **5.** Dosyayı tarayıp kaydetmek için Tara düğmesine dokunun. Ürün, USB sürücüde **HPSCANS** adlı bir klasör oluşturur ve otomatik olarak oluşturulan bir dosya adını kullanarak dosyayı .PDF veya .JPG biçiminde kaydeder.
- **19 NOT:** Özet ekranı açıldığında, ekrana dokunarak ayarları yapabilirsiniz.

Klasör adını da değiştirebilirsiniz.

## <span id="page-126-0"></span>**Ağ klasörüne tarama ve e-postaya tarama özelliklerinin kurulumu**

Bu tarama özelliklerini kullanmak için, ürünün bir ağa bağlı olması gerekir. Bu tarama özellikleri siz onları yapılandırana kadar kullanılmaz. Ürün yazılımını yükledikten sonra Ağ Klasörüne Tara Kurulum Sihirbazı'nı kullanın veya HP Katıştırılmış Web Sunucusu'nu kullanın. Aşağıdaki talimatlar HP Katıştırılmış Web Sunucusu'nu kullanarak tarama özelliklerinin yapılandırılmasını açıklar.

- **1.** Ürün IP adresini bulmak için ürün kontrol panelindeki Ana ekrandan Ağ o $\mathbb{R}$  düğmesine dokunun.
- **2.** HP Katıştırılmış Web Sunucusu'nu açmak için ürün IP adresini Web tarayıcısının adres satırına girin.
	- **WOT:** HP Katıştırılmış Web Sunucusu'na Windows için HP Device Toolbox veya Mac OS X için HP Utility ürünlerinden de erişebilirsiniz.
- **3.** Özellikleri kurmak için **Tarama** sekmesini tıklatın.
- **NOT:** E-postaya tara özelliğini kurmak için, kullandığınız SMTP sunucusunun adını bilmeniz gerekir. Bu bilgiyi ağ yöneticinizden Internet Servis Sağlayıcınızdan öğrenin. SMTP sunucusu doğrulama isterse, aynı zamanda SMTP Kullanıcı Kimliğini ve parolasını da bilmeniz gerekir.

# <span id="page-127-0"></span>**Ağ klasörüne tarama**

Bir belgeyi taramak ve ağdaki bir klasöre kaydetmek için ürün kontrol panelini kullanın.

- **NOT:** Bu özelliği kullanmak için, ürün bir ağa bağlı olmalı ve tarama özelliği HP Katıştırılmış Web Sunucusu kullanılarak yapılandırılmalıdır.
	- **1.** Belgeyi tarayıcı camına veya belge besleyiciye yerleştirin.
	- **2.** Ürün kontrol panelindeki Ana ekrandan Tara düğmesine dokunun.
	- **3.** Ağ Klasörüne Tara öğesine dokunun.
	- **4.** Ağ klasörleri listesinde, belgeyi kaydetmek istediğiniz klasörü seçin.
	- **5.** Kontrol paneli ekranı tarama ayarlarını gösterir.
		- Ayarlardan herhangi birini değiştirmek isterseniz, Ayarlar düğmesine dokunup ayarları değiştirin.
		- Ayarlar doğruysa sonraki adıma geçin.
	- **6.** Tarama işini başlatmak için Tara düğmesine dokunun.

### <span id="page-128-0"></span>**E-postaya tarama**

Bir dosyayı doğrudan bir e-posta adresine taramak için ürün kontrol panelini kullanın. Taranan dosya bu adrese e-posta iletisi eki olarak gönderilir.

**W** NOT: Bu özelliği kullanmak için, ürün bir ağa bağlı olmalı ve tarama özelliği HP Katıştırılmış Web Sunucusu kullanılarak yapılandırılmalıdır.

- **1.** Belgeyi tarayıcı camına veya belge besleyiciye yerleştirin.
- **2.** Ürün kontrol panelindeki Ana ekrandan Tara düğmesine dokunun.
- **3.** E-postaya Tara öğesine dokunun.
- **4.** E-posta Gönder öğesine dokunun.
- **5.** Kullanmak istediğiniz Kimden adresini seçin. Bu, aynı zamanda "giden e-posta profili" olarak da adlandırılır.
- **NOT:** PIN özelliği kurulmuşsa, PIN'i girin ve Tamam düğmesine basın. Ancak, PIN bu özelliği kullanmak için gerekli değildir.
- **6.** Kime düğmesine dokunarak dosyayı göndermek istediğiniz adresi veya grubu seçin. Bitirdiğinizde Bitti düğmesine dokunun.
- **7.** Bir konu satırı eklemek isterseniz Konu düğmesine dokunun
- **8.** Sonraki düğmesine dokunun.
- **9.** Kontrol paneli ekranı tarama ayarlarını gösterir.
	- Ayarlardan herhangi birini değiştirmek isterseniz, Ayarlar düğmesine dokunup ayarları değiştirin.
	- Ayarlar doğruysa sonraki adıma geçin.
- **10.** Tarama işini başlatmak için Tara düğmesine dokunun.

## <span id="page-129-0"></span>**Başka yazılım kullanarak tarama**

Tam ürün yazılımını kurarsanız, ürün TWAIN uyumludur ve Windows Görüntüleme Uygulaması (WIA) uyumludur. Minimum ürün yazılımını kurarsanız, ürün WIA uyumludur. Ürün TWAIN veya WIA uyumlu tarama aygıtlarını destekleyen Windows tabanlı programlarla çalışır.

TWAIN veya WIA uyumlu programdayken, tarama özelliğine erişebilir ve bir görüntüyü doğrudan kullandığınız programa tarayabilirsiniz. Daha fazla bilgi için TWAIN veya WIA uyumlu yazılım programınızla birlikte verilen Yardım dosyası veya belgesine bakın.

#### **TWAIN uyumlu bir programdan tarama (Windows)**

Genel olarak bir yazılım programı **Acquire** (Al), **File Acquire** (Dosya Al), **Scan** (Tara), **Import New Object** (Yeni Nesne Al), **Insert from** (Ekle) veya **Scanner** (Tarayıcı) gibi bir komutu içeriyorsa TWAIN uyumludur. Programın uyumlu olup olmadığından emin değilseniz veya komutun nasıl adlandırıldığını bilmiyorsanız, yazılım programı Yardım'ına veya belgelerine bakın.

TWAIN uyumlu bir programdan tarama yaparken HP Tarama yazılım programı otomatik olarak başlayabilir. HP Tarama programı başlarsa, görüntüyü önizlemede incelerken üzerinde değişiklikler yapabilirsiniz. Yazılım programı otomatik olarak başlamazsa, görüntü doğrudan TWAIN uyumlu programa gider.

Taramayı TWAIN uyumlu programdan başlatın. Kullanılacak komutlar ve adımlar hakkında bilgi için yazılım programının Yardımına veya belgelerine bakın.

#### **WIA uyumlu programdan tarama (Windows)**

Görüntünün doğrudan bir yazılım programına taranmasında kullanılan başka bir yöntem de WIA'dır. WIA, tarama yapmak için HP Tarama yazılımının yerine Microsoft yazılımını kullanır.

Genellikle, yazılım programının Ekle veya Dosya menüsünde **Resim/Tarayıcıdan veya Kameradan** gibi bir komut varsa program WIA uyumludur. Programın WIA uyumlu olup olmadığından emin değilseniz, yazılım programının Yardımına veya belgelerine bakın.

Taramayı WIA uyumlu programdan başlatın. Kullanılacak komutlar ve adımlar hakkında bilgi için yazılım programının Yardımına veya belgelerine bakın.

#### **-Veya-**

Windows denetim masasından, **Kameralar ve Tarayıcı** klasöründe (Windows Vista ve Windows 7'de **Donanım ve Ses** klasörü içinde bulunur), ürün simgesini çift tıklatın. Bu işlem, bir dosyaya taramanızı sağlayan standart Microsoft WIA Sihirbazı'nı açar.

# **7 Faks**

- Telefon hattına faks bağlama
- Telesekreteri olan faksı ayarlama
- Faksı bir dahili telefon numarasıyla ayarlama
- Bağımsız faks olarak ayarlama
- [Faks saatini, tarihini ve ba](#page-135-0)şlığını yapılandırma
	- [Kontrol panelini kullanma](#page-135-0)
	- [HP Faks Ayar Sihirbazı'nı Kullanma](#page-135-0)
- Faks baş[lıklarında özel karakter kullanma](#page-135-0)
- [Telefon defterini kullanma](#page-136-0)
	- Faks telefon defterini oluş[turmak ve düzenlemek için kontrol panelini kullanma](#page-136-0)
	- [Telefon defteri giri](#page-136-0)şlerini silme
- Hızlı arama girişleri oluş[turma ve düzenleme](#page-137-0)
- [Hızlı arama giri](#page-138-0)şlerini silme
- Grup arama girişleri oluş[turma ve düzenleme](#page-139-0)
- [Grup arama giri](#page-140-0)şlerini silme
- [Faks gönderme ayarlarını yapılandırma](#page-141-0)
	- [Özel arama simgeleri ve seçeneklerini ayarlama](#page-141-0)
		- [Arama Öneki Ayarlama](#page-141-0)
	- [Çevir sesi algılama ayarını yapma](#page-141-0)
		- [Tonlu arama veya darbeli arama](#page-142-0)
	- [Otomatik yeniden çevirmeyi ve yeniden çevirmeler arasındaki süreyi ayarlama](#page-142-0)
	- [Açık/koyu ayarını ve çözünürlü](#page-143-0)ğü ayarlama
		- [Varsayılan açık/koyu \(kontrast\) ayarını ayarlama](#page-143-0)
		- [Çözünürlük ayarlarını ayarlama](#page-143-0)
- [Fatura kodlarını ayarlama](#page-144-0)
- [Faks alma ayarlarını yapılandırma](#page-145-0)
	- [Faks iletmeyi ayarlama](#page-145-0)
	- [Yanıtlama modunu ayarlama](#page-145-0)
	- [Faks numaralarını bloke etme veya blokeyi kaldırma](#page-146-0)
	- [Yanıtlama çalma sayısını ayarlama](#page-146-0)
	- [Özel çalmayı ayarlama](#page-147-0)
	- [Gelen fakslar için otomatik küçültmeyi kullanma](#page-148-0)
	- [Faks yeniden yazdırma ayarlarını yapılandırma](#page-148-0)
	- [Faks ses seviyesini ayarlama](#page-148-0)
		- [Alarm ses seviyesini, telefon hattı ses seviyesini ve zil ses seviyesini ayarlama](#page-148-0)
	- [Alınan faksları damgalamayı ayarlama](#page-149-0)
	- [Özel alma özelli](#page-149-0)ğini ayarlama
- [Faks yoklamayı ayarlama](#page-149-0)
- [Faksı kullanma](#page-151-0)
	- [Desteklenen faks programları](#page-151-0)
	- [Faksı iptal etme](#page-151-0)
		- [Geçerli faksı iptal etme](#page-151-0)
		- [Bekleyen bir faks i](#page-152-0)şini iptal etme
	- [Bellekteki faksları silme](#page-152-0)
	- [Faksı bir DSL, PBX veya ISDN sisteminde kullanma](#page-152-0)
		- [DSL](#page-152-0)
		- [PBX](#page-153-0)
		- [ISDN](#page-153-0)
	- [VoIP hizmetinde faks kullanma](#page-153-0)
	- [Elektrik kesintisi oldu](#page-153-0)ğunda faks belleği içeriği korunur
	- Dahili ağları kamu telefon hatlarına bağ[lamayla ilgili güvenlik sorunları](#page-153-0)
	- [Flatbed tarayıcıdan fakslama](#page-154-0)
	- [Belge besleyiciden fakslama](#page-155-0)
	- [Hızlı aramaları ve grup arama giri](#page-155-0)şlerini kullanma
	- [Yazılımdan faks gönderme \(Windows\)](#page-156-0)
- Faks hattına bağlı bir telefondan numarayı çevirerek faks gönderme
- Onaylı olarak faks gönderme
- Bir faksı daha sonra göndermek için planlama
- [Elektronik ve basılı belgeleri birle](#page-159-0)ştirerek faks gönderme
- Eriş[im kodu, kredi kartı veya arama kartı kullanma](#page-159-0)
	- [Uluslararası faks gönderme](#page-159-0)
- [Faks yazdırma](#page-160-0)
- [Faksı yeniden yazdırma](#page-161-0)
- [Alınan faksların her iki yüzüne otomatik olarak yazdırma](#page-162-0)
- [Telefon hattında faks sesi duyuldu](#page-162-0)ğunda faks alma
- Özel alma özelliğ[i açıkken depolanan bir faksı yazdırma](#page-162-0)

# **Telefon hattına faks bağlama**

**1.** Telefon kablosunu üründeki hat girişine  $\overline{\nabla}$  ve duvardaki telefon prizine bağlayın.

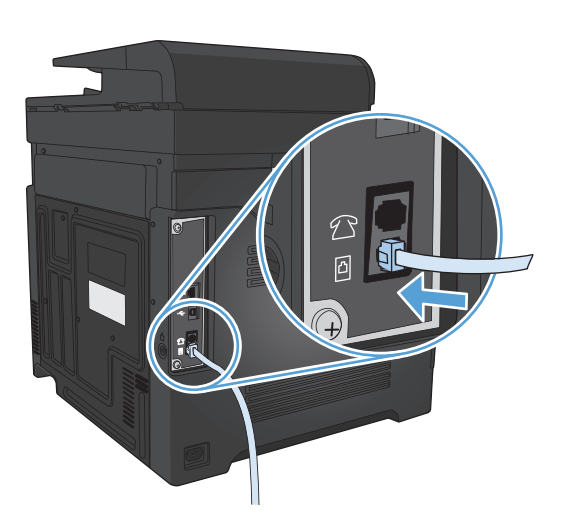

Ürün analog bir aygıttır. HP, ürünün özel bir analog telefon hattıyla kullanılmasını önerir.

**WOT:** Bazı ülkelerde/bölgelerde, ürünle birlikte gelen telefon kablosu için bir adaptöre gerekebilir.

### **Telesekreteri olan faksı ayarlama**

- Ürünün yanıtlama çalma sayısı ayarını telesekreterin çalma sayısından en az bir çalma fazlasına ayarlayın.
- Telesekreter aynı telefon hattına farklı bir girişten (örneğin, başka bir odada) bağlıysa, ürünün faks alma yeteneği bundan etkilenebilir.

### **Faksı bir dahili telefon numarasıyla ayarlama**

Bu ayar açık olduğunda, telefonun tuş takımında sırayla 1-2-3 tuşlarına basarak gelen faks aramasını alması için ürünü uyarabilirsiniz. Varsayılan değer Açık olarak ayarlanmıştır. Bu ayarı yalnızca darbeli arama kullanıyorsanız veya telefon şirketinizin 1-2-3 dizisini kullanan bir servisi varsa kapatın. Ürünle çakışması durumunda telefon şirketinin servisi çalışmaz.

- **1.** Ürün kontrol panelindeki Ana ekrandan Ayar & düğmesine dokunun.
- **2.** Faks Ayarı menüsüne gidin ve dokunun.
- **3.** Gelişmiş Ayarlar düğmesine gidin ve dokunun.
- **4.** Dahili Telefon düğmesine gidip dokunun ve sonra Açık düğmesine dokunun.

### **Bağımsız faks olarak ayarlama**

- **1.** Ürünün paketini açın ve ürünü kurun.
- **2.** Ürün kontrol panelindeki Ana ekrandan Ayar & düğmesine dokunun.
- **3.** Faks Ayarı menüsüne dokunun.
- **4.** Faks Ayar Yardımcı Programı düğmesine dokunun.
- **5.** Ekrandaki talimatları uygulayın ve her soru için doğru cevabı seçin.
- **1999 NOT:** Faks numarası için en çok 20 karakter girilebilir.
- **WOT:** Faks üstbilgisi için en çok 25 karakter girilebilir.

# <span id="page-135-0"></span>**Faks saatini, tarihini ve başlığını yapılandırma**

### **Kontrol panelini kullanma**

Kontrol panelini kullanarak tarihi, saati ve başlığı ayarlamak için aşağıdaki adımları tamamlayın:

- **1.** Ürün kontrol panelindeki Ana ekrandan Ayar & düğmesine dokunun.
- **2.** Faks Ayarı menüsüne dokunun.
- **3.** Temel Ayarlar menüsüne dokunun.
- **4.** Saat/Tarih düğmesine gidin ve dokunun.
- **5.** 12 saatlik veya 24 saatlik saati seçin.
- **6.** Geçerli saati girmek için tuş takımını kullanın ve sonra Tamam düğmesine dokunun.
- **7.** Tarih biçimini seçin.
- **8.** Geçerli tarihi girmek için tuş takımını kullanın ve sonra Tamam düğmesine dokunun.
- **9.** Faks Başlığı menüsüne dokunun.
- **10.** Faks numaranızı girmek için tuş takımını kullanın ve sonra Tamam düğmesine dokunun.
- **WOT:** Faks numarası için en çok 20 karakter girilebilir.
- **11.** Şirket adınızı veya başlığınızı girmek için tuş takımını kullanın ve sonra Tamam düğmesine dokunun.
	- **WOT:** Faks üstbilgisi için en çok 25 karakter girilebilir.

### **HP Faks Ayar Sihirbazı'nı Kullanma**

Yazılımı yüklediğinizde faks ayar işlemini tamamlamadıysanız, HP Faks Ayar Sihirbazı'nı kullanarak istediğiniz zaman tamamlayabilirsiniz.

- **1. Başlat**'ı ve sonra **Programlar**'ı tıklatın.
- **2. HP**'yi tıklatın, ürünün adını tıklatın ve sonra **HP Faks Ayar Sihirbazı**'nı tıklatın.
- **3.** Faks ayarlarını yapılandırmak için HP Faks Kurulum Sihirbazı'nda ekrandaki yönergeleri izleyin.

## **Faks başlıklarında özel karakter kullanma**

Adınızı başlığa girmek veya bir tek dokunmalı tuş, hızlı arama girişi ya da grup arama girişi için ad girmek üzere kontrol panelini kullanırken, özel karakterleri içeren bir tuş takımını açmak için 123 düğmesine dokunun.

# <span id="page-136-0"></span>**Telefon defterini kullanma**

Sık çevrilen faks numaralarını (en fazla 120 giriş) ayrı faks numaraları olarak veya faks numarası grupları halinde depolayabilirsiniz.

- Faks telefon defterini oluşturmak ve düzenlemek için kontrol panelini kullanma
- Telefon defteri girişlerini silme

### **Faks telefon defterini oluşturmak ve düzenlemek için kontrol panelini kullanma**

- **1.** Ürün kontrol panelindeki Ana ekrandan Faks düğmesine dokunun.
- **2.** Faks Menüsü düğmesine dokunun.
- **3.** Telefon Defteri Ayarı düğmesine dokunun.
- **4.** Hızlı arama girdisi oluşturmak için Tek Ayar düğmesine dokunun.
- **5.** Listeden atanmamış bir numaraya dokunun.
- **6.** Girişin adını girmek için tuş takımını kullanın ve sonra Tamam düğmesine dokunun.
- **7.** Girişin faks numarasını girmek için tuş takımını kullanın ve sonra Tamam düğmesine dokunun.

### **Telefon defteri girişlerini silme**

Ürüne programlanan tüm telefon defteri girişlerini silebilirsiniz.

**ADİKKAT:** Telefon defteri girişleri silindikten sonra kurtarılamaz.

- **1.** Ürün kontrol panelindeki Ana ekrandan Faks düğmesine dokunun.
- **2.** Faks Menüsü düğmesine dokunun.
- **3.** Telefon Defteri Ayarı düğmesine dokunun.
- **4.** Girişi Sil düğmesine dokunun. Veya tüm girişleri silmek için Tüm Girişleri Sil düğmesine dokunun.
- **5.** Silmek istediğiniz girişe dokunun.
- **6.** Silmeyi onaylamak için Tamam düğmesine dokunun.

## <span id="page-137-0"></span>**Hızlı arama girişleri oluşturma ve düzenleme**

- **1.** Ürün kontrol panelindeki Ana ekrandan Faks düğmesine dokunun.
- **2.** Faks Menüsü düğmesine dokunun.
- **3.** Telefon Defteri Ayarı düğmesine dokunun.
- **4.** Tek Ayar düğmesine dokunun.
- **5.** Listeden atanmamış bir numaraya dokunun.
- **6.** Girişin adını girmek için tuş takımını kullanın ve sonra Tamam düğmesine dokunun.
- **7.** Girişin faks numarasını girmek için tuş takımını kullanın ve sonra Tamam düğmesine dokunun.

# <span id="page-138-0"></span>**Hızlı arama girişlerini silme**

- **1.** Ürün kontrol panelindeki Ana ekrandan Faks düğmesine dokunun.
- **2.** Faks Menüsü düğmesine dokunun.
- **3.** Telefon Defteri Ayarı düğmesine dokunun.
- **4.** Girişi Sil düğmesine dokunun. Veya tüm girişleri silmek için Tüm Girişleri Sil düğmesine dokunun.
- **5.** Silmek istediğiniz girişe dokunun.
- **6.** Silmeyi onaylamak için Tamam düğmesine dokunun.

## <span id="page-139-0"></span>**Grup arama girişleri oluşturma ve düzenleme**

- **1.** Gruba dahil etmek istediğiniz her faks numarası için ayrı bir giriş oluşturun.
	- **a.** Ürün kontrol panelindeki Ana ekrandan Faks düğmesine dokunun.
	- **b.** Faks Menüsü düğmesine dokunun.
	- **c.** Telefon Defteri Ayarı düğmesine dokunun.
	- **d.** Tek Ayar düğmesine dokunun.
	- **e.** Listeden atanmamış bir numaraya dokunun.
	- **f.** Girişin adını girmek için tuş takımını kullanın ve sonra Tamam düğmesine dokunun.
	- **g.** Girişin faks numarasını girmek için tuş takımını kullanın ve sonra Tamam düğmesine dokunun.
- **2.** Telefon Defteri Ayarı menüsünde Grup Ayarı düğmesine dokunun.
- **3.** Listeden atanmamış bir numaraya dokunun.
- **4.** Grubun adını girmek için tuş takımını kullanın ve sonra Tamam düğmesine dokunun.
- **5.** Gruba eklemek istediğiniz her bir girişin adına dokunun. İşiniz bittiğinde Seçim Tamamlandı düğmesine dokunun.

# <span id="page-140-0"></span>**Grup arama girişlerini silme**

- **1.** Ürün kontrol panelindeki Ana ekrandan Faks düğmesine dokunun.
- **2.** Faks Menüsü düğmesine dokunun.
- **3.** Telefon Defteri Ayarı düğmesine dokunun.
- **4.** Girişi Sil düğmesine dokunun. Veya tüm girişleri silmek için Tüm Girişleri Sil düğmesine dokunun.
- **5.** Silmek istediğiniz girişe dokunun.
- **6.** Silmeyi onaylamak için Tamam düğmesine dokunun.

# <span id="page-141-0"></span>**Faks gönderme ayarlarını yapılandırma**

- Özel arama simgeleri ve seceneklerini avarlama
- Çevir sesi algılama ayarını yapma
- [Otomatik yeniden çevirmeyi ve yeniden çevirmeler arasındaki süreyi ayarlama](#page-142-0)
- [Açık/koyu ayarını ve çözünürlü](#page-143-0)ğü ayarlama
- [Fatura kodlarını ayarlama](#page-144-0)

### **Özel arama simgeleri ve seçeneklerini ayarlama**

Çevirdiğiniz bir faks numarasına duraklamalar ekleyebilirsiniz. Duraklatmalar çoğunlukla uluslararası arama yaparken veya dış hatta bağlanırken gerekli olur.

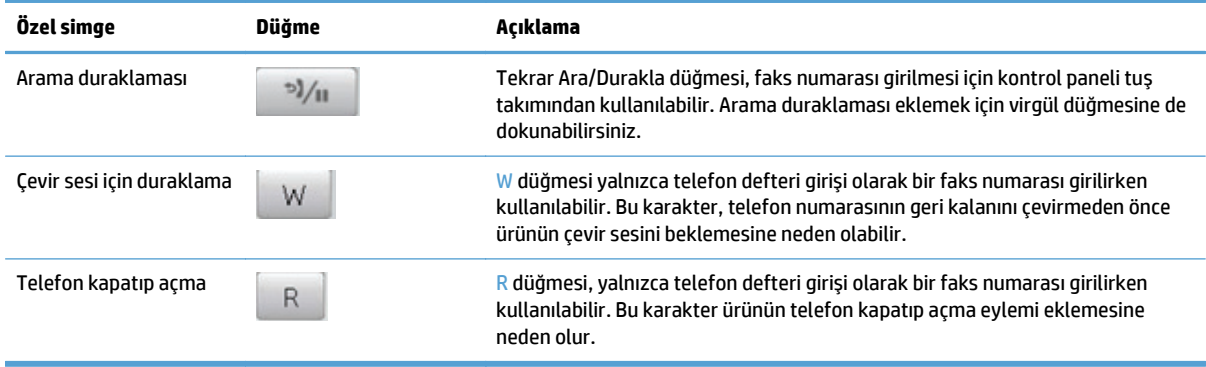

#### **Arama Öneki Ayarlama**

Arama öneki, kontrol panelinde veya yazılımdan girdiğiniz her faks numarasının başına otomatik olarak eklenen bir numara veya numara grubudur. Arama öneki için en çok 50 karakter girilebilir.

Varsayılan değer Kapalı olarak ayarlanmıştır. Örneğin şirketinizin telefon sisteminin dışındaki bir telefon hattına ulaşmak için 9 gibi bir numara çevirmeniz gerekiyorsa, bu ayarı açmak ve bir önek girmek isteyebilirsiniz. Bu ayar etkinken, el ile aramayı kullanarak arama öneki olmadan bir faks numarasını arayabilirsiniz.

- **1.** Ürün kontrol panelindeki Ana ekrandan Ayar & düğmesine dokunun.
- **2.** Faks Ayarı menüsüne dokunun.
- **3.** Temel Ayarlar menüsüne dokunun.
- **4.** Arama Öneki düğmesine gidip dokunun ve sonra Açık düğmesine dokunun.
- **5.** Öneki girmek için tuş takımını kullanın ve sonra Tamam düğmesine dokunun. Numara, duraklatma ve arama simgelerini kullanabilirsiniz.

#### **Çevir sesi algılama ayarını yapma**

Normal olarak, ürün hemen faks numarasını aramaya başlar. Ürünü telefonunuzla aynı hatta kullanıyorsanız çevir sesi algılama ayarını açın. Bu ayar, birisi telefondayken ürünün faks göndermesini engeller.

<span id="page-142-0"></span>Çevir sesi algılama için fabrika varsayılan değeri Fransa ve Macaristan için Açık, tüm diğer ülkeler/bölgeler için Kapalı olarak ayarlanmıştır.

- **1.** Ürün kontrol panelindeki Ana ekrandan Ayar  $\lambda$  düğmesine dokunun.
- **2.** Faks Ayarı menüsüne dokunun.
- **3.** Gelişmiş Ayarlar menüsüne dokunun.
- **4.** Çevir Sesini Algıla düğmesine gidip dokunun ve sonra Açık düğmesine dokunun.

#### **Tonlu arama veya darbeli arama**

Ürünü tonlu arama veya darbeli arama moduna ayarlamak için bu yordamı uygulayın. Fabrika varsayılan değeri Tonlu olarak ayarlanmıştır. Telefon hattının tonlu aramayı kullanamadığından emin olmadıkça bu ayarı değiştirmeyin.

#### **WAOT:** Darbeli arama seçeneği tüm ülkelerde/bölgelerde bulunmaz.

- **1.** Ürün kontrol panelindeki Ana ekrandan Ayar & düğmesine dokunun.
- **2.** Faks Ayarı menüsüne dokunun.
- **3.** Gelişmiş Ayarlar menüsüne dokunun.
- **4.** Arama Modu düğmesine gidip dokunun ve sonra Tonlu veya Darbeli düğmesine dokunun.

#### **Otomatik yeniden çevirmeyi ve yeniden çevirmeler arasındaki süreyi ayarlama**

Alıcı faks makinesi yanıt vermediği veya meşgul olduğu için ürün faks gönderemediyse, meşgulse tekrar ara, yanıt yoksa tekrar ara ve iletişim hatası olduğunda tekrar ara seçeneklerine göre ürün tekrar aramayı dener.

#### **Meşgul olduğunda tekrar ara seçeneğini ayarlama**

Bu seçenek açıksa, ürün meşgul sinyali aldığında otomatik olarak tekrar arar. Meşgul olduğunda tekrar ara seçeneği için fabrika varsayılan değeri Açık olarak ayarlanmıştır.

- **1.** Ürün kontrol panelindeki Ana ekrandan Ayar & düğmesine dokunun.
- **2.** Faks Ayarı menüsüne dokunun.
- **3.** Gelişmiş Ayarlar menüsüne dokunun.
- **4.** Meşgulse Tekrar Ara düğmesine gidip dokunun ve sonra Açık düğmesine dokunun.

#### **Yanıt yoksa tekrar ara seçeneğini ayarlama**

Bu seçenek açıksa, alıcı makine yanıt vermezse ürün otomatik olarak tekrar arar. Yanıt yoksa tekrar ara seçeneği için fabrika varsayılan değeri Kapalı olarak ayarlanmıştır.

- **1.** Ürün kontrol panelindeki Ana ekrandan Ayar  $\lambda$  düğmesine dokunun.
- **2.** Faks Ayarı menüsüne dokunun.
- **3.** Gelişmiş Ayarlar menüsüne dokunun.
- **4.** Cevap Yoksa Tekrar Ara düğmesine gidip dokunun ve sonra Açık düğmesine dokunun.

#### <span id="page-143-0"></span>**İletişim hatası olduğunda tekrar ara seçeneğini ayarlama**

Bu seçenek açıksa, herhangi bir iletişim hatası oluştuğunda ürün otomatik olarak tekrar arar. İletişim hatası olduğunda tekrar ara seçeneği için fabrika varsayılan değeri Açık olarak ayarlanmıştır.

- **1.** Ürün kontrol panelindeki Ana ekrandan Ayar & düğmesine dokunun.
- **2.** Faks Ayarı menüsüne dokunun.
- **3.** Gelişmiş Ayarlar menüsüne dokunun.
- **4.** İletişim Hatasında Tekrar Ara düğmesine gidip dokunun ve sonra Açık düğmesine dokunun.

### **Açık/koyu ayarını ve çözünürlüğü ayarlama**

#### **Varsayılan açık/koyu (kontrast) ayarını ayarlama**

Kontrast, gönderilmekte olan faksın açıklık ve koyuluğunu etkiler.

Varsayılan açık/koyu değeri gönderilen öğelere normal olarak uygulanan fakstır. Kaydırıcı varsayılan ayar olarak ortaya ayarlanmıştır.

- **1.** Ürün kontrol panelindeki Ana ekrandan Ayar & düğmesine dokunun.
- **2.** Faks Ayarı menüsüne dokunun.
- **3.** Gelişmiş Ayarlar menüsüne dokunun.
- **4.** Açık/Koyu düğmesine dokunun ve sonra kaydırıcıyı ayarlamak için oklardan birine dokunun.

#### **Çözünürlük ayarlarını ayarlama**

**MOT:** Çözünürlüğün artırılması faks dosyası boyutunu artırır. Büyük boyutlu fakslar gönderme süresini artırır ve ürünün kullanılabilir belleğini aşabilir.

Tüm faks işlerinde kullanılmak üzere varsayılan çözünürlüğü aşağıdaki ayarlardan birine değiştirmek için bu yordamı uygulayın:

- Standart: Bu ayar en düşük kaliteyi ve en kısa iletim süresini sağlar.
- Hassas: Bu ayar Standart ayarından daha yüksek bir çözünürlük kalitesi sağlar ve genellikle metin belgeleri için uygundur.
- Çok yüksek: Bu ayar metin ve grafiklerin karışık olarak bulunduğu belgelerde en iyi sonucu verir. İletim süresi Hassas ayarına göre daha uzundur ancak Fotoğraf ayarından daha kısadır.
- Fotoğraf: Bu ayar en iyi görüntüleri sağlar ancak iletim süresini büyük ölçüde artırır.

Çözünürlük için fabrika varsayılan değeri Hassas olarak ayarlanmıştır.

#### **Varsayılan çözünürlük ayarını ayarlama**

- **1.** Ürün kontrol panelindeki Ana ekrandan Ayar  $\lambda$  düğmesine dokunun.
- **2.** Faks Ayarı menüsüne dokunun.
- **3.** Gelişmiş Ayarlar menüsüne dokunun.
- **4.** Faks Çözünürlüğü düğmesine ve sonra seçeneklerden birine dokunun.
### **Fatura kodlarını ayarlama**

Fatura kodları özelliği açıksa, ürün her faks için bir fatura kodu girilmesini ister. Gönderilen her faks sayfası için, ürün fatura kodu sayısını artırır. Bu özellik, yoklamalı alınan, iletilen veya bilgisayarla indirilen fakslar dışındaki her tür faksı içerir. Tanımlanmamış bir gruba gönderilen veya grup arama özelliği kullanılarak gönderilen fakslarda, her alıcıya başarılı bir şekilde gönderilen her faks için, ürün fatura kodu sayısını artırır.

Fatura kodu ayarı için fabrika varsayılan değeri Kapalı olarak ayarlanmıştır. Fatura kodu 1 ile 250 arasında herhangi bir sayı olabilir.

#### **Fatura kodu ayarını ayarlama**

- **1.** Ürün kontrol panelindeki Ana ekrandan Ayar & düğmesine dokunun.
- **2.** Faks Ayarı menüsüne dokunun.
- **3.** Gelişmiş Ayarlar menüsüne dokunun.
- **4.** Fatura Kodları düğmesine gidip dokunun ve sonra Açık düğmesine dokunun.

#### **Fatura kodlarını kullanma**

- **1.** Belgeyi belge besleyiciye veya tarayıcı camı üzerine yerleştirin.
- **2.** Ürün kontrol panelindeki Ana ekrandan Faks düğmesine dokunun.
- **3.** Faks numarasını girin veya hızlı arama ya da grup arama girişini seçin.
- **4.** Faksı Başlat düğmesine dokunun.
- **5.** Fatura kodunu girin ve sonra Tamam düğmesine dokunun.

#### **Fatura kodu raporunu yazdırma**

Fatura kodları raporu tüm faks fatura kodlarının ve her bir koda fatura edilen toplam faks sayısının basılı bir listesidir.

**W** NOT: Ürün bu raporu yazdırdıktan sonra, tüm fatura verilerini siler.

- **1.** Ürün kontrol panelindeki Ana ekrandan Faks düğmesine dokunun.
- **2.** Faks Menüsü düğmesine dokunun.
- **3.** Faks Raporları düğmesine dokunun.
- **4.** Fatura Raporunu Yazdır düğmesine gidin ve dokunun.

## **Faks alma ayarlarını yapılandırma**

- Faks iletmeyi ayarlama
- Yanıtlama modunu ayarlama
- [Faks numaralarını bloke etme veya blokeyi kaldırma](#page-146-0)
- [Yanıtlama çalma sayısını ayarlama](#page-146-0)
- [Özel çalmayı ayarlama](#page-147-0)
- [Gelen fakslar için otomatik küçültmeyi kullanma](#page-148-0)
- [Faks yeniden yazdırma ayarlarını yapılandırma](#page-148-0)
- [Faks ses seviyesini ayarlama](#page-148-0)
- [Alınan faksları damgalamayı ayarlama](#page-149-0)
- [Özel alma özelli](#page-149-0)ğini ayarlama

#### **Faks iletmeyi ayarlama**

Ürününüzü, gelen faksları başka bir faks numarasına iletmek üzere ayarlayabilirsiniz. Faks ürününüze geldiğinde bellekte saklanır. Ürün daha sonra belirttiğiniz faks numarasını arar ve faksı gönderir. Bir hata nedeniyle (örneğin, numara meşgul olabilir) ürün bir faksı iletemezse ve yinelenen tekrar arama denemeleri başarısız olursa, ürününüz faksı yazdırır.

Faks alırken ürünün belleği tükenirse, gelen faks sonlandırılır ve yalnızca bellekte saklanmış olan sayfalar ve kısmi sayfalar iletilir.

Ürün faks iletme özelliğini kullanırken, faksları bilgisayarın değil ürünün alıyor olması ve yanıt modunun Otomatik olarak ayarlanmış olması gerekir.

- **1.** Ürün kontrol panelindeki Ana ekrandan Faks düğmesine dokunun.
- **2.** Faks Menüsü düğmesine dokunun.
- **3.** Alma Seçenekleri düğmesine dokunun.
- **4.** Faksı İlet düğmesine ve Açık düğmesine dokunun.
- **5.** Faks iletme numarasını girmek için tuş takımını kullanın ve sonra Tamam düğmesine dokunun.

#### **Yanıtlama modunu ayarlama**

Duruma bağlı olarak, ürünün yanıtlama modunu Otomatik, TAM, Faks/Tel veya Elle olarak ayarlayın. Fabrika varsayılan değeri Otomatik olarak ayarlanmıştır.

- Otomatik: Ürün, belirli bir çalma sayısından sonra veya özel faks sesini algıladıktan sonra, gelen aramaları yanıtlar.
- TAM: Ürün aramayı otomatik olarak yanıtlamaz. Bunun yerine, faks sinyalini algılayana kadar bekler.
- <span id="page-146-0"></span>● Faks/Tel: Ürün, gelen aramayı hemen yanıtlar. Faks sinyalini algılarsa, aramayı faks olarak işler. Faks sinyali algılamazsa, size gelen sesli aramayı bildirmek için duyulan bir ses çıkarır.
- Elle: Ürün asla müdahale olmadan telefonları yanıtlamaz. Faks alma işlemini, kontrol panelindeki Faksı Başlat düğmesine dokunarak ya da aynı hatta bağlı telefonun ahizesini kaldırıp 1-2-3 tuşlarına basarak başlatmanız gerekir.

Yanıt modunu ayarlamak veya değiştirmek için aşağıdaki adımları uygulayın:

- **1.** Ürün kontrol panelindeki Ana ekrandan Ayar & düğmesine dokunun.
- **2.** Faks Ayarı menüsüne dokunun.
- **3.** Temel Ayarlar menüsüne dokunun.
- **4.** Yanıt Modu düğmesine gidip dokunun ve sonra kullanmak istediğiniz seçeneğin adına dokunun.

#### **Faks numaralarını bloke etme veya blokeyi kaldırma**

Belirli kişiler veya işletmelerden faks almak istemiyorsanız kontrol panelini kullanarak en fazla 30 faks numarasını engelleyebilirsiniz. Bir faks numarasını bloke ederseniz ve o numaradan birisi size faks gönderirse, kontrol paneli numaranın bloke edilmiş olduğunu gösterir, faks yazdırılmaz ve belleğe kaydedilmez. Engellenen faks numaralarından gelen fakslar faks etkinlik günlüğünde "atıldı" belirtimiyle birlikte gösterilir. Engellenen faks numaralarının engelini tek tek kaldırabilirsiniz veya tümünün engelini birden kaldırabilirsiniz.

#### **NOT:** Bloke bir faksı gönderen kişiye faks gönderme işleminin başarısız olduğu bildirilmez.

- **1.** Ürün kontrol panelindeki Ana ekrandan Faks düğmesine dokunun.
- **2.** Faks Menüsü düğmesine dokunun.
- **3.** Alma Seçenekleri düğmesine dokunun.
- **4.** İstenmeyen Faksları Engelle düğmesine dokunun.
- **5.** Numara Ekle düğmesine dokunun.
- **6.** Engellemek istediğiniz faks numarasını girmek için tuş takımını kullanın ve sonra Tamam düğmesine dokunun.

#### **Yanıtlama çalma sayısını ayarlama**

Yanıtlama modu Otomatik olarak ayarlandığında, ürünün yanıtlama çalma sayısı ayarı, ürünün telefon kaç kez çaldıktan sonra gelen aramayı yanıtlayacağını belirler.

Ürün hem faks, hem telefon aramalarını alan (paylaşılan hat) ve telesekreter de kullanan bir hatta bağlıysa, yanıtlama çalma sayısı ayarını yapmanız gerekebilir. Ürünün yanıtlama çalma sayısı, telesekreterin yanıtlama çalma sayısından daha büyük olmalıdır. Böylece, gelen arama bir sesli görüşme içinse, telesekreterin bunu yanıtlaması ve iletiyi kaydetmesi sağlanır. Telesekreter aramayı yanıtlarken ürün de aramayı dinler ve faks sesi algılarsa otomatik olarak yanıtlar.

Yanıtlama çalma sayısının varsayılan ayarı ABD ve Kanada için beş, diğer ülkeler/bölgeler için ikidir.

Kullanılacak yanıtlama çalma sayısını belirlemek için aşağıdaki tablodan yararlanın.

<span id="page-147-0"></span>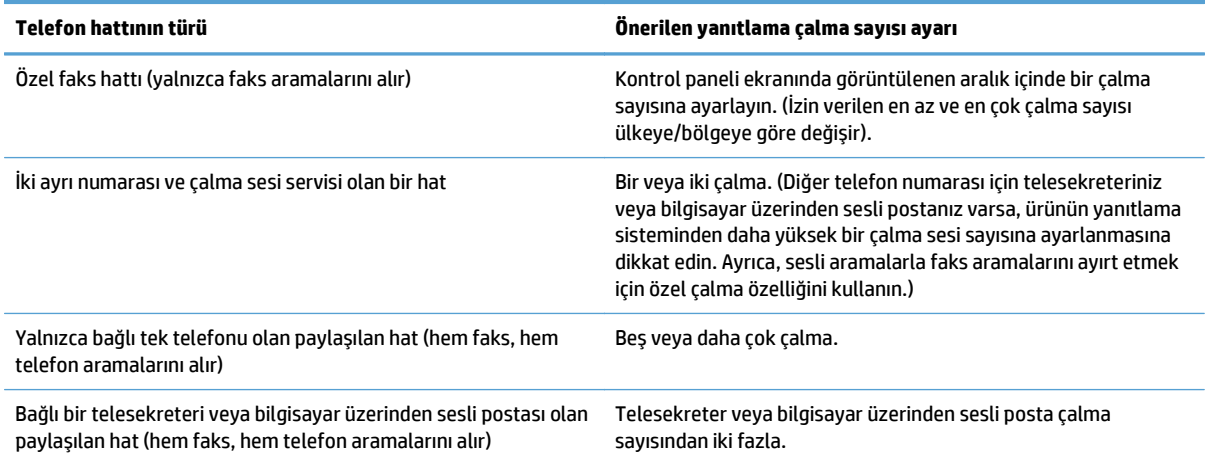

Yanıtlama çalma sayısını ayarlamak veya değiştirmek için aşağıdaki adımları uygulayın:

- **1.** Ürün kontrol panelindeki Ana ekrandan Ayar & düğmesine dokunun.
- **2.** Faks Ayarı menüsüne dokunun.
- **3.** Temel Ayarlar menüsüne dokunun.
- **4.** Açılmadan Önceki Çalma Sayısı düğmesine dokunun.
- **5.** Çalma sayısını girmek için tuş takımını kullanın ve sonra Tamam düğmesine dokunun.

### **Özel çalmayı ayarlama**

Çalma sesi veya özel çalma servisi bazı yerel telefon şirketleri tarafından sağlanır. Bu servis, tek bir hat üzerinde birden çok telefon numarasına sahip olmanızı sağlar. Her telefon numarasının ayrı bir çalma sesi vardır; böylece sesli görüşme için gelen aramaları siz, faks aramalarını da ürün yanıtlayabilir.

Telefon şirketinde bir çalma sesi servisine aboneyseniz, ürünü doğru çalma sesini yanıtlayacak şekilde ayarlamanız gerekir. Benzersiz çalma sesleri tüm ülkelerde/bölgelerde desteklenmez. Bu servisin ülkenizde/ bölgenizde kullanılıp kullanılamadığını öğrenmek için telefon şirketine başvurun.

**NOT:** Çalma sesi servisini kullanmıyorsanız ve çalma sesi ayarını varsayılan Tüm Çalmalar ayarından farklı olacak şekilde değiştirirseniz, ürün faksları alamayabilir.

Ayarlar aşağıdaki gibidir:

- Tüm Çalmalar: Ürün, telefon hattından gelen tüm aramaları yanıtlar.
- Tek: Ürün, tek bir çalma sesi çıkaran tüm aramaları yanıtlar.
- Çift: Ürün, çift çalma sesi çıkaran tüm aramaları yanıtlar.
- Üçlü: Ürün, üçlü çalma sesi çıkaran tüm aramaları yanıtlar.
- Çift ve Üçlü: Ürün, ikili veya üçlü çalma sesi çıkaran tüm aramaları yanıtlar.

<span id="page-148-0"></span>Aramaları yanıtlamak üzere çalma seslerini değiştirmek için aşağıdaki adımları uygulayın:

- **1.** Ürün kontrol panelindeki Ana ekrandan Ayar & düğmesine dokunun.
- **2.** Faks Ayarı menüsüne dokunun.
- **3.** Temel Ayarlar menüsüne dokunun.
- **4.** Ayırt Edici Zil Sesi düğmesine ve sonra bir seçenek adına dokunun.

#### **Gelen fakslar için otomatik küçültmeyi kullanma**

Sayfaya sığdır seçeneği açıksa, ürün, bilgileri varsayılan kağıt boyutuna sığdırmak için uzun faksları otomatik olarak %75'e kadar küçültür (örneğin faks boyutu legal'den letter'a küçültülür).

Sayfaya sığdır seçeneği kapalıysa, uzun fakslar tam boyutunda birden fazla sayfaya yazdırılır. Gelen faksları otomatik küçültme için fabrika varsayılan değeri Açık olarak ayarlanmıştır.

Faksları Damgala seçeneği açıksa, otomatik küçültmeyi de açmak isteyebilirsiniz. Bu, gelen faksların boyutunu biraz küçültür ve sayfa damgası nedeniyle faksın iki sayfaya yazdırılmasını engeller.

**W** NOT: Varsayılan kağıt boyutu ayarının, tepsideki kağıdın boyutu ile eşleştiğinden emin olun.

- **1.** Ürün kontrol panelindeki Ana ekrandan Ayar & düğmesine dokunun.
- **2.** Faks Ayarı menüsüne dokunun.
- **3.** Gelişmiş Ayarlar menüsüne dokunun.
- **4.** Sayfaya Sığdır düğmesine ve sonra Açık düğmesine dokunun.

#### **Faks yeniden yazdırma ayarlarını yapılandırma**

- **1.** Ürün kontrol panelindeki Ana ekrandan Ayar  $\lambda$  düğmesine dokunun.
- **2.** Faks Ayarı menüsüne dokunun.
- **3.** Gelişmiş Ayarlar menüsüne dokunun.
- **4.** Faksı Tekrar Yazdırmaya İzin Ver düğmesine gidip dokunun ve sonra Açık düğmesine dokunun.

### **Faks ses seviyesini ayarlama**

Bu ayarı kullanarak faks seslerinin seviyesini kontrol panelinden denetleyin. Aşağıdaki sesler için değişiklik yapabilirsiniz:

- Alarm Ses Seviyesi
- Zil Sesi Seviyesi
- Telefon Hattı Ses Seviyesi

#### **Alarm ses seviyesini, telefon hattı ses seviyesini ve zil ses seviyesini ayarlama**

- **1.** Ürün kontrol panelindeki Ana ekrandan Ayar & düğmesine dokunun.
- **2.** Sistem Ayarı menüsüne dokunun.
- <span id="page-149-0"></span>**3.** Ses Seviyesi Ayarları menüsüne dokunun.
- **4.** Ayarlamak istediğiniz ses seviyesi ayarının adına ve sonra seçeneklerden birine dokunun. Her ses seviyesi ayarı için bu adımı tekrar edin.

#### **Alınan faksları damgalamayı ayarlama**

Ürün, gönderenin tanımlama bilgilerini alınan her faksın üst kısmına yazdırır. Ayrıca gelen faksları, alındığı tarih ve saati onaylamak amacıyla kendi faks üstbilginizi kullanarak damgalayabilirsiniz. Alınan faksları damgalama seçeneğinin fabrika varsayılan değeri Kapalı olarak ayarlanmıştır.

**NOT:** Alım damgalama özelliği etkinleştirilirse, sayfa boyutu büyüyebilir ve bu da aygıtın ikinci bir sayfa yazdırmasına neden olur.

**WOT:** Bu seçenek yalnızca ürünün yazdırdığı alınan fakslar için geçerlidir.

- **1.** Ürün kontrol panelindeki Ana ekrandan Ayar & düğmesine dokunun.
- **2.** Faks Ayarı menüsüne dokunun.
- **3.** Gelişmiş Ayarlar menüsüne dokunun.
- **4.** Faksları Damgala düğmesine gidip dokunun ve sonra Açık düğmesine dokunun.

### **Özel alma özelliğini ayarlama**

Özel alma özelliği etkin olduğunda, alınan fakslar bellekte depolanır. Depolanan faksları yazdırmak için parola gereklidir.

- **1.** Ürün kontrol panelindeki Ana ekrandan Ayar & düğmesine dokunun.
- **2.** Faks Ayarı menüsüne dokunun.
- **3.** Gelişmiş Ayarlar menüsüne dokunun.
- **4.** Özel Al düğmesine gidip dokunun ve sonra Açık düğmesine dokunun.
- **5.** Önceden sistem parolası ayarlamadıysanız, ürün parola oluşturmanızı ister.
	- **WOT:** Sistem parolası büyük/küçük harfe duyarlıdır.
		- **a.** Tamam düğmesine dokunun ve sonra sistem parolasını girmek için tuş takımını kullanın.
		- **b.** Tamam düğmesine dokunun, parolayı ikinci kez girerek onaylayın ve parolayı kaydetmek için Tamam düğmesine dokunun.

## **Faks yoklamayı ayarlama**

Başka birisi bir faksı yoklanmak üzere ayarlamışsa faksın sizin ürününüze gönderilmesini isteyebilirsiniz. (Bu işleme başka bir makineyi yoklama denir.)

- **1.** Ürün kontrol panelindeki Ana ekrandan Faks düğmesine dokunun.
- **2.** Faks Menüsü düğmesine dokunun.
- **3.** Alma Seçenekleri düğmesine dokunun.
- **4.** Yoklama Alımı düğmesine dokunun.
- **5.** Yoklamak istediğiniz faks makinesinin numarasını girmek için dokunmatik ekrandaki tuş takımını kullanın ve sonra Tamam düğmesine dokunun.

Ürün diğer faks makinesini arar ve faksı ister.

## **Faksı kullanma**

- Desteklenen faks programları
- **Faksi iptal etme**
- [Bellekteki faksları silme](#page-152-0)
- [Faksı bir DSL, PBX veya ISDN sisteminde kullanma](#page-152-0)
- [VoIP hizmetinde faks kullanma](#page-153-0)
- [Elektrik kesintisi oldu](#page-153-0)ğunda faks belleği içeriği korunur
- Dahili ağları kamu telefon hatlarına bağ[lamayla ilgili güvenlik sorunları](#page-153-0)
- [Flatbed tarayıcıdan fakslama](#page-154-0)
- [Belge besleyiciden fakslama](#page-155-0)
- [Hızlı aramaları ve grup arama giri](#page-155-0)şlerini kullanma
- [Yazılımdan faks gönderme \(Windows\)](#page-156-0)
- Faks hattına bağlı bir telefondan numarayı çevirerek faks gönderme
- Onaylı olarak faks gönderme
- Bir faksı daha sonra göndermek için planlama
- [Elektronik ve basılı belgeleri birle](#page-159-0)ştirerek faks gönderme
- Eriş[im kodu, kredi kartı veya arama kartı kullanma](#page-159-0)
- [Faks yazdırma](#page-160-0)
- [Faksı yeniden yazdırma](#page-161-0)
- [Alınan faksların her iki yüzüne otomatik olarak yazdırma](#page-162-0)
- [Telefon hattında faks sesi duyuldu](#page-162-0)ğunda faks alma
- Özel alma özelliğ[i açıkken depolanan bir faksı yazdırma](#page-162-0)

#### **Desteklenen faks programları**

Ürünle birlikte gelen PC faks programı, ürünle çalışan tek PC faks programıdır. Bilgisayarda önceden yüklü bulunan bir PC faks programını kullanmaya devam etmek için, bilgisayara bağlı olan modemi kullanın; ürünün modemi üzerinden çalışmaz.

#### **Faksı iptal etme**

Alıcı numarası aranmakta olan tek bir faksı veya gönderilmekte ya da alınmakta olan bir faksı iptal etmek için bu yönergeleri uygulayın.

#### **Geçerli faksı iptal etme**

Kontrol panelindeki İptal  $\times$  düğmesine basın. Henüz gönderilmemiş olan sayfalar varsa iptal edilir. İptal  $\times$ düğmesine basıldığında da grup arama işleri durdurulur.

#### <span id="page-152-0"></span>**Bekleyen bir faks işini iptal etme**

Aşağıdaki durumlarda faks işini iptal etmek için bu yordamı uygulayın:

- Ürün, bir meşgul sinyali, yanıtsız arama veya iletişim hatasıyla karşılaştıktan sonra tekrar aramak için bekliyor.
- Faks daha sonra gönderilmek üzere zamanlanmış.

Faks İş Durumu menüsünü kullanarak bir faks işini iptal etmek için aşağıdaki adımları uygulayın:

- **1.** Ürün kontrol panelindeki Ana ekrandan Faks düğmesine dokunun.
- **2.** Faks Menüsü düğmesine dokunun.
- **3.** Gönderme Seçenekleri düğmesine dokunun.
- **4.** Faks İş Durumu düğmesine dokunun.
- **5.** İptal etmek istediğiniz işin faks numarasına dokunun.

#### **Bellekteki faksları silme**

Bu yordamı yalnızca bir başkasının ürününüze erişimi olduğundan ve bellekteki faksları yeniden yazdırmak isteyebileceğinden kuşkulanırsanız kullanın.

**DİKKAT:** Bu yordam, yeniden yazdırma belleğini silmeye ek olarak, gönderilmekte olan faksları, tekrar aranmak üzere bekleyen gönderilmemiş faksları, ileri bir tarihte gönderilmek üzere zamanlanan faksları ve yazdırılmamış veya iletilmemiş faksları da siler.

- **1.** Ürün kontrol panelindeki Ana ekrandan Ayar & düğmesine dokunun.
- **2.** Servis menüsüne dokunun.
- **3.** Faks Servisi menüsüne dokunun.
- **4.** Kayıtlı Faksları Sil düğmesine dokunun.

#### **Faksı bir DSL, PBX veya ISDN sisteminde kullanma**

HP ürünleri özellikle geleneksel analog telefon servisleriyle kullanılmak üzere tasarlanmıştır. DSL, PBX, ISDN hatlarıyla veya VoIP servisleriyle çalışmak üzere tasarlanmamışlardır, ancak doğru ayar ve donanımla bunlar üzerinde çalışırlar.

**NOT:** HP, DSL, PBX, ISDN ve VoIP ayar seçeneklerini servis sağlayıcısıyla görüşmenizi önerir.

HP LaserJet ürünü tüm dijital telefon ortamlarıyla uyumlu olmayan (bir dijitalden analoğa dönüştürücü kullanılmadıkça) analog bir aygıttır. HP ürünün dijital ortamlarla veya dijitalden analoğa dönüştürücülerle uyumlu olacağını garanti etmez.

#### **DSL**

Dijital abone hattı (DSL), standart bakır telefon telleri üzerinden dijital teknoloji kullanır. Bu ürün bu dijital sinyallerle doğrudan uyumlu değildir. Bununla birlikte, DSL kurulumu sırasında yapılandırma belirtilirse, sinyal ayrıştırılarak bant genişliğinin bir kısmı analog sinyal (ses ve faks için) göndermek, kalan bant genişliği de dijital verileri göndermek için kullanılabilir.

<span id="page-153-0"></span>**X** NOT: Tüm fakslar DSL servisleriyle uyumlu değildir. HP, ürünün tüm DSL servisi hatlarıyla veya sağlayıcılarıyla uyumlu olacağını garanti etmez.

Tipik DSL modem, yüksek frekanslı DSL modem iletişimini düşük frekanslı analog telefon ve faks modem iletişiminden ayırmak için bir filtre kullanır. DSL modem tarafından kullanılan bir telefon hattına bağlanmış analog telefon ve analog faks ürünlerinde filtre kullanılması genellikle gereklidir. DSL servis sağlayıcısı genellikle bu filtreyi sağlar. Daha fazla bilgi veya yardım için DSL sağlayıcısına başvurun.

#### **PBX**

Ürün, tüm dijital telefon ortamlarında uyumlu olmayan analog bir aygıttır. Faks işlevleri için dijitalden analoğa filtreler veya dönüştürücüler gerekebilir. PBX ortamında fakslama sorunları oluşursa, yardım için PBX sağlayıcısına başvurmak gerekebilir. HP ürünün dijital ortamlarla veya dijitalden analoğa dönüştürücülerle uyumlu olacağını garanti etmez.

Daha fazla bilgi ve yardım için PBX sağlayıcısına başvurun.

#### **ISDN**

Ürün, tüm dijital telefon ortamlarında uyumlu olmayan analog bir aygıttır. Faks işlevleri için dijitalden analoğa filtreler veya dönüştürücüler gerekebilir. ISDN ortamında fakslama sorunları oluşursa, yardım için ISDN sağlayıcısına başvurmak gerekebilir. HP ürünün ISDN dijital ortamlarla veya dijitalden analoğa dönüştürücülerle uyumlu olacağını garanti etmez.

#### **VoIP hizmetinde faks kullanma**

Sağlayıcı IP üzerinden faks servislerini desteklediğini özel olarak belirtmedikçe, Internet protokolü üzerinden ses (VoIP) servisleri genellikle faks makineleriyle uyumsuzdur.

Ürün bir VoIP ağında faks alıp gönderme sorunlarıyla karşılaşıyorsa, tüm kabloların ve ayarların doğru olduğundan emin olun. Faks hızı ayarının düşürülmesi, ürünün bir VoIP ağı üzerinden faks göndermesine olanak tanıyabilir.

VoIP sağlayıcısı bağlantı için "Geçiş" modu sunuyorsa, bu özellik VoIP üzerinde daha iyi faks performansı sağlar. Ayrıca sağlayıcı hatta "yapay arka plan sesi" koyduysa, bu özellik etkin olmadığında faks performansı geliştirilebilir.

Fakslama sorunları devam ederse VoIP sağlayıcısına başvurun.

#### **Elektrik kesintisi olduğunda faks belleği içeriği korunur**

Bir elektrik kesintisi olduğunda flash belleği veri kaybına karşı korur. Diğer faks aygıtları faks sayfalarını normal RAM belleğinde veya kısa süreli RAM belleğinde depolar. Normal RAM elektrik kesintisi olduğu anda verileri kaybeder, kısa süreli RAM ise elektrik kesintisi olduktan yaklaşık 60 dakika sonra verileri kaybeder. Flash belleği herhangi bir elektrik sağlanmadan verilerini yıllarca korur.

#### **Dahili ağları kamu telefon hatlarına bağlamayla ilgili güvenlik sorunları**

Ürün, kamu telefon ağı (PSTN) standartlarına uygun telefon hatları üzerinden faks verisi gönderebilir ve alabilir. Güvenli faks protokolleri, bilgisayar virüslerinin telefon hattından bilgisayara veya ağa aktarılmasını imkansız kılar.

Aşağıdaki ürün özellikleri virüs aktarımını önler:

- <span id="page-154-0"></span>● Faks hattı ile USB veya Ethernet bağlantı noktalarıyla bağlanan cihazlar arasında herhangi bir doğrudan bağlantı yoktur.
- Dahili ürün yazılımı faks bağlantısı aracılığıyla değiştirilemez.
- Tüm faks iletişimleri, İnternet veri alışverişi protokollerini kullanmayan faks alt sisteminden geçer.

### **Flatbed tarayıcıdan fakslama**

**1.** Belgeyi, ön yüzü aşağı gelecek şekilde tarayıcı camına yerleştirin.

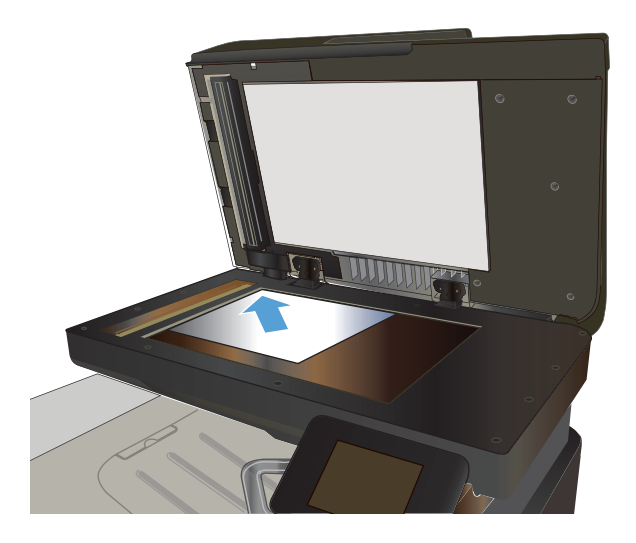

- **2.** Ürün kontrol panelindeki Ana ekrandan Faks düğmesine dokunun.
- **3.** Faks numarasını girmek için tuş takımını kullanın.
- **4.** Faksı Başlat düğmesine dokunun.
- **5.** Ürün, tarayıcı camından gönderdiğinizi onaylamanızı ister. Evet düğmesine dokunun.
- **6.** Ürün ilk sayfayı yüklemenizi ister. Tamam düğmesine dokunun.
- **7.** Ürün, ilk sayfayı tarar ve sizden başka bir sayfa yerleştirmenizi ister. Belgede birden çok sayfa varsa, Evet düğmesine dokunun. Tüm sayfaları tarayana dek bu işleme devam edin.
- **8.** Son sayfayı taradığınızda, istendiğinde No düğmesine dokunun. Ürün faksı gönderir.

## <span id="page-155-0"></span>**Belge besleyiciden fakslama**

**1.** Orijinalleri belge besleyiciye yüzü yukarı bakacak şekilde yerleştirin.

**NOT:** Belge besleyicisi kapasitesi en fazla 50 yaprak 75 g/m2 kağıttır.

**DİKKAT:** Ürüne zarar vermemek için üzerinde silici bant, silici sıvı, ataç veya zımba teli bulunan orijinalleri kullanmayın. Ayrıca fotoğrafları, küçük boyuttaki orijinalleri ve hassas orijinalleri belge besleyiciye yerleştirmeyin.

**2.** Kağıt kılavuzlarını kağıda dayanacak şekilde ayarlayın.

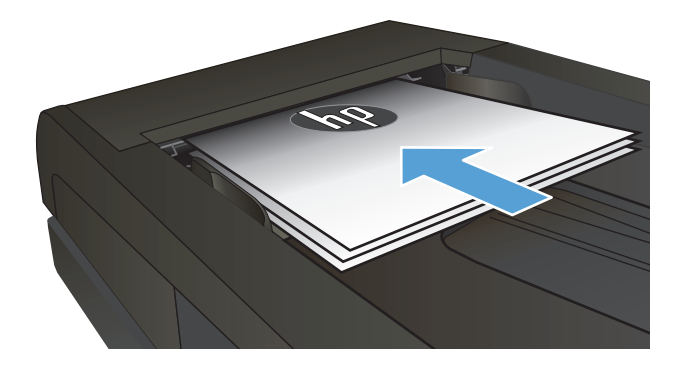

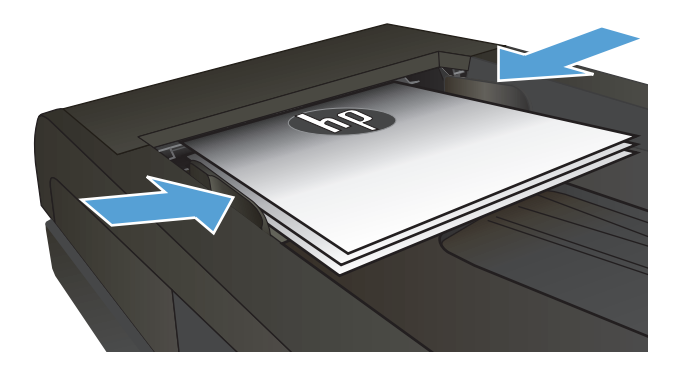

- **3.** Ürün kontrol panelindeki Ana ekrandan Faks düğmesine dokunun.
- **4.** Faks numarasını girmek için tuş takımını kullanın.
- **5.** Faksı Başlat düğmesine dokunun.

#### **Hızlı aramaları ve grup arama girişlerini kullanma**

**1.** Belgeyi tarayıcı camına veya belge besleyiciye yerleştirin.

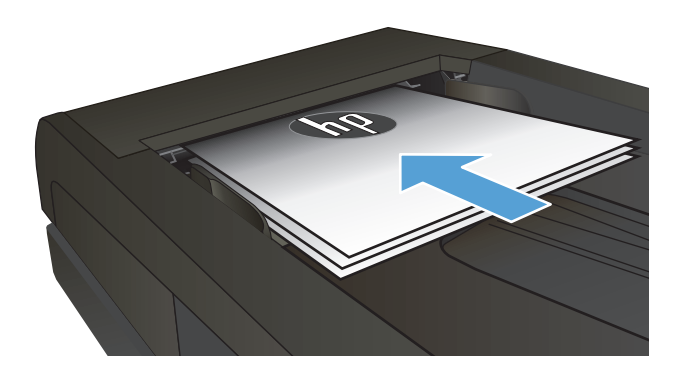

**2.** Ürün kontrol panelindeki Ana ekrandan Faks düğmesine dokunun.

<span id="page-156-0"></span>**3.** Tuş takımında, Faks telefon defteri simgesine dokunun.

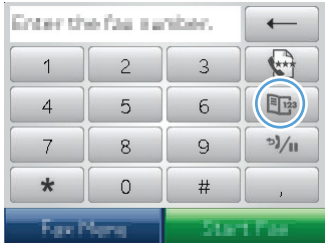

- **4.** Kullanmak istediğiniz kişinin veya grubun adına dokunun.
- **5.** Faksı Başlat düğmesine dokunun.

### **Yazılımdan faks gönderme (Windows)**

Bu bölümde, ürünle birlikte gelen yazılımı kullanarak faks göndermek için uygulanacak temel yönergeler yer almaktadır. Yazılım programının **Yardım** menüsünden açılabilen yazılım Yardımı, yazılımla ilgili tüm diğer konuları kapsar.

Aşağıdaki gereksinimleri sağladığınızda bilgisayardan elektronik belgeleri fakslayabilirsiniz:

- Ürün doğrudan bilgisayara veya bilgisayarın bağlı olduğu bir ağa bağlı.
- Ürün yazılımı bilgisayara yüklenmiş olmalıdır.
- Bilgisayarın işletim sistemi bu ürünün desteklediği bir işletim sistemi.

#### **Yazılımdan faks gönderme**

Faks gönderme yordamları özelliklerinize göre değişiklik gösterir. En çok kullanılan adımlar aşağıda verilmektedir.

- **1. Başlat**'ı tıklatın, **Programlar**'ı (veya Windows XP'de **Tüm Programlar**'ı) tıklatın ve sonra **HP**'ı tıklatın.
- **2.** Aygıtın adını tıklatın ve **Faks gönder**'i tıklatın. Faks yazılımı açılır.
- **3.** Bir veya daha çok alıcı için faks numarasını girin.
- **4.** Belgeyi ön yüzü yukarı gelecek şekilde belge besleyiciye yerleştirin.
- **5. Şimdi Gönder**'i tıklatın.

#### **Microsoft Word gibi bir üçüncü taraf yazılım programından faks gönderme**

- **1.** Üçüncü taraf programda bir belge açın.
- **2. Dosya** menüsünü ve sonra **Yazdır**'ı tıklatın.
- **3.** Yazıcı sürücülerinin bulunduğu açılır listeden faks yazıcı sürücüsünü seçin. Faks yazılımı açılır.
- **4.** Bir veya daha çok alıcı için faks numarasını girin.
- **5.** Ürüne yüklenmiş sayfa varsa bunları dahil edin. Bu adım isteğe bağlıdır.
- **6. Şimdi Gönder**'i tıklatın.

### **Faks hattına bağlı bir telefondan numarayı çevirerek faks gönderme**

Bazen, bir faks numarasını ürünle aynı hatta bağlı bir telefondan aramak isteyebilirsiniz. Örneğin aygıtı el ile alma modunda kullanan birine faks gönderiyorsanız, faks göndereceğinizi haber vermek için önce o kişiyi arayabilirsiniz.

**WAOT:** Telefonun, ürünün "telefon" bağlantı noktasına (  $\cap$  ) bağlı olması gerekir.

- **1.** Belgeyi belge besleyiciye yerleştirin.
- **2.** Ürün kontrol panelindeki Ana ekrandan Faks düğmesine dokunun.
- **3.** Ürünle aynı hatta bağlı olan telefonun ahizesini kaldırın. Telefonun tuş takımını kullanarak faks numarasını arayın.
- **4.** Alıcı yanıtladığında, kişiye faks makinesini çalıştırmasını söyleyin.
- **5.** Faks sesini duyduğunuzda, kontrol panelinde Faksı Başlat düğmesine dokunun, **Bağlanıyor** mesajı görüntüleyene kadar bekleyin ve sonra telefonu kapatın.

#### **Onaylı olarak faks gönderme**

Ürünü, doğru numaraya faks gönderdiğinizi onaylamanız için faks numarasını ikinci kez girmenizi isteyecek şekilde ayarlayabilirsiniz.

- **1.** Ürün kontrol panelindeki Ana ekrandan Ayar & düğmesine dokunun.
- **2.** Faks Ayarı menüsüne dokunun.
- **3.** Gelişmiş Ayarlar menüsüne dokunun.
- **4.** Faks Numarasını Onayla düğmesine gidip dokunun ve sonra Açık düğmesine dokunun.
- **5.** Faksı gönderin.

#### **Bir faksı daha sonra göndermek için planlama**

Bir faksı ileri bir zamanda bir veya daha fazla kişiye otomatik olarak gönderilmek üzere zamanlamak için ürünün kontrol panelini kullanın. Bu yordam tamamlandığında, ürün belgeyi tarayıp belleğe alır ve Hazır durumuna döner.

**NOT:** Ürün belirlenen zamanda faksı gönderemezse, bu bilgi faks hata raporunda belirtilir (bu seçenek açıksa) veya faks etkinlik günlüğüne kaydedilir. Faks gönderme aramasının yanıtlanmaması ya da meşgul sinyali alındığından tekrar arama denemelerinin durdurulması nedeniyle iletim başlatılamayabilir.

Bir faks ileri bir zamanda gönderilmek üzere zamanlanmışsa ancak güncelleştirilmesi gerekiyorsa, ek bilgileri başka bir iş olarak gönderin. Aynı anda aynı faks numarasına gidecek şekilde zamanlanmış olan tüm fakslar tek tek teslim edilir.

**1.** Belgeyi belge besleyiciye yerleştirin.

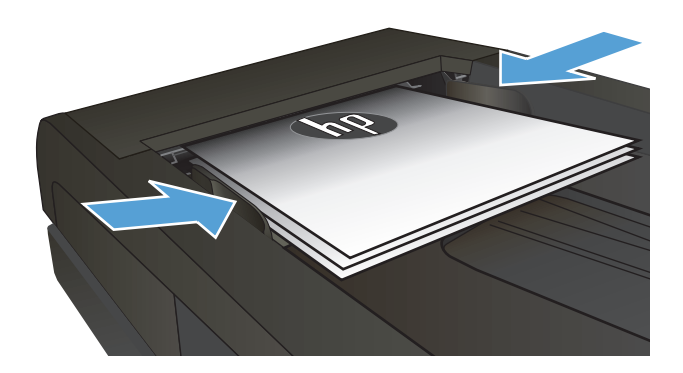

- **2.** Ürün kontrol panelindeki Ana ekrandan Faks düğmesine dokunun.
- **3.** Faks Menüsü düğmesine dokunun.
- **4.** Gönderme Seçenekleri düğmesine dokunun.
- **5.** Sonra Faks Gönder düğmesine dokunun.
- **6.** Faksın gönderileceği saati girmek için tuş takımını kullanın. Tamam düğmesine dokunun.
- **7.** Faksın gönderileceği tarihi girmek için tuş takımını kullanın. Tamam düğmesine dokunun.
- **8.** Faks numarasını girmek için tuş takımını kullanın. Tamam düğmesine dokunun. Ürün belgeyi tarar ve belirtilen saate dek dosyayı belleğe kaydeder.

## <span id="page-159-0"></span>**Elektronik ve basılı belgeleri birleştirerek faks gönderme**

Bu özelliği ayarlamak için, HP Faks Gönderme yazılımını kullanın. Yazılım programını başlatmak için, Windows **Başlat** menüsünden bu ürüne ilişkin program grubuna gidin ve ardından **HP Faks Gönderme** öğesini tıklatın. Belgeleri tek bir faks işinde birleştirmek için yazılımı kullanın.

### **Erişim kodu, kredi kartı veya arama kartı kullanma**

Erişim kodu, kredi kartı veya arama kartı kullanırken, duraklatma ve arama kodları girmeye olanak sağlaması için el ile arama yapın.

#### **Uluslararası faks gönderme**

Uluslararası bir alıcıya faks gönderirken, duraklatma ve uluslararası arama kodları girmeye olanak sağlaması için el ile arama yapın.

## <span id="page-160-0"></span>**Faks yazdırma**

Ürün bir faks gönderimi aldığında, faksı yazdırır (özel alma özelliği etkinleştirilmemişse) ve ayrıca otomatik olarak flash bellekte depolar.

## <span id="page-161-0"></span>**Faksı yeniden yazdırma**

Faksı Tekrar Yazdırmaya İzin Ver özelliği açıkken, ürün alınan faksları belleğe depolar. Ürün, yaklaşık 250 sayfa alan 3,2 MB civarı depolama alanına sahiptir.

Bu fakslar sürekli olarak saklanır. Bunlar yeniden yazdırıldığında bellekten silinmez.

Bu özelliğin varsayılan ayarı Kapalı'dır.

#### **Faksı Tekrar Yazdırmaya İzin Ver özelliğini açma**

- **1.** Ürün kontrol panelindeki Ana ekrandan Ayar & düğmesine dokunun.
- **2.** Faks Ayarı menüsüne dokunun.
- **3.** Gelişmiş Ayarlar menüsüne dokunun.
- **4.** Faksı Tekrar Yazdırmaya İzin Ver düğmesine gidip dokunun ve sonra Açık düğmesine dokunun.

#### **Fksl ynd yazdır**

- **1.** Ürün kontrol panelindeki Ana ekrandan Faks düğmesine dokunun.
- **2.** Faks Menüsü düğmesine dokunun.
- **3.** Alma Seçenekleri düğmesine dokunun.
- **4.** Faksları Yeniden Yazdır düğmesine dokunun.
- **5.** Yeniden yazdırmak istediğiniz faks girişine dokunun.

### <span id="page-162-0"></span>**Alınan faksların her iki yüzüne otomatik olarak yazdırma**

Ürünü alınan faksların iki tarflı kopyalarını yazdırmak üzere ayarlamak için ürün kontrol panelini kullanın.

- **1.** Ürün kontrol panelindeki Ana ekrandan Ayar  $\lambda$  düğmesine dokunun.
- **2.** Faks Ayarı düğmesine dokunun.
- **3.** Gelişmiş Ayarlar düğmesine dokunun.
- **4.** Dupleks Yazdır düğmesine dokunun.
- **5.** Açık düğmesine dokunun.

#### **Telefon hattında faks sesi duyulduğunda faks alma**

Hem faks, hem de telefon aramalarını alan bir telefon hattınız varsa ve telefona yanıt verdiğinizde faks sesi duyarsanız, faks alma işlemini aşağıdaki iki yöntemden birini kullanarak başlatabilirsiniz:

- Ürün kontrol panelindeki Faksı Başlat düğmesine dokunun.
- Telefonun tuş takımında sırayla 1-2-3 tuşlarına basın ve sonra telefonu kapatın.

**W NOT:** İkinci yöntemin işe yaraması için, Dahili Telefon seçeneğinin açılması gerekir. Bu seçenek Faks Ayarı menüsündeki Gelişmiş Ayarlar seçeneklerinden biridir.

#### **Özel alma özelliği açıkken depolanan bir faksı yazdırma**

Bu özelliği kullanmak için ürünün Özel Al özelliğini etkinleştirmelisiniz. Bu özelliği açmak için aşağıdaki yordamı kullanın.

- **1.** Ürün kontrol panelindeki Ana ekranda Ayar & düğmesine dokunun.
- **2.** Faks Ayarı düğmesine dokunun.
- **3.** Gelişmiş Ayarlar düğmesine dokunun
- **4.** Özel Al düğmesine gidin ve dokunun.
- **5.** Açık düğmesine dokunun.

Depolanan faksları yazdırmak için ürün güvenlik parolasını girmeniz gerekir. Ürün depolanan faksları yazdırdıktan sonra fakslar bellekten silinir.

- **1.** Ürün kontrol panelindeki Ana ekrandan Faks düğmesine dokunun.
- **2.** Faks Menüsü düğmesine dokunun.
- **3.** Alma Seçenekleri düğmesine dokunun.
- **4.** Özel Faksları Yazdırma düğmesine dokunun.
- **5.** Dokunmatik ekrandaki tuş takımını kullanarak ürünün güvenlik parolasını girin ve sonra Tamam düğmesine dokunun.

# **8 Yönetme ve bakımını yapma**

- Ürün bağlantısını değiş[tirmek için HP Yeniden Yapılandırma Yardımcı Programı'nı kullanma \(Windows\)](#page-165-0)
- [HP Wireless Direct Yazdırma Kurulumu](#page-166-0)
- [HP Web Hizmetleri uygulamalarını kullanma](#page-167-0)
- IP ağ [ayarlarını yapılandırma](#page-168-0)
- [HP Device Toolbox \(Windows\)](#page-171-0)
- [Mac OS X için HP Utility](#page-173-0)
- [HP Web Jetadmin yazılımının kullanımı](#page-174-0)
- [Ekonomi ayarları](#page-175-0)
- [Ürün güvenlik özellikleri](#page-177-0)
- [Ürün yazılımını yükseltme](#page-178-0)

## <span id="page-165-0"></span>**Ürün bağlantısını değiştirmek için HP Yeniden Yapılandırma Yardımcı Programı'nı kullanma (Windows)**

Ürünü zaten kullanıyorsanız ve bağlanma şeklini değiştirmek istiyorsanız, bağlantıyı ayarlamak için HP Yeniden Yapılandırma Yardımcı Programı'nı kullanın. Örneğin, ürünü farklı bir kablosuz adrese, bir kablolu veya kablosuz ağa bağlanması veya bir ağ bağlantısından bir USB bağlantısına geçmesi için yeniden yapılandırabilirsiniz. Yapılandırmayı ürün CD'sini takmadan değiştirebilirsiniz. Kurmak istediğiniz bağlantının türünü seçmenizin ardından, program doğruca ürün kurulumu yordamının değiştirilmesi gereken bölümüne gider.

HP Yeniden Yapılandırma Yardımcı Programı, bilgisayarınızdaki HP programları grubunda yer alır.

## <span id="page-166-0"></span>**HP Wireless Direct Yazdırma Kurulumu**

**W** NOT: Bu özellik yalnızca kablosuz modellerde mevcuttur.

HP Wireless Direct Yazdırma özelliği, kurulu bir ağa veya İnternet'e bağlantı gerektirmeden kablosuz mobil cihazınızdan HP Wireless Direct özelliği etkinleştirilmiş bir ürüne doğrudan yazdırmanızı sağlar. Aşağıdaki cihazlardan kablosuz olarak yazdırmak için HP Wireless Direct'i kullanın:

- Apple AirPrint kullanarak iPhone, iPad veya iTouch
- HP ePrint Home & Biz uygulamasını kullanarak Android, iOS veya Symbian işletim sistemine sahip mobil cihazlar

Kontrol panelinden HP Wireless Direct'i kurmak için, aşağıdaki adımları uygulayın:

**WALDER:** Bu özellik ürün için bir güvenlik parolası oluşturmanızı gerektirir. daha önce bir parola yapılandırmadıysanız, bu özelliği etkinleştirdikten sonra bir tane yapılandırmanız istenir.

- **1.** Ürün kontrol panelindeki Ana ekranda Kablosuz (w düğmesine dokunun.
- **2.** Aşağıdaki menüleri açın:
	- Kablosuz Menüsü
	- Wireless Direct Ayarları
	- Açık/Kapalı
- **NOT:** Wireless Direct Ayarları öğesi kontrol panelinde görüntülenmezse, ürün yazılımını yükseltmeniz gerekir. Güncel sürümü edinmek için, [www.hp.com](http://www.hp.com) adresini ziyaret edin, arama kutusuna HP ürün numarasını yazın, belirtilen ürün modelini seçin ve ardından **Yazılım ve Sürücü Yüklemeleri** bağlantısına tıklayın.
- **3.** Açık menü öğesine dokunun. Ürün bir güvenlik parolası belirlemenizi isteyebilir. Ürün ayarı kaydeder ve ardından kontrol panelini Wireless Direct Ayarları menüsüne geri döndürür.

## <span id="page-167-0"></span>**HP Web Hizmetleri uygulamalarını kullanma**

- 1. Ürün kontrol panelindeki Ana ekrandan Web Hizmetleri @ düğmesine dokunun.
- **2.** Web Hizmetlerini Etkinleştir düğmesine dokunun.

HP ePrintCenter Web sitesinden bir uygulama yükledikten sonra, uygulamayı ürün kontrol panelindeki Uygulamalar menüsünde kullanabilirsiniz. Bu işlem, hem HP Web Hizmetlerini hem de Uygulamalar menüsünü etkinleştirir.

## <span id="page-168-0"></span>**IP ağ ayarlarını yapılandırma**

- Yazıcı paylaşmayla ilgili sorumluluk reddi
- Ağ ayarlarını görüntüleme veya değiştirme
- IPv4 TCP/IP parametrelerini kontrol panelinden el ile yapılandırma
- Ağ üzerinde ürünü yeniden adlandırma
- Bağ[lantı hızı ve dupleks ayarları](#page-170-0)

### **Yazıcı paylaşmayla ilgili sorumluluk reddi**

HP eşdüzeyli ağ kullanımını desteklemez; bu HP yazıcı sürücülerinin değil Microsoft işletim sistemlerinin sağladığı bir işlevdir. Microsoft'a gidin: [www.microsoft.com](http://www.microsoft.com).

### **Ağ ayarlarını görüntüleme veya değiştirme**

IP yapılandırma ayarlarını görüntülemek veya değiştirmek için HP Katıştırılmış Web Sunucusu'nu kullanın.

- **1.** Ürün IP adresini bulmak için ürün kontrol panelindeki Ana ekrandan Ağ o $\frac{1}{20}$  düğmesine dokunun.
- **2.** HP Katıştırılmış Web Sunucusu'nu açmak için bir Web tarayıcısının adres satırına IP adresini yazın.
- **WOT:** HP Katıştırılmış Web Sunucusu'na Windows için HP Device Toolbox veya Mac OS X için HP Utility ürünlerinden de erişebilirsiniz.
- **3.** Ağ bilgilerini almak için **Ağ** sekmesini tıklatın. Gerektiğinde ayarları değiştirebilirsiniz.

#### **IPv4 TCP/IP parametrelerini kontrol panelinden el ile yapılandırma**

El ile IPv4 adresi, alt ağ maskesi ve varsayılan ağ geçidini ayarlamak için kontrol paneli menülerini kullanın.

- **1.** Ürün kontrol panelindeki Ana ekrandan Ayar & düğmesine dokunun.
- **2.** Ağ Ayarı menüsüne gidin ve dokunun.
- **3.** TCP/IP Yapıl. menüsüne ve sonra Elle düğmesine dokunun.
- **4.** Dokunmatik ekrandaki tuş takımını kullanarak IP adresini girin ve Tamam düğmesine dokunun. Onaylamak için Evet düğmesine dokunun.
- **5.** Dokunmatik ekrandaki tuş takımını kullanarak alt ağ maskesini girin ve Tamam düğmesine dokunun. Onaylamak için Evet düğmesine dokunun.
- **6.** Dokunmatik ekrandaki tuş takımını kullanarak varsayılan ağ geçidini girin ve Tamam düğmesine dokunun. Onaylamak için Evet düğmesine dokunun.

#### **Ağ üzerinde ürünü yeniden adlandırma**

Ağdaki bir ürünü benzersiz bir şekilde tanımlanabilmesi için yeniden adlandırmak isterseniz, HP Katıştırılmış Web Sunucusu'nu kullanın.

- **1.** Ürün IP adresini bulmak için ürün kontrol panelindeki Ana ekrandan Ağ og düğmesine dokunun.
- **2.** HP Katıştırılmış Web Sunucusu'nu açmak için ürün IP adresini Web tarayıcısının adres satırına girin.
- **WE NOT:** HP Katıştırılmış Web Sunucusu'na Windows için HP Device Toolbox veya Mac OS X için HP Utility ürünlerinden de erişebilirsiniz.
- **3. Sistem** sekmesini açın.
- **4. Aygıt Bilgileri** sayfasında, varsayılan ürün adı **Aygıt Durumu** alanı içinde yer alır. Bu adı, ürünü benzersiz bir şekilde tanımlamak için değiştirebilirsiniz.

**W** NOT: Bu sayfadaki diğer alanların doldurulması isteğe bağlıdır.

**5.** Değişiklikleri kaydetmek için **Uygula** düğmesini tıklatın.

## <span id="page-170-0"></span>**Bağlantı hızı ve dupleks ayarları**

**WIMET:** Bu bilgiler yalnızca Ethernet ağları için geçerlidir. Kablosuz ağlar için geçerli değildir.

Baskı sunucusunun bağlantı hızı ve iletişim modu ağ hub'ına uymalıdır. Çoğu durumda ürünü otomatik modda bırakın. Bağlantı hızında ve dupleks ayarlarında yapılan yanlış değişiklikler, ürünün diğer ağ aygıtları ile iletişimini engelleyebilir. Değişiklik yapmanız gerekirse, ürünün kontrol panelini kullanın.

**NOT:** Ayar, bağlandığınız ağ ürünüyle (ağ hub'ı, anahtar, ağ geçidi, yönlendirici veya bilgisayar) aynı olmalıdır.

**WOT:** Bu ayarlarda değişiklik yapmak ürünün kapanıp tekrar açılmasına neden olur. Değişiklikleri yalnızca ürün boştayken yapın.

- **1.** Ürün kontrol panelindeki Ana ekrandan Ayar & düğmesine dokunun.
- **2.** Ağ Ayarı menüsüne gidin ve dokunun.
- **3.** Bağlantı Hızı menüsüne dokunun.
- **4.** Aşağıdaki seçeneklerden birini seçin.

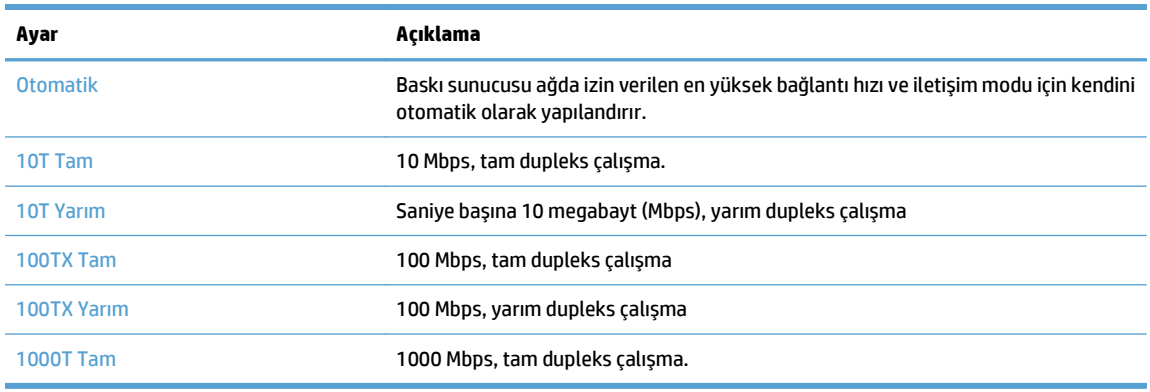

**5.** Tamam düğmesine dokunun. Ürün kapanır ve tekrar açılır.

## <span id="page-171-0"></span>**HP Device Toolbox (Windows)**

Ürün durumunu kontrol etmek, ayarları bilgisayarınızdan görüntülemek ve değiştirmek için Windows için HP Device Toolbox aracını kullanın. Bu araç, ürüne ilişkin HP Katıştırılmış Web Sunucusu'nu açar.

**W** NOT: Bu araç, sadece ürün kurulumunu yaparken tam kurulumu tercih etmişseniz kullanılabilir. ürünün nasıl bağlandığına bağlı olarak, bazı özellikler kullanılamayabilir.

- **1. Başlat** düğmesini tıklatın ve ardından **Programlar** öğesini tıklatın.
- **2.** HP ürün grubunuzu, ardından da **HP Device Toolbox** öğesini tıklatın.

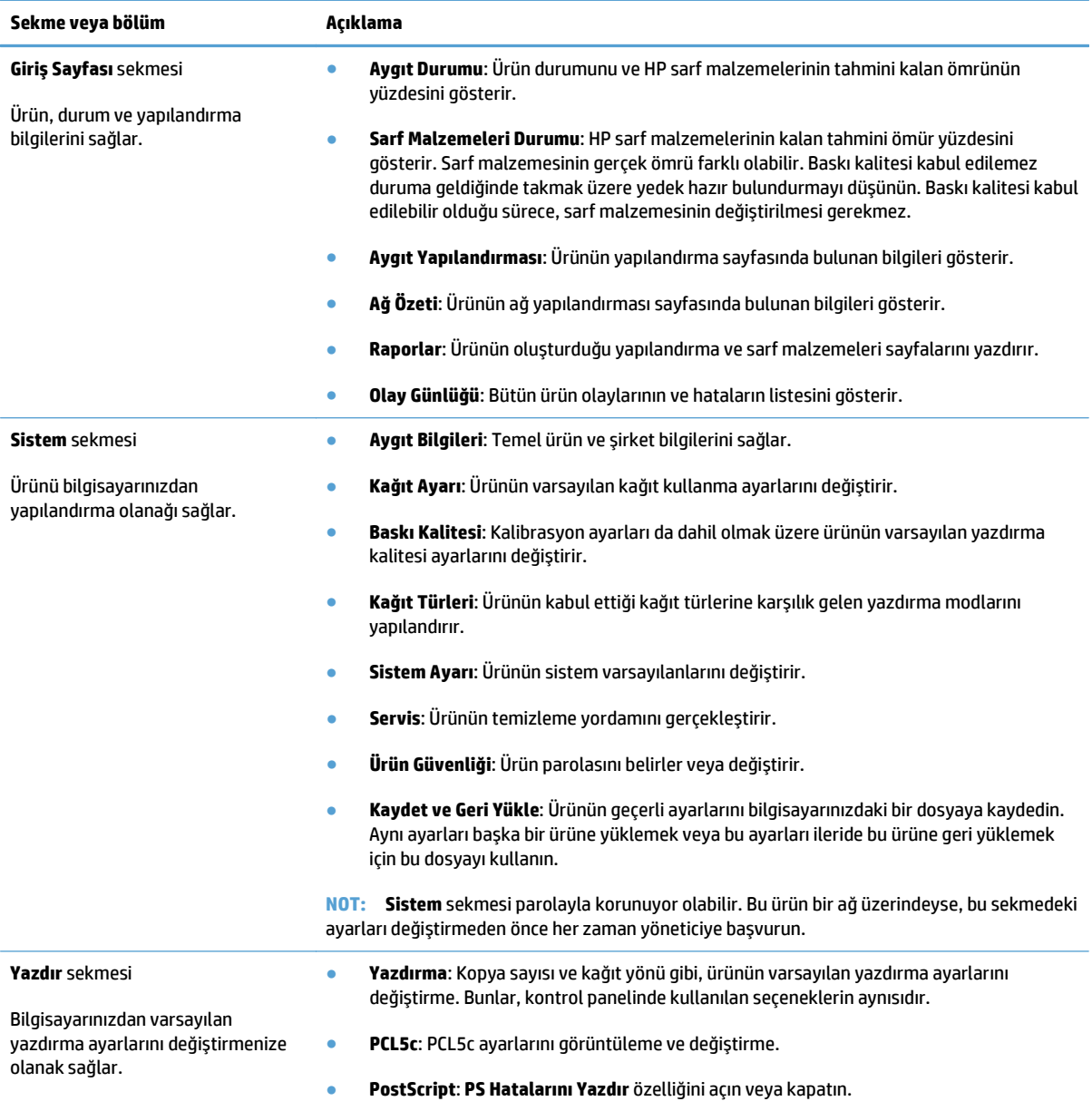

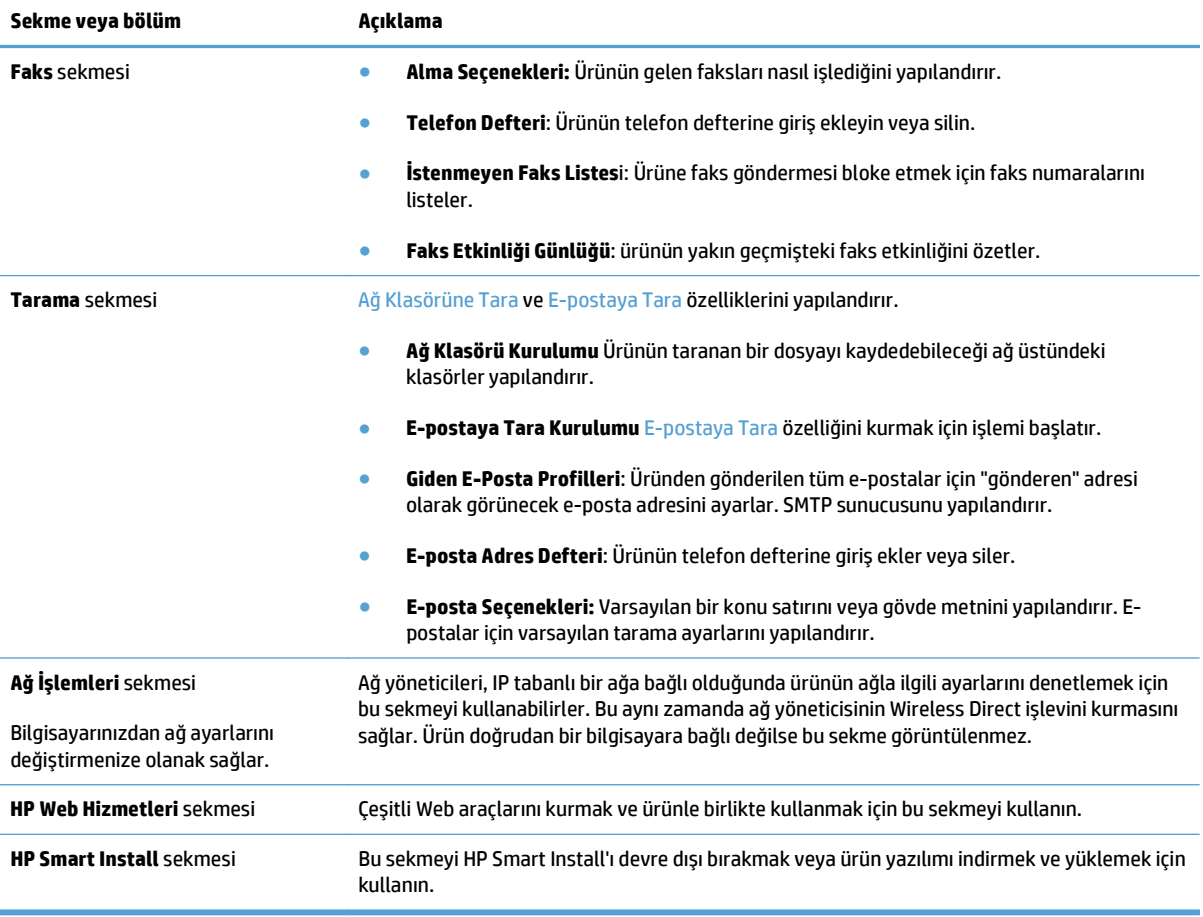

## <span id="page-173-0"></span>**Mac OS X için HP Utility**

Ürün ayarlarını bilgisayarınızdan görüntülemek veya değiştirmek gerektiğinde, Mac OS X için HP Utility aracını kullanın.

Ürün bir USB kablosuyla veya TCP/IP tabanlı bir ağa bağlıysa HP Utility'yi kullanabilirsiniz.

#### **HP Utility'i açma**

Bulucu'dan **Uygulamalar'ı** çift tıklatın, **Hewlett-Packard**'ı çift tıklatın ve sonra **HP Utility**'i tıklatın.

HP Utility, **Utilities** (Yardımcı Programlar) listesinde yoksa açmak için aşağıdaki yordamı kullanın:

- **1.** Bilgisayarda Apple menüsünü açın, **Sistem Tercihleri** menüsüne tıklayın ve sonra **Yazdır ve Faksla** simgesine veya **Yazdırma ve Tarama** simgesine tıklayın.
- **2.** Pencerenin sol tarafından ürünü seçin.
- **3. Seçenekler ve Sarf Malzemeleri** düğmesini tıklatın.
- **4. Yardımcı Program** sekmesini tıklatın.
- **5. Yazıcı Yardımcı Programı'nı Aç** düğmesini tıklatın.

#### **HP Utility özellikleri**

Aşağıdaki işleri gerçekleştirmek için HP Utility (HP Yardımcı Programı) yazılımını kullanın:

- Sarf malzemelerinin durumu hakkında bilgi edinme.
- Ürün hakkında üretici yazılımı sürümü ve seri numarası gibi bilgiler edinme.
- Bir yapılandırma sayfası yazdırın.
- Tepsinin kağıt türünü ve boyutunu yapılandırma.
- Dosyaları ve yazı tiplerini bilgisayardan ürüne aktarma.
- Ürün yazılımını yükseltir.
- Bonjour ağındaki ürüne ilişkin Bonjour adını değiştirin.
- Renk kullanım sayfasını görüntüleme.

## <span id="page-174-0"></span>**HP Web Jetadmin yazılımının kullanımı**

HP Web Jetadmin, yazıcılar, çok işlevli ürünler ve dijital göndericiler gibi ağ bağlantılı birçok HP aygıtını etkin bir şekilde yönetmeyi sağlayan ödüllü ve endüstri lideri bir araçtır. Bu tek çözüm yazdırma ve görüntüleme ortamınızı uzaktan yüklemenizi, izlemenizi, bakımını yapıp sorunlarını gidermenizi ve güvenlik altına almanızı sağlar ve böylece zaman kazanmanıza, maliyetleri denetlemenize ve yatırımınızı korumanıza yardımcı olarak işletme verimliliğini artırır.

Belirli ürün özelliklerine destek sağlamak için düzenli olarak HP Web Jetadmin sürüm yükseltmeleri kullanıma sunulur. [www.hp.com/go/webjetadmin](http://www.hp.com/go/webjetadmin) adresini ziyaret edin ve sürüm yükseltmeleri hakkında daha fazla bilgi edinmek için **Kendi Kendine Yardım ve Dokümantasyon** bağlantısını tıklatın.

## <span id="page-175-0"></span>**Ekonomi ayarları**

- EconoMode ile yazdırma
- Uyku Gecikmesini ayarlama
- Otomatik Kapanma gecikmesini ayarlama

#### **EconoMode ile yazdırma**

Bu ürün belge taslaklarını yazdırmak için EconoMode seçeneği içerir. EconoMode kullanmak daha az toner kullanımı sağlayabilir. Ancak, EconoMode kullanımı baskı kalitesini de azaltabilir.

HP, EconoMode'un sürekli kullanılmasını önermez. EconoMode sürekli kullanılırsa, tonerin ömrü, toner kartuşu içindeki mekanik parçaların ömründen daha uzun olabilir. Baskı kalitesi düşmeye başlar ve kabul edilemez bir düzeye gelirse toner kartuşunu değiştirebilirsiniz.

- **NOT:** Bu seçenek yazıcı sürücünüzde mevcut değilse, bunu HP Katıştırılmış Web Sunucusu'nu kullanarak ayarlayabilirsiniz
	- **1.** Yazılım programından, **Yazdır** seçeneğini belirleyin.
	- **2.** Ürünü seçin ve **Özellikler** veya **Tercihler** düğmesini tıklatın.
	- **3. Kağıt/Kalite** sekmesini tıklatın.
	- **4. EconoMode** onay kutusunu tıklatın.

#### **Uyku Gecikmesini ayarlama**

- **1.** Ürün kontrol panelindeki Ana ekrandan Ayar & düğmesine dokunun.
- **2.** Aşağıdaki menüleri açın:
	- Sistem Ayarı
	- Enerji Ayarları
	- Uyuma Gecikmesi
- **3.** Uyku gecikmesine ilişkin zamanı seçin.

**WAOT:** 15 Dakika varsayılan değerdir.

#### **Otomatik Kapanma gecikmesini ayarlama**

- **1.** Ürün kontrol panelindeki Ana ekrandan Ayar & düğmesine dokunun.
- **2.** Aşağıdaki menüleri açın:
	- Sistem Ayarı
	- Enerji Ayarları
	- Otomatik Güç Kapatma
	- Güç Kapanma Gecikmesi

**3.** Kapanma gecikmesine ilişkin süreyi seçin.

**NOT:** 30 Dakika varsayılan değerdir.

- **4.** Ürün, iş aldığında veya ürün kontrol panelindeki ekrana dokunduğunuzda otomatik kapanma modundan otomatik olarak uyanır. Ürünün uyanmasına neden olan olayları değiştirebilirsiniz. Aşağıdaki menüleri açın:
	- Sistem Ayarı
	- Enerji Ayarları
	- Otomatik Güç Kapatma
	- Uyanma Olayları

Bir uyanma olayını kapatmak için, olayı seçin ve No seçeneğini belirleyin.

# <span id="page-177-0"></span>**Ürün güvenlik özellikleri**

Ürün, kendisini güvende tutmaya, ağınızdaki kritik bilgileri korumaya ve ürünü izleme ve bakımını yapma yollarını basitleştirmeye yardımcı olan güvenlik standartlarını ve önerilen protokolleri destekler.

HP'nin güvenli görüntüleme ve yazdırma çözümleri hakkında ayrıntılı bilgi için [www.hp.com/go/](http://www.hp.com/go/secureprinting) [secureprinting](http://www.hp.com/go/secureprinting) adresini ziyaret edin. Bu site, güvenlik özellikleriyle ilgili teknik raporlara ve SSS belgelerine bağlantılar sağlar.

## **Ürünü kilitleme**

**1.** Ürünün arkasındaki yuvaya bir güvenlik kablosu takabilirsiniz.

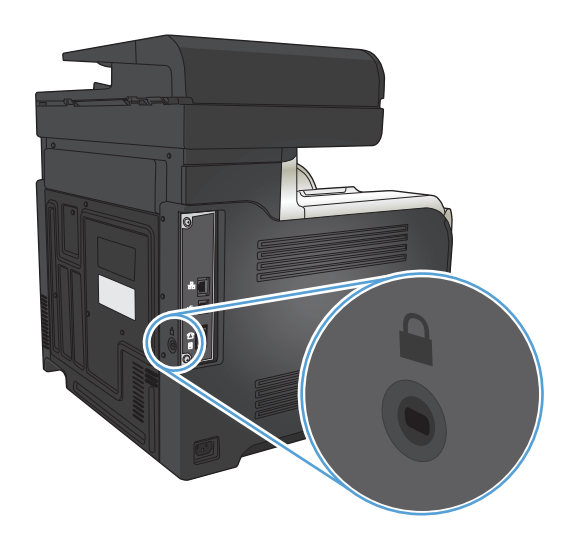

## **Ürün parolasını ayarlama veya değiştirme**

Parola ayarlamak veya ağdaki bir ürünün varolan parolasını değiştirmek için HP Katıştırılmış Web Sunucusu'nu kullanın.

- **1.** Ürün IP adresini bulmak için ürün kontrol panelindeki Ana ekrandan Ağ düğmesine dokunun.
- **2.** HP Katıştırılmış Web Sunucusu'nu açmak için ürün IP adresini Web tarayıcısının adres satırına girin.
	- **WOT:** HP Katıştırılmış Web Sunucusu'na Windows için HP Device Toolbox veya Mac OS X için HP Utility ürünlerinden de erişebilirsiniz.
- **3. Ayarlar** sekmesini ve **Güvenlik** bağlantısını tıklatın.
- **NOT:** Daha önce bir parola belirlenmişse, parolayı girmeniz istenir. Parolayı girin ve **Uygula** düğmesini tıklatın.
- **4.** Yeni parolayı **Yeni Parola** kutusuna ve **Parolayı doğrula** kutusuna girin.
- **5.** Pencerenin altında, parolayı kaydetmek için **Uygula** düğmesini tıklatın.

# <span id="page-178-0"></span>**Ürün yazılımını yükseltme**

HP, ürün yazılımı için periyodik yükseltmeler sunar. Ürün yazılımı yükseltmelerini el ile yükleyebilir veya ürünü bu yükseltmeleri otomatik olarak yükleyecek şekilde ayarlayabilirsiniz.

### **Ürün yazılımını el ile yükseltme**

- **1.** Ürün kontrol panelindeki Ana ekrandan Ayar & düğmesine dokunun.
- **2.** Aşağıdaki menüleri açın:
	- Servis
	- LaserJet Update
	- Güncelleştirmeleri Şimdi Denetle
- **3.** Evet düğmesine dokunarak ürünün ürün yazılımı yükseltmelerini aramasını isteyin. Ürün bir yükseltme algılarsa, yükseltme işlemini başlatır.

#### **Ürünü ürün yazılımını otomatik olarak yükseltecek şekilde ayarlama**

- **1.** Ürün kontrol panelindeki Ana ekrandan Ayar & düğmesine dokunun.
- **2.** Aşağıdaki menüleri açın:
	- Servis
	- LaserJet Update
	- Güncelleştirmeleri Yönet
	- Yüklemeden Önce Sor
- **3.** Otomatik Olarak Yükle seçeneğine dokunun.
# **9 Sorunları giderme**

- [Sorunları çözme kontrol listesi](#page-181-0)
- [Fabrika varsayılan ayarlarını geri yükleme](#page-184-0)
- [Kontrol paneli yardım sistemi](#page-185-0)
- Kağıt yanlış [besleniyor veya sıkı](#page-186-0)şıyor
- Sıkış[maları giderme](#page-188-0)
- [Baskı kalitesini artırma](#page-199-0)
- [Kopya kalitesini artırma](#page-206-0)
- [Tarama kalitesini artırma](#page-210-0)
- [Faks kalitesini artırma](#page-213-0)
- [Ürün yazdırmıyor veya yava](#page-217-0)ş yazdırıyor
- [Pratik USB yazdırma sorunlarını çözme](#page-218-0)
- [Faks sorunlarını çözme](#page-219-0)
- USB bağ[lantısı sorunlarını giderme](#page-236-0)
- Kablolu ağ [sorunlarını çözme](#page-237-0)
- Kablosuz ağ [sorunlarını çözme](#page-239-0)
- [Windows'la ürün yazılım sorunlarını çözme](#page-243-0)
- [Mac OS X ile ürün yazılım sorunlarını çözme](#page-245-0)
- [Yazılım kaldırma \(Windows\)](#page-247-0)
- [Yazılım kaldırma \(Mac OS X\)](#page-248-0)
- [E-postaya tarama sorunlarını çözme](#page-249-0)
- Ağ [klasörüne tarama sorunlarını çözme](#page-250-0)

# <span id="page-181-0"></span>**Sorunları çözme kontrol listesi**

Ürünle ilgili bir sorunu gidermeye çalışırken aşağıdaki adımları uygulayın.

- Adım 1: Ürünün doğru ayarlandığından emin olun
- Adım 2: Kablo bağlantısını veya kablosuz bağlantıyı kontrol edin
- [Adım 3: Kontrol panelinde hata iletileri olup olmadı](#page-182-0)ğını kontrol edin
- Adım 4: Kağ[ıdı kontrol edin](#page-182-0)
- [Adım 5: Yazılımı kontrol edin](#page-182-0)
- [Adım 6: Yazdırma i](#page-182-0)şlevini test edin.
- [Adım 7: Kopyalama i](#page-182-0)şlevini test edin.
- Adım 8: Faks iş[levini test edin](#page-183-0)
- [Adım 9: Toner kartu](#page-183-0)şunu kontrol edin
- [Adım 10: Bilgisayardan yazdırma i](#page-183-0)şi göndermeyi deneyin
- [Adım 11: Ürünün a](#page-183-0)ğ üzerinde olduğundan emin olun

### **Adım 1: Ürünün doğru ayarlandığından emin olun**

- **1.** Ürünü açmak veya Otomatik Kapanma modunu devre dışı bırakmak için güç düğmesine basın.
- **2.** Elektrik kablosunun bağlantılarını kontrol edin.
- **3.** Hat voltajının ürünün güç yapılandırmasına uygun olduğundan emin olun. (Voltaj gereksinimleri için ürünün arkasındaki etikete bakın.) Bir ara kablo kullanıyorsanız ve kablonun voltajı belirlenen değer aralığında değilse, ürünü doğrudan duvardaki prize bağlayın. Ürün zaten prize bağlanmışsa, başka bir priz deneyin.
- **4.** Bu adımların hiçbiri gücün geri gelmesini sağlamadıysa, HP Müşteri Hizmetleri'ne başvurun.

### **Adım 2: Kablo bağlantısını veya kablosuz bağlantıyı kontrol edin**

- **1.** Ürün ile bilgisayar arasındaki kablo bağlantısını kontrol edin. Bağlantının sağlam olduğundan emin olun.
- **2.** Hatanın kabloda olup olmadığını anlamak için mümkünse farklı bir kablo kullanın.
- **3.** Ürün ağa bağlıysa, aşağıdakileri denetleyin:
	- Üründe, ağ bağlantısının yanındaki ışığı denetleyin. Ağ etkinse, ışık yeşildir.
	- Ağa bağlanmak için telefon kablosu değil ağ kablosu kullandığınızdan emin olun.
	- Ağ yönlendiricisinin, hub'ın veya anahtarın açık olduğundan ve düzgün çalıştığından emin olun.
	- Bilgisayarınız veya ürününüz kablosuz ağa bağlıysa, düşük sinyal kalitesi veya parazitler yazdırma işini geciktiriyor olabilir.
	- Ürün kablosuz olarak bağlanmışsa, kablosuz bağlantının doğru çalıştığından emin olmak için bir Kablosuz Ağ Test Raporu yazdırın.
- <span id="page-182-0"></span>**a.** Ürün kontrol panelindeki Ana ekranda Ayar & düğmesine dokunun.
- **b.** Kendi Kendine Tanı düğmesine dokunun.
- **c.** Raporu yazdırmak için Kablosuz Testini Başlat düğmesine dokunun.
- **4.** Bilgisayarda kişisel güvenlik duvarı sistemi kullanıyorsanız, ürünle iletişimi o engelliyor olabilir. Sorunun kaynağının bu olup olmadığını görmek için güvenlik duvarını geçici olarak devre dışı bırakmayı deneyin.

#### **Adım 3: Kontrol panelinde hata iletileri olup olmadığını kontrol edin**

Kontrol paneli hazır durumunu göstermelidir. Bir hata iletisi görüntülenirse, hatayı giderin.

#### **Adım 4: Kağıdı kontrol edin**

- **1.** Kullandığınız kağıdın belirtilen özelliklere sahip olduğundan emin olun.
- **2.** Kağıdın giriş tepsisine doğru yüklendiğinden emin olun.

#### **Adım 5: Yazılımı kontrol edin**

- **1.** Ürün yazılımının doğru şekilde yüklendiğinden emin olun.
- **2.** Bu ürüne ait yazıcı sürücüsünü yüklediğinizi doğrulayın. Bu ürüne ait yazıcı sürücüsünü kullandığınızdan emin olmak için programı kontrol edin.

#### **Adım 6: Yazdırma işlevini test edin.**

- **1.** Bir yapılandırma raporu yazdırın.
	- **a.** Ürün kontrol panelindeki Ana ekranda Bilgi @ düğmesine dokunun.
	- **b.** Yapılandırma raporunu yazdırmak için Rapor düğmesine dokunun.
- **2.** Sayfa yazdırılmazsa, giriş tepsisinin kağıt içerdiğini doğrulayın.
- **3.** Üründe kağıt sıkışması varsa sıkışmayı giderin.

#### **Adım 7: Kopyalama işlevini test edin.**

- **1.** Yapılandırma sayfasını belge besleyiciye yerleştirin ve kopyalayın. Kağıt belge besleyiciye düzgün beslenmiyorsa, belge besleyici silindirlerini ve ayırma tamponunu temizlemeniz gerekebilir. Kağıdın, bu ürünün özelliklerini karşıladığından emin olun.
- **2.** Yapılandırma sayfasını tarayıcı camına yerleştirin ve kopyalayın.
- **3.** Kopyalanan sayfaların baskı kalitesi kabul edilebilir düzeyde değilse, tarayıcı camını ve küçük cam çubuğu temizleyin.
- **DİKKAT:** Ürünün hiçbir parçası üzerinde aşındırıcı maddeler, aseton, benzen, amonyak, etil alkol veya karbon tetraklorür kullanmayın; bunlar ürüne zarar verebilir. Tarayıcı camının üzerine doğrudan sıvı dökmeyin. Sıvılar, ürünün içine sızarak zarar verebilir.

### <span id="page-183-0"></span>**Adım 8: Faks işlevini test edin**

- **1.** Ürün kontrol panelindeki Ana ekranda Ayar & düğmesine dokunun.
- **2.** Aşağıdaki menüleri açın:
	- Servis
	- **Faks Servisi**
- **3.** Faks işlevi hakkında bilgi veren Faks Test Raporu'nu yazdırmak için Faks Testini Başlat düğmesine dokunun.

#### **Adım 9: Toner kartuşunu kontrol edin**

Sarf malzemeleri durumu sayfasını yazdırın ve toner kartuşunun kalan ömrünü kontrol edin.

- 1. Ürün kontrol panelindeki Ana ekranda Sarf Malzemesi **mediçi düğmesine dokunun.**
- **2.** Sarf malzemeleri durumu sayfasını yazdırmak için Rapor düğmesine dokunun.

#### **Adım 10: Bilgisayardan yazdırma işi göndermeyi deneyin**

- **1.** İşi, ürün yazılımının yüklü olduğu başka bir bilgisayardan yazdırmayı deneyin.
- **2.** USB veya ağ kablosu bağlantısını kontrol edin. Ürünü uygun bağlantı noktasına yönlendirin veya kullandığınız yeni bağlantı türünü seçerek yazılımı yeniden yükleyin.
- **3.** Baskı kalitesi kabul edilemez bir düzeydeyse kullandığınız sayfa için yazdırma ayarlarının doğru olduğundan emin olun.

## **Adım 11: Ürünün ağ üzerinde olduğundan emin olun**

Ağa bağlanmış ürünlerde, bir Web tarayıcısı açın, ürün IP adresini (önceden yazdırdığınız yapılandırma sayfasından) adres kutusuna girin ve ardından HP Katıştırılmış Web Sunucusu'nu (EWS) açmak için Enter düğmesine basın. HP EWS açılmazsa, ürünü ağa yeniden yükleyin.

# <span id="page-184-0"></span>**Fabrika varsayılan ayarlarını geri yükleme**

Fabrika varsayılan ayarlarının geri yüklenmesi, tüm ürün ve ağ ayarlarını fabrika varsayılan ayarlarına döndürür. Sayfa sayısını, tepsi boyutunu veya dili sıfırlamaz. Ürünü fabrika çıkışı varsayılan ayarlarına döndürmek için buradaki adımları izleyin.

**DİKKAT:** Fabrika varsayılan ayarlarının geri yüklenmesi, tüm ayarları fabrika varsayılan ayarlarına döndürür ve ayrıca belleğe depolanmış olan tüm sayfaları siler.

- **1.** Ürün kontrol panelinde Ayar & düğmesine dokunun.
- **2.** Servis menüsüne gidin ve dokunun.
- **3.** Varsayılanları Yükle düğmesine gidip dokunun ve sonra Tamam düğmesine dokunun.

Ürün otomatik olarak yeniden başlatılır.

# <span id="page-185-0"></span>**Kontrol paneli yardım sistemi**

Ürün, her ekranın nasıl kullanılacağını açıklayan dahili bir Yardım sistemine sahiptir. Yardım sistemini açmak için, ekranın sağ üst köşesindeki Yardım ? düğmesine dokunun.

Yardım, bazı ekranlar için özel konuları arayabileceğiniz genel bir menü açar. Menüdeki düğmelere dokunarak menü yapısı içinde dolaşabilirsiniz.

Bazı Yardım ekranlarında, sıkışmaları giderme gibi işlemlerde size yol gösteren animasyonlar vardır.

Yardım, tek tek işlerin ayarını içeren ekranlar için, ekranla ilgili seçeneklerin açıklandığı bir konu açar.

Ürün hata veya uyarı verirse, sorunu açıklayan iletiyi açmak için Yardım ? düğmesine dokunun. İleti ayrıca sorunu çözmeye yardımcı olacak yönergeler de içerir.

# <span id="page-186-0"></span>**Kağıt yanlış besleniyor veya sıkışıyor**

- Ürün kağıt almıyor
- Ürün birden çok kağıt yaprağı alıyor
- Belge besleyici birden çok kağıt alıyor, sıkıştırıyor, kırıştırıyor
- kağ[ıt tepsilerinde ka](#page-187-0)ğıt sıkışmasını önleme

### **Ürün kağıt almıyor**

Ürün tepsiden kağıt almıyorsa, şu çözümleri deneyin.

- **1.** Ürünü açın ve sıkışmış kağıtları çıkarın.
- **2.** Tepsiye, işinize uygun boyutta kağıt yerleştirin.
- **3.** Ürün kontrol panelinde kağıt boyutu ve kağıt türünün doğru belirlendiğinden emin olun.
- **4.** Tepsideki kağıt kılavuzlarının kağıt boyutuna göre ayarlandığından emin olun. Kılavuzları tepsi içindeki doğru girintilere denk getirin.
- **5.** Ürünün, kağıdı elle beslemek üzere bir istemi onaylamanızı bekleyip beklemediğini görmek için ürün kontrol paneline bakın. Kağıt yükleyin ve devam edin.
- **6.** Tepsinin üzerindeki silindirler kirlenmiş olabilir. Ilık suyla nemlendirilmiş hav bırakmayan bir bezle silindirleri temizleyin.

#### **Ürün birden çok kağıt yaprağı alıyor**

Ürün tepsiden birden çok kağıt yaprağı alıyorsa, şu çözümleri deneyin.

- **1.** Kağıt yığınını tepsiden çıkarın, gevşetin, 180 derece döndürün ve ters çevirin. *Kağıdı havalandırmayın.* Kağıt yığınını tepsiye geri koyun.
- **2.** Bu üründe yalnızca HP özelliklerine uygun kağıt kullanın.
- **3.** Kırışık olmayan, katlanmamış ve zarar görmemiş kağıt kullanın. Gerekirse, farklı ambalajdaki kağıdı kullanın.
- **4.** Tepsinin aşırı doldurulmadığından emin olun. Doldurulmuşsa, kağıt yığınının tümünü tepsiden çıkarın, yığını düzleştirin ve kağıtların bir bölümünü tepsiye geri koyun.
- **5.** Tepsideki kağıt kılavuzlarının kağıt boyutuna göre ayarlandığından emin olun. Kılavuzları tepsi içindeki doğru girintilere denk getirin.
- **6.** Yazdırma ortamının tavsiye edilen özelliklere uygun olduğundan emin olun.

#### **Belge besleyici birden çok kağıt alıyor, sıkıştırıyor, kırıştırıyor**

- Orijinal belgenin üzerinde zımba teli veya yapışkan notlar gibi çıkarılması gereken malzemeler olabilir.
- Belge besleyici kapağının kapalı olduğundan emin olun.
- Sayfalar doğru yerleştirilmemiş olabilir. Sayfaları düzeltin ve desteyi ortalamak için kağıt kılavuzlarını ayarlayın.
- <span id="page-187-0"></span>● Doğru çalışması için kağıt kılavuzlarının kağıdın iki tarafına da temas etmesi gerekir. Kağıt destesinin düz olduğundan ve kılavuzların kağıt destesine dayandığından emin olun.
- Kağıt yolunda kağıt parçası, zımba telleri, kağıt klipsleri veya başka parçalar olmadığını kontrol edin.
- Belge besleyici silindirlerini ve ayırma tablasını temizleyin. Sıkıştırılmış hava ya da ılık suyla nemlendirilmiş, temiz, hav bırakmayan bir bez kullanın.

#### **kağıt tepsilerinde kağıt sıkışmasını önleme**

Kağıt sıkışması sayısını azaltmak için, şu çözümleri deneyin.

- **1.** Bu üründe yalnızca HP özelliklerine uygun kağıt kullanın.
- **2.** Kırışık olmayan, katlanmamış ve zarar görmemiş kağıt kullanın. Gerekirse, farklı ambalajdaki kağıdı kullanın.
- **3.** Daha önce yazdırılmamış veya üzerine fotokopi çekilmemiş kağıt kullanın.
- **4.** Tepsinin aşırı doldurulmadığından emin olun. Doldurulmuşsa, kağıt yığınının tümünü tepsiden çıkarın, yığını düzleştirin ve kağıtların bir bölümünü tepsiye geri koyun.
- **5.** Tepsideki kağıt kılavuzlarının kağıt boyutuna uygun ayarlandığından emin olun. Kağıt kılavuzlarını, kağıt yığınına değecek ancak kağıdı kıvırmayacak şekilde ayarlayın.
- **6.** Tepsinin ürüne tam yerleştirildiğinden emin olun.
- **7.** Ağır, kabartmalı veya delikli kağıda yazdırıyorsanız, elle besleme özelliğini kullanın ve sayfaları birer birer besleyin.
- **8.** Tepsinin kağıt türü ve boyutuna uygun yapılandırıldığından emin olun.
- **9.** Yazdırma ortamının tavsiye edilen özelliklere uygun olduğundan emin olun.

# <span id="page-188-0"></span>**Sıkışmaları giderme**

- Sıkışma konumları
- [Belge besleyicideki sıkı](#page-189-0)şmaları giderme
- Çıkış [bölmesi alanındaki sıkı](#page-190-0)şmaları giderme
- [Tepsi 1'deki sıkı](#page-191-0)şmaları giderme
- [Tepsi 2'deki sıkı](#page-193-0)şmaları giderme
- Sağ kapaktaki sıkış[maları giderme](#page-193-0)
- İsteğe bağ[lı Tepsi 3'teki sıkı](#page-197-0)şmaları giderme
- Sağ alt kapaktaki sıkış[maları giderme \(Tepsi 3\)](#page-197-0)

### **Sıkışma konumları**

Sıkışmaların konumlarını belirlemek için bu şekli kullanın. Ayrıca, kağıt sıkışmasının konumu ve nasıl temizleneceği konusunda sizi yönlendirmek için kontrol panelinde yönergeler görüntülenir.

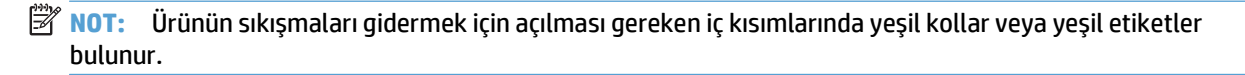

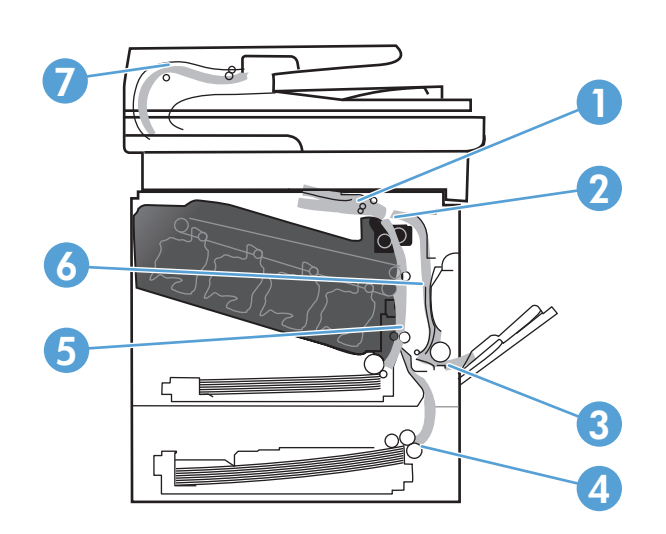

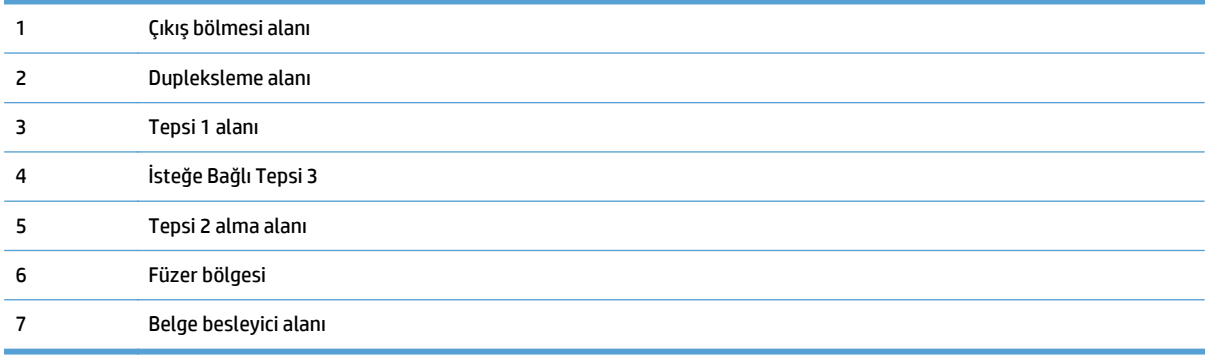

## <span id="page-189-0"></span>**Belge besleyicideki sıkışmaları giderme**

**1.** Belge besleyici kapağını açın.

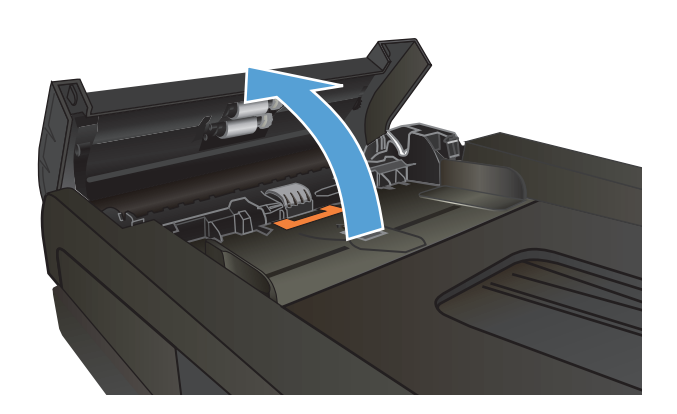

**2.** Sıkışan kağıdı çıkarmak için yavaşça çekip çıkarın.

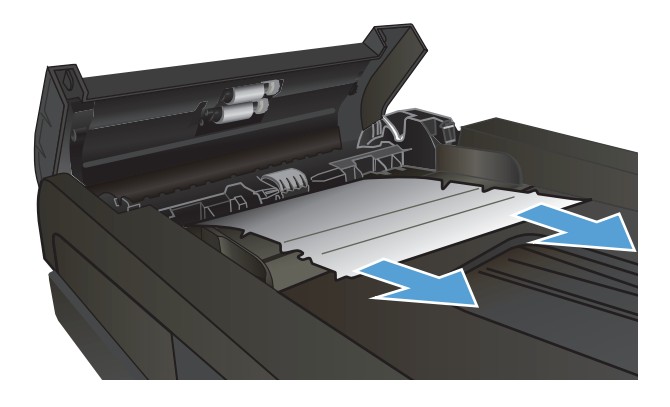

<span id="page-190-0"></span>**3.** Belge besleyici kapağını kapatın.

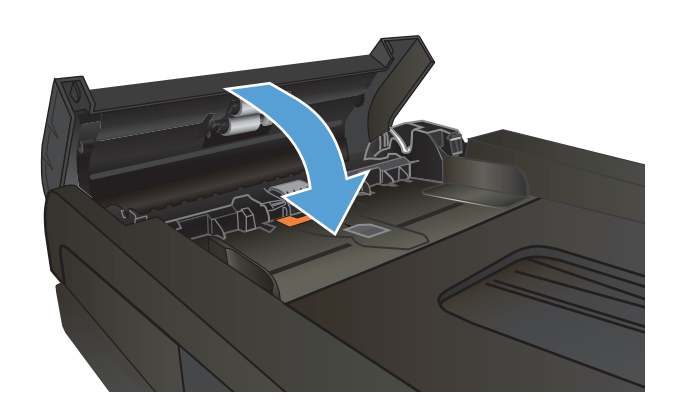

**4.** Tarayıcı kapağını açın. Kağıt tarayıcı kapağına sıkışmışsa yavaşça çekip çıkarın.

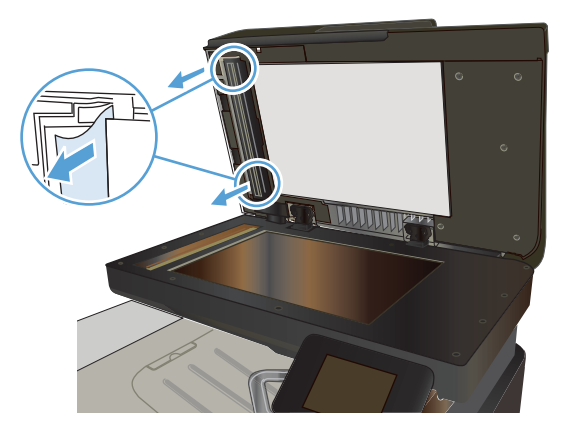

## **Çıkış bölmesi alanındaki sıkışmaları giderme**

**1.** Kağıt çıkış bölmesinde görünüyorsa, ön kenarını kavrayıp çıkarın.

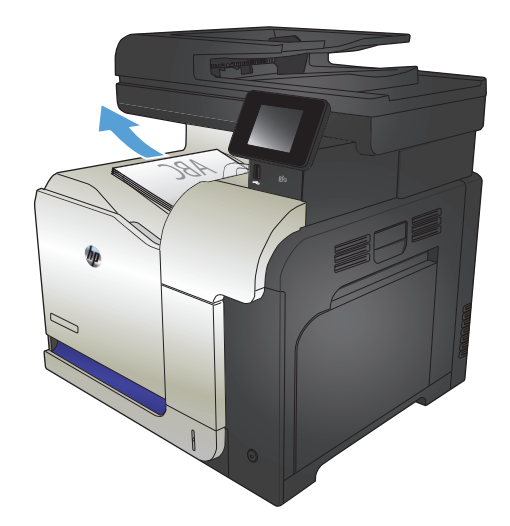

## <span id="page-191-0"></span>**Tepsi 1'deki sıkışmaları giderme**

**1.** Tepsi 1'de sıkışmış kağıt görünüyorsa, kağıdı düz bir şekilde yavaşça çekerek sıkışmayı giderin.

**2.** Kağıdı çıkaramazsanız veya Tepsi 1'de sıkışmış kağıt görünmüyorsa, Tepsi 1'i kapatın ve sağ kapağı açın.

**3.** Kağıt sağ kapağın içinde görünüyorsa, arka kenarını yavaşça çekip çıkarın.

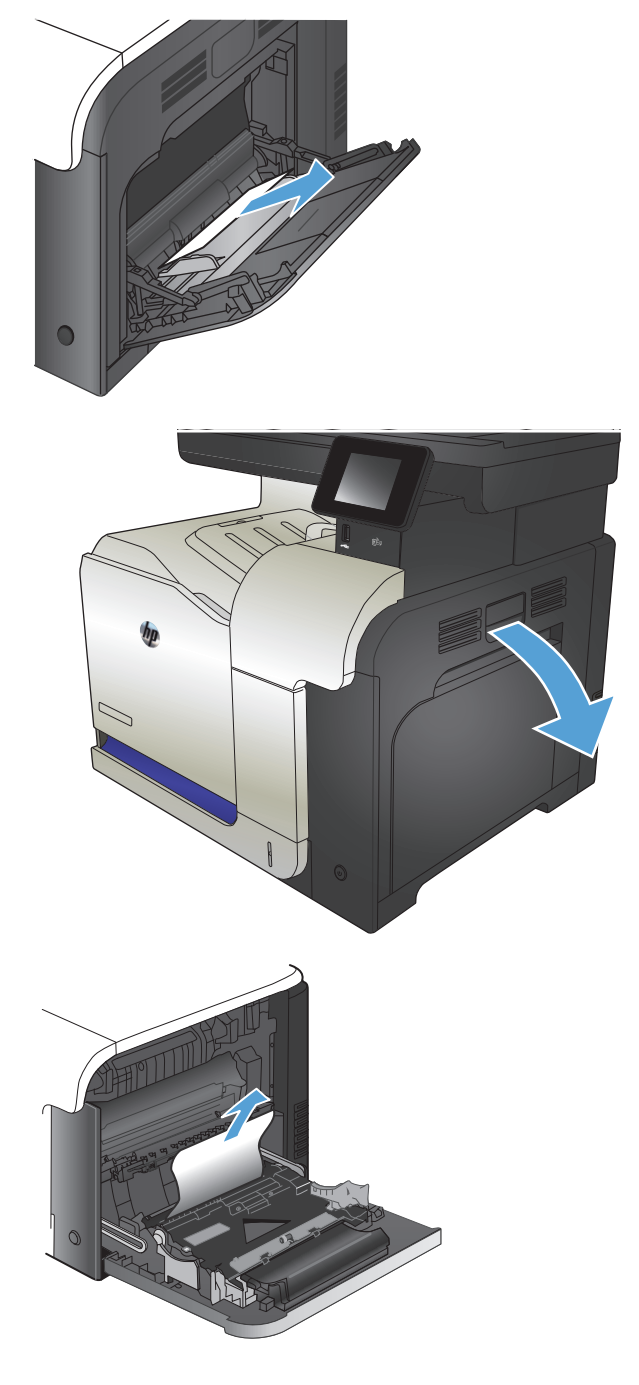

**4.** Kağıdı yavaşça alma alanından dışarı çekin.

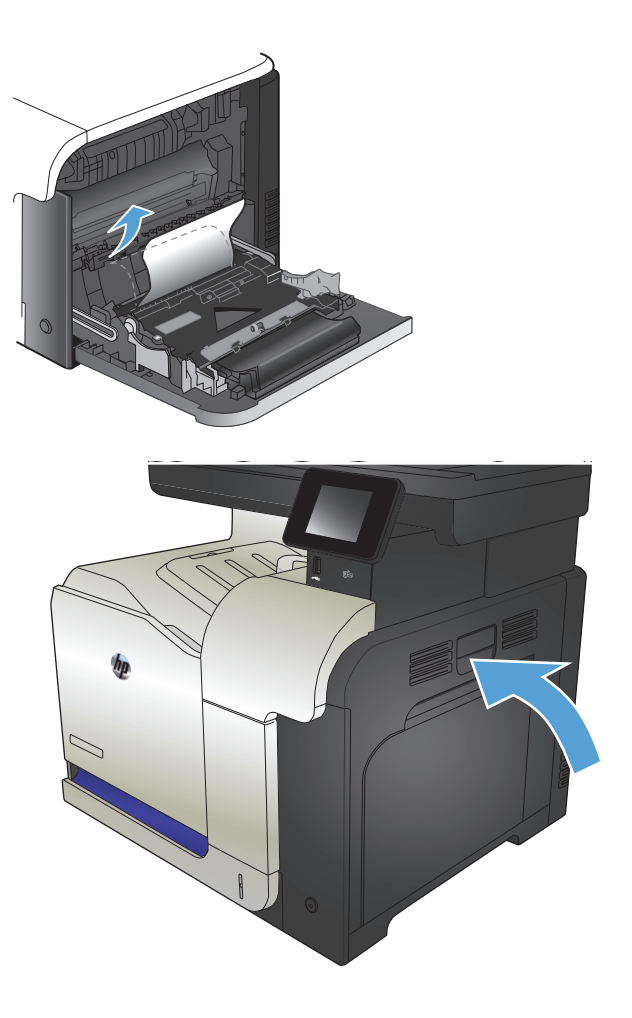

**5.** Sağ kapağı kapatın.

## <span id="page-193-0"></span>**Tepsi 2'deki sıkışmaları giderme**

**1.** Tepsi 2'yi açın ve kağıdın doğru biçimde yığınlandığından emin olun. Varsa sıkışmış veya zarar görmüş kağıtları çıkarın.

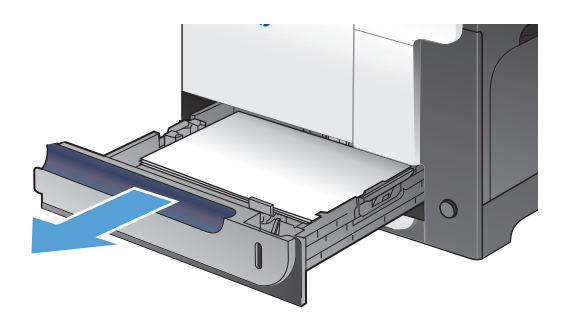

**2.** Tepsiyi kapatın.

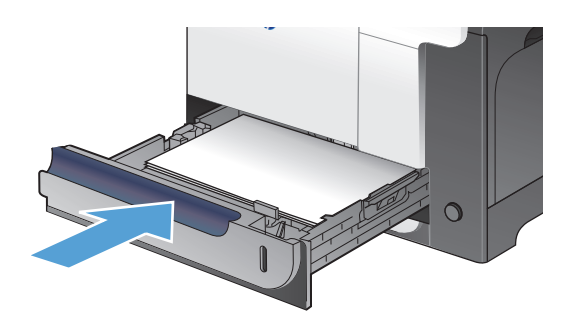

## **Sağ kapaktaki sıkışmaları giderme**

**DİKKAT:** Ürün kullanımdayken füzer ısınabilir. Sıkışmaları gidermeden önce füzerin soğumasını bekleyin.

**1.** Sağ kapağı açın.

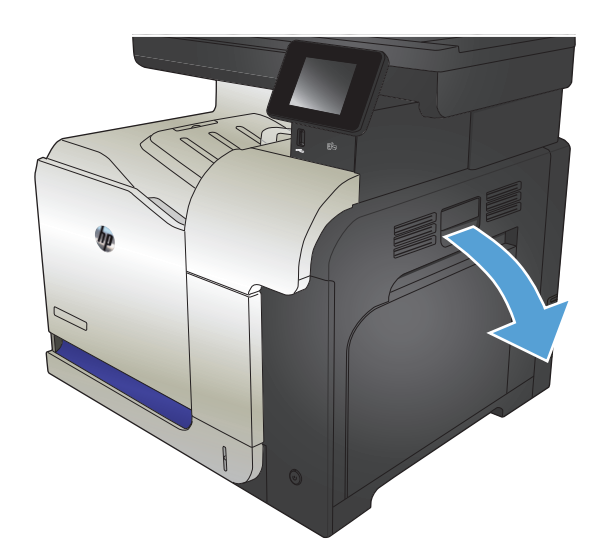

**2.** Kağıt çıkış bölmesine girerken sıkışmışsa, kağıdı yavaşça aşağı doğru çekip çıkarın.

**3.** Kağıt sağ kapağın içinde sıkışmışsa, kağıtı yavaşça çekerek çıkarın.

**4.** Sağ kapağın içindeki kağıt besleme kapağını kaldırın. Sıkışmış kağıt varsa, kağıdı düz bir şekilde yavaşça dışarı doğru çekerek çıkarın.

**5.** Kağıt besleme kapağını kapatın.

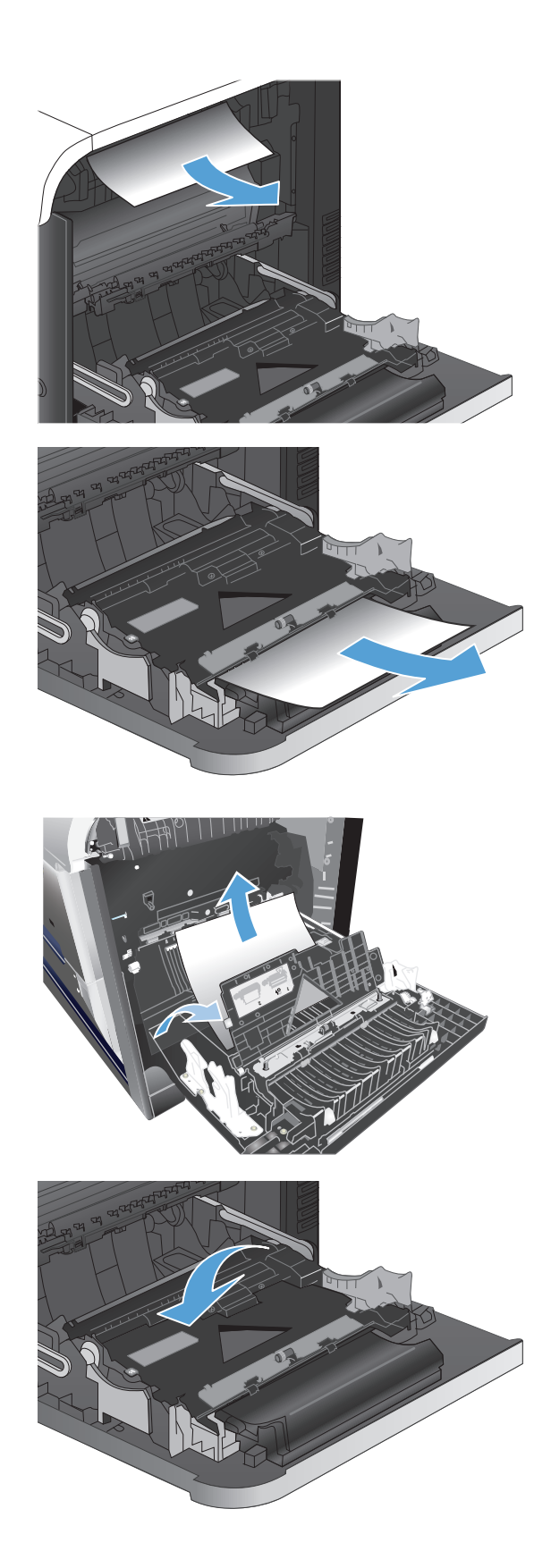

**6.** Kağıdı yavaşça alma alanından dışarı çekin.

**7.** Tepsi 2 silindir alanında kağıt olup olmadığına bakın. Sıkışma erişim kapağını açmak için iki yeşil kolu yukarı çekin. Varsa sıkışan kağıdı çıkarın ve kapağı kapatın.

**8.** Füzerin altındaki girişte kağıt görünüyorsa, çıkarmak için yavaşça aşağı çekin.

> **DİKKAT:** Aktarma silindirinin üzerindeki silindirlere dokunmayın. Kirleticiler baskı kalitesini etkileyebilir.

- **9.** Kağıt füzerin içinde sıkışabilir ve burada görünmez. Füzer kollarını tutun, yavaşça yukarı kaldırın ve düz bir şekilde dışarı çekip füzeri çıkarın.
	- **DİKKAT:** Ürün kullanımdayken füzer ısınabilir.

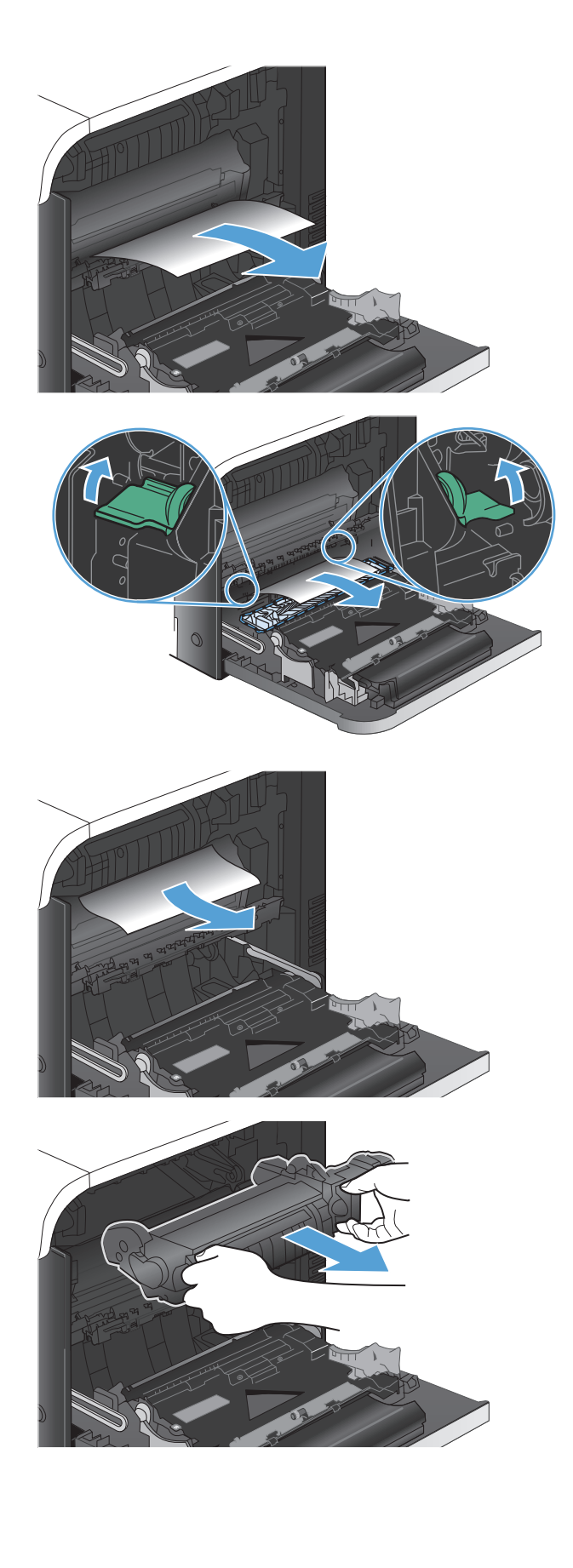

**10.** Sıkışma erişim kapağını açın (şekil 1). Füzerin içinde kağıt sıkışmışsa, yavaşça düz bir şekilde yukarı çekin ve çıkarın (şekil 2). Kağıt yırtılırsa, tüm kağıt parçalarını çıkarın.

**DİKKAT:** Füzer gövdesi soğusa da, içindeki silindirler halen sıcak olabilir. Soğuyana kadar füzer silindirlerine dokunmayın.

**11.** Sıkışma erişim kapağını kapatın ve füzeri tamamen ürünün içine itin.

**12.** Sağ kapağı kapatın.

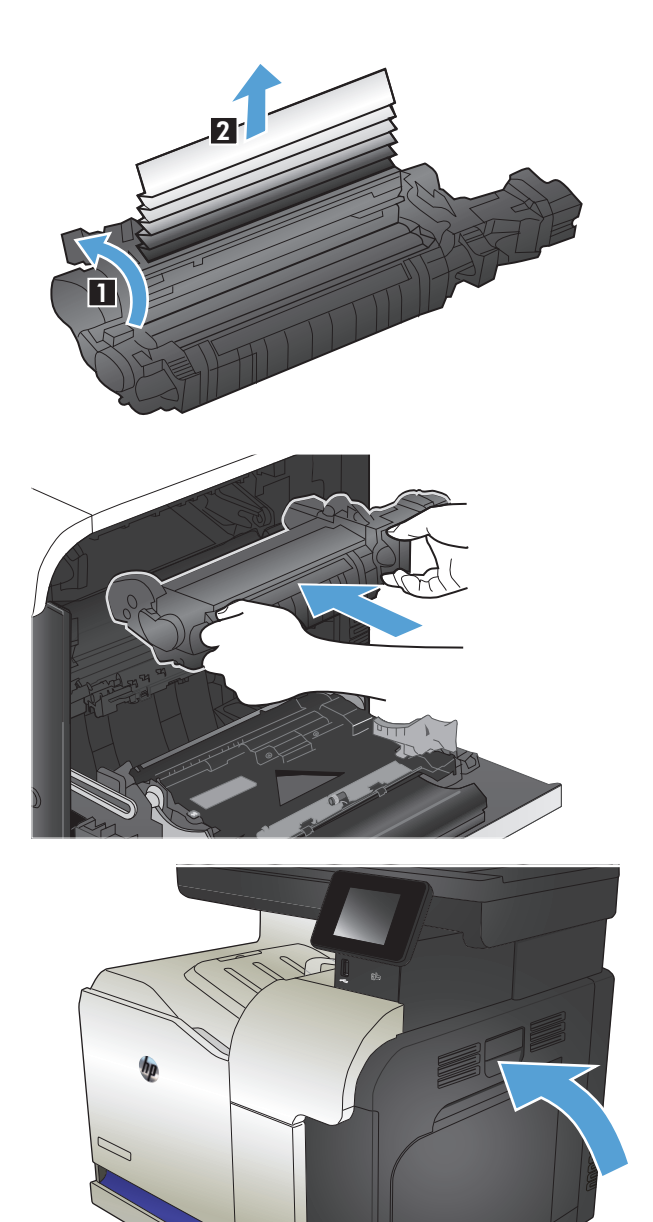

## <span id="page-197-0"></span>**İsteğe bağlı Tepsi 3'teki sıkışmaları giderme**

**1.** Tepsi 3'ü açın ve kağıdın doğru biçimde yığınlandığından emin olun. Varsa zarar görmüş veya sıkışmış kağıtları çıkarın.

**NOT:** Sıkışmaları önlemek için tepsiyi aşırı doldurmayın. Kağıt destesinin üst kısmının tepsi dolu göstergesinin altında olduğundan emin olun.

**2.** Tepsi 3'ü kapatın.

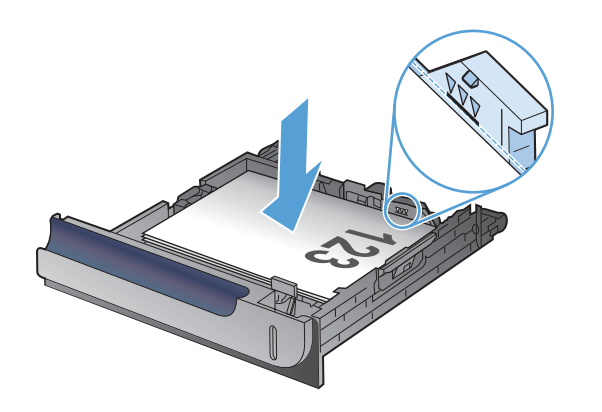

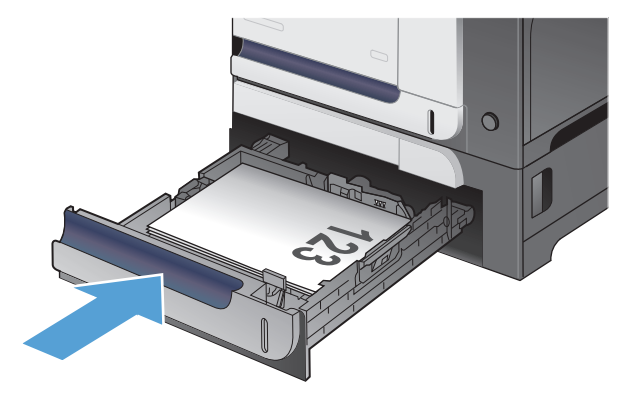

### **Sağ alt kapaktaki sıkışmaları giderme (Tepsi 3)**

**1.** Sağ kapağı açın.

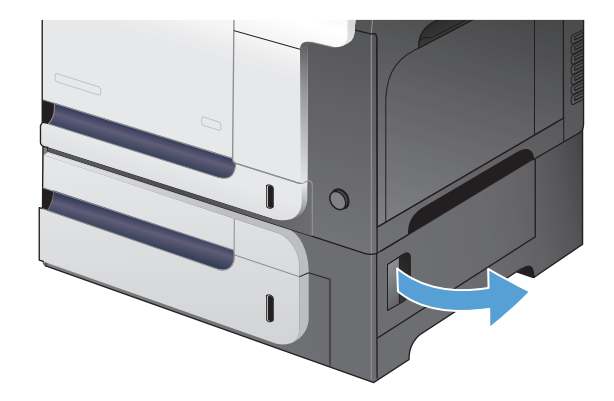

**2.** Kağıt görünüyorsa, sıkışmış kağıdı yavaşça yukarı veya aşağı çekerek çıkarın.

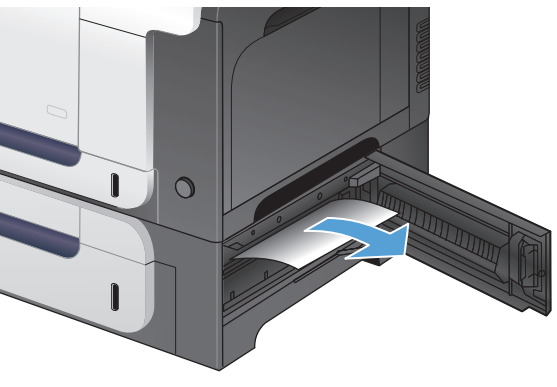

**3.** Sağ alt kapağı kapatın.

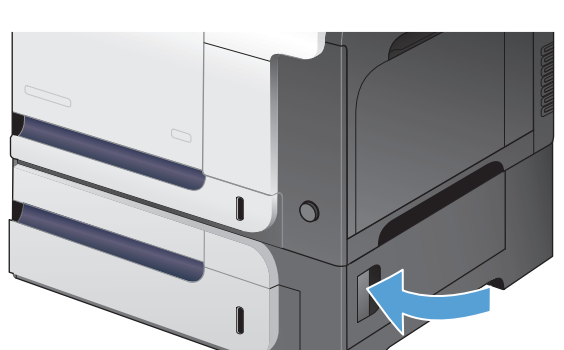

# <span id="page-199-0"></span>**Baskı kalitesini artırma**

- Farklı bir yazılım programından yazdırma
- Yazdırma işi için kağıt türü ayarlarını belirleme
- Toner kartuş[u durumunu denetleme](#page-200-0)
- [Renkleri hizalamak için ürünü kalibre etme](#page-200-0)
- [Temizleme sayfası yazdırma](#page-200-0)
- Ek baskı kalitesi sorun giderme çalışmaları yapma
- Toner kartuşunun zarar görüp görmediğini inceleme
- Kağ[ıdı ve yazdırma ortamını denetleme](#page-202-0)
- [EconoMode ayarlarını denetleme](#page-203-0)
- [Renk ayarlarını belirleme \(Windows\)](#page-203-0)
- [Farklı bir yazıcı sürücüsü deneme](#page-205-0)

#### **Farklı bir yazılım programından yazdırma**

Farklı bir yazılım programından yazdırmayı deneyin. Sayfalar düzgün yazdırılıyorsa, sorun yazdırma işlemini yaptığınız yazılım programıyla ilgilidir.

#### **Yazdırma işi için kağıt türü ayarlarını belirleme**

Bir yazılım programından yazdırma işlemi gerçekleştiriyorsanız ve sayfalarda bu sorunlardan biri varsa kağıt türü ayarını kontrol edin:

- lekeli yazdırma
- bulanık yazdırma
- koyu yazdırma
- kıvrılmış kağıt
- dağınık toner noktacıkları
- yapışmayan toner
- küçük alanlarda toner kayıpları

#### **Kağıt türü ayarını denetleme (Windows)**

- **1.** Yazılım programından **Yazdır** seçeneğini belirleyin.
- **2.** Ürünü seçin ve ardından **Özellikler** veya **Tercihler** düğmesini tıklatın.
- **3. Kağıt/Kalite** sekmesini tıklatın.
- **4. Kağıt türü** açılır listesinden **Daha fazla...** seçeneğini tıklatın.
- **5. Tür:** seçenekleri listesini genişletin.
- <span id="page-200-0"></span>**6.** Kağıdınızı en iyi tanımlayan kağıt türleri kategorisini genişletin.
- **7.** Kullandığınız kağıdın türü ile ilgili seçeneği belirtin ve **Tamam** düğmesini tıklatın.
- **8. Tamam** düğmesini tıklatarak **Belge Özellikleri** iletişim kutusunu kapayın. İşi yazdırmak için **Yazdır** iletişim kutusunda **Tamam** düğmesini tıklatın.

#### **Kağıt türü ayarını denetleme (Mac OS X)**

- **1. Dosya** menüsünü ve ardından **Yazdır** seçeneğini tıklatın.
- **2. Yazıcı** menüsünde ürünü seçin.
- **3.** Yazıcı sürücüsü, varsayılan olarak **Kopyalar ve Sayfalar** menüsünü gösterir. Menüler açılır listesini açın ve **Son işlem** menüsünü tıklatın.
- **4. Ortam türü** açılır listesinden bir tür seçin.
- **5. Yazdır** düğmesini tıklatın.

#### **Toner kartuşu durumunu denetleme**

Sarf malzemeleri durumu sayfasında aşağıdaki bilgileri kontrol edin:

- Kalan kartuş ömrünün tahmini yüzdesi
- Yaklaşık olarak kalan sayfa sayısı
- HP toner kartuşlarının parça numaraları
- Yazdırılan sayfa sayısı

Sarf malzemeleri durumu sayfası yazdırmak için aşağıdaki yordamı kullanın.

- 1. Ürün kontrol panelindeki Ana ekranda Sarf Malzemesi **medüğündesine dokunun.**
- **2.** Sarf malzemeleri durumu sayfasını yazdırmak için Rapor düğmesine dokunun.

#### **Renkleri hizalamak için ürünü kalibre etme**

Yazdırılan çıktının renkli gölgeleri bulanık grafikler veya kötü renkli alanları varsa, renkleri hizalamak için ürünü kalibre etmeniz gerekebilir. Renk hizalamasını kontrol etmek için kontrol panelindeki Raporlar menüsünden tanılama sayfasını yazdırın. O sayfadaki renk blokları birbiriyle hizalı değilse, ürünü kalibre etmeniz gerekir.

- **1.** rünün kontrol panelinde Sistem Ayarı menüsünü açın.
- **2.** Baskı Kalitesi menüsünü açın ve Renk Kalibrasyonu öğesini seçin.
- **3.** Şimdi Kalibre Et seçeneğini belirleyin.

#### **Temizleme sayfası yazdırma**

- **1.** Ürün kontrol panelindeki Ana ekrandan Ayar & düğmesine dokunun.
- **2.** Servis menüsüne dokunun.
- **3.** Temizleme Sayfası düğmesine dokunun.
- **4.** İstendiğinde düz letter veya A4 kağıt yerleştirin.
- **5.** Temizleme işlemini başlatmak için Tamam düğmesine dokunun.

Ürün ilk tarafı yazdırır ve ardından sayfayı çıkış bölmesinden alıp aynı yönde Tepsi 1'e yeniden yerleştirmenizi ister. İşlem tamamlanıncaya kadar bekleyin. Yazdırılan sayfayı atın.

#### **Ek baskı kalitesi sorun giderme çalışmaları yapma**

#### **Baskı kalitesi sayfasını yazdırma**

- 1. Ana ekrandan Ayar \ düğmesine dokunun.
- **2.** Raporlar düğmesine dokunun.
- **3.** Baskı Kalitesi Sayfası düğmesine dokunun.

#### **Baskı kalitesi sayfasını yorumlama**

Bu sayfa, aşağıdaki resimde gösterildiği gibi dört gruba ayrılan beş renk bandı içerir. Her grubu inceleyerek, sorunu belirli bir toner kartuşuna indirgeyebilirsiniz.

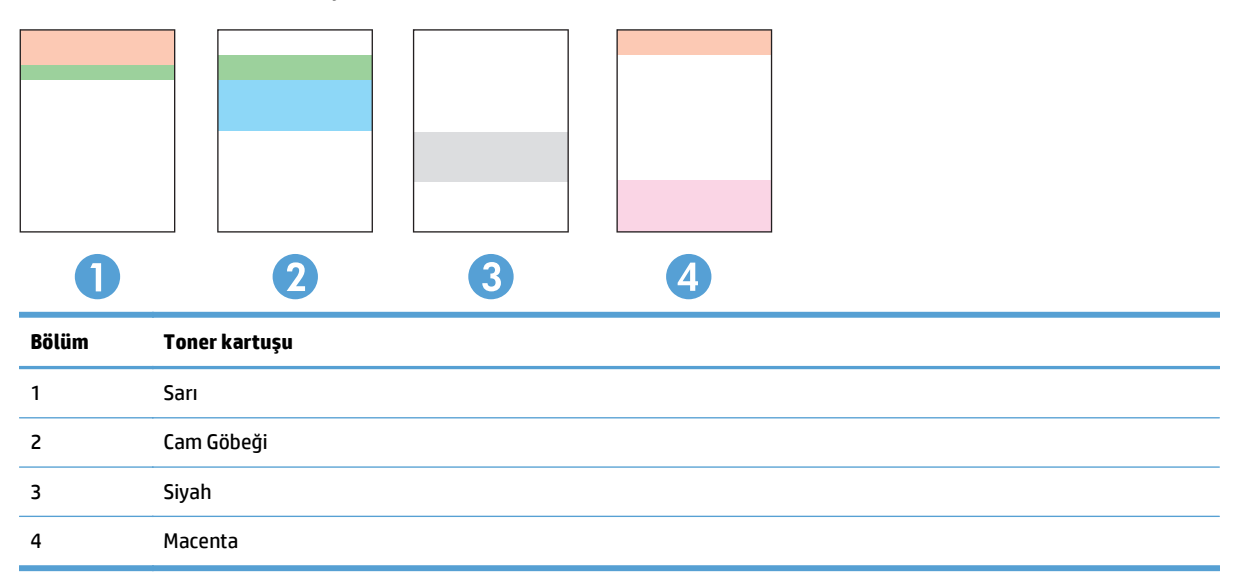

- Noktalar ve çizikler gruplardan yalnızca birinde görünüyorsa, o gruba karşılık gelen toner kartuşunu değiştirin.
- Noktalar birden fazla grupta görünürse, temizleme sayfası yazdırın. Bu sorunu çözmezse, noktaların her zaman aynı renkte olup olmadığını, örneğin, macenta noktaların beş renk bandının hepsinde görünüp görünmediğini belirleyin. Noktaların hepsi aynı renkteyse, o toner kartuşunu değiştirin.
- Çizgiler birden çok renk bandında görünüyorsa, HP'ye başvurun. Soruna toner kartuşu dışında bir parça neden olmuş olabilir.

#### **Toner kartuşunun zarar görüp görmediğini inceleme**

**1.** Toner kartuşunu üründen çıkarın ve koruyucu bandın çıkarıldığını doğrulayın.

<span id="page-202-0"></span>**2.** Bellek yongasının hasar görüp görmediğini denetleyin.

**3.** Toner kartuşunun altındaki görüntü tamburunun yüzeyini inceleyin.

**DİKKAT:** Kartuşun altındaki silindire (görüntü tamburu) dokunmayın. Görüntü tamburunun üstündeki parmak izleri yazdırmada kalite sorunlarına yol açabilir.

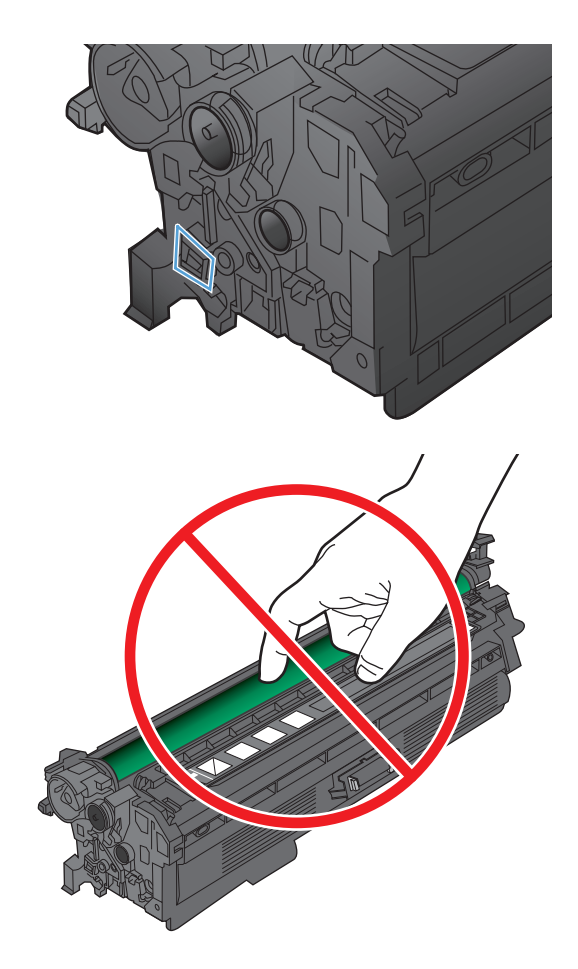

- **4.** Görüntü tamburunda herhangi bir çizik, parmak izi veya başka bir zarar görürseniz, toner kartuşunu değiştirin.
- **5.** Görüntü tamburu zarar görmüş gibi durmuyorsa, toner kartuşunu yavaşça birkaç kez sallayıp geri takın. Sorunun çözülüp çözülmediğini görmek için birkaç sayfa yazdırın.

### **Kağıdı ve yazdırma ortamını denetleme**

#### **HP özelliklerine uygun kağıt kullanma**

Aşağıdaki sorunlardan biriyle karşılaşmışsanız, farklı kağıt kullanın:

- Baskı çok silik veya bazı alanlarda soluk görünüyor.
- Basılı sayfalarda toner lekeleri var.
- Basılı sayfalara toner bulaşmış.
- Basılı karakterler bozulmuş görünüyor.
- Yazdırılan sayfalar kıvrılıyor.

<span id="page-203-0"></span>Her zaman bu ürünün desteklediği bir kağıt türü ve ağırlığı kullanın. Ek olarak, kağıt seçerken şu kurallara uyun:

- İyi kalitede, kesik, kertik, yırtık, lekeli, gevşek parçacıklı, tozlu, kırışık, boşluklu, zımba telli ve kenarları kıvrık veya bükülmüş olmayan kağıt kullanın.
- Daha önce üzerine yazdırılmamış kağıt kullanın.
- Lazer yazıcılarda kullanılmak üzere tasarlanmış kağıt kullanın. Yalnızca Inkjet yazıcılarda kullanılmak için tasarlanmış kağıt kullanmayın.
- Aşırı pürüzlü olmayan kağıt kullanın. Daha düzgün kağıt kullanmak genellikle daha iyi baskı kalitesi sağlar.

#### **Ürünün bulunduğu ortamı denetleme**

Ürünün, ürün Garanti ve Yasal Bildirim Kılavuzunda listelenen çevresel belirtimler içinde çalıştırıldığını doğrulayın.

#### **EconoMode ayarlarını denetleme**

HP, EconoMode'un sürekli kullanılmasını önermez. EconoMode sürekli kullanılırsa, tonerin ömrü, toner kartuşu içindeki mekanik parçaların ömründen daha uzun olabilir. Baskı kalitesi düşmeye başlar ve istenmeyen bir hale gelirse toner kartuşunu değiştirin.

**WOT:** Windows için PCL 6 yazıcı sürücüsünde bu özellik mevcuttur. Bu sürücüyü kullanmıyorsanız, HP Katıştırılmış Web Sunucusunu kullanarak özelliği etkinleştirebilirsiniz.

Sayfanın tamamı çok koyu veya çok açık renkliyse aşağıdaki adımları izleyin.

- **1.** Yazılım programından, **Yazdır** seçeneğini belirleyin.
- **2.** Ürünü seçin ve **Özellikler** veya **Tercihler** düğmesini tıklatın.
- **3. Kağıt/Kalite** sekmesini tıklatıp **Baskı Kalitesi** alanını bulun.
- **4.** Sayfanın tamamı çok koyu renkliyse aşağıdaki ayarları kullanın:
	- **600 dpi** seçeneğini belirleyin.
	- Etkinleştirmek için **EconoMode** onay kutusunu seçin.

Sayfanın tamamı çok açık renkliyse aşağıdaki ayarları kullanın:

- **FastRes 1200** seçeneğini belirleyin.
- Devre dışı bırakmak için **EconoMode** onay kutusunun seçimini kaldırın.
- **5. Belge Özellikleri** iletişim kutusunu kapatmak için **Tamam** düğmesini tıklatın. İşi yazdırmak için **Yazdır** iletişim kutusunda **Tamam** düğmesini tıklatın.

#### **Renk ayarlarını belirleme (Windows)**

#### **Renk temasını değiştirme**

- **1.** Yazılım programından, **Yazdır** seçeneğini belirleyin.
- **2.** Ürünü seçin ve ardından **Özellikler** veya **Tercihler** düğmesini tıklatın.
- **3. Renk** sekmesini tıklatın.
- **4. HP EasyColor** onay kutusunu seçip temizleyin.
- **5. Renk Temaları** açılır listesinden bir renk teması seçin.
	- **Varsayılan (sRGB)**: Bu tema, ürünü RGB verilerini ayarlanmamış aygıt modunda yazdıracak biçimde ayarlar. Bu temayı kullanırken, doğru işlenmesi için rengi yazılım programında veya işletim sisteminde yönetin.
	- **Canlı (sRGB)**: Ürün, ara tonlarda renk doygunluğunu artırır. İş grafikleri yazdırırken bu temayı kullanın.
	- **Fotoğraf (sRGB)**: Ürün, RGB rengini dijital mini laboratuvar kullanarak basılmış bir fotoğraf gibi görüntüler. Ürün daha koyu ve daha doygun renkleri Varsayılan (sRBG) temasından farklı olarak işler. İş grafikleri bastırmak için bu ayarı kullanın.
	- **Fotoğraf (Adobe RGB 1998)** sRGB yerine AdobeRGB renk alanını kullanan dijital fotoğraflar bastırmak için bu temayı kullanın. Bu temayı kullanırken yazılım programında renk yönetimini kapatın.
	- **Yok**: Renk teması kullanılmaz.
	- **Özel Profil**: Renk çıkışını doğru şekilde denetleyebilmek (örneğin, belirli bir HP Color LaserJet ürününe öykünmek) amacıyla özel bir renk giriş profili kullanmak için bu seçeneği tercih edin. Özel profilleri [www.hp.com](http://www.hp.com) adresinden yükleyin.
- **6. Belge Özellikleri** iletişim kutusunu kapatmak için **Tamam** düğmesini tıklatın. İşi yazdırmak için **Yazdır** iletişim kutusunda **Tamam** düğmesini tıklatın.

#### **Renk seçeneklerini değiştirme**

- **1.** Yazılım programından, **Yazdır** seçeneğini belirleyin.
- **2.** Ürünü seçin ve ardından **Özellikler** veya **Tercihler** düğmesini tıklatın.
- **3. Renk** sekmesini tıklatın.
- **4. HP EasyColor** onay kutusunu seçip temizleyin.
- **5. Otomatik** veya **El ile** ayarını tıklatın.
	- **Otomatik** ayarı: Çoğu renkli baskı işi için bu ayarı seçin.
	- **El ile** ayarı: Renk ayarlarını diğer ayarlardan bağımsız şekilde yapılandırmak için bu ayarı seçin. El ile renk ayarı yapma penceresini açmak için **Ayarlar** düğmesini tıklatın.
		- **MOT:** Renk ayarlarını elle değiştirmek çıkışı etkileyebilir. HP, bu ayarları yalnızca renkli grafik uzmanlarının değiştirmesini önerir.
- **6.** Renkli bir belgeyi siyah ve gri tonlarında yazdırmak için **Gri Tonlarında Yazdır** seçeneğini tıklatın. Fotokopi çekme veya faks gönderme amaçlı renkli belgeler yazdırmak için bu seçeneği kullanın. Taslak kopyalar yazdırmak veya renkli tonerden tasarruf etmek için de bu seçeneği kullanın.
- **7. Belge Özellikleri** iletişim kutusunu kapatmak için **Tamam** düğmesini tıklatın. İşi yazdırmak için **Yazdır** iletişim kutusunda **Tamam** düğmesini tıklatın.

## <span id="page-205-0"></span>**Farklı bir yazıcı sürücüsü deneme**

Yazdırılan sayfanın grafiklerinde beklenmeyen çizgiler, metninde eksikler, eksik grafikler, hatalı biçimlendirme veya değiştirilmiş yazı tipleri varsa, farklı bir yazıcı sürücüsü kullanmanız gerekebilir.

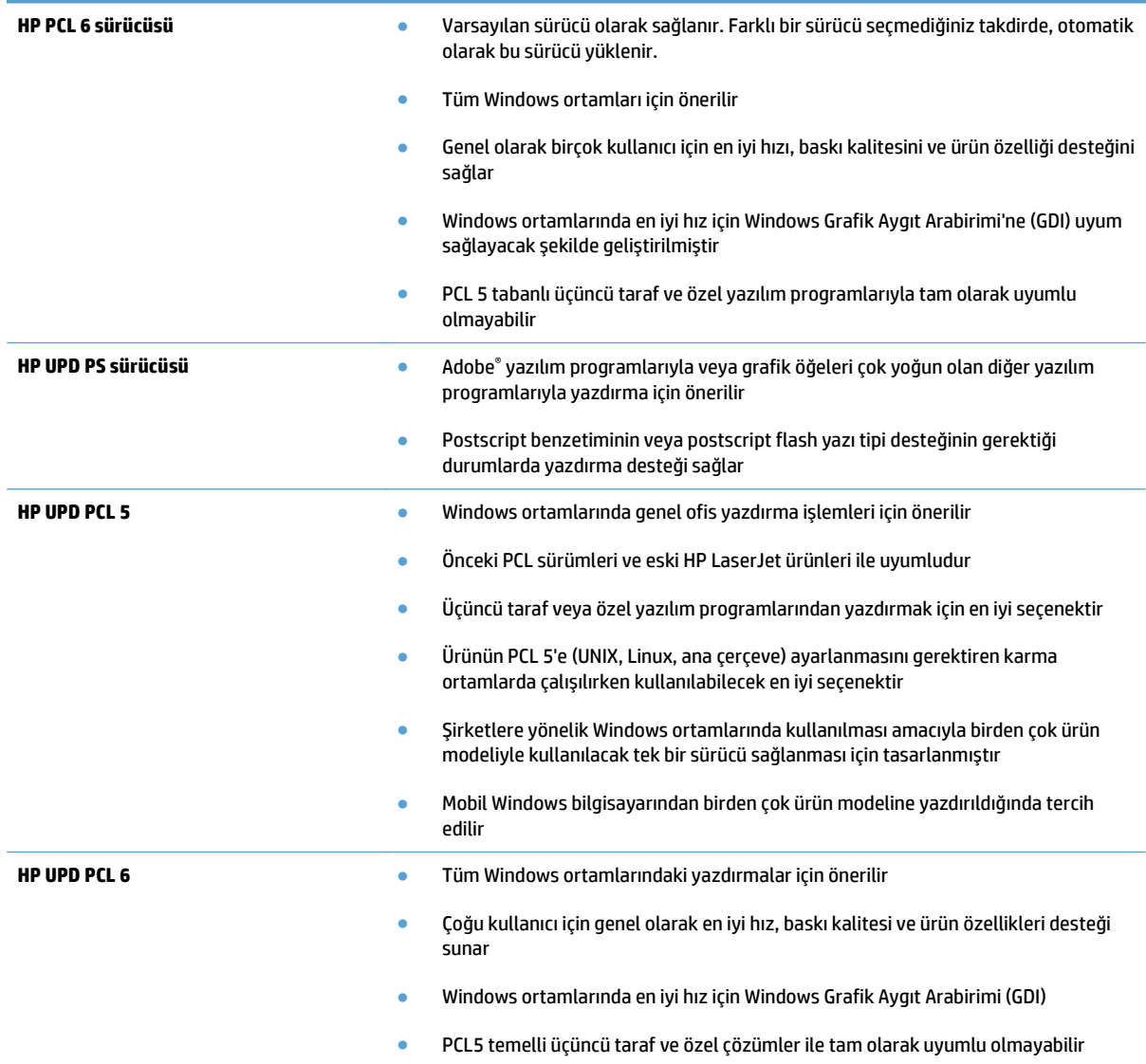

Ek yazıcı sürücülerini bu Web sitesinden indirin: [www.hp.com/go/lj500colorMFPM570\\_software.](http://www.hp.com/go/lj500colorMFPM570_software)

# <span id="page-206-0"></span>**Kopya kalitesini artırma**

- Tarayıcı camında kir veya leke olup olmadığını kontrol etme
- Kağ[ıt ayarlarını denetleme](#page-207-0)
- [Görüntü ayarlama ayarlarını de](#page-207-0)ğiştirme
- [Metin veya resimler için en iyi duruma getirme](#page-208-0)
- [Kenardan kenara kopyalama](#page-208-0)
- Belge besleyicideki kağ[ıt alma silindirlerini ve ayırma tamponunu temizleme](#page-209-0)

#### **Tarayıcı camında kir veya leke olup olmadığını kontrol etme**

Zamanla tarayıcı camı ve beyaz plastik destek üzerinde tortulardan kaynaklanan lekeler oluşabilir ve bunlar performansı etkileyebilir. Tarayıcıyı temizlemek için aşağıdaki yordamı kullanın.

**1.** Ürünü kapatmak için güç düğmesine basın ve ardından güç kablosunu prizden çıkarın.

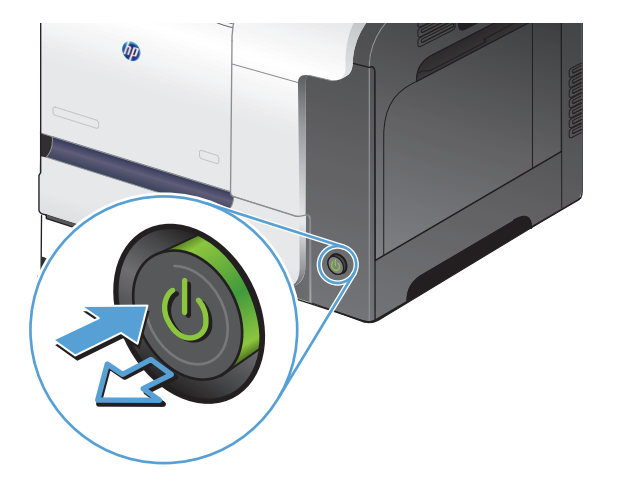

- **2.** Tarayıcı kapağını açın.
- **3.** Tarayıcı camını, belge besleyiciyi ve beyaz plastik desteğini aşındırıcı olmayan cam temizleyici ile ıslatılmış yumuşak bir bez veya süngerle temizleyin.

**DİKKAT:** Ürünün herhangi bir parçası üzerinde aşındırıcı madde, aseton, benzen, amonyak, etil alkol veya karbon tetraklorür kullanmayın; bu maddeler ürüne zarar verebilir. Doğrudan camın veya şaryonun üstüne sıvı bir şey koymayın. İçine sızarak ürüne hasar verebilir.

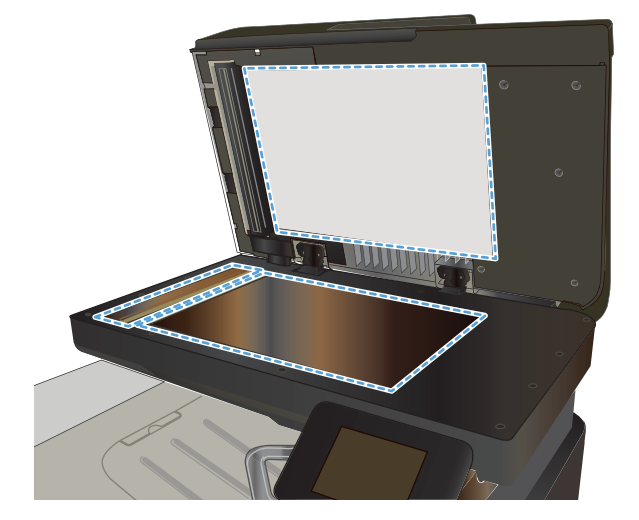

- <span id="page-207-0"></span>**4.** Leke kalmasını önlemek için camı ve beyaz plastik parçaları bir güderi veya selüloz sünger ile kurulayın.
- **5.** Güç kablosunu bir prize bağlayın ve ardından ürünü çalıştırmak için güç düğmesine basın.

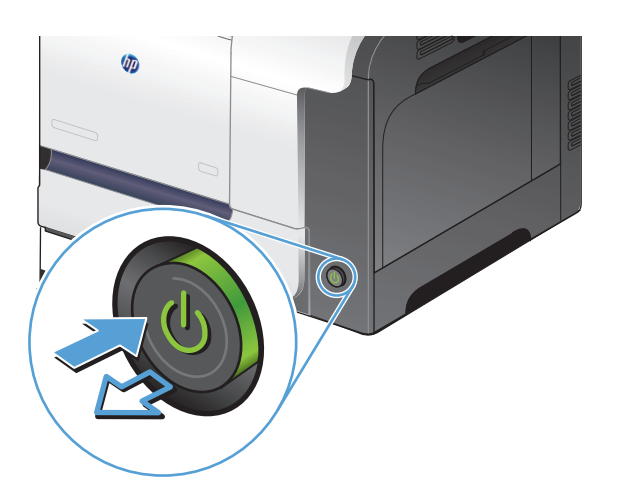

### **Kağıt ayarlarını denetleme**

- **1.** Ürün kontrol panelindeki Ana ekrandan Kopyala düğmesine dokunun.
- **2.** Ayarlar düğmesine dokunun ve sonra Kağıt düğmesine giderek dokunun.
- **3.** Kağıt boyutları listesinden, Tepsi 1'deki kağıt boyutunun adına dokunun.
- **4.** Kağıt türleri listesinden, Tepsi 1'deki kağıt türünün adına dokunun.
- **5.** Kopyalamayı başlatmak için Siyah veya Renkli düğmesine dokunun.

### **Görüntü ayarlama ayarlarını değiştirme**

- **1.** Ana ekrandan Kopyala düğmesine dokunun.
- **2.** Ayarlar düğmesine dokunun ve sonra Görüntü Ayarı düğmesine giderek dokunun.
- **3.** Ayarlamak istediğiniz ayarın adına dokunun.
	- Açıklık: Açıklık/koyuluk ayarını yapar.
	- Kontrast: Görüntünün en açık ve en koyu alanları arasındaki kontrastı ayarlar.
	- Netlik: Metin karakterlerinin netliğini ayarlar.
	- Arka Plan Çıkarma: Görüntünün arka planının koyuluğunu ayarlar. Bu, özellikle renkli kağıda yazdırılan orijinal belgeler için yararlı bir özelliktir.
	- Renk Dengesi: Kırmızı, yeşil ve mavi renk tonlarını ayarlar.
	- Grilik: Renklerin canlılığını ayarlar.
- **4.** Ayara ilişkin değeri belirlemek için **—** veya **+** düğmesine ve daha sonra Tamam düğmesine dokunun.
- <span id="page-208-0"></span>**5.** Başka bir ayarı düzenleyin veya ana kopyalama menüsüne dönmek için geri okuna dokunun.
- **6.** Kopyalamayı başlatmak için Siyah veya Renkli düğmesine dokunun.

### **Metin veya resimler için en iyi duruma getirme**

Aşağıdaki renk kalitesi ayarları kullanılabilir.

- Otomatik Seç: Kopyalama kalitesi sizin için önemli olmadığında bu ayarı kullanın. Bu, varsayılan ayardır.
- Karışık: Metin ve grafik karşımı içeren belgeler için bu ayarı kullanın.
- Metin: Ağırlıklı olarak metin içeren belgeler için bu ayarı kullanın.
- Resim: Ağırlıklı olarak grafik içeren belgeler için bu ayarı kullanın.
- **1.** Belgeyi tarayıcı camına veya belge besleyiciye yerleştirin.

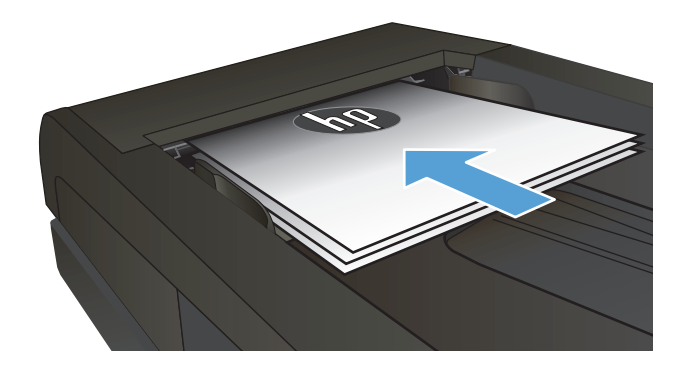

- **2.** Ürün kontrol panelindeki Ana ekrandan Kopyala düğmesine dokunun.
- **3.** Ayarlar düğmesine dokunun ve sonra Optimal Hale Getir düğmesine giderek dokunun. Seçenekler arasında gezinmek için ok düğmelerine dokunun ve sonra seçmek için bir seçeneğe dokunun.
- **4.** Kopyalamayı başlatmak için Kopyalama Başlat düğmesine dokunun.

#### **Kenardan kenara kopyalama**

Ürün tam olarak kenardan kenara yazamaz. En geniş yazdırma alanı 203,2 x 347 mm (8 x 13,7 in) boyutundadır ve sayfanın çevresinde 4 mm'lik yazılamayan bir alan kalır.

#### **Kenarları kesilmiş belgeleri yazdırma veya tarama hakkında bilgiler:**

- Orijinali çıktı kopya boyutundan daha küçükse, orijinali tarayıcıdaki simge ile gösterilen köşeden 4 mm uzağa yerleştirin. Bu konumda yeniden kopyalayın veya tarayın.
- Yazdırılan çıktının orijinal boyutta olmasını istiyorsanız, kopyanın kırpılmaması için görüntüyü küçültmek üzere Küçült/Büyüt özelliğini kullanın.

### <span id="page-209-0"></span>**Belge besleyicideki kağıt alma silindirlerini ve ayırma tamponunu temizleme**

Ürün belge besleyicisi sıkışma veya birden fazla kağıt alma gibi kağıt kullanma sorunlarıyla karşılaşıyorsa, belge besleyici kağıt alma silindirlerini ve ayırma tamponunu temizleyin.

**1.** Belge besleyici kapağını açın.

**2.** Kirleri çıkarmak için kağıt alma silindirlerini ve ayırma tamponunu nemli ve tiftiksiz bir bezle silin.

**DİKKAT:** Ürünün herhangi bir parçası üzerinde aşındırıcı madde, aseton, benzen, amonyak, etil alkol veya karbon tetraklorür kullanmayın; bu maddeler ürüne zarar verebilir. Doğrudan camın veya şaryonun üstüne sıvı bir şey koymayın. İçine sızarak ürüne hasar verebilir.

**3.** Belge besleyici kapağını kapatın.

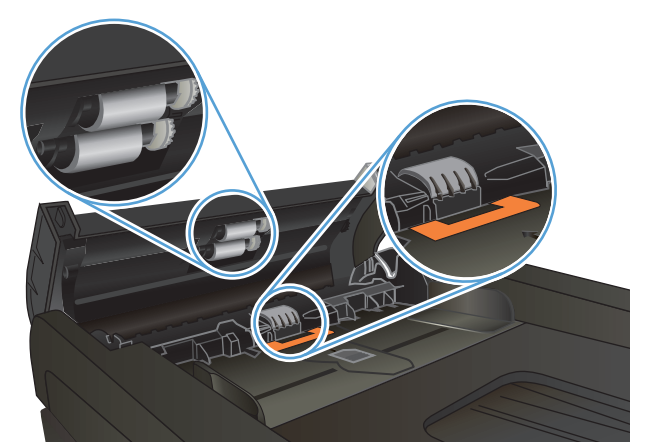

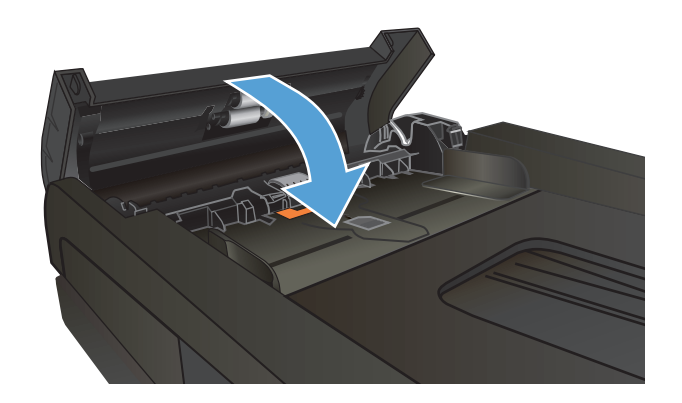

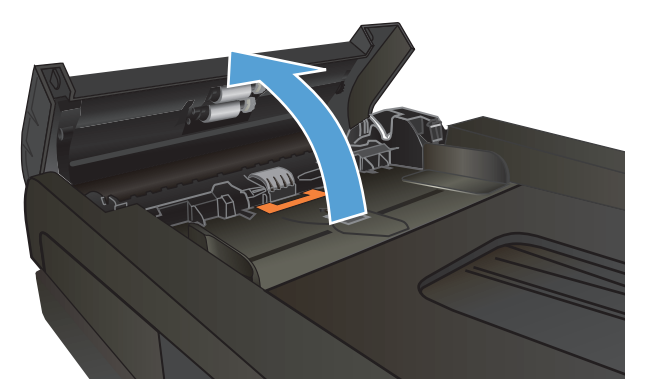

# <span id="page-210-0"></span>**Tarama kalitesini artırma**

- Tarayıcı camında kir veya leke olup olmadığını kontrol etme
- Belge beslevicideki kağ[ıt alma silindirlerini ve ayırma tamponunu temizleme](#page-211-0)

### **Tarayıcı camında kir veya leke olup olmadığını kontrol etme**

Zamanla tarayıcı camı ve beyaz plastik destek üzerinde tortulardan kaynaklanan lekeler oluşabilir ve bunlar performansı etkileyebilir. Tarayıcıyı temizlemek için aşağıdaki yordamı kullanın.

**1.** Ürünü kapatmak için güç düğmesine basın ve ardından güç kablosunu prizden çıkarın.

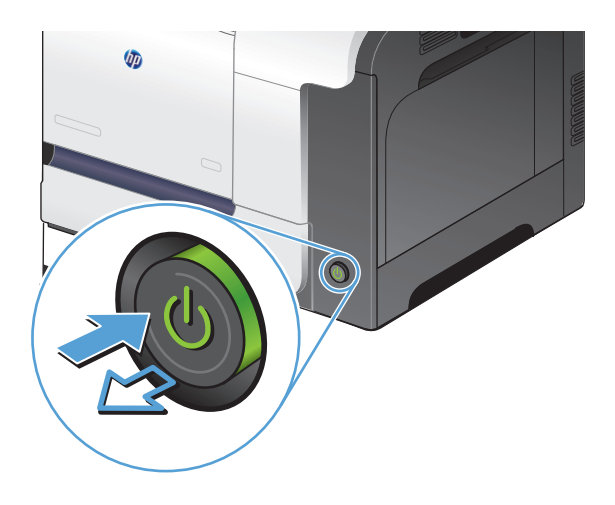

- **2.** Tarayıcı kapağını açın.
- **3.** Tarayıcı camını, belge besleyiciyi ve beyaz plastik desteğini aşındırıcı olmayan cam temizleyici ile ıslatılmış yumuşak bir bez veya süngerle temizleyin.

**DİKKAT:** Ürünün herhangi bir parçası üzerinde aşındırıcı madde, aseton, benzen, amonyak, etil alkol veya karbon tetraklorür kullanmayın; bu maddeler ürüne zarar verebilir. Doğrudan camın veya şaryonun üstüne sıvı bir şey koymayın. İçine sızarak ürüne hasar verebilir.

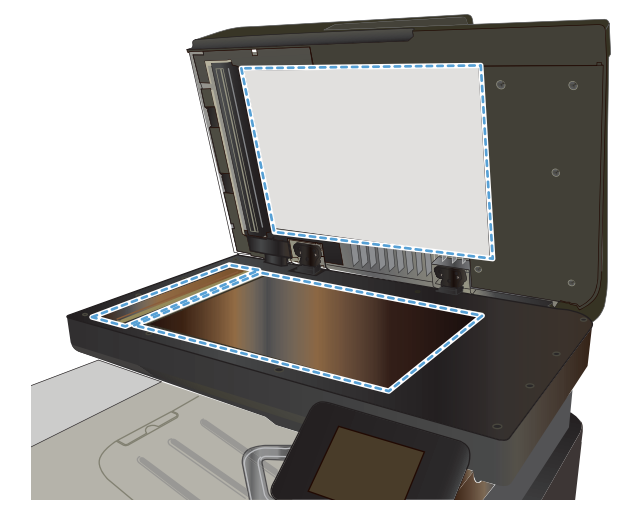

- <span id="page-211-0"></span>**4.** Leke kalmasını önlemek için camı ve beyaz plastik parçaları bir güderi veya selüloz sünger ile kurulayın.
- **5.** Güç kablosunu bir prize bağlayın ve ardından ürünü çalıştırmak için güç düğmesine basın.

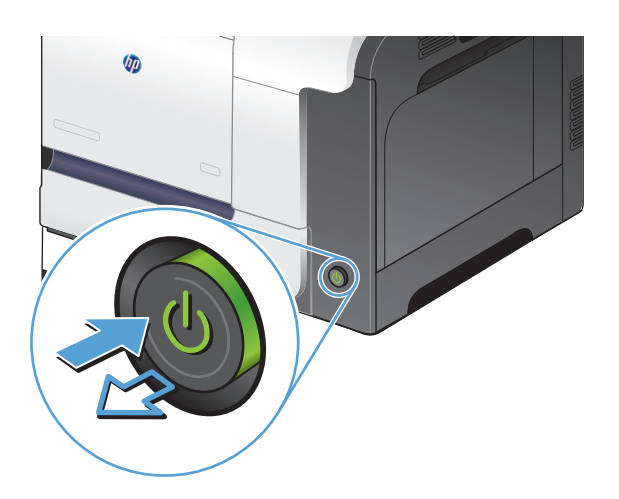

## **Belge besleyicideki kağıt alma silindirlerini ve ayırma tamponunu temizleme**

Ürün belge besleyicisi sıkışma veya birden fazla kağıt alma gibi kağıt kullanma sorunlarıyla karşılaşıyorsa, belge besleyici kağıt alma silindirlerini ve ayırma tamponunu temizleyin.

**1.** Belge besleyici kapağını açın.

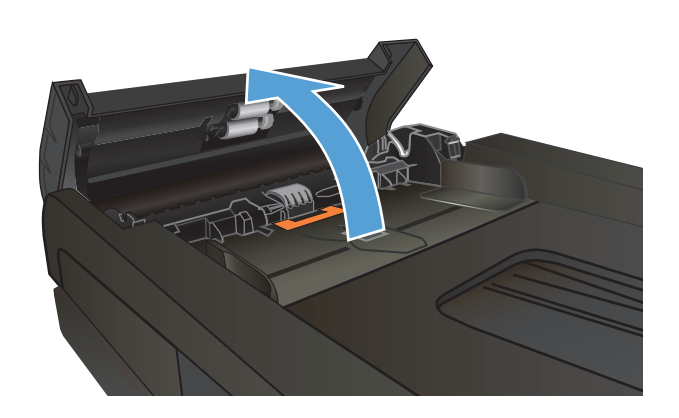

**2.** Kirleri çıkarmak için kağıt alma silindirlerini ve ayırma tamponunu nemli ve tiftiksiz bir bezle silin.

> **DİKKAT:** Ürünün herhangi bir parçası üzerinde aşındırıcı madde, aseton, benzen, amonyak, etil alkol veya karbon tetraklorür kullanmayın; bu maddeler ürüne zarar verebilir. Doğrudan camın veya şaryonun üstüne sıvı bir şey koymayın. İçine sızarak ürüne hasar verebilir.

**3.** Belge besleyici kapağını kapatın.

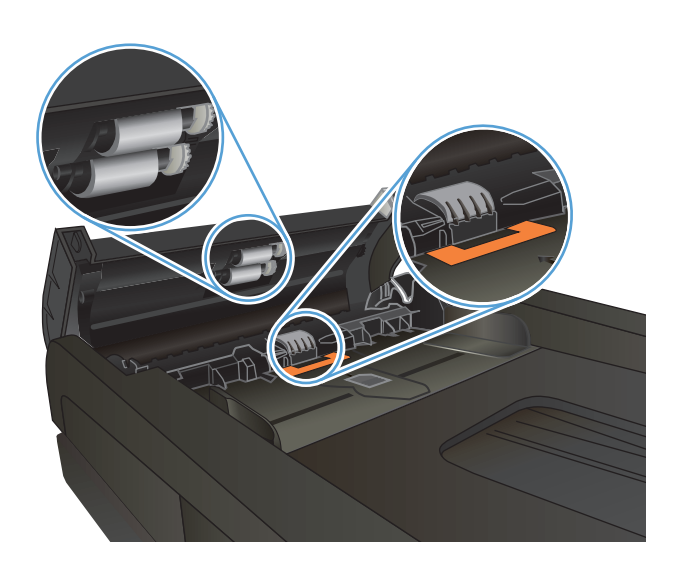

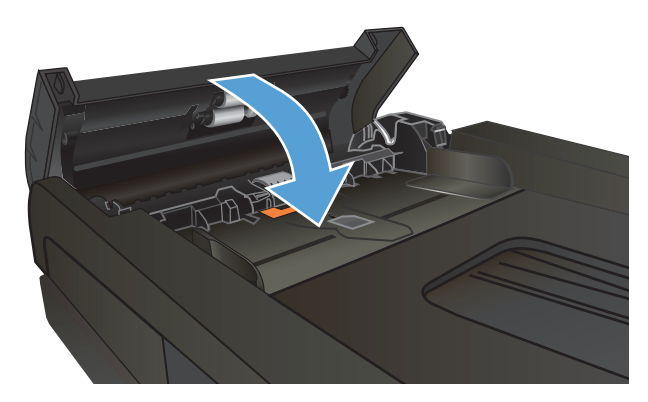

# <span id="page-213-0"></span>**Faks kalitesini artırma**

- Tarayıcı camında kir veya leke olup olmadığını kontrol etme
- [Faks gönderme çözünürlü](#page-214-0)ğü ayarını denetleme
- [Hata düzeltme ayarını denetleme](#page-214-0)
- [Farklı bir faks makinesine gönderme](#page-215-0)
- Belge besleyicideki kağ[ıt alma silindirlerini ve ayırma tamponunu temizleme](#page-215-0)
- Sayfaya sığ[dır ayarını denetleme](#page-216-0)
- [Gönderenin faks makinesini denetleme](#page-216-0)

#### **Tarayıcı camında kir veya leke olup olmadığını kontrol etme**

Zamanla tarayıcı camı ve beyaz plastik destek üzerinde tortulardan kaynaklanan lekeler oluşabilir ve bunlar performansı etkileyebilir. Tarayıcıyı temizlemek için aşağıdaki yordamı kullanın.

**1.** Ürünü kapatmak için güç düğmesine basın ve ardından güç kablosunu prizden çıkarın.

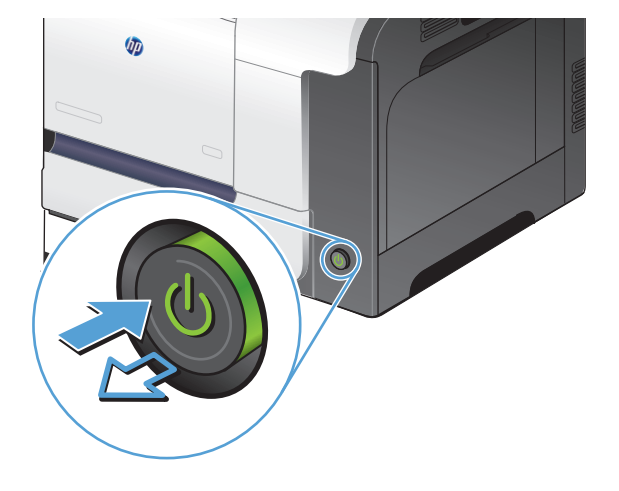

- **2.** Tarayıcı kapağını açın.
- **3.** Tarayıcı camını, belge besleyiciyi ve beyaz plastik desteğini aşındırıcı olmayan cam temizleyici ile ıslatılmış yumuşak bir bez veya süngerle temizleyin.

**DİKKAT:** Ürünün herhangi bir parçası üzerinde aşındırıcı madde, aseton, benzen, amonyak, etil alkol veya karbon tetraklorür kullanmayın; bu maddeler ürüne zarar verebilir. Doğrudan camın veya şaryonun üstüne sıvı bir şey koymayın. İçine sızarak ürüne hasar verebilir.

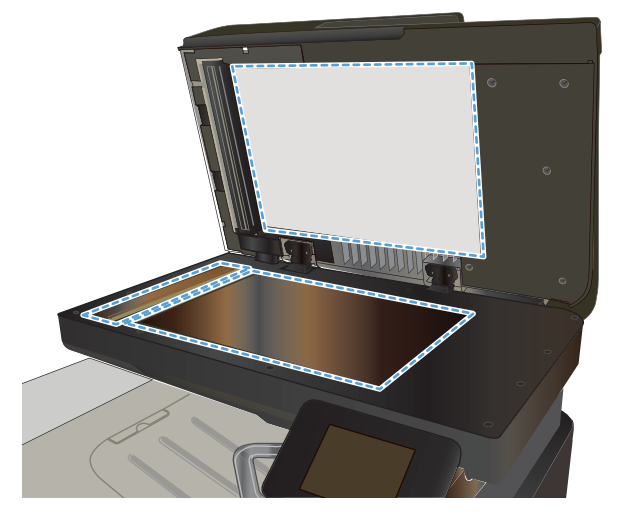

- <span id="page-214-0"></span>**4.** Leke kalmasını önlemek için camı ve beyaz plastik parçaları bir güderi veya selüloz sünger ile kurulayın.
- **5.** Güç kablosunu bir prize bağlayın ve ardından ürünü çalıştırmak için güç düğmesine basın.

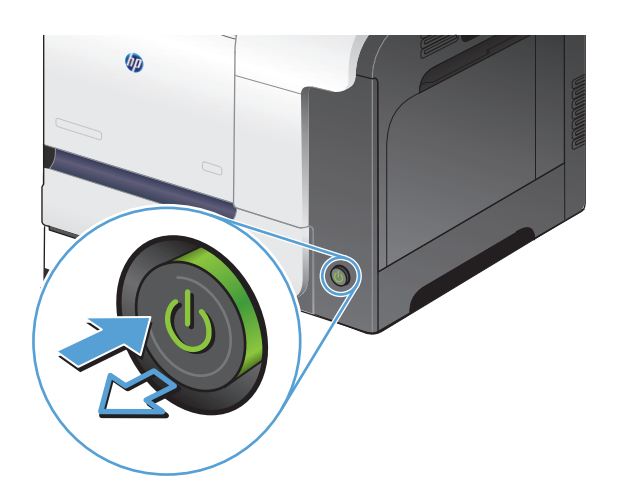

### **Faks gönderme çözünürlüğü ayarını denetleme**

Alıcı faks makinesi yanıt vermediği veya meşgul olduğu için ürün faks gönderemediyse, meşgulse tekrar ara, yanıt yoksa tekrar ara ve iletişim hatası olduğunda tekrar ara seçeneklerine göre ürün tekrar aramayı dener.

- **1.** Ürün kontrol panelindeki Ana ekrandan Ayar & düğmesine dokunun.
- **2.** Faks Ayarı menüsüne dokunun.
- **3.** Gelişmiş Ayarlar menüsüne dokunun.
- **4.** Faks Çözünürlüğü menüsünü açın.

#### **Hata düzeltme ayarını denetleme**

Genellikle ürün, faks gönderirken veya alırken telefon hattındaki sinyalleri izler. Ürün iletim sırasında bir hata algılarsa ve hata düzeltme ayarı Açık ise, ürün faksın o kısmının yeniden gönderilmesini isteyebilir. Hata düzeltme için fabrika varsayılan değeri Açık olarak ayarlanmıştır.

Hata düzeltme özelliğini, yalnızca faks göndermekte veya almakta sorunla karşılaşıyorsanız ve iletim hatalarını kabul etmek istiyorsanız kapatmalısınız. Yurtdışına faks göndermeye veya yurtdışından faks almaya çalışıyorsanız ya da faks iletimini uydu telefonu bağlantısı üzerinden yapıyorsanız bu ayarın kapatılması yararlı olabilir.

- **1.** Ürün kontrol panelindeki Ana ekrandan Ayar & düğmesine dokunun.
- **2.** Servis menüsüne dokunun.
- **3.** Faks Servisi menüsüne dokunun.
- **4.** Hata Düzeltme düğmesine ve sonra Açık düğmesine dokunun.

### <span id="page-215-0"></span>**Farklı bir faks makinesine gönderme**

Başka bir faks makinesinin faks işini başarıyla alıp alamayacağını görmek için faks işini farklı bir faks makinesine gönderin.

#### **Belge besleyicideki kağıt alma silindirlerini ve ayırma tamponunu temizleme**

Ürün belge besleyicisi sıkışma veya birden fazla kağıt alma gibi kağıt kullanma sorunlarıyla karşılaşıyorsa, belge besleyici kağıt alma silindirlerini ve ayırma tamponunu temizleyin.

**1.** Belge besleyici kapağını açın.

**2.** Kirleri çıkarmak için kağıt alma silindirlerini ve ayırma tamponunu nemli ve tiftiksiz bir bezle silin.

**DİKKAT:** Ürünün herhangi bir parçası üzerinde aşındırıcı madde, aseton, benzen, amonyak, etil alkol veya karbon tetraklorür kullanmayın; bu maddeler ürüne zarar verebilir. Doğrudan camın veya şaryonun üstüne sıvı bir şey koymayın. İçine sızarak ürüne hasar verebilir.

**3.** Belge besleyici kapağını kapatın.

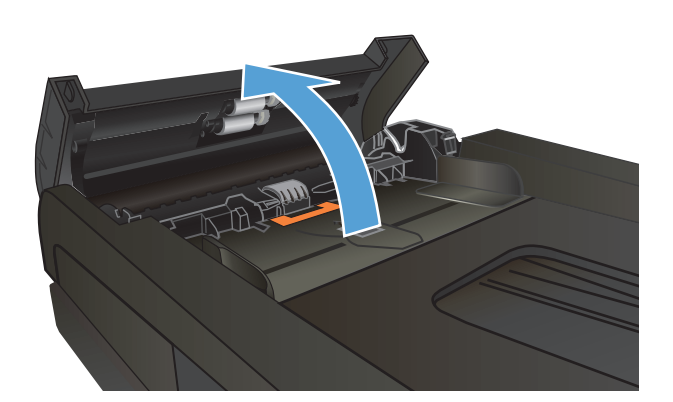

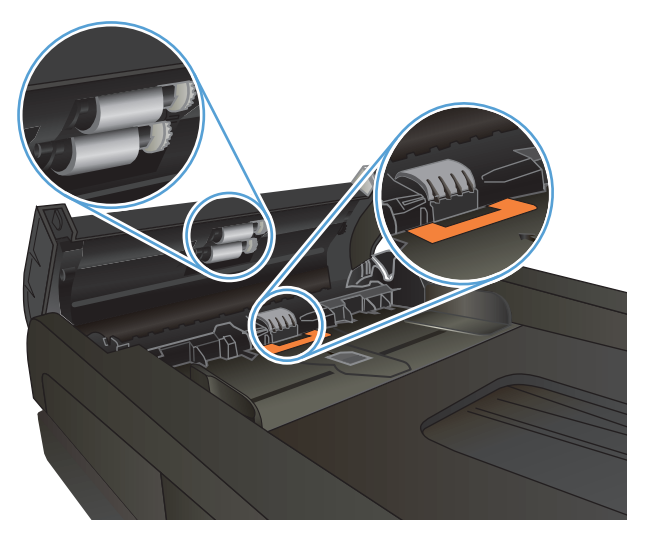

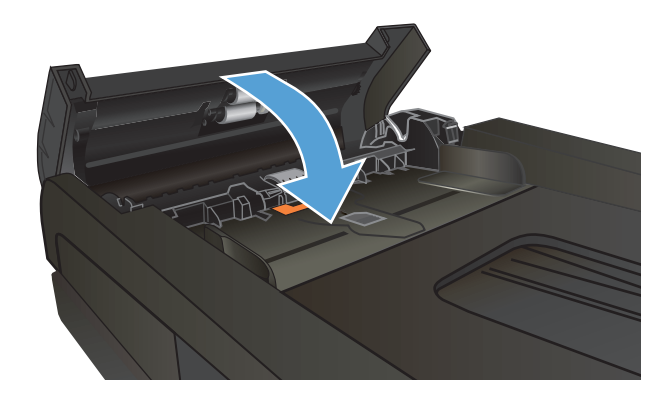
# **Sayfaya sığdır ayarını denetleme**

Ürün bir faks işini sayfa dışına yazdırdıysa, ürün kontrol panelinden sayfaya sığdır özelliğini açın.

- **W** NOT: Varsayılan kağıt boyutu ayarının, tepsideki kağıdın boyutu ile eşleştiğinden emin olun.
	- 1. Ürün kontrol panelindeki Ana ekrandan Ayar & düğmesine dokunun.
	- **2.** Faks Ayarı menüsüne dokunun.
	- **3.** Gelişmiş Ayarlar menüsüne dokunun.
	- **4.** Sayfaya Sığdır düğmesine ve sonra Açık düğmesine dokunun.

## **Gönderenin faks makinesini denetleme**

Gönderenden, gönderimi yapan faks makinesindeki kontrast ayarını koyulaştırıp faksı yeniden göndermesini isteyin.

# **Ürün yazdırmıyor veya yavaş yazdırıyor**

# **Ürün yazdırmıyor**

Ürün hiç yazdırmıyorsa, aşağıdaki çözümleri deneyin.

- **1.** Ürünün açık ve kontrol panelin hazır durumda olduğundan emin olun.
	- Kontrol paneli ürünün hazır olduğunu göstermiyorsa, ürünü kapatıp yeniden açın.
	- Kontrol paneli ürünün hazır olduğunu gösteriyorsa, işi yeniden göndermeyi deneyin.
- **2.** Kontrol paneli üründe bir hata olduğunu gösteriyorsa, hatayı giderin ve sonra işi yeniden göndermeyi deneyin.
- **3.** Tüm kabloların düzgün bağlandığından emin olun. Ürün ağa bağlıysa, aşağıdakileri denetleyin:
	- Üründe, ağ bağlantısının yanındaki ışığı denetleyin. Ağ etkinse, ışık yeşildir.
	- Ağa bağlanmak için telefon kablosu değil ağ kablosu kullandığınızdan emin olun.
	- Ağ yönlendiricisinin, hub'ın veya anahtarın açık olduğundan ve düzgün çalıştığından emin olun.
- **4.** Ürününüzle birlikte gelen CD'den HP yazılımını yükleyin. Genel yazıcı sürücülerini kullanmak, işleri yazdırma kuyruğundan silen gecikmelere neden olabilir.
- **5.** Bilgisayarınızdaki yazıcıların listesinden, bu ürünün adını sağ tıklatın, **Özellikler**'i tıklatın ve **Bağlantı Noktaları** sekmesini açın.
	- Ağa bağlanmak için bir ağ kablosu kullanıyorsanız, **Bağlantı Noktaları** sekmesinde listelenen yazıcı adının ürün yapılandırma sayfasındaki ürün adıyla aynı olduğundan emin olun.
	- USB kablo kullanıyor ve bir kablosuz ağa bağlanıyorsanız, **USB için sanal yazıcı bağlantı noktası**'nın yanındaki kutunun işaretli olduğundan emin olun.
- **6.** Bilgisayarda kişisel güvenlik duvarı sistemi kullanıyorsanız, ürünle iletişimi o engelliyor olabilir. Sorunun kaynağının bu olup olmadığını görmek için güvenlik duvarını geçici olarak devre dışı bırakmayı deneyin.
- **7.** Bilgisayarınız veya ürününüz kablosuz ağa bağlıysa, düşük sinyal kalitesi veya parazitler yazdırma işini geciktiriyor olabilir.

# **Ürün yavaş yazdırıyor**

Ürün yazdırıyor ancak bu yavaş geliyorsa, aşağıdaki çözümleri deneyin.

- **1.** Bilgisayarın, bu ürünün en düşük özelliklerini karşıladığından emin olun. Özellikler listesi için şu Web sitesine gidin: [www.hp.com/support/lj500colorMFPM570](http://www.hp.com/support/lj500colorMFPM570).
- **2.** Ürünü ağır kağıt gibi bazı kağıt türlerine yazdıracak şekilde yapılandırdığınızda, ürün toneri kağıda doğru yerleştirebilmek için daha yavaş yazdırır. Kağıt türü ayarı kullandığınız kağıt türü için doğru değilse, ayarı doğru kağıt türüne değiştirin.
- **3.** Bilgisayarınız veya ürününüz kablosuz ağa bağlıysa, düşük sinyal kalitesi veya parazitler yazdırma işini geciktiriyor olabilir.

# **Pratik USB yazdırma sorunlarını çözme**

- USB flash sürücüsünü taktığınızda USB Flash Sürücüsü menüsü açılmıyor
- Dosya USB flash sürücüden yazdırılmıyor
- Yazdırmak istediğiniz dosya USB Flash Sürücüsü menüsünde listelenmiyor

# **USB flash sürücüsünü taktığınızda USB Flash Sürücüsü menüsü açılmıyor**

- **1.** ,Bu ürünün desteklemediği bir USB flash sürücü veya dosya sistemi kullanıyor olabilirsiniz. Dosyaları Dosya Ayırma Tablosu (FAT) dosya sistemleri kullanan standart bir USB flash sürücüye kaydedin. Ürün FAT12, FAT16 ve FAT32 USB depolama aksesuarlarını destekler.
- **2.** Başka bir menü açıksa o menüyü kapatın ve USB flash sürücüyü yeniden takın.
- **3.** USB flash sürücüde birden fazla disk bölümü olabilir. (Bazı USB flash sürücü üreticileri sürücüye CD'lerdekine benzer bölümler oluşturan bir yazılım yükler.) Bölümleri kaldırmak için USB flash sürücüyü yeniden biçimlendirin veya farklı bir USB flash sürücü kullanın.
- **4.** USB flash sürücü, ürünün sağlayabileceğinden daha fazla güç gerektiriyor olabilir.
	- **a.** USB flash sürücüyü çıkarın.
	- **b.** Ürünü kapatın ve yeniden açın.
	- **c.** Kendi güç kaynağı olan veya daha az güç gerektiren bir USB flash sürücü kullanın.
- **5.** USB flash sürücü düzgün çalışmıyor olabilir.
	- **a.** USB flash sürücüyü çıkarın.
	- **b.** Ürünü kapatın ve yeniden açın.
	- **c.** Başka bir USB flash sürücüden yazdırmayı deneyin.

## **Dosya USB flash sürücüden yazdırılmıyor**

- **1.** Tepside kağıt olduğundan emin olun.
- **2.** Kontrol panelinde iletileri olup olmadığını kontrol edin. Üründe kağıt sıkışmışsa, sıkışmayı giderin.

## **Yazdırmak istediğiniz dosya USB Flash Sürücüsü menüsünde listelenmiyor**

- **1.** USB yazdırma özelliğinin desteklemediği bir dosya türünü yazdırmayı deniyor olabilirsiniz. Ürün .PDF ve .JPEG dosya türlerini destekler.
- **2.** USB flash sürücüdeki tek bir klasörde aşırı sayıda dosyanız olabilir. Klasördeki dosyaları alt klasörlere taşıyarak dosya sayısını azaltın.
- **3.** Dosya adı için ürünün desteklemediği bir karakter kümesini kullanıyor olabilirsiniz. Bu durumda, ürün, dosya adlarını farklı bir karakter kümesindeki karakterlerle değiştirir. ASCII karakterlerini kullanarak dosyaları yeniden adlandırın.

# **Faks sorunlarını çözme**

- Faks sorunlarını çözmek için denetim listesi
- [Faks tanılama testi yapma](#page-220-0)
- [Faks izleme raporu](#page-221-0)
- [Faks hatası raporu yazdırma](#page-221-0)
- [Faks hata düzeltme modunu ayarlama](#page-222-0)
- [Faks hızını de](#page-222-0)ğiştirme
- [Faks gönderme sorunlarını giderme](#page-223-0)
- [Faks alma sorunlarını giderme](#page-228-0)
- [Genel faks sorunlarını giderme](#page-233-0)

## **Faks sorunlarını çözmek için denetim listesi**

- Birkaç olası düzeltme vardır. Her önerilen eylemden sonra, sorunun çözülüp çözülmediğini görmek için faks göndermeyi yeniden deneyin.
- Faks sorunlarını giderme sırasında en iyi sonucu almak için ürün telefon kablosunun doğrudan duvardaki telefon prizine bağlandığından emin olun. Ürüne bağlı olan diğer tüm aygıtların bağlantısını kesin.
- **1.** Telefon kablosunun ürünün arkasındaki doğru bağlantı noktasına takıldığından emin olun.
- **2.** Faks testini kullanarak telefon hattını kontrol edin:
	- **a.** Ürün kontrol panelindeki Ana ekrandan, Ayar & düğmesine ve ardından Servis menüsüne dokunun.
	- **b.** Faks Servisi menüsünü seçin.
	- **c.** Faks Testini Başlat seçeneğini belirleyin. Ürün bir faks test raporu yazdırır.

Rapor şu olası sonuçları içerir:

- Geçer: Bu rapor incelenmek üzere tüm geçerli faks ayarlarını içerir.
- **Başarısız**: Bu rapor hatanın özelliğini gösterir ve sorunun nasıl çözüleceğine dair önerileri içerir.
- **3.** Ürün yazılımının güncel olduğundan emin olun:
	- **a.** Geçerli ürün yazılımı tarih kodunu almak için kontrol panel, Raporlar menüsünden bir yapılandırma sayfası yazdırın.
	- **b.** [www.hp.com](http://www.hp.com) adresine gidin.
		- **1. Destek ve sürücüler** bağlantısını tıklatın.
		- **2. Sürücü ve yazılım (ve ürün yazılımı) indirin** bağlantı seçeneğini tıklatın.
		- **3. Ürün** kutusunda, ürün model numarasını girin ve ardından **Git** düğmesini tıklatın.
- <span id="page-220-0"></span>**4.** İşletim sisteminizin bağlantısını tıklatın.
- **5.** Tablonun ürün yazılımı bölümüne gidin.
	- Listelenen sürüm yapılandırma sayfasındaki sürümle aynıysa, en güncel sürüme sahipsiniz demektir.
	- Sürümler farklıysa, ürün yazılımı yükseltmesini yükleyin ve ekrandaki yönergeleri izleyerek ürün yazılımını yükseltin.
	- **WOT:** Ürün yazılımını yükseltmek için ürünün Internet erişimi olan bir bilgisayara bağlanması gerekir.
	- Faksı yeniden gönderin.
- **4.** Ürün yazılımı yüklendiğinde faksın kurulu olduğunu doğrulayın.

Bilgisayardan, HP program klasöründe, Fax Setup Utility'yi (Faks Kurulumu Yardımcı Programı) çalıştırın.

- **5.** Telefon hizmetinin analog faksı desteklediğini doğrulayın.
	- ISDN veya dijital PBX kullanıyorsanız, analog faks hattını yapılandırma hakkında bilgi için servis sağlayıcınıza başvurun.
	- VoIP hizmeti kullanıyorsanız, kontrol panelinden Faks Hızı ayarını Yavaş(V.29) olarak değiştirin. Servis sağlayıcınızın faksı destekleyip desteklemediğini ve önerilen faks modem hızını sorun. Bazı şirketler bağdaştırıcı gerektirebilir.
	- DSL hizmeti kullanıyorsanız, ürünün telefon hattı bağlantısına filtre eklendiğinden emin olun. DSL servis sağlayıcısına başvurun veya DSL filtreniz yoksa bir tane satın alın. DSL filtresi yüklüyse, filtreler bozuk olabileceği için başka birini deneyin.
- **6.** Sorun sürerse, bundan sonraki bölümlerde daha ayrıntılı sorun çözümlerini bulun.

## **Faks tanılama testi yapma**

Ürünün kontrol panelinden, ürün faks ayarları hakkında bilgi veren bir tanılama testi çalıştırabilirsiniz.

- **1.** Ürün kontrol panelindeki Ana ekrandan Ayar  $\lambda$  düğmesine dokunun.
- **2.** Aşağıdaki menüleri açın:
	- Servis
	- **Faks Servisi**
- **3.** Testi başlatmak için Faks Testini Başlat düğmesine dokunun. Ürün test sonuçlarını gösteren bir test sayfası yazdırır.

## <span id="page-221-0"></span>**Faks izleme raporu**

Faks T.30 izleme raporunda, faks iletim sorunlarını gidermeye yardımcı olabilen bilgiler vardır. Bu sorunları gidermek için HP'den yardım isterseniz, aramadan önce T.30 izleme raporunu yazdırın.

- **1.** Ürün kontrol panelindeki Ana ekrandan Ayar & düğmesine dokunun.
- **2.** Servis menüsüne dokunun.
- **3.** Faks Servisi menüsüne dokunun.
- **4.** T.30 İzi Yazdır düğmesine ve sonra Şimdi düğmesine dokunun.
- **NOT:** Bu prosedür, başarılı veya başarısız olduğuna bakılmaksızın, son faks işine ilişkin bir rapor yazdırır. Her bir başarısız faks işiyle ilgili bir rapor oluşturmak için Hata Durumunda ayarını seçin. Her bir faks işiyle ilgili bir rapor oluşturmak için Arama Sonunda ayarını seçin.

## **Faks hatası raporu yazdırma**

Tüm faks günlüklerini ve raporlarını yazdırmak için aşağıdaki talimatları yönergeleri izleyin:

#### **Tüm faks raporlarını yazdırma**

Aşağıdaki raporların tümünü bir seferde yazdırmak için bu yordamı kullanın:

- Son Arama Raporu
- Faks Etkinliği Günlüğü
- Telefon Defteri Raporu
- İstenmeyen Faks Listesi
- Fatura Raporu (Fatura Kodları açıkken)
- Yapılandırma Raporu
- Kullanım Sayfası
- **1.** Ürün kontrol panelindeki Ana ekrandan Faks düğmesine dokunun.
- **2.** Faks Menüsü düğmesine dokunun.
- **3.** Faks Raporları düğmesine dokunun.
- **4.** Tüm Faks Raporlarını Yazdır düğmesine dokunun.

#### **Tek tek faks raporlarını yazdırma**

- **1.** Ürün kontrol panelindeki Ana ekrandan Faks düğmesine dokunun.
- **2.** Faks Menüsü düğmesine dokunun.
- **3.** Faks Raporları düğmesine dokunun.
- **4.** Yazdırmak istediğiniz raporun adına dokunun.

### <span id="page-222-0"></span>**Faks hata raporunu ayarlama**

Faks hata raporu, ürünün bir faks işi hatasıyla karşılaştığını gösteren kısa bir rapordur. Aşağıdaki olaylardan sonra yazdırılmak üzere ayarlayabilirsiniz:

- Her faks hatasında (varsayılan fabrika ayarı)
- Faks gönderme hatası
- Faks alma hatası
- Hiçbir zaman
- **W** NOT: Bu seçenekle, faks etkinlik günlüğü yazdırmadıkça bir faks iletiminin başarısız olduğunu öğrenemezsiniz.
- **1.** Ürün kontrol panelindeki Ana ekrandan Faks düğmesine dokunun.
- **2.** Faks Menüsü düğmesine dokunun.
- **3.** Faks Raporları düğmesine dokunun.
- **4.** Faks Hata Raporu düğmesine dokunun ve sonra kullanmak istediğiniz yazdırma seçeneğine dokunun.

## **Faks hata düzeltme modunu ayarlama**

Genellikle ürün, faks gönderirken veya alırken telefon hattındaki sinyalleri izler. Ürün iletim sırasında bir hata algılarsa ve hata düzeltme ayarı Açık ise, ürün faksın o kısmının yeniden gönderilmesini isteyebilir. Hata düzeltme için fabrika varsayılan değeri Açık olarak ayarlanmıştır.

Hata düzeltme özelliğini, yalnızca faks göndermekte veya almakta sorunla karşılaşıyorsanız ve iletim hatalarını kabul etmek istiyorsanız kapatmalısınız. Yurtdışına faks göndermeye veya yurtdışından faks almaya çalışıyorsanız ya da faks iletimini uydu telefonu bağlantısı üzerinden yapıyorsanız bu ayarın kapatılması yararlı olabilir.

- **1.** Ürün kontrol panelindeki Ana ekrandan Ayar & düğmesine dokunun.
- **2.** Servis menüsüne dokunun.
- **3.** Faks Servisi menüsüne dokunun.
- **4.** Hata Düzeltme düğmesine ve sonra Açık düğmesine dokunun.

## **Faks hızını değiştirme**

Faks hızı ayarı, ürünün faks göndermek için kullandığı modem protokolüdür. Telefon hatları üzerinden saniyede 33.600 bit (bps) hıza kadar veri gönderen ve alan tam dupleks modemler için dünya çapındaki standarttır. Faks hız ayarı için fabrika varsayılan değeri Hızlı(V.34) olarak ayarlanmıştır.

Ayarı yalnızca belirli bir aygıta faks gönderme veya belirli bir aygıttan faks alma sorununuz olduğunda değiştirmelisiniz. Yurtdışına faks göndermeye veya yurtdışından faks almaya çalışıyorsanız ya da uydu telefonu bağlantısı kullanıyorsanız faks hızının düşürülmesi yararlı olabilir.

- **1.** Ürün kontrol panelindeki Ana ekrandan Ayar & düğmesine dokunun.
- **2.** Faks Ayarı menüsüne dokunun.
- <span id="page-223-0"></span>**3.** Gelişmiş Ayarlar menüsüne dokunun.
- **4.** Faks Hızı düğmesine gidip dokunun ve kullanmak istediğiniz hız ayarına dokunun.

## **Faks gönderme sorunlarını giderme**

- Kontrol panelinde hata iletisi görüntüleniyor
- [Kontrol paneli, faksı göndermeyi denemeden Hazır iletisi görüntülüyor](#page-226-0)
- [Kontrol panelinde, "Sayfa 1 saklanıyor" iletisi görüntüleniyor ve bu iletinin ötesine ilerlemiyor.](#page-226-0)
- [Faks alınabiliyor, ancak gönderilemiyor](#page-226-0)
- [Ürün parola ile korunmu](#page-227-0)ş
- Faks iş[levleri kontrol panelinden kullanılamıyor](#page-227-0)
- [Hızlı arama kullanmak için](#page-227-0)
- [Grup aramaları kullanılamıyor](#page-227-0)
- Faks göndermeye çalışırken telefon şirketinden kaydedilmiş [bir hata iletisi alınıyor](#page-228-0)
- Ürüne telefon bağ[lıyken faks gönderilemiyor](#page-228-0)

### **Kontrol panelinde hata iletisi görüntüleniyor**

#### **İletişim hatası iletisi görünüyor**

- Ürünün faksı yeniden göndermeyi denemesine izin verin. Tekrar göndermek faks hızını geçici olarak düşürür.
- Ürünün telefon kablosunu duvardan çıkarın, duvardaki telefon jakına bir telefon bağlayıp bir arama yapmayı deneyin. Ürünün telefon kablosunu başka bir telefon hattı girişine bağlayın.
- Başka bir telefon kablosu kullanmayı deneyin.
- Kontrol panelinden Faks Hızı seçeneğini Orta(V.17) ayarına veya Yavaş(V.29) ayarına değiştirin.
	- **a.** Ürün kontrol panelindeki Ana ekrandan Ayar & düğmesine dokunun.
	- **b.** Faks Ayarı menüsünü açın.
	- **c.** Gelişmiş Ayarlar menüsünü açın.
	- **d.** Faks Hızı menüsünü açın.
	- **e.** Doğru ayarı seçin.
- Hata Düzeltme seçeneğini kapatın.
	- **a.** Ürün kontrol panelindeki Ana ekrandan Ayar & düğmesine dokunun.
	- **b.** Servis menüsünü açın.
	- **c.** Faks Servisi menüsünü açın.
- **d.** Hata Düzeltme menüsünü açın.
- **e.** Kapalı ayarını seçin.

**NOT:** Hata Düzeltme seçeneğini kapatmak görüntü kalitesini düşürebilir.

● Hata devam ederse, HP ile bağlantı kurun. [www.hp.com/support/lj500colorMFPM570](http://www.hp.com/support/lj500colorMFPM570) adresine veya ürünün kutusunda gelen destek broşürüne bakın.

#### **Çevir sesi yok**

- Telefon kablosunun üründe doğru bağlantı noktasına takıldığından emin olun.
- Üründen gelen telefon kablosunun doğrudan duvar telefon prizine takıldığından emin olun.
- Faksı Başlat düğmesini kullanarak telefon hattında çevir sesi olduğundan emin olun.
- Ürünün telefon kablosunu duvardan çıkarın, duvardaki telefon jakına bir telefon bağlayıp sesli bir arama yapmayı deneyin.
- Telefon kablosunu hem üründen hem de duvardaki prizden çıkarın ve yeniden takın.
- Ürünle birlikte gelen telefon kablosunu kullandığınızdan emin olun.
- Ürünün telefon kablosunu başka bir telefon hattı girişine bağlayın.
- Kontrol panelindeki Servis menüsünden Faks Testini Başlat seçeneğini kullanarak telefon hattını kontrol edin.
	- **a.** Ürün kontrol panelindeki Ana ekrandan Ayar & düğmesine dokunun.
	- **b.** Servis menüsünü açın.
	- **c.** Faks Servisi menüsünü açın.
	- **d.** Faks Testini Başlat öğesini seçin.

#### **Faks meşgul iletisi görünüyor**

- Faksı yeniden göndermeyi deneyin.
- Faks makinesinin açık ve hazır olduğundan emin olmak için alıcıyı arayın.
- Doğru faks numarasını aradığınızı kontrol edin.
- Faksı Başlat düğmesini kullanarak telefon hattında çevir sesi olduğundan emin olun.
- Ürünü çıkarıp telefon hattına bağlı bir telefona takın ve sesli arama yaparak telefon hattının çalıştığından emin olun.
- Ürünün telefon kablosunu başka bir telefon hattı prizine takın ve faksı göndermeyi yeniden deneyin.
- Başka bir telefon kablosu kullanmayı deneyin.
- Faksı daha sonra gönderin.
- Hata devam ederse, HP ile bağlantı kurun. [www.hp.com/support/lj500colorMFPM570](http://www.hp.com/support/lj500colorMFPM570) adresine veya ürünün kutusunda gelen destek broşürüne bakın.

#### **Faksa yanıt yok iletisi görünüyor**

- Faksı yeniden göndermeyi deneyin.
- Faks makinesinin açık ve hazır olduğundan emin olmak için alıcıyı arayın.
- Doğru faks numarasını aradığınızı kontrol edin.
- Ürünün telefon kablosunu duvardan çıkarın, duvardaki telefon jakına bir telefon bağlayıp sesli bir arama yapmayı deneyin.
- Ürünün telefon kablosunu başka bir telefon hattı girişine bağlayın.
- Başka bir telefon kablosu kullanmayı deneyin.
- $\bullet$  Duvar telefon hattından gelen telefon kablosunun hat  $\lnot$  bağlantı noktasına takıldığından emin olun.
- Kontrol panelindeki Servis menüsünden Faks Testini Başlat seçeneğini kullanarak telefon hattını kontrol edin.
	- **a.** Ürün kontrol panelindeki Ana ekrandan Ayar & düğmesine dokunun.
	- **b.** Servis menüsünü açın.
	- **c.** Faks Servisi menüsünü açın.
	- **d.** Faks Testini Başlat öğesini seçin.
- Hata devam ederse, HP ile bağlantı kurun. [www.hp.com/support/lj500colorMFPM570](http://www.hp.com/support/lj500colorMFPM570) adresine veya ürünün kutusunda gelen destek broşürüne bakın.

#### **Belge besleyici kağıt sıkışması**

- Kağıdın ürün boyut gereksinimlerine uyduğunu doğrulayın. Ürün, 381 mm'den uzun sayfaların fakslanmasını desteklemez.
- Orijinali letter, A4 veya legal boyutta kağıda kopyalayın veya yazdırın, sonra faksı yeniden gönderin.

#### **Faks depolama dolu iletisi görünüyor**

- Ürünü kapatıp açın.
- Yazdırılmayan depolanmış faksları yazdırın.
	- **a.** Faks düğmesine ve sonra Faks Menüsü düğmesine dokunun.
	- **b.** Alma Seçenekleri menüsünü açın.
	- **c.** Özel Faksları Yazdırma öğesini seçin.
	- **d.** Ürün istediğinde parolayı girin.
- Depolanmış faksları bellekten silin.
	- **a.** Ürün kontrol panelindeki Ana ekrandan Ayar & düğmesine dokunun.
	- **b.** Servis menüsünü açın.
- <span id="page-226-0"></span>**c.** Faks Servisi menüsünü açın.
- **d.** Kayıtlı Faksları Sil öğesini seçin.
- Büyük faksı işini küçük bölümlere ayırın ve her bölümü ayrıca fakslayın.

#### **Tarayıcı hatası**

- Kağıdın ürün boyut gereksinimlerine uyduğunu doğrulayın. Ürün, 381 mm'den uzun sayfaların fakslanmasını desteklemez.
- Orijinali letter, A4 veya legal boyutta kağıda kopyalayın veya yazdırın, sonra faksı yeniden gönderin.

### **Kontrol paneli, faksı göndermeyi denemeden Hazır iletisi görüntülüyor**

- Faks etkinlik günlüğünde hataları kontrol edin.
	- **a.** Faks düğmesine ve sonra Faks Menüsü düğmesine dokunun.
	- **b.** Faks Raporları menüsünü açın.
	- **c.** Faks Etkinlik Günlüğü menüsünü açın.
	- **d.** Günlüğü Şimdi Yazdır seçeneğini belirleyin.
- Ürüne telefon bağlıysa, telefonun kapatıldığından emin olun.
- Faks ile ürün arasındaki diğer tüm hatların bağlantısını kesin.
- Ürünü doğrudan duvardaki telefon prizine bağlayıp faksı yeniden gönderin.

### **Kontrol panelinde, "Sayfa 1 saklanıyor" iletisi görüntüleniyor ve bu iletinin ötesine ilerlemiyor.**

- Depolanmış faksları bellekten silin.
	- **a.** Ürün kontrol panelindeki Ana ekrandan Ayar & düğmesine dokunun.
	- **b.** Servis menüsünü açın.
	- **c.** Faks Servisi menüsünü açın.
	- **d.** Kayıtlı Faksları Sil öğesini seçin.

### **Faks alınabiliyor, ancak gönderilemiyor**

Faks gönderiliyor ancak bir şey olmuyor.

- **1.** Faksı Başlat düğmesini kullanarak telefon hattında çevir sesi olduğundan emin olun.
- **2.** Ürünü kapatıp açın.
- **3.** Faksın saatini, tarihini ve faks başlık bilgilerini yapılandırmak için, kontrol panelini veya HP Faks Ayar Sihirbazı'nın kullanın.
	- **a.** Ürün kontrol panelindeki Ana ekrandan Ayar & düğmesine dokunun.
	- **b.** Faks Ayarı menüsünü açın.
	- **c.** Temel Ayarlar menüsünü açın.
- <span id="page-227-0"></span>**d.** Faks Başlığı menüsünü açın.
- **e.** Doğru ayarları girin.
- **4.** Hattaki tüm dahili telefonların kapatıldığından emin olun.
- **5.** DSL hizmeti kullanıyorsanız, ürünün telefon hattı bağlantısının yüksek geçişli filtre içerdiğinden emin olun.

## **Ürün parola ile korunmuş**

Ağ yöneticiniz bir ürün parolası belirlemişse, ürünün faks özelliklerini kullanmak için parolayı edinmelisiniz.

### **Faks işlevleri kontrol panelinden kullanılamıyor**

- Ürün parola korumalı olabilir. Parola ayarlamak için HP Katıştırılmış Web Sunucusu'nu, HP Toolbox yazılımını veya kontrol panelini kullanın.
- Ürünün parolasını bilmiyorsanız, sistem yöneticinize başvurun.
- Sistem yöneticisine faks işlevinin devre dışı bırakılmadığını doğrulatın.

### **Hızlı arama kullanmak için**

- Faks numarasının geçerli olduğundan emin olun.
- Dış hat için önek gerekiyorsa, Arama Öneki seçeneğini açın veya öneki hızlı arama numarasına ekleyin.
	- **a.** Ürün kontrol panelindeki Ana ekrandan Ayar & düğmesine dokunun.
	- **b.** Faks Ayarı menüsünü açın.
	- **c.** Temel Ayarlar menüsünü açın.
	- **d.** Arama Öneki menüsünü açın.
	- **e.** Açık ayarını seçin.

#### **Grup aramaları kullanılamıyor**

- Faks numarasının geçerli olduğundan emin olun.
- Dış hat için önek gerekiyorsa, Arama Öneki seçeneğini açın veya öneki hızlı arama numarasına ekleyin.
	- **a.** Ürün kontrol panelindeki Ana ekrandan Ayar & düğmesine dokunun.
	- **b.** Faks Ayarı menüsünü açın.
	- **c.** Temel Ayarlar menüsünü açın.
	- **d.** Arama Öneki menüsünü açın.
	- **e.** Açık ayarını seçin.
- Gruptaki tüm girişler için hızlı arama girişleri ayarlayın.
- <span id="page-228-0"></span>**a.** Kullanılmayan bir hızlı arama girişini açın.
- **b.** Hızlı arama için faks numarasını girin.
- **c.** Hızlı aramayı kaydetmek için Tamam düğmesine dokunun.

## **Faks göndermeye çalışırken telefon şirketinden kaydedilmiş bir hata iletisi alınıyor**

- Faks numarasını doğru çevirdiğinizden ve telefon hizmetinin engellenmiş olmadığından emin olun. Örneğin, bazı telefon hizmetleri şehirlerarası aramayı engelleyebilir.
- Dış hat için önek gerekiyorsa, Arama Öneki seçeneğini açın veya öneki hızlı arama numarasına ekleyin.
	- **a.** Ürün kontrol panelindeki Ana ekrandan Ayar & düğmesine dokunun.
	- **b.** Faks Ayarı menüsünü açın.
	- **c.** Temel Ayarlar menüsünü açın.
	- **d.** Arama Öneki menüsünü açın.
	- **e.** Açık ayarını seçin.
- **NOT:** Önek olmadan faks göndermek için, Arama Öneki seçeneği açıkken, faksı elle gönderin.
- Uluslararası numaraya faks gönderme
	- **a.** Önek gerekiyorsa, telefon numarasını önekle birlikte elle çevirin.
	- **b.** Telefon numarasını çevirmeden önce ülke/bölge kodunu girin.
	- **c.** Telefonda sesi duyduğunuzda kesilmesini bekleyin.
	- **d.** Faksı kontrol panelinden elle gönderin.

### **Ürüne telefon bağlıyken faks gönderilemiyor**

- Telefonun kapalı olduğundan emin olun.
- Faks gönderilirken telefonun sesli arama için kullanılmadığından emin olun.
- Telefonun fişini hattan çekin ve faksı göndermeyi deneyin.

## **Faks alma sorunlarını giderme**

- [Faks yanıt vermiyor](#page-229-0)
- [Kontrol panelinde hata iletisi görüntüleniyor](#page-231-0)
- [Faks alındı ancak yazdırılmıyor](#page-232-0)
- Gönderen meş[gul sinyali alıyor](#page-233-0)
- [Çevir sesi yok](#page-233-0)
- [PBX hattından faks gönderilemiyor veya alınamıyor](#page-233-0)

## <span id="page-229-0"></span>**Faks yanıt vermiyor**

#### **Faksın ayrı telefon hattı var**

- Yanıt Modu seçeneğini kontrol panelinden Otomatik ayarına getirin.
	- **a.** Ürün kontrol panelindeki Ana ekrandan Ayar & düğmesine dokunun.
	- **b.** Faks Ayarı menüsünü açın.
	- **c.** Temel Ayarlar menüsünü açın.
	- **d.** Yanıt Modu menüsünü açın.
	- **e.** Otomatik ayarını seçin.

#### **Ürüne telesekreter bağlı**

- Yanıt Modu seçeneğini TAM ayarına getirin ve telesekreteri "telefon" bağlantı noktasına takın.
	- **a.** Ürün kontrol panelindeki Ana ekrandan Ayar & düğmesine dokunun.
	- **b.** Faks Ayarı menüsünü açın.
	- **c.** Temel Ayarlar menüsünü açın.
	- **d.** Yanıt Modu menüsünü açın.
	- **e.** TAM ayarını seçin.

TAM ayarı kullanılamıyorsa, Yanıt Modu seçeneğini Otomatik ayarına getirin.

- Açılmadan Önceki Çalma Sayısı ayarını telesekreterin çalma sayısından en az bir çalma fazlasına ayarlayın.
	- **a.** Ürün kontrol panelindeki Ana ekrandan Ayar & düğmesine dokunun.
	- **b.** Faks Ayarı menüsünü açın.
	- **c.** Temel Ayarlar menüsünü açın.
	- **d.** Açılmadan Önceki Çalma Sayısı menüsünü açın.
	- **e.** Doğru ayarı seçin.
- Telesekreteri "telefon" bağlantı noktasına bağlayın.
- Ürüne telefon bağlıysa, aramaları doğru aygıta yönlendirmek için Yanıt Modu seçeneğini Faks/Tel ayarına getirin. Sesli arama algılarken, ürün, telefonu açmanız için uyaran bir zil sesi çıkarır.
	- **a.** Ürün kontrol panelindeki Ana ekrandan Ayar & düğmesine dokunun.
	- **b.** Faks Ayarı menüsünü açın.
	- **c.** Temel Ayarlar menüsünü açın.
	- **d.** Yanıt Modu menüsünü açın.
	- **e.** Faks/Tel ayarını seçin.

#### **Yanıt Modu ayarı Elle olarak ayarlanmıştır.**

● Ürün kontrol panelindeki Faksı Başlat düğmesine dokunun.

#### **Faks hattında sesli posta kullanılıyor**

- Telefon hattınıza ayırt edici zil sesi servisi ekleyin ve ürünün Ayırt Edici Zil Sesi ayarını telefon şirketince sağlanan çalma sesiyle aynı olacak şekilde değiştirin. Bilgi için telefon şirketinize başvurun.
	- **a.** Ürün kontrol panelindeki Ana ekrandan Ayar & düğmesine dokunun.
	- **b.** Faks Ayarı menüsünü açın.
	- **c.** Temel Ayarlar menüsünü açın.
	- **d.** Ayırt Edici Zil Sesi menüsünü açın.
	- **e.** Doğru ayarı seçin.
- Faks için ayrı bir hat satın alın.
- Yanıt Modu seçeneğini Elle ayarına getirin.
	- **a.** Ürün kontrol panelindeki Ana ekrandan Ayar & düğmesine dokunun.
	- **b.** Faks Ayarı menüsünü açın.
	- **c.** Temel Ayarlar menüsünü açın.
	- **d.** Yanıt Modu menüsünü açın.
	- **e.** Elle ayarını seçin.

**NOT:** Faks almak için orada bulunmanız gerekir.

#### **Ürün DSL telefon servisine bağlı**

- Yüklemeyi ve özellikleri kontrol edin. DSL modemi, ürünün telefon hattı bağlantısında yüksek geçişli filtre gerektirir. Filtre için DSL servis sağlayıcınıza başvuru veya bir filtre satın alın.
- Filtrenin takılı olduğunu doğrulayın.
- Bozuk olmadığından emin olmak için varolan filtreyi değiştirin.

#### **Ürün IP veya VoIP telefon servisi üzerinden faks kullanıyor**

- Faks Hızı seçeneğini Yavaş(V.29) veya Orta(V.17) ayarına getirin.
	- **a.** Ürün kontrol panelindeki Ana ekrandan Ayar & düğmesine dokunun.
	- **b.** Faks Ayarı menüsünü açın.
	- **c.** Gelişmiş Ayarlar menüsünü açın.
	- **d.** Faks Hızı menüsünü açın.
	- **e.** Doğru ayarı seçin.
- Faksın desteklendiğinden emin olmak ve önerilen faks hızı ayarlarını almak için servis sağlayıcınıza başvurun. Bazı şirketler bağdaştırıcı gerektirebilir.

## <span id="page-231-0"></span>**Kontrol panelinde hata iletisi görüntüleniyor**

#### **İleti Faks algılanmadı. ekranları**

**NOT:** Bu hata her zaman yanıtlanmayan faks anlamına gelmez. Faks numarasına yanlışlıkla sesli arama yapılır ve arayan kapatırsa, kontrol panelinde **Faks algılanmadı.** iletisi görüntülenir.

- Göndericiden faksı yeniden göndermesini isteyin.
- Üründen gelen telefon kablosunun duvar telefon prizine takıldığından emin olun.
- Başka bir telefon kablosu kullanmayı deneyin.
- Ürünün telefon kablosunu başka bir telefon hattı girişine bağlayın.
- Bir telefon bağlayıp çevir sesini kontrol ederek telefon hattının ve telefon duvar prizinin etkin olduğundan emin olun.
- Telefon kablosunun üründe "hat" bağlantı noktasına takıldığından emin olun.
- Kontrol panelinden bir faks testi çalıştırarak telefon hattını kontrol edin.
- Hata devam ederse, HP ile bağlantı kurun. [www.hp.com/support/lj500colorMFPM570](http://www.hp.com/support/lj500colorMFPM570) adresine veya ürünün kutusunda gelen destek broşürüne bakın.

#### **İletişim hatası iletisi görünüyor**

- Gönderenden faksı yeniden göndermesini veya daha sonra, hat koşulları iyileştiği zaman göndermesini isteyin.
- Ürünün telefon kablosunu duvardan çıkarın, duvardaki telefon jakına bir telefon bağlayıp bir arama yapmayı deneyin. Ürünün telefon kablosunu başka bir telefon hattı girişine takın.
- Başka bir telefon kablosu kullanmayı deneyin.
- Faks Hızı seçeneğini Yavaş(V.29) veya Orta(V.17) ayarına getirin.
	- **a.** Ürün kontrol panelindeki Ana ekrandan Ayar & düğmesine dokunun.
	- **b.** Faks Ayarı menüsünü açın.
	- **c.** Gelişmiş Ayarlar menüsünü açın.
	- **d.** Faks Hızı menüsünü açın.
	- **e.** Doğru ayarı seçin.
- Otomatik hata düzeltmeye engel olmak için Hata Düzeltme özelliğini kapatın.

**NOT:** Hata Düzeltme özelliğini kapatmak görüntü kalitesini düşürebilir.

- **a.** Ürün kontrol panelindeki Ana ekrandan Ayar & düğmesine dokunun.
- **b.** Servis menüsünü açın.
- **c.** Faks Servisi menüsünü açın.
- **d.** Hata Düzeltme menüsünü açın.
- **e.** Kapalı ayarını seçin.
- <span id="page-232-0"></span>Hatanın belirli bir faks numarasında olup olmadığını belirlemek için kontrol panelinden Faks Etkinlik Günlüğü raporunu yazdırın.
	- **a.** Faks düğmesine ve sonra Faks Menüsü düğmesine dokunun.
	- **b.** Faks Raporları menüsünü açın.
	- **c.** Faks Etkinlik Günlüğü menüsünü açın.
	- **d.** Günlüğü Şimdi Yazdır seçeneğini belirleyin.
- Hata devam ederse, HP ile bağlantı kurun. [www.hp.com/support/lj500colorMFPM570](http://www.hp.com/support/lj500colorMFPM570) adresine veya ürünün kutusunda gelen destek broşürüne bakın.

#### **Faks depolama dolu iletisi görünüyor**

- Ürünü kapatıp açın.
- Tüm faksları yazdırın ve sonra göndericinin faksı yeniden göndermesini sağlayın.
- Gönderenden büyük bir faksı küçük bölümlere ayırmasını ve her bölümü ayrıca fakslamasını isteyin.
- Gönderen faks makinesinin çözünürlüğünün Fotoğraf ayarına veya Çok yüksek ayarına getirilmediğinden emin olun.
	- **a.** Ürün kontrol panelindeki Ana ekrandan Ayar & düğmesine dokunun.
	- **b.** Faks Ayarı menüsünü açın.
	- **c.** Gelişmiş Ayarlar menüsünü açın.
	- **d.** Faks Çözünürlüğü menüsünü açın.
	- **e.** Doğru ayarı seçin.
- Tüm faks islerini iptal edin veya faksları bellekten silin.

#### **Faks meşgul iletisi görünüyor**

- Ürün faks göndermeye çalışırken faks alamaz. Faks gönderme işini iptal edip sonra göndermeyi deneyin.
- Ürünün faksı yeniden göndermeyi denemesine izin verin.

### **Faks alındı ancak yazdırılmıyor**

#### **Özel Al özelliği açık**

- Özel Al özelliği etkin olduğunda, alınan fakslar bellekte depolanır. Depolanan faksları yazdırmak için parola gereklidir.
- Faksı yazdırmak için parolayı girin. Parolayı bilmiyorsanız, ürün yöneticisine başvurun.

**WOT:** Fakslar yazdırılmadığında bellek hataları oluşabilir. Bellek dolu olduğunda ürün yanıt vermeyecektir.

## <span id="page-233-0"></span>**Gönderen meşgul sinyali alıyor**

#### **Ürüne telefon bağlı**

- Telefonun kapalı olduğundan emin olun.
- Yanıt Modu seçeneğine ürün ayarıyla aynı olacak şekilde değiştirin.
	- **a.** Ürün kontrol panelindeki Ana ekrandan Ayar & düğmesine dokunun.
	- **b.** Faks Ayarı menüsünü açın.
	- **c.** Temel Ayarlar menüsünü açın.
	- **d.** Yanıt Modu menüsünü açın.
	- **e.** Ürün ayarıyla eşleşen ayarı seçin.

Faksları otomatik olarak almak için Yanıt Modu seçeneğini Faks/Tel ayarına getirin. Faks/Tel ayarı, gelen iletimin faks mı yoksa sesli arama mı olduğunu otomatik olarak algılar ve aramayı uygun aygıta yönlendirir.

#### **Telefon hattı ayırıcısı kullanılıyor**

- Telefon hattı ayırıcısı kullanıyorsanız, ayırıcıyı sökün ve telefonu doğrudan bağlı telefon olarak ayarlayın.
- Telefonun kapalı olduğundan emin olun.
- Faks gönderilirken telefonun sesli arama için kullanılmadığından emin olun.

### **Çevir sesi yok**

● Telefon hattı ayırıcısı kullanıyorsanız, telefon hattı ayırıcısını sökün ve telefonu doğrudan bağlı telefon olarak ayarlayın.

### **PBX hattından faks gönderilemiyor veya alınamıyor**

● PBX telefon hattı kullanıyorsanız, ürününüze bir analog faks hattı yapılandırması için PBX yöneticinize başvurun.

## **Genel faks sorunlarını giderme**

- Fakslar yavaş gönderiliyor
- [Faksın kalitesi kötü](#page-234-0)
- [Faks kesiliyor veya iki sayfaya yazdırılıyor](#page-235-0)

### **Fakslar yavaş gönderiliyor**

Ürünün telefon hattının kalitesinde bozulmayla karşılaşıldı.

- Hattın durumu iyileştiğinde faksı yeniden göndermeyi deneyin.
- Hattın faks göndermeyi destekleyip desteklemediğini telefon servisini sağlayandan öğrenin.
- Hata Düzeltme ayarını kapatın.
- <span id="page-234-0"></span>**a.** Ayar Menüsü menüsünü açın.
- **b.** Servis menüsünü açın.
- **c.** Faks Servisi menüsünü açın.
- **d.** Hata Düzeltme menüsünü açın.
- **e.** Kapalı ayarını seçin.
- **X** NOT: Bu durum, görüntü kalitesini düşürebilir.
- Orijinal olarak beyaz kağıt kullanın. Gri, sarı veya pembe gibi renkler kullanmayın.
- Faks Hızı ayarını artırın.
	- **a.** Ayar Menüsü menüsünü açın.
	- **b.** Faks Ayarı menüsünü açın.
	- **c.** Gelişmiş Ayarlar menüsünü açın.
	- **d.** Faks Hızı menüsünü açın.
	- **e.** Doğru ayarı seçin.
- Büyük faks işlerini küçük bölümlere ayırın ve her bölümü ayrıca fakslayın.
- Kontrol panelinden, faks ayarlarını daha düşük çözünürlüğe getirin.
	- **a.** Ayar Menüsü menüsünü açın.
	- **b.** Faks Ayarı menüsünü açın.
	- **c.** Gelişmiş Ayarlar menüsünü açın.
	- **d.** Faks Çözünürlüğü menüsünü açın.
	- **e.** Doğru ayarı seçin.

### **Faksın kalitesi kötü**

Faks bulanık veya silik.

- Faks gönderirken faks çözünürlüğünü yükseltin. Çözünürlük alınan faksları etkilemez.
	- **a.** Ayar Menüsü menüsünü açın.
	- **b.** Faks Ayarı menüsünü açın.
	- **c.** Gelişmiş Ayarlar menüsünü açın.
	- **d.** Faks Çözünürlüğü menüsünü açın.
	- **e.** Doğru ayarı seçin.

**W** NOT: Çözünürlüğü artırmak iletim hızını yavaşlatır.

Kontrol panelinden Hata Düzeltme seçeneğini açın.

- <span id="page-235-0"></span>**a.** Ayar Menüsü menüsünü açın.
- **b.** Servis menüsünü açın.
- **c.** Faks Servisi menüsünü açın.
- **d.** Hata Düzeltme menüsünü açın.
- **e.** Açık ayarını seçin.
- Toner kartuşlarını kontrol edin ve gerekirse değiştirin.
- Gönderenden, gönderimi yapan faks makinesindeki kontrast ayarını koyulaştırıp faksı yeniden göndermesini isteyin.

### **Faks kesiliyor veya iki sayfaya yazdırılıyor**

- Varsayılan Kağıt Boyutu ayarını yapın. Fakslar Varsayılan Kağıt Boyutu ayarlarını temel alarak tek kağıt boyutuna yazdırılır.
	- **a.** Ayar Menüsü menüsünü açın.
	- **b.** Sistem Ayarı menüsünü açın.
	- **c.** Kağıt Ayarı menüsünü açın.
	- **d.** Varsayılan Kağıt Boyutu menüsünü açın.
	- **e.** Doğru ayarı seçin.
- Faks için kullanılan tepsinin kağıt türünü ve boyutunu ayarlayın.
- Uzun faksları Letter veya A4 boyutlu kağıda yazdırmak için Sayfaya Sığdır ayarını açın.
	- **a.** Ayar Menüsü menüsünü açın.
	- **b.** Faks Ayarı menüsünü açın.
	- **c.** Gelişmiş Ayarlar menüsünü açın.
	- **d.** Sayfaya Sığdır menüsünü açın.
	- **e.** Açık ayarını seçin.

**NOT:** Sayfaya Sığdır ayarı kapalıysa ve Varsayılan Kağıt Boyutu ayarı Letter olarak yapılmışsa, Legal boyutlu bir orijinal iki sayfaya yazdırılır.

# **USB bağlantısı sorunlarını giderme**

Ürünü doğrudan bir bilgisayara bağladıysanız, kabloyu kontrol edin.

- Kablonun bilgisayara ve ürüne bağlı olduğunu doğrulayın.
- Kablonun 5 metreden daha uzun olmadığını doğrulayın. Daha kısa bir kablo kullanmayı deneyin.
- Başka bir ürüne bağlayarak, kablonun doğru çalıştığını doğrulayın. Gerekirse kabloyu değiştirin.

# **Kablolu ağ sorunlarını çözme**

Ürünün ağ ile iletişim kurduğunu doğrulamak için aşağıdakileri kontrol edin. Başlamadan önce, ürün kontrol panelinden bir yapılandırma sayfası yazdırın ve bu sayfada listelenen ürün IP adresini bulun.

- Kötü fiziksel bağlantı
- Bilgisayar ürün için hatalı IP adresi kullanıyor
- Bilgisayar ürünle iletişim kuramıyor
- Ürün ağ için hatalı bağ[lantı ve dupleks ayarları kullanıyor](#page-238-0)
- [Yeni yazılım programları uyumluluk sorunlarına neden olmu](#page-238-0)ş olabilir
- Bilgisayar veya iş [istasyonu hatalı ayarlanmı](#page-238-0)ş olabilir
- Ürün devre dışı veya diğer ağ [ayarları yanlı](#page-238-0)ş

**NOT:** HP eşdüzeyli ağ kullanımını desteklemez; bu HP yazıcı sürücülerinin değil Microsoft işletim sistemlerinin sağladığı bir işlevdir. Daha fazla bilgi için, [www.microsoft.com](http://www.microsoft.com) adresindeki Microsoft sitesini ziyaret edin.

## **Kötü fiziksel bağlantı**

- **1.** Ürünün doğru uzunlukta bir kabloyla doğru ağ bağlantı noktasına bağlı olduğunu doğrulayın.
- **2.** Kablo bağlantılarının güvenli olduğunu doğrulayın.
- **3.** Ürünün arkasındaki ağ bağlantı noktası bağlantısına bakın ve koyu sarı renkli etkinlik ışığının ve yeşil renkli bağlantı durumu ışığının yandığını doğrulayın.
- **4.** Sorun devam ederse, hub üzerindeki farklı bir kablo veya bağlantı noktasını deneyin.

## **Bilgisayar ürün için hatalı IP adresi kullanıyor**

- **1.** Yazıcı özelliklerini açın ve **Bağlantı Noktaları** sekmesini tıklatın. Ürünün geçerli IP adresinin seçildiğinden emin olun. Ürün IP adresi ürün yapılandırma sayfasında listelenir.
- **2.** Ürünü HP standart TCP/IP bağlantı noktasını kullanarak yüklediyseniz, **IP adresi değişse bile her zaman bu ürünü kullanarak yazdır**'ı seçin.
- **3.** Ürünü bir Microsoft standart TCP/IP bağlantı noktasını kullanarak yüklediyseniz, IP adresi yerine ana bilgisayar adını kullanın.
- **4.** IP adresi doğruysa, ürünü silip yeniden ekleyin.

## **Bilgisayar ürünle iletişim kuramıyor**

**1.** Ağa ping komutu göndererek ağ iletişimini test edin.

- <span id="page-238-0"></span>**a.** Bilgisayarınızda bir komut satırı istemi açın: Windows için **Başlat**'ı tıklatın, **Çalıştır**'ı tıklatın ve cmd yazın.
- **b.** Önce ping, ardından ürününüzün IP adresini yazın.

Mac OS X işletim sisteminde, Network Utility'yi açın ve **Ping** bölmesindeki doğru alana IP adresini girin.

- **c.** Pencere gidiş geliş sürelerini görüntülüyorsa, ağ çalışıyordur.
- **2.** Ping komutu başarısız olduysa, ağ hub'larının açık olduğunu doğrulayın ve ardından ağ ayarlarının, ürünün ve bilgisayarın aynı ağ için yapılandırılmış olduklarını doğrulayın.

## **Ürün ağ için hatalı bağlantı ve dupleks ayarları kullanıyor**

HP, bu ayarın otomatik modda (varsayılan ayar) bırakılmasını önerir. Bu ayarları değiştirirseniz, onları ağınız için de değiştirmeniz gerekir.

## **Yeni yazılım programları uyumluluk sorunlarına neden olmuş olabilir**

Yeni yazılım programlarının doğru şekilde yüklendiğini ve doğru yazıcı sürücüsünü kullandığını doğrulayın.

## **Bilgisayar veya iş istasyonu hatalı ayarlanmış olabilir**

- **1.** Ağ sürücülerini, yazıcı sürücülerini ve ağ yönlendirmesini kontrol edin.
- **2.** İşletim sisteminin doğru yapılandırıldığını doğrulayın.

## **Ürün devre dışı veya diğer ağ ayarları yanlış**

- **1.** Ağ protokolünün durumunu denetlemek için yapılandırma sayfasını inceleyin. Gerekirse etkinleştirin.
- **2.** Gerekirse ağ ayarlarını yeniden yapılandırın.

# **Kablosuz ağ sorunlarını çözme**

- Kablosuz bağlantı kontrol listesi
- [Kablosuz yapılandırma tamamlandıktan sonra ürün yazdırmıyor](#page-240-0)
- [Ürün yazdırmıyor ve bilgisayarda üçüncü taraf güvenlik duvarı yüklü](#page-240-0)
- [Kablosuz yönlendirici veya ürün ta](#page-240-0)şındıktan sonra kablosuz bağlantı çalışmıyor
- [Kablosuz ürününe daha fazla bilgisayar ba](#page-240-0)ğlanamıyor
- [Kablosuz ürünü VPN'e ba](#page-240-0)ğlandığında iletişim kesiliyor
- Ağ, kablosuz ağ[lar listesinde görünmüyor](#page-241-0)
- [Kablosuz a](#page-241-0)ğ çalışmıyor
- Kablosuz ağ [tanılama testi yapma](#page-241-0)
- Kablosuz ağ[da paraziti azaltma](#page-241-0)

## **Kablosuz bağlantı kontrol listesi**

- Ağ kablosunun takılı olmadığından emin olun.
- Ürün ve kablosuz yönlendiricinin açık ve güç aldığından emin olun. Üründeki kablosuz radyonun açık olduğundan da emin olun.
- Hizmet kümesi tanımlayıcısının (SSID) doğru olduğundan emin olun. SSID'yi belirlemek için bir yapılandırma sayfası yazdırın. SSID değerinin doğru olduğundan emin değilseniz, yeniden kablosuz kurulumu çalıştırın.
- Güvenli ağlarda, güvenlik bilgilerinin doğru olduğundan emin olun. Güvenlik bilgisi hatalıysa, kablosuz kurulumu yeniden çalıştırın.
- Kablosuz ağ düzgün çalışıyorsa, kablosuz ağdaki diğer bilgisayarlara erişmeyi deneyin. Ağın Internet erişimi varsa, Internet'e kablosuz bağlantı üzerinden bağlanmayı deneyin.
- Şifreleme yönteminin (AES veya TKIP) üründe ve kablosuz erişim noktasında aynı (WPA güvenliğini kullanan ağlarda) olduğundan emin olun.
- Ürünün kablosuz ağ kapsamında olduğundan emin olun. Çoğu ağda, ürünün kablosuz erişim noktası (kablosuz yönlendirici), 30 m dahilinde olmalıdır.
- Engellerin kablosuz sinyalini engellemediğinden emin olun. Erişim noktası ile ürün arasındaki tüm büyük metal cisimleri kaldırın. Metal veya beton içeren direklerin, duvarların veya destek sütunlarının ürün ile kablosuz erişim noktası arasında olmadığından emin olun.
- Ürünün kablosuz sinyale parazit yapabilecek elektronik aygıtlardan uzakta durduğundan emin olun. Motorlar, telsiz telefonlar, güvenlik sistemi kameraları, diğer kablosuz ağlar ve bazı Bluetooth aygıtları dahil birçok aygıt kablosuz sinyalinde parazit oluşturabilir.
- Bilgisayara yazıcı sürücüsü yüklendiğinden emin olun.
- Doğru yazıcı bağlantı noktasını seçtiğinizden emin olun.
- <span id="page-240-0"></span>● Bilgisayar ve ürünün aynı kablosuz ağa bağlandığından emin olun.
- Mac OS X işletim sisteminde, kablosuz yönlendiricinin Bonjour'u desteklediğini doğrulayın.

## **Kablosuz yapılandırma tamamlandıktan sonra ürün yazdırmıyor**

- **1.** Ürünün açık ve hazır durumda olduğundan emin olun.
- **2.** Bilgisayarınızdaki tüm üçüncü taraf güvenlik duvarlarını kapatın.
- **3.** Kablosuz ağın düzgün çalıştığından emin olun.
- **4.** Bilgisayarınızın doğru çalıştığından emin olun. Gerekirse, bilgisayarınızı yeniden başlatın.
- **5.** Ağ üzerindeki bir bilgisayardan ürünün HP Katıştırılmış Web Sunucusunu açabildiğinizi doğrulayın.

## **Ürün yazdırmıyor ve bilgisayarda üçüncü taraf güvenlik duvarı yüklü**

- **1.** Güvenlik duvarını, üreticide bulunan en son güncelleştirmeyle güncelleştirin.
- **2.** Ürünü yüklediğinizde veya yazdırmayı denediğinizde programlar güvenlik duvarı erişimi istiyorsa, programların çalışmasına izin verdiğinizden emin olun.
- **3.** Güvenlik duvarını geçici olarak kapatın ve kablosuz ürününü bilgisayara yükleyin. Kablosuz yüklemesini tamamladıktan sonra güvenlik duvarını etkinleştirin.

## **Kablosuz yönlendirici veya ürün taşındıktan sonra kablosuz bağlantı çalışmıyor**

- **1.** Yönlendiricinin veya ürünün, bilgisayarınızın bağlandığı ağla aynı ağa bağlandığından emin olun.
- **2.** Bir yapılandırma sayfası yazdırın.
- **3.** Yapılandırma sayfasındaki hizmet kümesi tanımlayıcısını (SSID) bilgisayarınızın yazıcı yapılandırmasındaki SSID ile karşılaştırın.
- **4.** Numaralar aynı değilse, aygıtlar aynı ağa bağlanmıyordur. Ürününüzün kablosuz kurulumunu yeniden yapılandırın.

## **Kablosuz ürününe daha fazla bilgisayar bağlanamıyor**

- **1.** Diğer bilgisayarların kablosuz kapsama alanında olduğundan ve hiçbir engelin sinyali engellemediğinden emin olun. Çoğu ağda, kablosuz kapsama aralığı kablosuz erişim noktasının 30 m dahilindedir.
- **2.** Ürünün açık ve hazır durumda olduğundan emin olun.
- **3.** Bilgisayarınızdaki tüm üçüncü taraf güvenlik duvarlarını kapatın.
- **4.** Kablosuz ağın düzgün çalıştığından emin olun.
- **5.** Bilgisayarınızın doğru çalıştığından emin olun. Gerekirse, bilgisayarınızı yeniden başlatın.

## **Kablosuz ürünü VPN'e bağlandığında iletişim kesiliyor**

Normalde, VPN'e ve diğer ağlara aynı anda bağlanamazsınız.

# <span id="page-241-0"></span>**Ağ, kablosuz ağlar listesinde görünmüyor**

- Kablosuz yönlendiricinin açık olduğundan ve güç geldiğinden emin olun.
- Ağ gizlenmiş olabilir. Bununla birlikte, gizli bir ağa yine de bağlanabilirsiniz.

## **Kablosuz ağ çalışmıyor**

- **1.** Ağ kablosunun bağlı olmadığından emin olun.
- **2.** Ağın bağlantısının kesilip kesilmediğini doğrulamak için, ağa başka aygıtlar bağlamayı deneyin.
- **3.** Ağa ping komutu göndererek ağ iletişimini test edin.
	- **a.** Bilgisayarınızda bir komut satırı istemi açın: Windows için **Başlat**'ı tıklatın, **Çalıştır**'ı tıklatın ve cmd yazın.
	- **b.** ping komutunu ve hemen ardından yönlendiricinin IP adresini yazın.

Mac OS X işletim sisteminde, Network Utility'yi açın ve **Ping** bölmesindeki doğru alana IP adresini girin.

- **c.** Pencere gidiş geliş sürelerini görüntülüyorsa, ağ çalışıyordur.
- **4.** Yönlendiricinin veya ürünün, bilgisayarın bağlandığı ağla aynı ağa bağlandığından emin olun.
	- **a.** Bir yapılandırma sayfası yazdırın.
	- **b.** Yapılandırma raporundaki hizmet kümesi tanımlayıcısını (SSID) bilgisayarın yazıcı yapılandırmasındaki SSID ile karşılaştırın.
	- **c.** Numaralar aynı değilse, aygıtlar aynı ağa bağlanmıyordur. Ürünün kablosuz kurulumunu yeniden yapılandırın.

## **Kablosuz ağ tanılama testi yapma**

Ürünün kontrol panelinden, kablosuz ağ ayarları hakkında bilgi veren bir tanılama testi çalıştırabilirsiniz.

- **1.** Ürün kontrol panelindeki Ana ekrandan Ayar & düğmesine dokunun.
- **2.** Aşağıdaki menüleri açın
	- Sistem Ayarı
	- Kendi Kendine Tanı
- **3.** Testi başlatmak için Ağ Testini Çalıştır düğmesine dokunun. Ürün test sonuçlarını gösteren bir test sayfası yazdırır.

## **Kablosuz ağda paraziti azaltma**

Aşağıdaki ipuçları, kablosuz ağda paraziti azaltabilir:

- Kablosuz aygıtları dosya dolapları gibi büyük metal eşyalardan ve mikrodalga fırın, telsiz telefon gibi diğer elektromanyetik aygıtlardan uzak tutun. Bu eşyalar radyo sinyallerini bozabilir.
- Kablosuz aygıtları büyük taş duvarlı yapılardan ve diğer bina yapılarından uzak tutun. Bu nesneler radyo dalgalarını emebilir ve sinyal gücünü zayıflatabilir.
- Kablosuz yönlendiriciyi, ağdaki kablosuz ürünlerin görebileceği merkezi bir konuma yerleştirin.

# **Windows'la ürün yazılım sorunlarını çözme**

- Ürünün yazıcı sürücüsü Yazıcı klasöründe görünmüyor
- Yazılım yüklemesi sırasında bir hata iletisi görüntülendi
- Ürün Hazır modunda, ancak hiçbir şey yazdırılmıyor

# **Ürünün yazıcı sürücüsü Yazıcı klasöründe görünmüyor**

- **1.** Ürün yazılımını yeniden yükleyin.
	- **X** NOT: Çalışan tüm uygulamaları kapatın. Sistem tepsisinde simgesi olan bir uygulamayı kapatmak için, bu simgeyi sağ tıklatın ve **Close** (Kapat) veya **Disable** (Devre Dışı Bırak) seçeneğini belirleyin.
- **2.** USB kablosunu bilgisayardaki farklı bir USB bağlantı noktasına bağlamayı deneyin.

## **Yazılım yüklemesi sırasında bir hata iletisi görüntülendi**

- **1.** Ürün yazılımını yeniden yükleyin.
- **WAL:** Çalışan tüm uygulamaları kapatın. Sistem tepsisinde simgesi olan bir uygulamayı kapatmak için, bu simgeyi sağ tıklatın ve **Close** (Kapat) veya **Disable** (Devre Dışı Bırak) seçeneğini belirleyin.
- **2.** Ürün yazılımını yüklemekte olduğunuz sürücüde ne kadar boş olan olduğunu denetleyin. Gerekirse, olabildiğince fazla alan boşaltıp ürün yazılımını yeniden yükleyin.
- **3.** Gerekirse, Disk Birleştirici aracını çalıştırın ve ürün yazılımını yeniden yükleyin.

## **Ürün Hazır modunda, ancak hiçbir şey yazdırılmıyor**

- **1.** Bir Yapılandırma sayfası yazdırın ve ürünün işlevselliğini doğrulayın.
- **2.** Tüm kabloların yerine doğru şekilde takıldığından ve teknik özelliklere uygun olduğundan emin olun. USB ve güç kabloları da buna dahildir. Yeni bir kablo deneyin.
- **3.** Yapılandırma sayfasındaki IP adresinin yazılım bağlantı noktasındaki IP adresiyle eşleştiğini doğrulayın. Aşağıdaki yordamlardan birini kullanın:

**Windows XP, Windows Server 2003, Windows Server 2008, ve Windows Vista**

- **a. Başlat**'ı tıklatın.
- **b. Ayarlar**'ı tıklatın.
- **c. Yazıcılar ve Fakslar**'ı (varsayılan Başlat menüsü görünümünü kullanarak) veya **Yazıcılar**'ı (Klasik Başlat menüsü görünümünü kullanarak) tıklatın.
- **d.** Ürünün sürücü simgesini sağ tıklatın ve **Özelikler**'i seçin.
- **e. Bağlantı Noktaları** sekmesini ve sonra da **Bağlantı Noktasını Yapılandır**'ı tıklatın.
- **f.** IP adresini doğrulayın ve **Tamam**'ı veya **İptal**'i tıklatın.
- **g.** IP adresleri aynı değilse, sürücüyü silin ve doğru IP adresini kullanarak yeniden yükleyin.

#### **Windows 7**

- **a. Başlat**'ı tıklatın.
- **b. Aygıtlar ve Yazıcılar**'ı tıklatın.
- **c.** Ürünün sürücü simgesini sağ tıklatın ve **Yazıcı özelikleri**'ni seçin.
- **d. Bağlantı Noktaları** sekmesini ve sonra da **Bağlantı Noktasını Yapılandır**'ı tıklatın.
- **e.** IP adresini doğrulayın ve **Tamam**'ı veya **İptal**'i tıklatın.
- **f.** IP adresleri aynı değilse, sürücüyü silin ve doğru IP adresini kullanarak yeniden yükleyin.

# **Mac OS X ile ürün yazılım sorunlarını çözme**

- Yazıcı sürücüsü Yazdırma ve Faks veya Yazdırma ve Tarama listesinde listelenmiyor
- Ürün adı, Yazdırma ve Faks veya Yazdırma ve Tarama listesindeki ürün listesinde görünmüyor
- Yazıcı sürücüsü, Yazdırma ve Faks veya Yazdırma ve Tarama listesinde seçilen ürünü otomatik olarak kurmuyor
- Yazdırma işi istediğ[iniz ürüne gönderilmedi](#page-246-0)
- Bir USB kablosuyla bağlandığ[ında, sürücü seçildikten sonra, ürün Yazdırma ve Faks veya Yazdırma ve](#page-246-0) [Tarama listesinde görünmüyor.](#page-246-0)
- USB bağ[lantısını kullanırken genel yazıcı sürücüsünü kullanıyorsunuz](#page-246-0)

## **Yazıcı sürücüsü Yazdırma ve Faks veya Yazdırma ve Tarama listesinde listelenmiyor**

- **1.** Ürün .GZ dosyasının aşağıdaki sabit sürücü klasöründe bulunduğundan emin olun: Library/ Printers/PPDs/Contents/Resources Gerekirse, yazılımı yeniden yükleyin.
- **2.** GZ dosyası klasördeyse, PPD dosyası bozulmuş olabilir. Dosyayı silin ve yazılımı yeniden yükleyin.

## **Ürün adı, Yazdırma ve Faks veya Yazdırma ve Tarama listesindeki ürün listesinde görünmüyor**

- **1.** Kabloların doğru biçimde bağlandığından ve ürünün açık olduğundan emin olun.
- **2.** Ürün adını kontrol etmek için bir yapılandırma sayfası yazdırın. Yapılandırma sayfasındaki adın **Yazdırma ve Faks** (Mac OS X v10.7 işletim sisteminde **Yazdırma ve Tarama**) listesindeki ürün adıyla eşleştiğini doğrulayın.
- **3. +** düğmesini kullanarak ürünü **Yazdırma ve Faks** (Mac OS X v10.7 işletim sisteminde **Yazdırma ve Tarama**) listesine ekleyin.
- **4.** USB veya ağ kablosunu kaliteli bir kabloyla değiştirin.

## **Yazıcı sürücüsü, Yazdırma ve Faks veya Yazdırma ve Tarama listesinde seçilen ürünü otomatik olarak kurmuyor**

- **1.** Kabloların doğru biçimde bağlandığından ve ürünün açık olduğundan emin olun.
- **2.** Ürün .GZ dosyasının aşağıdaki sabit sürücü klasöründe bulunduğundan emin olun: Library/ Printers/PPDs/Contents/Resources Gerekirse, yazılımı yeniden yükleyin.
- **3.** GZ dosyası klasördeyse, PPD dosyası bozulmuş olabilir. Dosyayı silin ve yazılımı yeniden yükleyin.
- **4. +** düğmesini kullanarak ürünü **Yazdırma ve Faks** (Mac OS X v10.7 işletim sisteminde **Yazdırma ve Tarama**) listesine ekleyin.
- **5.** USB veya ağ kablosunu kaliteli bir kabloyla değiştirin.

## <span id="page-246-0"></span>**Yazdırma işi istediğiniz ürüne gönderilmedi**

- **1.** Yazdırma kuyruğunu açın ve yazdırma işini yeniden başlatın.
- **2.** Gönderdiğiniz baskı işini aynı veya benzer bir ada sahip başka bir ürün almış olabilir. Ürün adını kontrol etmek için bir yapılandırma sayfası yazdırın. Yapılandırma sayfasındaki adın **Yazdırma ve Faks** (Mac OS X v10.7 işletim sisteminde **Yazdırma ve Tarama**) listesindeki ürün adıyla eşleştiğini doğrulayın.

## **Bir USB kablosuyla bağlandığında, sürücü seçildikten sonra, ürün Yazdırma ve Faks veya Yazdırma ve Tarama listesinde görünmüyor.**

#### **Yazılım sorunlarını giderme**

- **1.** Mac işletim sisteminizin Mac OS X 10.6 veya üstü olduğundan emin olun.
- **2. +** düğmesini kullanarak ürünü **Yazdırma ve Faks** (Mac OS X v10.7 işletim sisteminde **Yazdırma ve Tarama**) listesine ekleyin.

#### **Donanım sorunlarını giderme**

- **1.** Yazıcının açık olduğundan emin olun.
- **2.** USB kablosunun doğru takıldığından emin olun.
- **3.** Uygun bir Yüksek Hızlı USB kablosu kullandığınızdan emin olun.
- **4.** Bağlantı zincirinden güç çeken çok sayıda USB aygıtınız olmadığından emin olun. Zincirdeki tüm aygıtların bağlantılarını kesin ve ardından kabloyu doğrudan bilgisayardaki USB bağlantı noktasına bağlayın.
- **5.** Zincirin aynı sırasında güç kullanmayan ikiden fazla USB hub bağlı olup olmadığını denetleyin. Zincirdeki tüm aygıtların bağlantılarını kesin ve ardından kabloyu doğrudan bilgisayardaki USB bağlantı noktasına bağlayın.
- **WE NOT:** iMac klavyesi bir güç verilmeyen USB hub'ıdır.

## **USB bağlantısını kullanırken genel yazıcı sürücüsünü kullanıyorsunuz**

USB kablosunu yazılımı yüklemeden önce bağladıysanız, bu ürünün sürücüsü yerine bir genel yazıcı sürücüsü kullanıyor olabilirsiniz.

- **1.** Genel yazıcı sürücüsünü silin.
- **2.** Yazılımı ürün CD'sinden yeniden yükleyin. Yazılım yükleme programı isteyene kadar USB kablosunu bağlamayın.
- **3.** Birden çok yazıcı yüklendiyse, **Yazdır** iletişim kutusunun **Format For** (Biçimi) açılır menüsünde doğru yazıcıyı seçtiğinizden emin olun.

# **Yazılım kaldırma (Windows)**

### **Windows XP**

- **1. Başlat**'ı ve ardından **Programlar**'ı tıklatın.
- **2. HP**'yi, sonra ürün adını tıklatın.
- **3. Kaldır**'ı tıklatın ve yazılımı kaldırmak için ekran yönergelerini izleyin.

#### **Windows Vista ve Windows 7**

- **1. Başlat**'ı ve ardından **Tüm Programlar**'ı tıklatın.
- **2. HP**'yi, sonra ürün adını tıklatın.
- **3. Kaldır**'ı tıklatın ve yazılımı kaldırmak için ekran yönergelerini izleyin.

# **Yazılım kaldırma (Mac OS X)**

Yazılımı kaldırmak için yönetici haklarına sahip olmanız gerekir.

- **1.** Ürünün bilgisayarla bağlantısını kesin.
- **2. Uygulamalar**'ı açın.
- **3. Hewlett Packard** uygulamasını açın.
- **4. HP Uninstaller**'ı açın.
- **5.** Aygıt listesinden ürünü seçin ve **Kaldır** düğmesini tıklatın.
- **6.** Yazılım kaldırıldıktan sonra, bilgisayarı yeniden başlatın ve Çöp Sepeti'ni boşaltın.

# **E-postaya tarama sorunlarını çözme**

E-postaya tarama sorunları yaşanırsa, bu çözümleri deneyin:

- Bu özelliğin ayarlandığından emin olun. Bu özellik ayarlanmamışsa, Windows için HP Device Toolbox veya Mac OS X için HP Utility ürünleri içindeki kurulum sihirbazını kullanarak bu özelliği ayarlayın.
- E-postaya Tarama özelliğinin etkinleştirildiğinden emin olun. Bu özellik devre dışı bırakılmışsa, özelliği Windows için HP Device Toolbox veya Mac OS X için HP Utility ürünleri aracılığıyla etkinleştirin.
- Ürünün bilgisayara bağlı veya ağa bağlı olduğundan emin olun.

## **E-posta sunucusuna bağlanılamıyor**

- SMTP sunucusu adının doğru olduğundan emin olun. Bu ayarı sistem yöneticinizle veya İnternet Hizmet Sağlayıcınızla kontrol edin.
- Ürün SMTP sunucusuyla güvenli bir bağlantı kuramazsa, güvenli bağlantı olmadan veya farklı bir sunucu veya bağlantı noktası kullanarak bağlantı kurmayı deneyin. Bu ayarı sistem yöneticinizle veya İnternet Hizmet Sağlayıcınızla kontrol edin.
- SMTP sunucusu için kimlik doğrulama gerekiyorsa, geçerli bir kullanıcı adının ve parolanın kullanıldığından emin olun.
- SMTP sunucusu desteklenmeyen bir kimlik doğrulama yöntemi kullanıyorsa, farklı bir sunucuyu deneyin. Bu ayarı sistem yöneticinizle veya İnternet Hizmet Sağlayıcınızla kontrol edin.

## **E-posta başarısız oldu**

- Girilen e-posta adreslerinin doğru olduğundan emin olun.
- E-postanın boyutu çok büyükse, daha az sayfa gönderin veya tarama çözünürlüğünü azaltın.

## **Taranamadı**

- PIN girmeniz istenirse, giden profili için doğru PIN'i girin.
- Kime alanında en az bir e-posta adresinin seçili olduğundan emin olun.

# **Ağ klasörüne tarama sorunlarını çözme**

Ağ klasörüne tarama sorunları yaşanırsa, bu çözümleri deneyin:

- Bu özelliğin ayarlandığından emin olun. Bu özellik ayarlanmamışsa, Windows için HP Device Toolbox veya Mac OS X için HP Utility ürünleri içindeki kurulum sihirbazını kullanarak bu özelliği ayarlayın.
- Ağ Klasörüne Tarama özelliğinin etkinleştirildiğinden emin olun. Bu özellik devre dışı bırakılmışsa, özelliği Windows için HP Device Toolbox veya Mac OS X için HP Utility ürünleri aracılığıyla etkinleştirin.
- Yazıcının ağa bağlı olduğundan emin olun.
- Ağ Klasörüne Tara özelliğinin doğru kurulduğunu doğrulamak için HP Device Toolbox (Windows) veya HP Utility (Mac OS X) Tarama sekmesindeki test seçeneğini kullanın.

## **Tarama başarısız oldu**

- Ağ yolunun doğru biçimde (//anabilgisayar/paylaşım/yol) olduğundan ve klasörün mevcut olduğundan emin olun.
- Ağ dizininin okunabilir ve yazılabilir olduğundan emin olun.
- Taranan belgeler için varsayılan dosya adlarını kullanıyorsanız, birbiriyle çakışan dosya adlarını olmadığından emin olun. Önceden taranmış belgelerden bazılarını kaldırın.
- Ana bilgisayar adı yerine IP adresini kullanın. Ürünün ve ana bilgisayarın aynı ağa bağlandığından emin olun.
- Ağ klasörü parola ile korunmussa, doğru kullanıcı adı ve parolasını girdiğinizden emin olun.
- Disk dolu iletisi görüntülenirse, ağ klasöründen bazı dosyaları kaldırın.
- Ürünü kapatıp açın. Yeniden tarayın.
# **Dizin**

## **A**

açıklık faks kontrastı [128](#page-143-0) kopya kontrastı [102](#page-117-0) açma/kapatma düğmesi, konum 4 ağ ayarlar, değiştirme [153](#page-168-0) ayarlar, görüntüleme [153](#page-168-0) parola, ayarlama [162](#page-177-0) parola, değiştirme [162](#page-177-0) ürün adı, değiştirme [153](#page-168-0) ağ geçici, varsayılan ayar [153](#page-168-0) ağı yönetme [153](#page-168-0) ağlar alt ağ maskesi [153](#page-168-0) ayarlar raporu [11](#page-26-0) destekleyen modeller 2 HP Web Jetadmin [159](#page-174-0) IPv4 adresi [153](#page-168-0) ürünü yükleme [150](#page-165-0) varsayılan ağ geçidi [153](#page-168-0) yapılandırma sayfası [11](#page-26-0) AirPrint [87](#page-102-0) aksesuarlar sipariş etme [32](#page-47-0) alt ağ maskesi [153](#page-168-0) Ana ekran, kontrol paneli [9](#page-24-0) arabirim bağlantı noktaları konumu [5](#page-20-0), [6](#page-21-0) arama duraklatma, ekleme [126](#page-141-0) otomatik olarak tekrar arama, ayarlar [127](#page-142-0) önekler, ekleme [126](#page-141-0) telefondan 142 tonlu veya darbeli ayarları [127](#page-142-0) arşiv kalitesinde yazdırma [81](#page-96-0) asetat yazdırma (Windows) [65](#page-80-0)

ayarlar ağ raporu [11](#page-26-0) fabrika varsayılan ayarları, geri yükleme [169](#page-184-0) sürücü ön ayarları (Mac) [74](#page-89-0) sürücüler [50](#page-65-0) sürücüler (Mac) [52](#page-67-0)

#### **B**

bağlantı hızı ayarları [155](#page-170-0) bağlantı noktaları konumu [6](#page-21-0) bakım kitleri parça numaraları [37](#page-52-0) baskı kalitesi artırma [184](#page-199-0) baskı kalitesi sayfası yazdırma 186 yorumlama 186 baskı kartuşlarını değiştirme [40](#page-55-0) belge besleyici [97](#page-112-0) iki taraflı belgeleri kopyalama [97](#page-112-0) kağıt besleme sorunları [171](#page-186-0) sıkışmalar [174](#page-189-0) belgeleri büyütme kopyalama [99](#page-114-0) belgeleri küçültme kopyalama [99](#page-114-0) belgeleri ölçeklendirme kopyalama [99](#page-114-0) Mac [76](#page-91-0) Windows [70](#page-85-0) belgeleri yeniden boyutlandırma kopyalama [99](#page-114-0) Mac [76](#page-91-0) Windows [70](#page-85-0) bellek faksları silme [137](#page-152-0)

faksları yeniden yazdırma [146](#page-161-0) ürünle sağlanan 2 bellekten faksları silme [137](#page-152-0) birden çok kopya [93](#page-108-0) birden çok sayfalı orijinaller kopyalama [94](#page-109-0) boyut, kopya küçültme veya büyütme [99](#page-114-0) boyutlar, ortam Sayfaya Sığdır ayarı, fakslama [133](#page-148-0) bölmeler, çıkış konumu 4

#### **C**

cam, temizleme [191,](#page-206-0) [195,](#page-210-0) [198](#page-213-0)

# **Ç**

çalma sesleri [132](#page-147-0) çevir sesi algılama ayarları [126](#page-141-0) çevrimiçi yardım, kontrol paneli [10](#page-25-0), [170](#page-185-0) çift taraflı kopyalama [97](#page-112-0), [98](#page-113-0) çift taraflı yazdırma ayarlar (Windows) [58](#page-73-0) Windows [60](#page-75-0) çift yüze yazdırma elle (Mac) [75](#page-90-0) Mac [75](#page-90-0) çıkış bölmesi konumu 4 sıkışmalar [175](#page-190-0) çözme faks sorunları [208](#page-223-0) pratik USB yazdırma sorunları [203](#page-218-0) çözünürlük faks [128](#page-143-0)

#### **D**

dahili telefonlar faks alma 118 faks gönderme 142 dakikada sayfa sayısı 2 darbeli arama [127](#page-142-0) desteklenen ortam 14 dikey yön seçme, Windows [63](#page-78-0) dikey yönlendirme değiştirme (Mac) [75](#page-90-0) dış hatlar arama önekleri [126](#page-141-0) duraklatma, ekleme [126](#page-141-0) doğrudan USB'den yazdırma 88 dpi (inç başına nokta sayısı) faks [128](#page-143-0) DSL fakslama [137](#page-152-0) dupleks [97](#page-112-0) dupleks ayarları, değiştirme [155](#page-170-0) dupleks yazdırma Mac [74](#page-89-0) dupleks yazdırma (çift taraflı) ayarlar (Windows) [58](#page-73-0) Windows [60](#page-75-0) duraklatma, ekleme [126](#page-141-0) durum Ana ekran, kontrol paneli [9](#page-24-0) HP Utility, Mac [158](#page-173-0) sarf malzemeleri, yazdırma raporu [11](#page-26-0)

## **E**

EconoMode ayarı [160](#page-175-0), [188](#page-203-0) ekonomi ayarları [160](#page-175-0) el ile dupleks Windows [60](#page-75-0) el ile dupleksleme (Windows) [60](#page-75-0) elektronik fakslar gönderme [141](#page-156-0) elle çift yüze yazdırma Mac [75](#page-90-0) etiket yazdırma (Windows) [65](#page-80-0) etiketler üzerine yazdırma [29](#page-44-0)

## **F**

fabrika varsayılan ayarları, geri yükleme [169](#page-184-0) fabrika varsayılan ayarlarını geri yükleme [169](#page-184-0) faks alınamıyor [213](#page-228-0) alınan faksları damgalama [134](#page-149-0) arama önekleri [126](#page-141-0) arama, tonlu veya darbeli [127](#page-142-0) bellekten silme [137](#page-152-0) bellekten yeniden yazdırma [146](#page-161-0) bloke etme [131](#page-146-0) çalma sesleri [132](#page-147-0) çevir sesi algılama ayarları [126](#page-141-0) çözünürlük [128](#page-143-0) dahili telefondan alma 118 duraklatma, ekleme [126](#page-141-0) faks sesi duyduğunuzda alma [147](#page-162-0) faksları yeniden yazdırma [133](#page-148-0) fatura kodları [129](#page-144-0) genel sorunları çözme [218](#page-233-0) gönderilemiyor [208](#page-223-0) göndermeyi geciktirme 142 güvenlik, özel alma [134](#page-149-0) hata düzeltme [207](#page-222-0) hata raporu, yazdırma [207](#page-222-0) hızlı aramalar [140](#page-155-0) iletme [130](#page-145-0) iptal etme [136](#page-151-0) kontrast ayarları [128](#page-143-0) onay numarası 142 otomatik küçültme [133](#page-148-0) özel alma [134](#page-149-0) özel faksları yazdırma [147](#page-162-0) raporlar, tümünü yazdırma [206](#page-221-0) ses seviyesi ayarları [133](#page-148-0) sorunları giderme [168](#page-183-0) tekrar arama ayarları [127](#page-142-0) telefondan gönderme 142 V.34 ayarı [207](#page-222-0) yanıtlama çalma sayısı [131](#page-146-0) yanıtlama modu [130](#page-145-0) yazdırma [145](#page-160-0) yazılımdan gönderme [141](#page-156-0) yoklama [134](#page-149-0) faks alma alınan faksları damgalama ayarı [134](#page-149-0)

bloke etme [131](#page-146-0) çalma sesi, ayarlar [132](#page-147-0) dahili telefondan 118 faks sesi duyduğunuzda [147](#page-162-0) faksları yeniden yazdırma [133](#page-148-0) hata raporu, yazdırma [207](#page-222-0) otomatik küçültme ayarları [133](#page-148-0) yanıtlama çalma sayısı ayarları [131](#page-146-0) yanıtlama modu, ayarlama [130](#page-145-0) yeniden yazdırma [146](#page-161-0) yoklama [134](#page-149-0) faks başlığı, ayar HP Faks Ayar Sihirbazı'nı kullanma [120](#page-135-0) kontrol panelini kullanma [120](#page-135-0) faks gönderme akış aşağı telefondan 142 fatura kodları [129](#page-144-0) geciktirme 142 hata raporu, yazdırma [207](#page-222-0) iletme [130](#page-145-0) iptal etme [136](#page-151-0) onay 142 yazılımdan [141](#page-156-0) faks göndermeyi geciktirme 142 faks iletme [130](#page-145-0) faks numaralarının blokesini kaldırma [131](#page-146-0) faks saati, ayar HP Faks Ayar Sihirbazı'nı kullanma [120](#page-135-0) kontrol panelini kullanma [120](#page-135-0) faks sorun giderme kontrol listesi [204](#page-219-0) faks tarihi, ayar HP Faks Ayar Sihirbazı'nı kullanma [120](#page-135-0) kontrol panelini kullanma [120](#page-135-0) faks yoklama [134](#page-149-0) fakslama bilgisayardan (Mac) [141](#page-156-0) bilgisayardan (Macintosh) [141](#page-156-0) DSL, PBX veya ISDN kullanma [137](#page-152-0) VoIP kullanma [138](#page-153-0) faksları bloke etme [131](#page-146-0) faksları yeniden yazdırma [133](#page-148-0), [146](#page-161-0) fatura kodları, faks kullanma [129](#page-144-0)

filigranlar yazdırma (Mac) [80](#page-95-0) yazdırma (Windows) [78](#page-93-0) füzer sıkışmalar [178](#page-193-0)

#### **G**

grup arama girişleri düzenleme [124](#page-139-0) oluşturma [124](#page-139-0) silme [125](#page-140-0) güç bağlantısı konumu [5](#page-20-0), [6](#page-21-0) güç düğmesi, konum 4 günlükler, faks hata [207](#page-222-0) tümünü yazdırma [206](#page-221-0)

#### **H**

hata düzeltme ayarı, faks [207](#page-222-0) hata iletileri, faks [208](#page-223-0), [213](#page-228-0) hata raporu, faks yazdırma [207](#page-222-0) hatalar yazılım [228](#page-243-0) her iki tarafa yazdırma ayarlar (Windows) [58](#page-73-0) her iki yüze el ile yazdırma, Windows [60](#page-75-0) her iki yüze yazdırma Mac [74](#page-89-0), [75](#page-90-0) Windows [60](#page-75-0) hızlı arama girişleri düzenleme [122](#page-137-0) oluşturma [122](#page-137-0) silme [123](#page-138-0) hızlı aramalar programlama [140](#page-155-0) HP Device Toolbox, kullanma [156](#page-171-0) HP Easy Color devre dışı bırakma [82](#page-97-0) kullanma [82](#page-97-0) HP ePrint, kullanma [86](#page-101-0) HP ihbar Web sitesi [34](#page-49-0) HP Katıştırılmış Web Sunucusu [168](#page-183-0) açma [153](#page-168-0), [162](#page-177-0) ağ ayarlarını değiştirme [153](#page-168-0) parola değiştirme [162](#page-177-0) ürün adını değiştirme [153](#page-168-0)

HP olmayan sarf malzemeleri [33](#page-48-0), [40](#page-55-0) HP Tarama yazılımı (Mac) [109](#page-124-0) HP Tarama yazılımı (Windows) [108](#page-123-0) HP Universal Print Driver [48](#page-63-0) HP Utility (HP Yardımcı Programı) [158](#page-173-0) HP Utility, Mac [158](#page-173-0) HP Web Hizmetleri etkinleştirme [152](#page-167-0) uygulamalar [152](#page-167-0) HP Web Hizmetleri, etkinleştirme [86](#page-101-0) HP Web Jetadmin [159](#page-174-0) HP Yeniden Yapılandırma Yardımcı Programı ağ kuruluşu [150](#page-165-0)

#### **I**

IPv4 adresi [153](#page-168-0) ISDN fakslama [137](#page-152-0)

# **İ**

ihbar Web sitesi [34](#page-49-0) iki taraflı kopyalama [97](#page-112-0), [98](#page-113-0) iki taraflı yazdırma Mac [75](#page-90-0) ilk sayfa farklı kağıda yazdırma (Windows) [67](#page-82-0) inç başına nokta sayısı (dpi) faks [128](#page-143-0) iptal etme fakslar [136](#page-151-0) yazdırma işi (Mac) [79](#page-94-0) yazdırma işi (Windows) [77](#page-92-0)

#### **J**

Jetadmin, HP Web [159](#page-174-0)

# **K**

kablo, USB parça numarası [38](#page-53-0) kablosuz ağ sorun giderme [224](#page-239-0) kablosuz ağ paraziti [226](#page-241-0) kablosuz yazdırma sorunları giderme [166](#page-181-0) kağıt desteklenen boyutlar 14

desteklenen türler 16 faks otomatik küçültme ayarları [133](#page-148-0) ilk ve son sayfalar, farklı kağıt kullanma [67](#page-82-0) kapaklar, farklı kağıt kullanma [67](#page-82-0) seçme [187](#page-202-0) sıkışmalar [172](#page-187-0) sipariş etme [32](#page-47-0) kağıt alma sorunları çözme [171](#page-186-0) kağıt başına birden fazla sayfa yazdırma (Mac) [75](#page-90-0) yazdırma (Windows) [61](#page-76-0) kağıt başına sayfa seçme (Mac) [75](#page-90-0) seçme (Windows) [61](#page-76-0) kağıt boyutları kopyalama ayarları [105](#page-120-0) özel boyutlar seçme (Mac) [79](#page-94-0) özel boyutlar seçme (Windows) [77](#page-92-0) secme (Mac) [79](#page-94-0) kağıt boyutu değiştirme [77](#page-92-0) kağıt sıkışmaları. *Bkz.* sıkışmalar kağıt türleri kopyalama ayarları [105](#page-120-0) secme (Mac) [75](#page-90-0) kağıt türü seçme (Windows) [65](#page-80-0) kağıt yerleştirme Tepsi 1 [20](#page-35-0) Tepsi 2 [24](#page-39-0) Tepsi 3 [27](#page-42-0) kağıt, kapaklar yazdırma (Mac) [76](#page-91-0) kapak sayfaları farklı kağıda yazdırma (Windows) [67](#page-82-0) kapaklar için özel kağıt yazdırma (Mac) [76](#page-91-0) kapaklar, konum 4 kapanma gecikmesi ayarlama [160](#page-175-0) kapasite tepsi 1 [18](#page-33-0) Tepsi 2 [23](#page-38-0) Tepsi 3 [26](#page-41-0)

kartuşlar değiştirme [40](#page-55-0) geri dönüştürme [40](#page-55-0) HP olmayan [33](#page-48-0), [40](#page-55-0) saklama [40](#page-55-0) sarf malzemeleri durum sayfası [11](#page-26-0) sipariş numaraları [39](#page-54-0) Katıştırılmış Web Sunucusu [168](#page-183-0) açma [153](#page-168-0), [162](#page-177-0) ağ ayarlarını değiştirme [153](#page-168-0) parola değiştirme [162](#page-177-0) ürün adını değiştirme [153](#page-168-0) Kenar Denetimi [84](#page-99-0) kendi kendine onarma parça numaraları [37](#page-52-0) kilit ürün [162](#page-177-0) kimlik kartları kopyalama 95 kısayollar (Windows) kullanma [54](#page-69-0) oluşturma [56](#page-71-0) kitapçık oluşturma (Windows) [72](#page-87-0) kitapçıklar yazdırma (Mac) [76](#page-91-0) kontrast ayarları faks [128](#page-143-0) kopyalama [102](#page-117-0) kontrol listesi faks sorun giderme [204](#page-219-0) kontrol paneli Ana ekran [9](#page-24-0) düğmeler ve ışıklar [8](#page-23-0) konumu 4 menü haritası, yazdırma [11](#page-26-0) Raporlar menüsü [11](#page-26-0) yardım [10,](#page-25-0) [170](#page-185-0) kontrollistesi kablosuz bağlantı [224](#page-239-0) kopya harmanlama [96](#page-111-0) kopya sayısı, değiştirme [93](#page-108-0) kopyalama açık/koyu ayarları [102](#page-117-0) birden çok kopya [93](#page-108-0) birden çok sayfalı orijinal [94](#page-109-0) büyütme [99](#page-114-0) görüntü kalitesini ayarlama [103](#page-118-0) harmanlama [96](#page-111-0)

iki taraflı belgeler [97,](#page-112-0) [98](#page-113-0) kağıt boyutu ve türü [105](#page-120-0) kalite, ayarlama [101](#page-116-0) kontrast, ayarlama [102](#page-117-0) küçültme [99](#page-114-0) renkli veya siyah beyaz [100](#page-115-0) taslak modu [104](#page-119-0) tek kopya [92](#page-107-0) varsayılan ayarları geri yükleme [91](#page-106-0) yeni varsayılan ayarları belirleme [90](#page-105-0) koyuluk, kontrast ayarları faks [128](#page-143-0) kopyalama [102](#page-117-0) kullanım sayfası [11](#page-26-0) kurulum e-postaya ve ağ klasörüne tarama [111](#page-126-0) küçük belgeler kopyalama 95

# **M**

Mac sorunlar, sorun giderme [230](#page-245-0) sürücü ayarları [52](#page-67-0), [74](#page-89-0) TWAIN uyumlu yazılımdan tarama [114](#page-129-0) Mac için HP Utility Bonjour [158](#page-173-0) özellikler [158](#page-173-0) Mac yazılımını kaldırma [233](#page-248-0) Macintosh HP Utility (HP Yardımcı Programı) [158](#page-173-0) menüler, kontrol paneli harita, yazdırma [11](#page-26-0) meşgul sinyalleri, tekrar arama seçenekleri [127](#page-142-0) Microsoft Word, fakslama [141](#page-156-0)

# **N**

Nötr Griler [84](#page-99-0)

# **O**

ortam desteklenen boyutlar 14 otomatik küçültme ayarları, faks [133](#page-148-0)

# **Ö**

ön ayarlar (Mac) [74](#page-89-0) önekler, arama [126](#page-141-0) özel alma [134](#page-149-0) özel boyutlu kopyalar [99](#page-114-0) özel çalma ayarları [132](#page-147-0) özel kağıt yazdırma (Windows) [65](#page-80-0)

# **P**

parça numaraları bakım kitleri [37](#page-52-0) kendi kendine onarma [37](#page-52-0) sarf malzemeleri [37](#page-52-0) PBX fakslama [137](#page-152-0) PCL sürücüleri universal [48](#page-63-0) PCL yazı tipi listesi [11](#page-26-0) protokol ayarları, faks [207](#page-222-0) PS yazı tipi listesi [11](#page-26-0)

# **R**

raporlar ağ özeti [11](#page-26-0) baskı kalitesi sayfası [11](#page-26-0) Demo Sayfası [11](#page-26-0) kullanım sayfası [11](#page-26-0) menü yapısı [11](#page-26-0) PCL font listesi [11](#page-26-0) PCL6 font listesi [11](#page-26-0) PS font listesi [11](#page-26-0) renk kullanımı günlüğü [11](#page-26-0) sarf malzemeleri durumu [11](#page-26-0) servis sayfası [11](#page-26-0) tanı sayfası [11](#page-26-0) yapılandırma raporu [11](#page-26-0) Raporlar menüsü [11](#page-26-0) raporlar, faks hata [207](#page-222-0) tümünü yazdırma [206](#page-221-0) renk eşleme [84](#page-99-0) Kenar Denetimi [84](#page-99-0) Nötr Griler [84](#page-99-0) renk hizalama, kalibre etme [185](#page-200-0) renk kullanımı günlüğü [11](#page-26-0) renk seçenekleri ayarlama (Mac) [83](#page-98-0)

değiştirme, Windows [188](#page-203-0) HP EasyColor (Windows) [82](#page-97-0) renk teması değiştirme, Windows [83,](#page-98-0) [188](#page-203-0) renkli yazdırılan ve monitör [84](#page-99-0) renkli veya siyah beyaz kopyalama [100](#page-115-0)

## **S**

sağ alt kapak sıkışmalar [182](#page-197-0) sağ kapak sıkışmalar [178](#page-193-0) sahte sarf malzemeleri [34](#page-49-0) sahte sarf malzemeleriyle mücadele [34](#page-49-0) saklama toner kartuşları [40](#page-55-0) sarf malzemeleri alt eşik ayarları [35](#page-50-0) azaldığında kullanma [35](#page-50-0) durum, Mac için HP Utility ile görüntüleme [158](#page-173-0) geri dönüştürme [40](#page-55-0) HP olmayan [33](#page-48-0), [40](#page-55-0) parça numaraları [37](#page-52-0) sahte [34](#page-49-0) sipariş etme [32](#page-47-0) toner kartuşlarını değiştirme [40](#page-55-0) sarf malzemeleri durumu sayfası [11](#page-26-0) sarf malzemelerini geri dönüştürme [40](#page-55-0) sayfa boyutları belgeleri sığacak şekilde ölçeklendirme (Mac) [76](#page-91-0) belgeleri sığacak şekilde ölçeklendirme (Windows) [70](#page-85-0) sayfa sayısı [11](#page-26-0) sayfa yönü değiştirme (Mac) [75](#page-90-0) Sayfaya Sığdır ayarı, faks [133](#page-148-0) servis sayfası [11](#page-26-0) ses seviyesi, ayarlama [133](#page-148-0) sıkışmalar belge besleyici, temizleme [174](#page-189-0) çıkış bölmesi [175](#page-190-0) füzer [178](#page-193-0) konumları [173](#page-188-0)

nedenleri [172](#page-187-0) sağ alt kapak [182](#page-197-0) sağ kapak [178](#page-193-0) sayısını izleme [11](#page-26-0) Tepsi 1 [176](#page-191-0) Tepsi 2 [178](#page-193-0) Tepsi 3 [182](#page-197-0) sipariş etme sarf malzemeleri ve aksesuarlar [32](#page-47-0) son sayfa farklı kağıda yazdırma (Windows) [67](#page-82-0) sorun çözme faks [218](#page-233-0) kontrol listesi [166](#page-181-0) sorun giderme ağ sorunları [222](#page-237-0) faks alma [213](#page-228-0) faks gönderme [208](#page-223-0) faks hata düzeltme ayarı [207](#page-222-0) fakslar [204](#page-219-0) kablolu ağ [222](#page-237-0) kablosuz ağ [224](#page-239-0) kağıt besleme sorunları [171](#page-186-0) kontrol listesi [166](#page-181-0) Mac sorunları [230](#page-245-0) pratik USB yazdırma sorunları [203](#page-218-0) sıkışmalar [172](#page-187-0) USB bağlantısı [221](#page-236-0) Windows sorunları [228](#page-243-0) yanıtsız [202](#page-217-0) yavaş yanıt [202](#page-217-0) sürücüler ayarlar (Mac) [74](#page-89-0) ayarları değiştirme (Mac) [52](#page-67-0) ayarları değiştirme (Windows) [50](#page-65-0) evrensel [48](#page-63-0) kağıt boyutlarını değiştirme [77](#page-92-0) kağıt türleri 16 kullanım sayfası [11](#page-26-0) ön ayarlar (Mac) [74](#page-89-0) seçme [190](#page-205-0)

## **T**

tarama (ağ klasörüne), kurulum [111](#page-126-0) (e-postaya), kurulum [111](#page-126-0)

HP Tarama yazılımından (Mac) [109](#page-124-0) HP Tarama yazılımından (Windows) [108](#page-123-0) TWAIN uyumlu yazılım [114](#page-129-0) WIA uyumlu yazılım [114](#page-129-0) tarayıcı camı temizleme [191,](#page-206-0) [195](#page-210-0), [198](#page-213-0) taslak modu, kopyalama [104](#page-119-0) TCP/IP IPv4 parametrelerini el ile yapılandırma [153](#page-168-0) tekrar arama otomatik olarak, ayarlar [127](#page-142-0) telefon defteri, faks giriş ekleme [140](#page-155-0) tüm girişleri silme [121](#page-136-0) telefonlar faks alma 118, [147](#page-162-0) telefonlar, akış aşağı faks gönderme 142 telesekreterler, bağlama faks ayarları [131](#page-146-0) temizleme cam [191](#page-206-0), [195](#page-210-0), [198](#page-213-0) kağıt yolu [185](#page-200-0) Tepsi 1 kağıt yerleştirme [20](#page-35-0) kapasitesi [18](#page-33-0) sıkışmalar [176](#page-191-0) yön [18](#page-33-0) Tepsi 2 kağıt yerleştirme [24](#page-39-0) kapasitesi [23](#page-38-0) sıkışmalar [178](#page-193-0) yön [23](#page-38-0) Tepsi 3 kağıt yerleştirme [27](#page-42-0) kapasitesi [26](#page-41-0) sıkışmalar [182](#page-197-0) yön [26](#page-41-0) tepsiler konumu 4 ürünle sağlanan 2 toner kartuşları değiştirme [40](#page-55-0) geri dönüştürme [40](#page-55-0) HP olmayan [33](#page-48-0), [40](#page-55-0) saklama [40](#page-55-0)

sarf malzemeleri durum sayfası [11](#page-26-0) sipariş numaraları [39](#page-54-0) yerleştirme [39](#page-54-0) toner kartuşu alt eşik ayarları [35](#page-50-0) azaldığında kullanma [35](#page-50-0) zarar görüp görmediğini inceleme 186 toner toplama birimi değiştirme [43](#page-58-0) tonlu arama [127](#page-142-0) TWAIN uyumlu yazılım, tarama [114](#page-129-0)

## **U**

universal print driver [48](#page-63-0) USB bağlantısı sorun giderme [221](#page-236-0) USB flaş bellekten yazdırma 88 uygulamalar yükleme [152](#page-167-0) Uygulamalar menüsü [152](#page-167-0) uyku gecikmesi devre dışı bırakma [160](#page-175-0) etkinleştirme [160](#page-175-0)

## **V**

V.34 ayarı [207](#page-222-0) varsayılan ağ geçidi, ayar [153](#page-168-0) varsayılan ayarlar, geri yükleme [169](#page-184-0) varsayılan kopyalama ayarları değiştirme [90](#page-105-0) fabrika ayarlarına geri döndürme [91](#page-106-0) VoIP fakslama [138](#page-153-0)

#### **W**

Web Hizmetleri etkinleştirme [152](#page-167-0) uygulamalar [152](#page-167-0) Web siteleri HP Web Jetadmin, indirme [159](#page-174-0) ihbar raporları [34](#page-49-0) universal print driver [48](#page-63-0) WIA uyumlu yazılım, tarama [114](#page-129-0) Windows fakslama [141](#page-156-0) sürücü ayarları [50](#page-65-0)

TWAIN veya WIA yazılımından tarama [114](#page-129-0) universal print driver [48](#page-63-0) Windows yazıcı sürücüleri desteklenen [48](#page-63-0) Windows yazılımını kaldırma [232](#page-247-0) Word, fakslama [141](#page-156-0)

# **Y**

yakalama [84](#page-99-0) yanıtlama çalma sayısı ayarı [131](#page-146-0) yanıtlama modu, ayarlama [130](#page-145-0) yapılandırma sayfası [11](#page-26-0) yardım, kontrol paneli [10,](#page-25-0) [170](#page-185-0) yatay yön seçme, Windows [63](#page-78-0) yatay yönlendirme değiştirme (Mac) [75](#page-90-0) yazdırma ayarlar (Mac) [74](#page-89-0) USB flaş bellekten 88 ürün raporları [11](#page-26-0) yazdırma işi iptal etme (Mac) [79](#page-94-0) iptal etme (Windows) [77](#page-92-0) yazdırma sürücüleri seçme [190](#page-205-0) yazı tipleri listeler, yazdırma [11](#page-26-0) yazıcı sürücüleri desteklenen [48](#page-63-0) yazıcı sürücüleri (Mac) ayarlar [74](#page-89-0) ayarları değiştirme [52](#page-67-0) yazıcı sürücüleri (Windows) ayarları değiştirme [50](#page-65-0) yazılım faks gönderme [141](#page-156-0) HP Utility (HP Yardımcı Programı) [158](#page-173-0) Mac için kaldırma [233](#page-248-0) sorunlar [228](#page-243-0) TWAIN veya WIA'dan tarama [114](#page-129-0) Windows için kaldırma [232](#page-247-0) yerleştirme toner kartuşları [39](#page-54-0) yön değiştirme (Mac) [75](#page-90-0)

seçme, Windows [63](#page-78-0) Tepsi 3 [26](#page-41-0)

## **Z**

zil sesleri özel [132](#page-147-0)